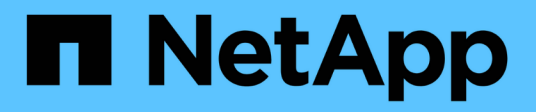

# **Los geht's**

Cloud Volumes ONTAP

NetApp June 11, 2024

This PDF was generated from https://docs.netapp.com/de-de/bluexp-cloud-volumes-ontap/conceptoverview-cvo.html on June 11, 2024. Always check docs.netapp.com for the latest.

# **Inhalt**

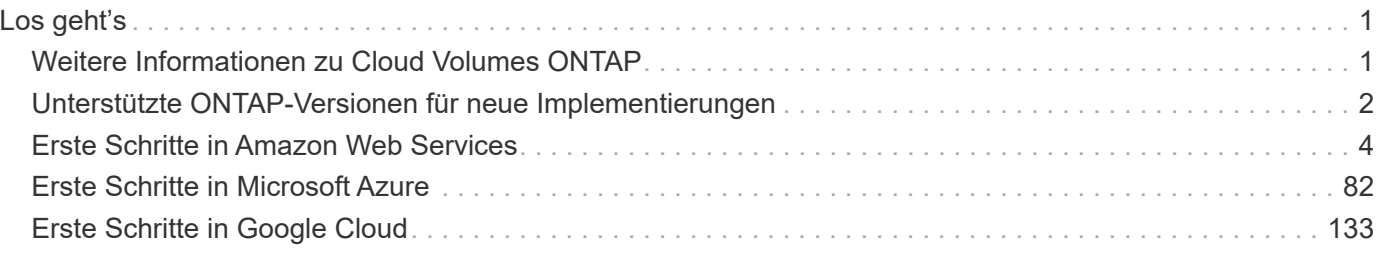

# <span id="page-2-0"></span>**Los geht's**

# <span id="page-2-1"></span>**Weitere Informationen zu Cloud Volumes ONTAP**

Mit Cloud Volumes ONTAP können Sie Ihre Cloud Storage-Kosten und -Performance optimieren und gleichzeitig die Datensicherung, -Sicherheit und -Compliance verbessern.

Cloud Volumes ONTAP ist eine rein softwarebasierte Storage Appliance, auf der ONTAP Datenmanagement-Software in der Cloud ausgeführt wird. Das System bietet Storage der Enterprise-Klasse mit den folgenden wichtigen Funktionen:

• Storage-Effizienz

Nutzen Sie integrierte Datendeduplizierung, Datenkomprimierung, Thin Provisioning und Klonen und minimieren Sie so die Storage-Kosten.

• Hochverfügbarkeit

Zuverlässigkeit der Enterprise-Klasse und unterbrechungsfreien Betrieb bei Ausfällen in der Cloud-Umgebung sicherstellen.

• Datensicherung

Cloud Volumes ONTAP nutzt SnapMirror, die branchenführende Replizierungstechnologie von NetApp, um On-Premises-Daten in der Cloud zu replizieren, sodass einfach sekundäre Kopien für diverse Anwendungsfälle verfügbar sind.

Cloud Volumes ONTAP lässt sich auch in BlueXP Backup und Recovery integrieren, um Backup- und Restore-Funktionen zum Schutz und zur langfristigen Archivierung Ihrer Cloud-Daten zu bieten.

["Erfahren Sie mehr über Backup und Recovery von BlueXP"](https://docs.netapp.com/us-en/bluexp-backup-recovery/concept-backup-to-cloud.html)

• Daten-Tiering

Wechseln Sie nach Bedarf zwischen hochperformanten Storage Pools, ohne Applikationen offline zu schalten.

• Applikationskonsistenz

Konsistenz von NetApp Snapshot Kopien mit NetApp SnapCenter sicherstellen.

["Weitere Informationen zu SnapCenter"](https://docs.netapp.com/us-en/snapcenter/concept/concept_snapcenter_overview.html)

• Datensicherheit

Cloud Volumes ONTAP unterstützt die Datenverschlüsselung und bietet Schutz vor Viren und Ransomware.

• Kontrolloptionen für die Einhaltung des Datenschutzes

Die Integration in die BlueXP Klassifizierung erleichtert Ihnen das Verständnis des Datenkontexts und die Identifizierung sensibler Daten.

["Weitere Informationen zur BlueXP Klassifizierung"](https://docs.netapp.com/us-en/bluexp-classification/concept-cloud-compliance.html)

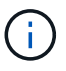

Lizenzen für ONTAP Funktionen sind im Lieferumfang von Cloud Volumes ONTAP enthalten.

["Anzeigen der unterstützten Cloud Volumes ONTAP Konfigurationen"](https://docs.netapp.com/us-en/cloud-volumes-ontap-relnotes/index.html)

["Erfahren Sie mehr über Cloud Volumes ONTAP"](https://cloud.netapp.com/ontap-cloud)

# <span id="page-3-0"></span>**Unterstützte ONTAP-Versionen für neue Implementierungen**

Mit BlueXP können Sie bei der Erstellung einer neuen Cloud Volumes ONTAP-Arbeitsumgebung aus verschiedenen ONTAP-Versionen auswählen.

Andere als die hier aufgeführten Cloud Volumes ONTAP-Versionen sind nicht für neue Implementierungen verfügbar. Informationen zum Upgrade finden Sie unter ["Unterstützte Upgrade-Pfade"](https://docs.netapp.com/de-de/bluexp-cloud-volumes-ontap/task-updating-ontap-cloud.html#supported-upgrade-paths).

# **AWS**

**Single Node**

- 9.15.0 P1
- 9.14.1 GA
- 9.14.1 RC1
- 9.14.0 GA
- 9.13.1 GA
- 9.12.1 GA
- 9.12.1 RC1
- 9.12.0 P1
- 9.11.1 P3
- 9.10.1
- 9.9.1 P6
- 9.8
- 9.7 P5
- 9.5 P6

#### **HA-Paar**

- 9.15.0 P1
- 9.14.1 GA
- 9.14.1 RC1
- 9.14.0 GA
- 9.13.1 GA
- 9.12.1 GA
- 9.12.1 RC1
- 9.12.0 P1
- 9.11.1 P3
- 9.10.1
- 9.9.1 P6
- 9.8
- 9.7 P5
- 9.5 P6

# **Azure**

#### **Single Node**

- 9.15.0 P1
- 9.14.1 GA
- 9.14.1 RC1
- 9.14.0 GA
- 9.13.1 GA
- 9.12.1 GA
- 9.12.1 RC1
- 9.11.1 P3
- 9.10.1 P3
- 9.9.1 P8
- 9.9.1 P7
- 9.8 P10
- 9.7 P6
- 9.5 P6

#### **HA-Paar**

- 9.15.0 P1
- 9.14.1 GA
- 9.14.1 RC1
- 9.14.0 GA
- 9.13.1 GA
- 9.12.1 GA
- 9.12.1 RC1
- 9.11.1 P3
- 9.10.1 P3
- 9.9.1 P8
- 9.9.1 P7
- 9.8 P10
- 9.7 P6

# **Google Cloud**

### **Single Node**

- 9.15.0 P1
- 9.14.1 GA
- 9.14.1 RC1
- 9.14.0 GA
- 9.13.1 GA
- 9.12.1 GA
- 9.12.1 RC1
- 9.12.0 P1
- 9.11.1 P3
- 9.10.1
- 9.9.1 P6
- 9.8
- 9.7 P5

#### **HA-Paar**

- 9.15.0 P1
- 9.14.1 GA
- 9.14.1 RC1
- 9.14.0 GA
- 9.13.1 GA
- 9.12.1 GA
- 9.12.1 RC1
- 9.12.0 P1
- 9.11.1 P3
- 9.10.1
- 9.9.1 P6
- 9.8

# <span id="page-5-0"></span>**Erste Schritte in Amazon Web Services**

# **Schnellstart für Cloud Volumes ONTAP in AWS**

Erste Schritte mit Cloud Volumes ONTAP in AWS

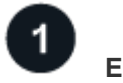

## **Einen Konnektor erstellen**

Wenn Sie keine haben ["Stecker"](https://docs.netapp.com/us-en/bluexp-setup-admin/concept-connectors.html) Dennoch muss ein Kontoadministrator einen erstellen. ["Erfahren Sie, wie Sie](https://docs.netapp.com/us-en/bluexp-setup-admin/task-quick-start-connector-aws.html) [in AWS einen Connector erstellen können"](https://docs.netapp.com/us-en/bluexp-setup-admin/task-quick-start-connector-aws.html)

Wenn Sie Cloud Volumes ONTAP in einem Subnetz bereitstellen möchten, in dem kein Internetzugang verfügbar ist, müssen Sie den Connector manuell installieren und auf die BlueXP Benutzeroberfläche zugreifen, die auf diesem Connector ausgeführt wird. ["Erfahren Sie, wie Sie den Connector manuell an einem](https://docs.netapp.com/us-en/bluexp-setup-admin/task-quick-start-private-mode.html) [Ort ohne Internetzugang installieren"](https://docs.netapp.com/us-en/bluexp-setup-admin/task-quick-start-private-mode.html)

# **Planen Sie Ihre Konfiguration**

BlueXP bietet vorkonfigurierte Pakete, die Ihren Workload-Anforderungen entsprechen, oder Sie können eine eigene Konfiguration erstellen. Wenn Sie sich für eine eigene Konfiguration entscheiden, sollten Sie sich mit den verfügbaren Optionen vertraut machen. ["Weitere Informationen ."](#page-6-0).

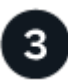

#### **Richten Sie Ihr Netzwerk ein**

- 1. Stellen Sie sicher, dass Ihre VPC und Subnetze die Konnektivität zwischen dem Connector und Cloud Volumes ONTAP unterstützen.
- 2. Outbound-Internetzugang über die Ziel-VPC für NetApp AutoSupport aktivieren

Dieser Schritt ist nicht erforderlich, wenn Sie Cloud Volumes ONTAP an einem Ort bereitstellen, an dem kein Internetzugang verfügbar ist.

3. Richten Sie einen VPC-Endpunkt für den S3-Dienst ein.

Ein VPC-Endpunkt ist erforderlich, wenn Sie kalte Daten von Cloud Volumes ONTAP auf kostengünstigen Objekt-Storage einstufen möchten.

["Erfahren Sie mehr über Netzwerkanforderungen".](#page-11-0)

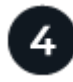

#### **AWS KMS einrichten**

Wenn Sie Amazon Verschlüsselung mit Cloud Volumes ONTAP verwenden möchten, müssen Sie sicherstellen, dass ein aktiver Kundenstammschlüssel (CMK) vorhanden ist. Außerdem müssen Sie die Schlüsselrichtlinie für jedes CMK ändern, indem Sie die IAM-Rolle hinzufügen, die dem Connector Berechtigungen als Key-Benutzer bereitstellt. ["Weitere Informationen ."](#page-32-0).

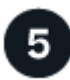

#### **Starten Sie Cloud Volumes ONTAP mit BlueXP**

Klicken Sie auf **Arbeitsumgebung hinzufügen**, wählen Sie den Systemtyp aus, den Sie bereitstellen möchten, und führen Sie die Schritte im Assistenten aus. ["Lesen Sie Schritt-für-Schritt-Anleitungen".](#page-53-0)

#### **Weiterführende Links**

- ["Erstellen Sie einen Connector in AWS von BlueXP"](https://docs.netapp.com/us-en/bluexp-setup-admin/task-install-connector-aws-bluexp.html)
- ["Erstellen Sie einen Connector aus dem AWS Marketplace"](https://docs.netapp.com/us-en/bluexp-setup-admin/task-install-connector-aws-marketplace.html)
- ["Installieren und Einrichten eines Connectors auf dem Gelände"](https://docs.netapp.com/us-en/bluexp-setup-admin/task-install-connector-on-prem.html)
- ["AWS-Berechtigungen für den Connector"](https://docs.netapp.com/us-en/bluexp-setup-admin/reference-permissions-aws.html)

## <span id="page-6-0"></span>**Planen Sie Ihre Cloud Volumes ONTAP-Konfiguration in AWS**

Wenn Sie Cloud Volumes ONTAP in AWS implementieren, können Sie entweder ein

vorkonfiguriertes System wählen, das Ihren Workload-Anforderungen entspricht, oder Sie erstellen Ihre eigene Konfiguration. Wenn Sie sich für eine eigene Konfiguration entscheiden, sollten Sie sich mit den verfügbaren Optionen vertraut machen.

#### **Wählen Sie eine Cloud Volumes ONTAP Lizenz**

Für Cloud Volumes ONTAP sind verschiedene Lizenzierungsoptionen verfügbar. Jede Option ermöglicht Ihnen, ein Nutzungsmodell auszuwählen, das Ihren Anforderungen entspricht.

- ["Informieren Sie sich über Lizenzoptionen für Cloud Volumes ONTAP"](https://docs.netapp.com/de-de/bluexp-cloud-volumes-ontap/concept-licensing.html)
- ["Erfahren Sie, wie Sie eine Lizenzierung einrichten"](#page-45-0)

#### **Wählen Sie eine unterstützte Region aus**

Cloud Volumes ONTAP wird in den meisten AWS Regionen unterstützt. ["Hier finden Sie die vollständige Liste](https://cloud.netapp.com/cloud-volumes-global-regions) [der unterstützten Regionen".](https://cloud.netapp.com/cloud-volumes-global-regions)

Neuere AWS Regionen müssen aktiviert sein, bevor Ressourcen in diesen Regionen erstellt und gemanagt werden können. ["Erfahren Sie, wie Sie eine Region aktivieren".](https://docs.aws.amazon.com/general/latest/gr/rande-manage.html)

#### **Wählen Sie eine unterstützte lokale Zone aus**

Cloud Volumes ONTAP wird in einigen AWS lokalen Zonen unterstützt, einschließlich Singapur. Die Auswahl einer lokalen Zone ist optional.

["Sehen Sie sich die vollständige Liste der lokalen Zonen an"](https://aws.amazon.com/about-aws/global-infrastructure/localzones/locations/?nc=sn&loc=3).

Lokale Zonen müssen aktiviert sein, bevor Sie Ressourcen in diesen Zonen erstellen und verwalten können.

#### ["Erfahren Sie, wie Sie eine lokale Zone aktivieren"](https://aws.amazon.com/tutorials/deploying-low-latency-applications-with-aws-local-zones/).

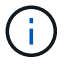

Phoenix ist keine unterstützte lokale Zone.

#### **Wählen Sie eine unterstützte Instanz aus**

Cloud Volumes ONTAP unterstützt je nach gewähltem Lizenztyp mehrere Instanztypen.

["Unterstützte Konfigurationen für Cloud Volumes ONTAP in AWS"](https://docs.netapp.com/us-en/cloud-volumes-ontap-relnotes/reference-configs-aws.html)

#### **Analysieren Sie Ihre Storage-Grenzen**

Die Rohkapazitätsgrenze für ein Cloud Volumes ONTAP System ist an die Lizenz gebunden. Zusätzliche Beschränkungen wirken sich auf die Größe von Aggregaten und Volumes aus. Sie sollten sich dieser Grenzen bei der Planung Ihrer Konfiguration bewusst sein.

["Storage-Grenzen für Cloud Volumes ONTAP in AWS"](https://docs.netapp.com/us-en/cloud-volumes-ontap-relnotes/reference-limits-aws.html)

#### **Größe des Systems in AWS**

Mit der Dimensionierung Ihres Cloud Volumes ONTAP Systems können Sie die Anforderungen an Performance und Kapazität erfüllen. Bei der Auswahl eines Instanztyps, des Festplattentyp und der Festplattengröße sollten Sie einige wichtige Punkte beachten:

#### **Instanztyp**

- Stimmen Sie die Workload-Anforderungen dem maximalen Durchsatz und IOPS für jeden EC2- Instanztyp ab.
- Wenn mehrere Benutzer gleichzeitig auf das System schreiben, wählen Sie einen Instanztyp aus, der über genügend CPUs verfügt, um die Anforderungen zu verwalten.
- Wenn Sie eine Anwendung haben, die hauptsächlich liest, dann wählen Sie ein System mit genügend RAM.
	- ["AWS Dokumentation: Amazon EC2 Instanztypen"](https://aws.amazon.com/ec2/instance-types/)
	- ["AWS Dokumentation: Für Amazon EBS optimierte Instanzen"](https://docs.aws.amazon.com/AWSEC2/latest/UserGuide/EBSOptimized.html)

#### **EBS-Festplattentyp**

Auf höherer Ebene unterscheiden sich die EBS-Festplattentypen wie folgt. Weitere Informationen zu den Anwendungsfällen für EBS-Festplatten finden Sie unter ["AWS Dokumentation: EBS Volume-Typen".](http://docs.aws.amazon.com/AWSEC2/latest/UserGuide/EBSVolumeTypes.html)

• *General Purpose SSD (gp3)* Festplatten sind die kostengünstigsten SSDs, die ein ausgewogenes Verhältnis zwischen Kosten und Performance für ein breites Spektrum an Workloads bieten. Die Performance wird hinsichtlich IOPS und Durchsatz definiert. gp3-Festplatten werden von Cloud Volumes ONTAP 9.7 und höher unterstützt.

Wenn Sie eine gp3-Festplatte auswählen, füllt BlueXP die Standard-IOPS- und Durchsatzwerte, die eine Performance liefern, die einer gp2-Festplatte entspricht, die auf der ausgewählten Festplattengröße basiert. Sie können die Werte erhöhen, um eine bessere Leistung zu einem höheren Preis zu erhalten, aber wir unterstützen keine niedrigeren Werte, weil es zu einer minderwertigen Leistung führen kann. Kurz gesagt: Halten Sie bei den Standardwerten an, oder erhöhen Sie sie. Senken Sie Ihre Storage-Kosten nicht. ["Erfahren Sie mehr über gp3-Festplatten und deren Leistung".](https://docs.aws.amazon.com/AWSEC2/latest/UserGuide/ebs-volume-types.html#gp3-ebs-volume-type)

Beachten Sie, dass Cloud Volumes ONTAP die Funktion Amazon EBS Elastic Volumes mit gp3- Festplatten unterstützt. ["Weitere Informationen zur Unterstützung von Elastic Volumes".](https://docs.netapp.com/de-de/bluexp-cloud-volumes-ontap/concept-aws-elastic-volumes.html)

- *General Purpose SSD (gp2)* Festplatten ausgewogenes Verhältnis zwischen Kosten und Performance für ein breites Spektrum an Workloads. Die Performance wird in Bezug auf IOPS definiert.
- *Bereitgestellte IOPS-SSD (io1)* Festplatten sind für kritische Applikationen geeignet, die die höchste Performance zu höheren Kosten erfordern.

Beachten Sie, dass Cloud Volumes ONTAP die elastische Amazon EBS Volumes-Funktion mit io1- Festplatten unterstützt. ["Weitere Informationen zur Unterstützung von Elastic Volumes".](https://docs.netapp.com/de-de/bluexp-cloud-volumes-ontap/concept-aws-elastic-volumes.html)

• *Throughput Optimized HDD (st1)* Festplatten sind für häufig abgerufene Workloads, die einen schnellen und konsistenten Durchsatz zu einem niedrigeren Preis erfordern.

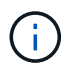

Bei der Verwendung von durchsatzoptimierten HDDs (st1) wird kein Tiering von Daten zu Objekt-Storage empfohlen.

#### **EBS-Festplattengröße**

Wenn Sie eine Konfiguration wählen, die das nicht unterstützt ["Amazon EBS Elastic Volumes Funktion",](https://docs.netapp.com/de-de/bluexp-cloud-volumes-ontap/concept-aws-elastic-volumes.html) Dann müssen Sie eine anfängliche Festplattengröße wählen, wenn Sie ein Cloud Volumes ONTAP-System starten. Danach können Sie ["BlueXP verwaltet die Kapazität eines Systems für Sie",](https://docs.netapp.com/de-de/bluexp-cloud-volumes-ontap/concept-storage-management.html) Aber wenn Sie wollen ["Erstellen Sie Aggregate selbst",](https://docs.netapp.com/de-de/bluexp-cloud-volumes-ontap/task-create-aggregates.html) Verachten Sie auf folgende Punkte:

• Alle Festplatten in einem Aggregat müssen dieselbe Größe haben.

- Die Performance von EBS-Festplatten ist an die Festplattengröße gebunden. Die Größe bestimmt die IOPS-Basiswerte und die maximale Burst-Dauer für SSD-Festplatten sowie den Baseline- und Burst-Durchsatz für HDD-Festplatten.
- Am Ende sollten Sie die Festplattengröße wählen, die Ihnen die *dauerhafte Performance* bietet, die Sie benötigen.
- Auch wenn Sie größere Festplatten wählen (zum Beispiel sechs 4-tib-Festplatten), erhalten Sie möglicherweise nicht alle IOPS, da die EC2 Instanz ihr Bandbreitenlimit erreichen kann.

Weitere Informationen zur Performance der EBS Festplatten finden Sie in ["AWS Dokumentation: EBS](http://docs.aws.amazon.com/AWSEC2/latest/UserGuide/EBSVolumeTypes.html) [Volume-Typen"](http://docs.aws.amazon.com/AWSEC2/latest/UserGuide/EBSVolumeTypes.html).

Wie bereits erwähnt, wird die Auswahl einer Festplattengröße mit Cloud Volumes ONTAP-Konfigurationen, die die Elastic Volumes-Funktion von Amazon EBS unterstützen, nicht unterstützt. ["Weitere Informationen zur Unterstützung von Elastic Volumes"](https://docs.netapp.com/de-de/bluexp-cloud-volumes-ontap/concept-aws-elastic-volumes.html).

#### **Anzeigen von Standard-Systemfestplatten**

Neben dem Storage für Benutzerdaten erwirbt BlueXP auch Cloud-Storage für Cloud Volumes ONTAP Systemdaten (Boot-Daten, Root-Daten, Core-Daten und NVRAM). Für die Planung können Sie diese Details überprüfen, bevor Sie Cloud Volumes ONTAP implementieren.

["Zeigen Sie die Standardfestplatten für Cloud Volumes ONTAP-Systemdaten in AWS an".](https://docs.netapp.com/de-de/bluexp-cloud-volumes-ontap/reference-default-configs.html#aws)

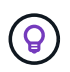

Für den Connector ist außerdem eine Systemfestplatte erforderlich. ["Zeigen Sie Details zur](https://docs.netapp.com/us-en/bluexp-setup-admin/reference-connector-default-config.html) [Standardkonfiguration des Connectors an".](https://docs.netapp.com/us-en/bluexp-setup-admin/reference-connector-default-config.html)

#### **Bereiten Sie sich auf die Implementierung von Cloud Volumes ONTAP in einem AWS-Outpost vor**

Wenn Sie einen AWS-Outpost haben, können Sie Cloud Volumes ONTAP in diesem Outpost implementieren, indem Sie die VPC-Outpost im Assistenten zur Arbeitsumgebung auswählen. Die Erfahrung ist mit jeder anderen VPC, die in AWS residiert. Beachten Sie, dass Sie zunächst einen Connector in Ihrem AWS Outpost implementieren müssen.

Es bestehen einige Einschränkungen, die darauf hinweisen:

- Derzeit werden nur Cloud Volumes ONTAP Systeme mit einzelnen Nodes unterstützt
- Die EC2 Instanzen, die Sie mit Cloud Volumes ONTAP verwenden können, sind auf die in Ihrem Outpost verfügbaren EC2-Instanzen beschränkt
- Derzeit werden nur General Purpose SSDs (gp2) unterstützt

#### **Sammeln von Netzwerkinformationen**

Wenn Sie Cloud Volumes ONTAP in AWS starten, müssen Sie Details zu Ihrem VPC-Netzwerk angeben. Sie können ein Arbeitsblatt verwenden, um die Informationen von Ihrem Administrator zu sammeln.

#### **Single Node oder HA-Paar in einer einzelnen Verfügbarkeitszone**

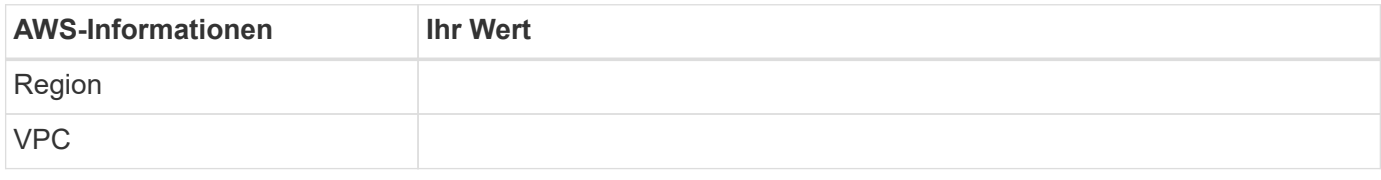

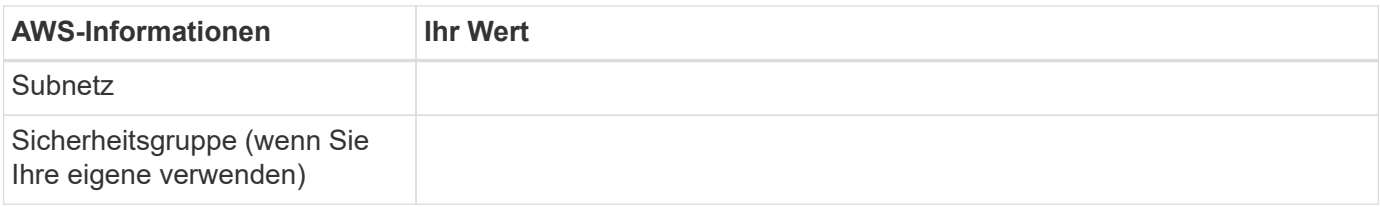

#### **HA-Paar in mehreren AZS**

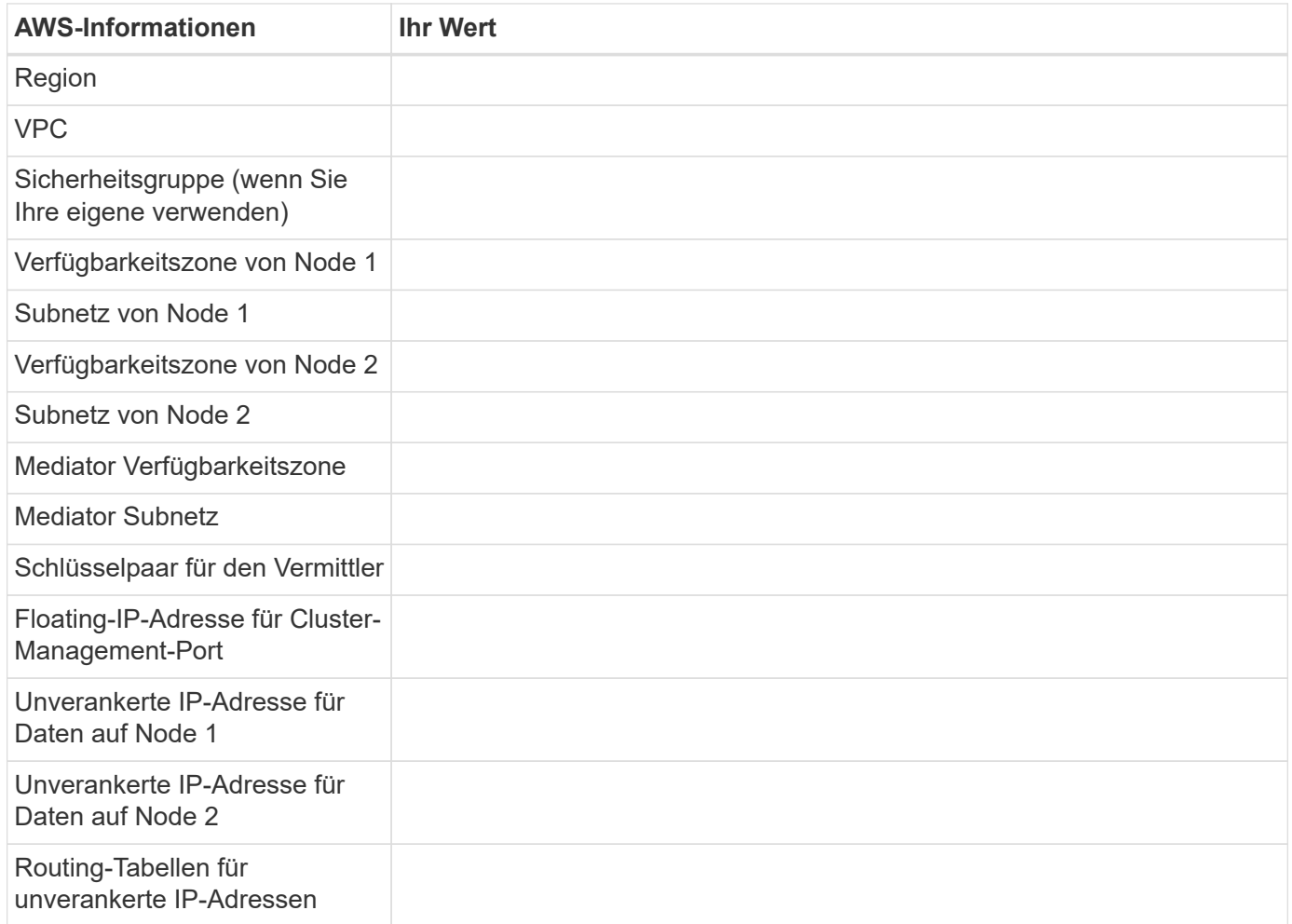

#### **Wählen Sie eine Schreibgeschwindigkeit**

Mit BlueXP können Sie eine Schreibgeschwindigkeitseinstellung für Cloud Volumes ONTAP auswählen. Bevor Sie sich für eine Schreibgeschwindigkeit entscheiden, sollten Sie die Unterschiede zwischen den normalen und hohen Einstellungen sowie Risiken und Empfehlungen verstehen, wenn Sie eine hohe Schreibgeschwindigkeit verwenden. ["Erfahren Sie mehr über Schreibgeschwindigkeit"](https://docs.netapp.com/de-de/bluexp-cloud-volumes-ontap/concept-write-speed.html).

#### **Wählen Sie ein Volume-Auslastungsprofil aus**

ONTAP umfasst mehrere Storage-Effizienzfunktionen, mit denen Sie die benötigte Storage-Gesamtmenge reduzieren können. Wenn Sie ein Volume in BlueXP erstellen, können Sie ein Profil auswählen, das diese Funktionen aktiviert oder ein Profil, das sie deaktiviert. Sie sollten mehr über diese Funktionen erfahren, um zu entscheiden, welches Profil Sie verwenden möchten.

NetApp Storage-Effizienzfunktionen bieten folgende Vorteile:

#### **Thin Provisioning**

Bietet Hosts oder Benutzern mehr logischen Storage als in Ihrem physischen Storage-Pool. Anstatt Storage vorab zuzuweisen, wird jedem Volume beim Schreiben von Daten dynamisch Speicherplatz zugewiesen.

#### **Deduplizierung**

Verbessert die Effizienz, indem identische Datenblöcke lokalisiert und durch Verweise auf einen einzelnen gemeinsam genutzten Block ersetzt werden. Durch diese Technik werden die Storage-Kapazitätsanforderungen reduziert, da redundante Datenblöcke im selben Volume eliminiert werden.

#### **Komprimierung**

Reduziert die physische Kapazität, die zum Speichern von Daten erforderlich ist, indem Daten in einem Volume auf primärem, sekundärem und Archiv-Storage komprimiert werden.

# **Richten Sie Ihr Netzwerk ein**

#### <span id="page-11-0"></span>**Netzwerkanforderungen für Cloud Volumes ONTAP in AWS**

BlueXP übernimmt die Einrichtung von Netzwerkkomponenten für Cloud Volumes ONTAP, z. B. IP-Adressen, Netzmasken und Routen. Sie müssen sicherstellen, dass Outbound-Internetzugang verfügbar ist, dass genügend private IP-Adressen verfügbar sind, dass die richtigen Verbindungen vorhanden sind und vieles mehr.

#### **Allgemeine Anforderungen**

Die folgenden Anforderungen müssen in AWS erfüllt sein.

#### **Outbound-Internetzugang für Cloud Volumes ONTAP Nodes**

Cloud Volumes ONTAP Nodes benötigen Outbound-Internetzugang für NetApp AutoSupport, der den Zustand Ihres Systems proaktiv überwacht und Meldungen an den technischen Support von NetApp sendet.

Routing- und Firewall-Richtlinien müssen HTTP-/HTTPS-Datenverkehr an die folgenden Endpunkte ermöglichen, damit Cloud Volumes ONTAP AutoSupport-Meldungen senden kann:

- https://support.netapp.com/aods/asupmessage
- https://support.netapp.com/asupprod/post/1.0/postAsup

Wenn Sie über eine NAT-Instanz verfügen, müssen Sie eine eingehende Sicherheitsgruppenregel definieren, die HTTPS-Datenverkehr vom privaten Subnetz zum Internet zulässt.

Wenn keine ausgehende Internetverbindung zum Senden von AutoSupport-Nachrichten verfügbar ist, konfiguriert BlueXP Ihre Cloud Volumes ONTAP-Systeme automatisch so, dass der Connector als Proxy-Server verwendet wird. Die einzige Anforderung besteht darin, sicherzustellen, dass die Sicherheitsgruppe des Connectors *eingehende* -Verbindungen über Port 3128 zulässt. Nach der Bereitstellung des Connectors müssen Sie diesen Port öffnen.

Wenn Sie strenge ausgehende Regeln für Cloud Volumes ONTAP definiert haben, müssen Sie auch sicherstellen, dass die Cloud Volumes ONTAP-Sicherheitsgruppe *Outbound*-Verbindungen über Port 3128 zulässt.

Nachdem Sie bestätigt haben, dass der ausgehende Internetzugang verfügbar ist, können Sie AutoSupport testen, um sicherzustellen, dass er Nachrichten senden kann. Anweisungen finden Sie unter ["ONTAP](https://docs.netapp.com/us-en/ontap/system-admin/setup-autosupport-task.html) [Dokumentation: Einrichten von AutoSupport".](https://docs.netapp.com/us-en/ontap/system-admin/setup-autosupport-task.html)

Wenn Sie von BlueXP darüber informiert werden, dass AutoSupport-Meldungen nicht gesendet werden können, ["Fehler bei der AutoSupport Konfiguration beheben".](https://docs.netapp.com/de-de/bluexp-cloud-volumes-ontap/task-verify-autosupport.html#troubleshoot-your-autosupport-configuration)

#### **Outbound-Internetzugang für den HA Mediator**

Die HA-Mediatorinstanz muss über eine ausgehende Verbindung zum AWS EC2-Service verfügen, damit sie beim Storage-Failover unterstützt werden kann. Um die Verbindung bereitzustellen, können Sie eine öffentliche IP-Adresse hinzufügen, einen Proxyserver angeben oder eine manuelle Option verwenden.

Die manuelle Option kann ein NAT-Gateway oder ein VPC-Endpunkt der Schnittstelle vom Ziel-Subnetz zum AWS EC2-Dienst sein. Details zu VPC-Endpunkten finden Sie unter ["AWS Dokumentation: Interface VPC](http://docs.aws.amazon.com/AmazonVPC/latest/UserGuide/vpce-interface.html) [Endpunkte \(AWS PrivateLink\)"](http://docs.aws.amazon.com/AmazonVPC/latest/UserGuide/vpce-interface.html).

#### **Private IP-Adressen**

BlueXP weist Cloud Volumes ONTAP automatisch die erforderliche Anzahl privater IP-Adressen zu. Sie müssen sicherstellen, dass Ihrem Netzwerk genügend private IP-Adressen zur Verfügung stehen.

Die Anzahl der LIFs, die BlueXP für Cloud Volumes ONTAP zuweist, hängt davon ab, ob Sie ein Single Node-System oder ein HA-Paar implementieren. Ein LIF ist eine IP-Adresse, die einem physischen Port zugewiesen ist.

#### **IP-Adressen für ein Single Node-System**

BlueXP weist einem System mit einem einzelnen Node 6 IP-Adressen zu.

Die folgende Tabelle enthält Details zu den LIFs, die mit jeder privaten IP-Adresse verknüpft sind.

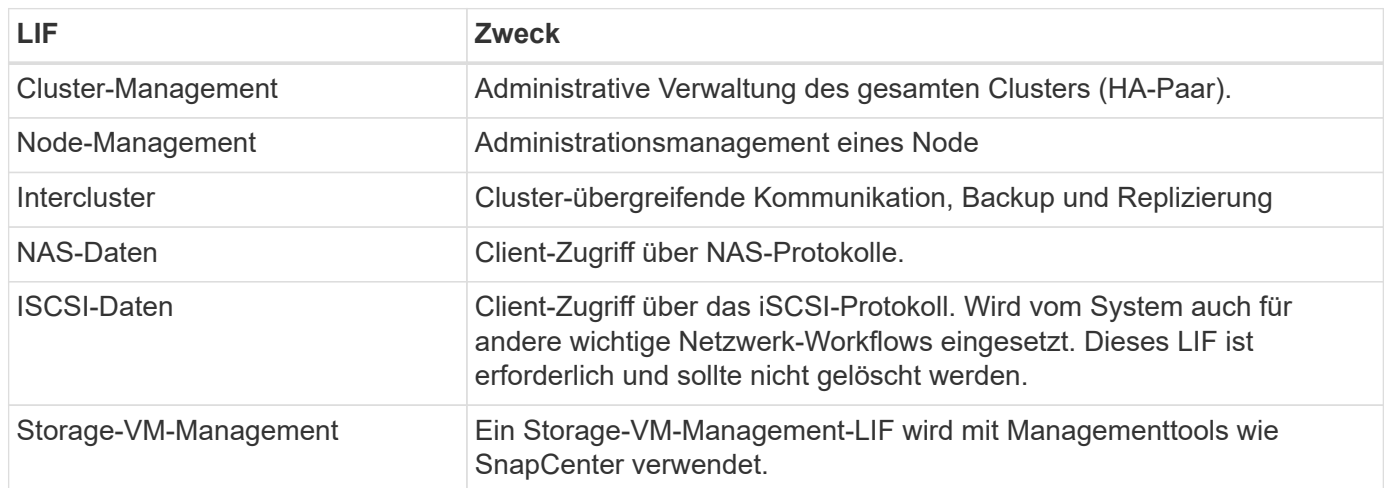

#### **IP-Adressen für HA-Paare**

HA-Paare benötigen mehr IP-Adressen als ein System mit einem einzelnen Node. Diese IP-Adressen werden über verschiedene ethernet-Schnittstellen verteilt, wie im folgenden Bild dargestellt:

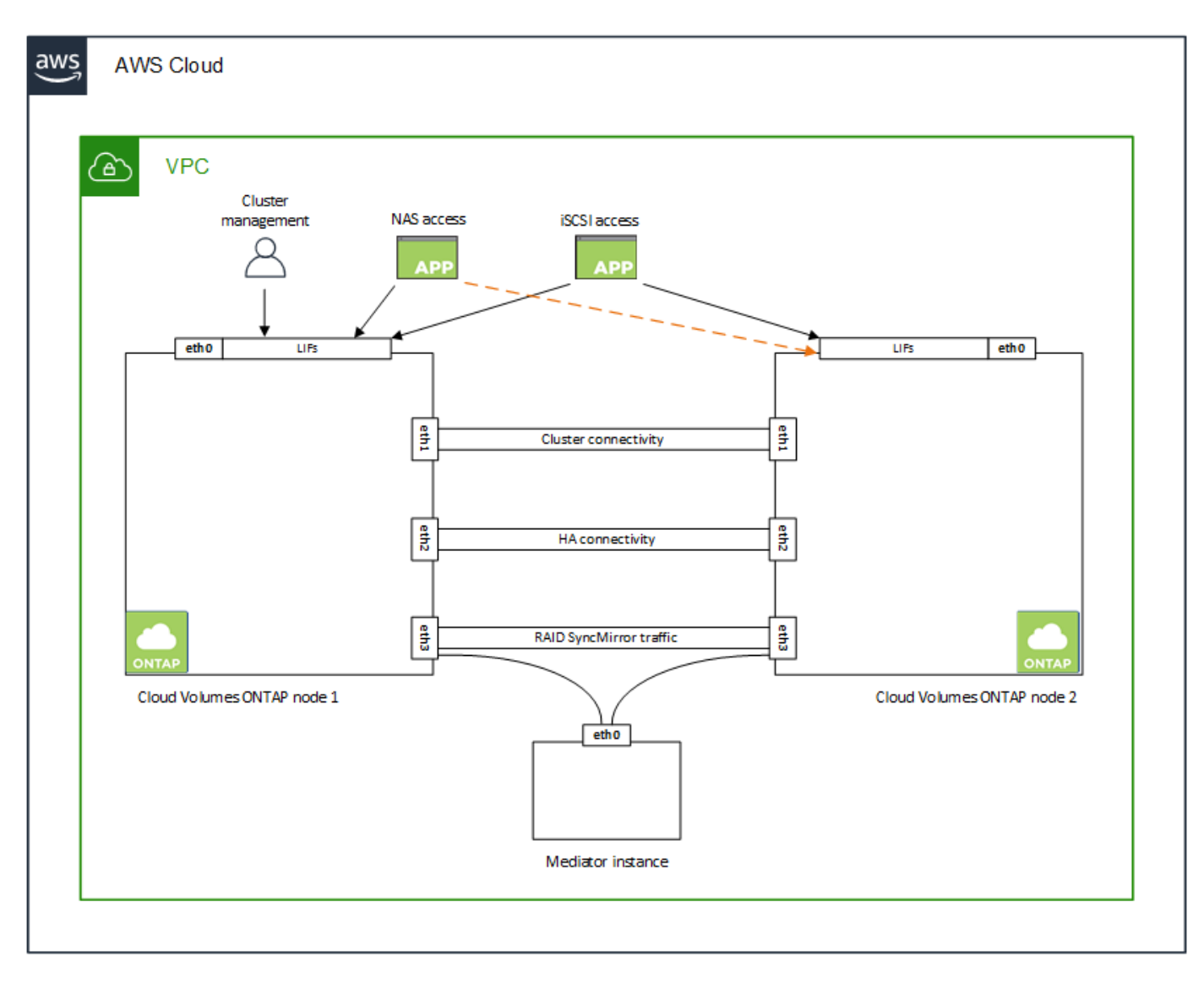

Die Anzahl der für ein HA-Paar erforderlichen privaten IP-Adressen hängt vom ausgewählten Implementierungsmodell ab. Ein in einer *Single* AWS Availability Zone (AZ) implementiertes HA-Paar benötigt 15 Private IP-Adressen, während ein in *multiple* AZS implementiertes HA-Paar 13 Private IP-Adressen erfordert.

Die folgenden Tabellen enthalten Details zu den LIFs, die mit den einzelnen privaten IP-Adressen verknüpft sind.

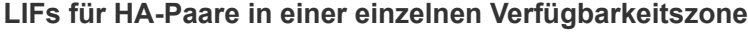

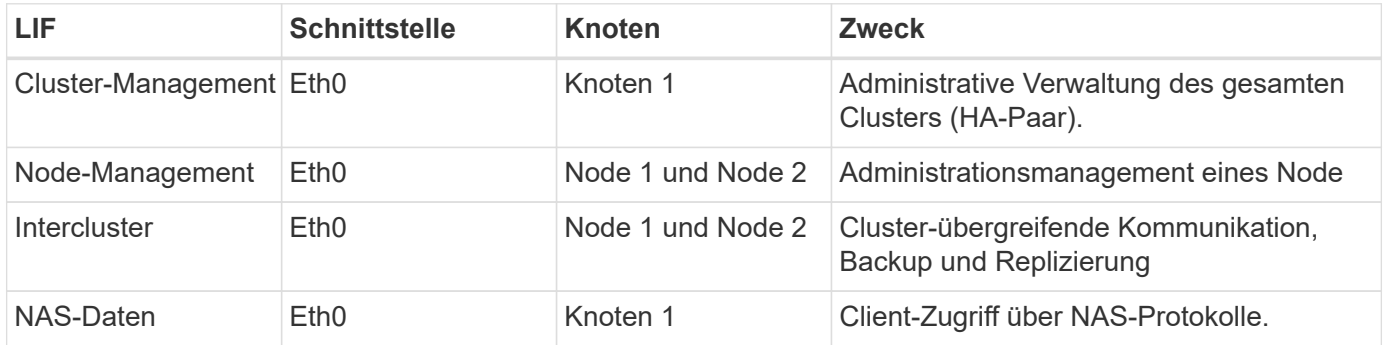

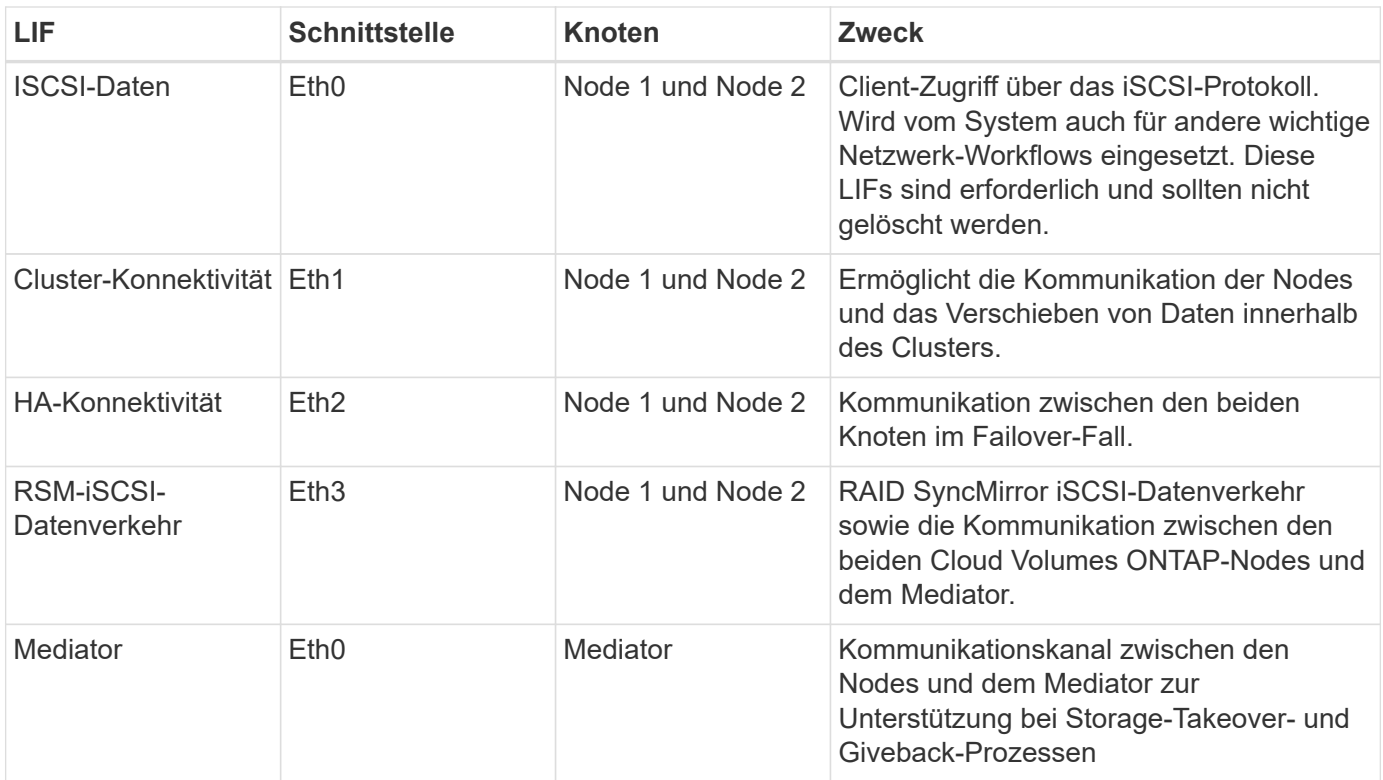

# **LIFs für HA-Paare in mehreren Verfügbarkeitszonen**

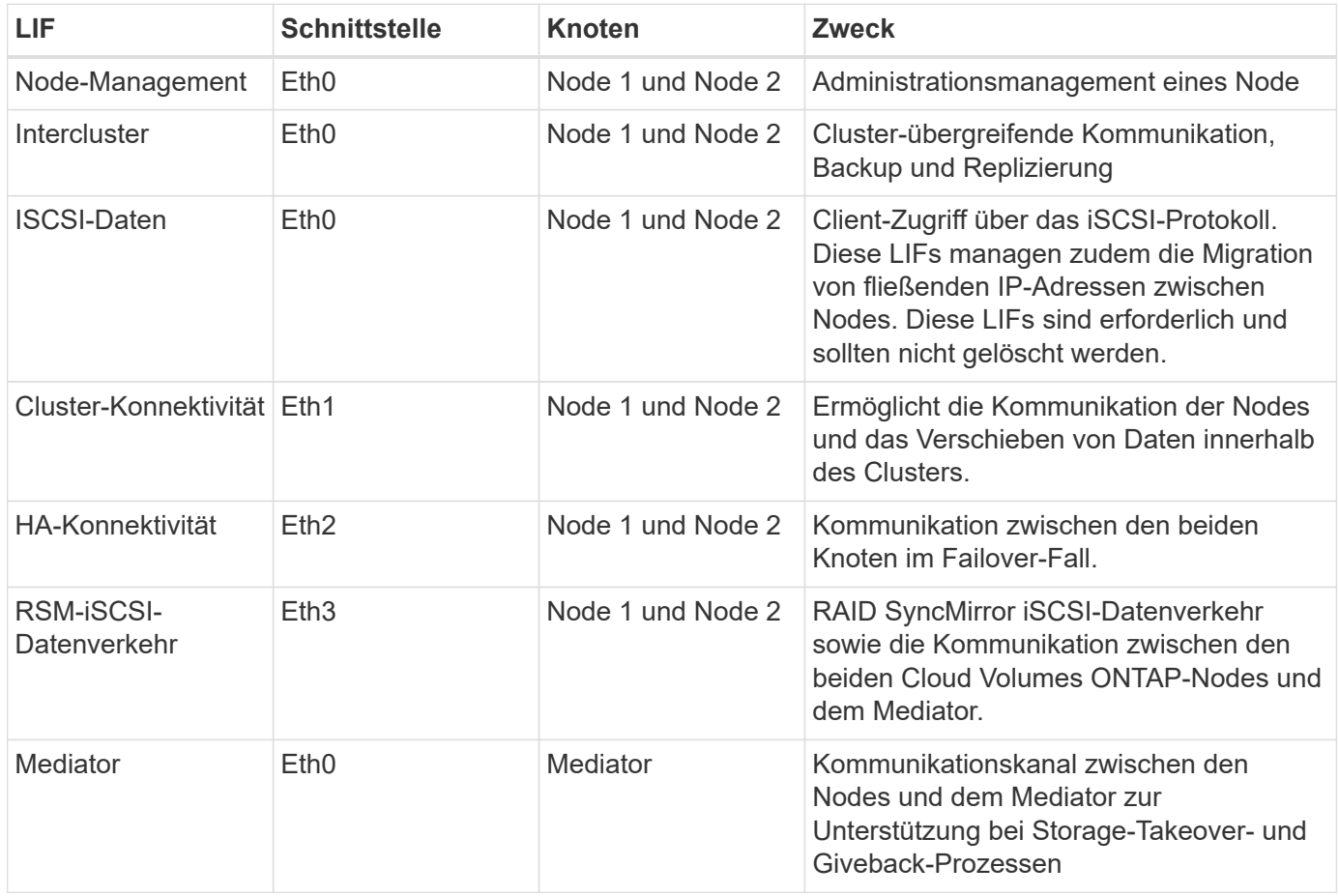

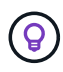

Wenn eine Implementierung in mehreren Verfügbarkeitszonen erstellt wird, werden mehrere LIFs zugeordnet ["Floating-IP-Adressen",](#page-11-0) Die nicht gegen die private IP-Beschränkung von AWS gezählt werden.

#### **Sicherheitsgruppen**

Sie müssen keine Sicherheitsgruppen erstellen, weil BlueXP das für Sie tut. Wenn Sie Ihr eigenes verwenden müssen, lesen Sie ["Regeln für Sicherheitsgruppen"](#page-26-0).

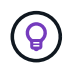

Sie suchen Informationen über den Connector? ["Zeigen Sie die Sicherheitsgruppenregeln für](https://docs.netapp.com/us-en/bluexp-setup-admin/reference-ports-aws.html) [den Konnektor an"](https://docs.netapp.com/us-en/bluexp-setup-admin/reference-ports-aws.html)

#### **Verbindung für Daten-Tiering**

Wenn Sie EBS als Performance-Tier und AWS S3 als Kapazitäts-Tier verwenden möchten, müssen Sie sicherstellen, dass Cloud Volumes ONTAP eine Verbindung zu S3 hat. Die beste Möglichkeit, diese Verbindung bereitzustellen, besteht darin, einen VPC-Endpunkt für den S3-Dienst zu erstellen. Anweisungen hierzu finden Sie unter ["AWS Dokumentation: Erstellen eines Gateway-Endpunkts".](https://docs.aws.amazon.com/AmazonVPC/latest/UserGuide/vpce-gateway.html#create-gateway-endpoint)

Wenn Sie den VPC-Endpunkt erstellen, wählen Sie die Region, den VPC und die Routing-Tabelle aus, die der Cloud Volumes ONTAP Instanz entspricht. Sie müssen auch die Sicherheitsgruppe ändern, um eine ausgehende HTTPS-Regel hinzuzufügen, die Datenverkehr zum S3-Endpunkt ermöglicht. Andernfalls kann Cloud Volumes ONTAP keine Verbindung zum S3-Service herstellen.

Informationen zu Problemen finden Sie unter ["AWS Support Knowledge Center: Warum kann ich mich nicht](https://aws.amazon.com/premiumsupport/knowledge-center/connect-s3-vpc-endpoint/) [über einen Gateway VPC Endpunkt mit einem S3-Bucket verbinden?"](https://aws.amazon.com/premiumsupport/knowledge-center/connect-s3-vpc-endpoint/)

#### **Verbindungen zu ONTAP Systemen**

Um Daten zwischen einem Cloud Volumes ONTAP System in AWS und ONTAP Systemen in anderen Netzwerken zu replizieren, müssen Sie eine VPN-Verbindung zwischen der AWS VPC und dem anderen Netzwerk herstellen, beispielsweise das Unternehmensnetzwerk. Anweisungen hierzu finden Sie unter ["AWS](https://docs.aws.amazon.com/AmazonVPC/latest/UserGuide/SetUpVPNConnections.html) [Dokumentation: Einrichten einer AWS VPN-Verbindung"](https://docs.aws.amazon.com/AmazonVPC/latest/UserGuide/SetUpVPNConnections.html).

#### **DNS und Active Directory für CIFS**

Wenn Sie CIFS-Storage bereitstellen möchten, müssen Sie DNS und Active Directory in AWS einrichten oder Ihre lokale Einrichtung auf AWS erweitern.

Der DNS-Server muss Namensauflösungsdienste für die Active Directory-Umgebung bereitstellen. Sie können DHCP-Optionssätze so konfigurieren, dass sie den Standard-EC2-DNS-Server verwenden, der nicht der von der Active Directory-Umgebung verwendete DNS-Server sein darf.

Anweisungen finden Sie unter ["AWS Dokumentation: Active Directory Domain Services in der AWS Cloud:](https://aws-quickstart.github.io/quickstart-microsoft-activedirectory/) [Quick Start Reference Deployment"](https://aws-quickstart.github.io/quickstart-microsoft-activedirectory/).

#### **VPC-Sharing**

Ab Version 9.11.1 werden Cloud Volumes ONTAP HA-Paare in AWS mit VPC-Sharing unterstützt. Die VPC-Freigabe ermöglicht Ihrem Unternehmen, Subnetze mit anderen AWS Konten gemeinsam zu nutzen. Um diese Konfiguration zu verwenden, müssen Sie Ihre AWS-Umgebung einrichten und dann das HA-Paar mithilfe der API implementieren.

#### **Anforderungen für HA-Paare in mehreren Verfügbarkeitszonen**

Zusätzliche AWS Netzwerkanforderungen gelten für Cloud Volumes ONTAP HA-Konfigurationen, die mehrere Verfügbarkeitszonen (AZS) verwenden. Sie sollten diese Anforderungen überprüfen, bevor Sie ein HA-Paar starten, da Sie beim Erstellen der Arbeitsumgebung die Netzwerkdetails in BlueXP eingeben müssen.

Informationen zur Funktionsweise von HA-Paaren finden Sie unter ["Hochverfügbarkeitspaare".](https://docs.netapp.com/de-de/bluexp-cloud-volumes-ontap/concept-ha.html)

#### **Verfügbarkeitszonen**

Dieses HA-Bereitstellungsmodell verwendet mehrere AZS, um eine hohe Verfügbarkeit Ihrer Daten zu gewährleisten. Sie sollten für jede Cloud Volumes ONTAP Instanz und die Mediatorinstanz eine dedizierte AZ verwenden, die einen Kommunikationskanal zwischen dem HA-Paar bereitstellt.

In jeder Verfügbarkeitszone sollte ein Subnetz verfügbar sein.

#### **Fließende IP-Adressen für NAS- und Cluster-/SVM-Management**

HA-Konfigurationen in mehreren Verfügbarkeitszonen verwenden fließende IP-Adressen, die bei einem Ausfall zwischen Nodes migriert werden. Außerhalb der VPC ist nicht nativ zugänglich. Es sei denn, Sie können darauf zugreifen ["AWS Transit Gateway einrichten"](#page-19-0).

Eine Floating-IP-Adresse ist für das Cluster-Management, eine für NFS/CIFS-Daten auf Node 1 und eine für NFS/CIFS-Daten auf Node 2. Eine vierte Floating IP-Adresse für SVM-Management ist optional.

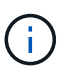

Wenn Sie SnapDrive für Windows oder SnapCenter mit dem HA-Paar verwenden, ist eine unverankerte IP-Adresse für die SVM-Management-LIF erforderlich.

Sie müssen die unverankerten IP-Adressen in BlueXP eingeben, wenn Sie eine Arbeitsumgebung mit Cloud Volumes ONTAP HA erstellen. BlueXP weist dem HA-Paar die IP-Adressen zu, wenn das System gestartet wird.

Die fließenden IP-Adressen müssen sich für alle VPCs in der AWS Region, in der Sie die HA-Konfiguration implementieren, außerhalb der CIDR-Blöcke befinden. Stellen Sie sich die fließenden IP-Adressen als logisches Subnetz vor, das sich außerhalb der VPCs in Ihrer Region befindet.

Das folgende Beispiel zeigt die Beziehung zwischen Floating-IP-Adressen und den VPCs in einer AWS-Region. Während sich die fließenden IP-Adressen für alle VPCs außerhalb der CIDR-Blöcke befinden, sind sie über Routing-Tabellen in Subnetze routingfähig.

# AWS region

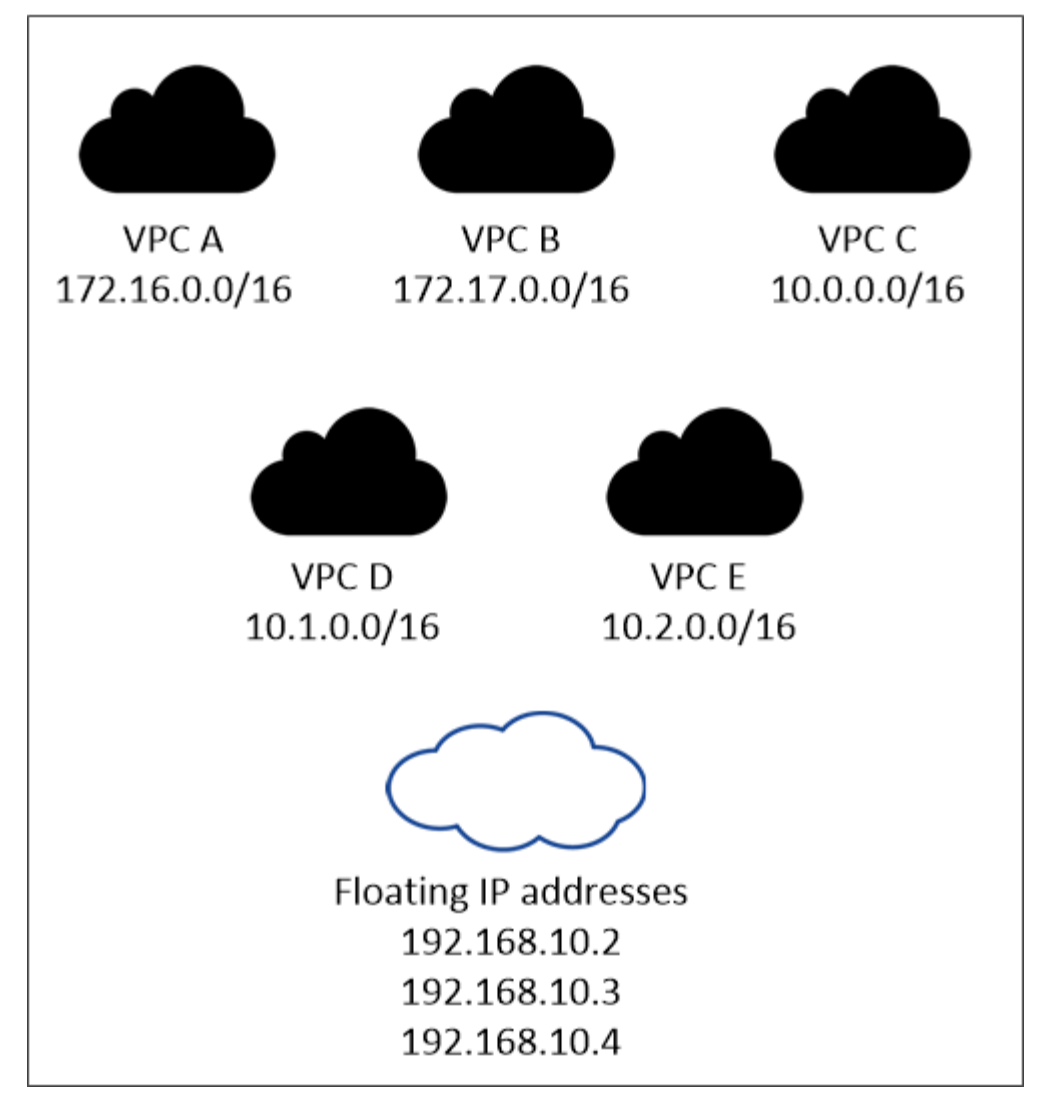

BlueXP erstellt automatisch statische IP-Adressen für den iSCSI-Zugriff und für NAS-Zugriff von Clients außerhalb der VPC. Für diese Art von IP-Adressen müssen Sie keine Anforderungen erfüllen.

#### **Transit-Gateway zur Aktivierung des Floating IP-Zugriffs von außerhalb der VPC**

Bei Bedarf ["AWS Transit Gateway einrichten"](#page-19-0) Um den Zugriff auf die unverankerten IP-Adressen eines HA-Paars von außerhalb der VPC zu ermöglichen, in der sich das HA-Paar befindet.

#### **Routentabellen**

 $\mathbf{d}$  .

Nachdem Sie in BlueXP die unverankerten IP-Adressen angegeben haben, werden Sie dann aufgefordert, die Routingtabellen auszuwählen, die Routen zu den unverankerten IP-Adressen enthalten sollen. Dies ermöglicht den Client-Zugriff auf das HA-Paar.

Wenn Sie nur eine Routingtabelle für die Subnetze in Ihrem VPC (der Hauptroutingtabelle) haben, fügt BlueXP automatisch die fließenden IP-Adressen zu dieser Routingtabelle hinzu. Wenn Sie mehr als eine Routing-Tabelle haben, ist es sehr wichtig, beim Starten des HA-Paars die richtigen Routing-Tabellen auszuwählen. Andernfalls haben einige Clients möglicherweise keinen Zugriff auf Cloud Volumes ONTAP.

Sie können beispielsweise zwei Subnetze haben, die mit verschiedenen Routing-Tabellen verknüpft sind.

Wenn Sie Routing-Tabelle A auswählen, jedoch nicht Route-Tabelle B, können Clients in der mit Routing-Tabelle A verknüpften Subnetz auf das HA-Paar zugreifen, die Clients im Subnetz der Routing-Tabelle B können jedoch nicht.

Weitere Informationen zu Routingtabellen finden Sie unter ["AWS Documentation: Routingtabellen".](http://docs.aws.amazon.com/AmazonVPC/latest/UserGuide/VPC_Route_Tables.html)

#### **Anbindung an NetApp Management Tools**

Für den Einsatz von NetApp Management Tools mit HA-Konfigurationen in mehreren Verfügbarkeitszonen stehen zwei Verbindungsoptionen zur Verfügung:

- 1. Die NetApp Management Tools in einer anderen VPC und implementieren ["AWS Transit Gateway](#page-19-0) [einrichten"](#page-19-0). Das Gateway ermöglicht den Zugriff auf die unverankerte IP-Adresse für die Cluster-Managementoberfläche von außerhalb der VPC aus.
- 2. Implementieren Sie die NetApp Management-Tools in derselben VPC mit einer ähnlichen Routing-Konfiguration wie NAS-Clients.

#### **Beispiel für eine HA-Konfiguration**

Das folgende Bild zeigt die Netzwerkkomponenten, die für ein HA-Paar in mehreren Verfügbarkeitszonen spezifisch sind: Drei Verfügbarkeitszonen, drei Subnetze, fließende IP-Adressen und eine Routingtabelle.

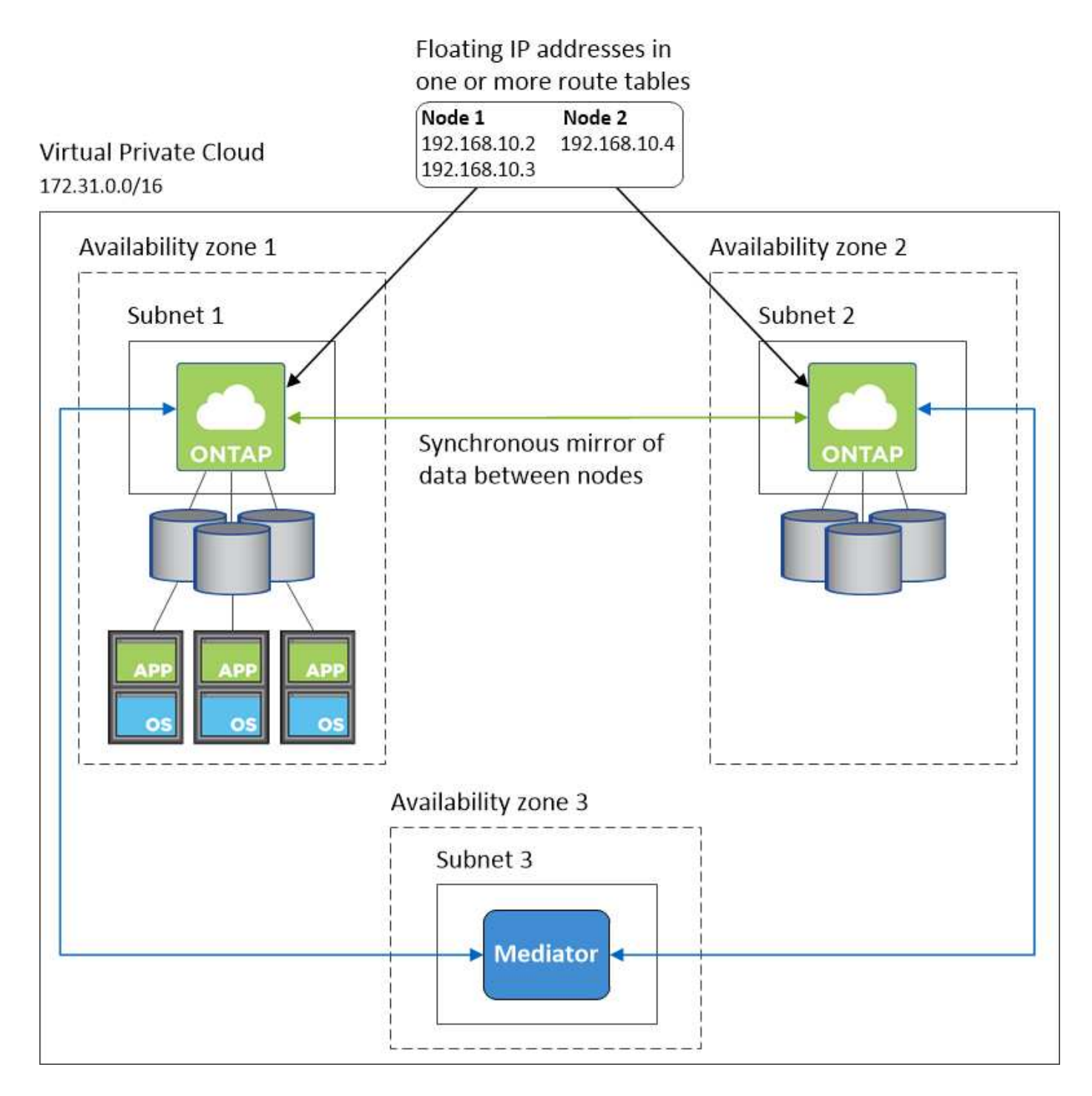

#### **Anforderungen an den Steckverbinder**

Wenn Sie noch keinen Connector erstellt haben, sollten Sie auch die Netzwerkanforderungen für den Connector prüfen.

- ["Zeigen Sie die Netzwerkanforderungen für den Connector an"](https://docs.netapp.com/us-en/bluexp-setup-admin/task-quick-start-connector-aws.html)
- ["Sicherheitsgruppenregeln in AWS"](https://docs.netapp.com/us-en/bluexp-setup-admin/reference-ports-aws.html)

# <span id="page-19-0"></span>**Einrichten eines AWS-Transit-Gateways für HA-Paare in mehreren Verfügbarkeitszonen**

Einrichten eines AWS Transit-Gateways für den Zugriff auf HA-Paare ["Floating-IP-](#page-11-0)[Adressen"](#page-11-0) Von außerhalb der VPC, wo das HA-Paar residiert.

Wenn eine Cloud Volumes ONTAP-HA-Konfiguration über mehrere AWS-Verfügbarkeitszonen verteilt ist, sind unverankerte IP-Adressen für den NAS-Datenzugriff über die VPC erforderlich. Diese fließenden IP-Adressen können bei Ausfällen zwischen Nodes migriert werden, sind aber außerhalb der VPC nicht nativ zugänglich. Separate private IP-Adressen ermöglichen den Datenzugriff von außerhalb der VPC, bieten jedoch kein automatisches Failover.

Floating IP-Adressen sind außerdem für die Cluster-Managementoberfläche und die optionale SVM Management LIF erforderlich.

Wenn Sie ein AWS-Transit-Gateway einrichten, ermöglichen Sie den Zugriff auf die unverankerten IP-Adressen von außerhalb der VPC, wo sich das HA-Paar befindet. Das bedeutet, dass NAS-Clients und NetApp Managementtools außerhalb der VPC auf die fließenden IPs zugreifen können.

Das Beispiel zeigt zwei VPCs, die über ein Transit-Gateway verbunden sind. Ein HA-System befindet sich in einer VPC, während ein Client im anderen befindet. Sie können dann mithilfe der fließenden IP-Adresse ein NAS-Volume auf den Client mounten.

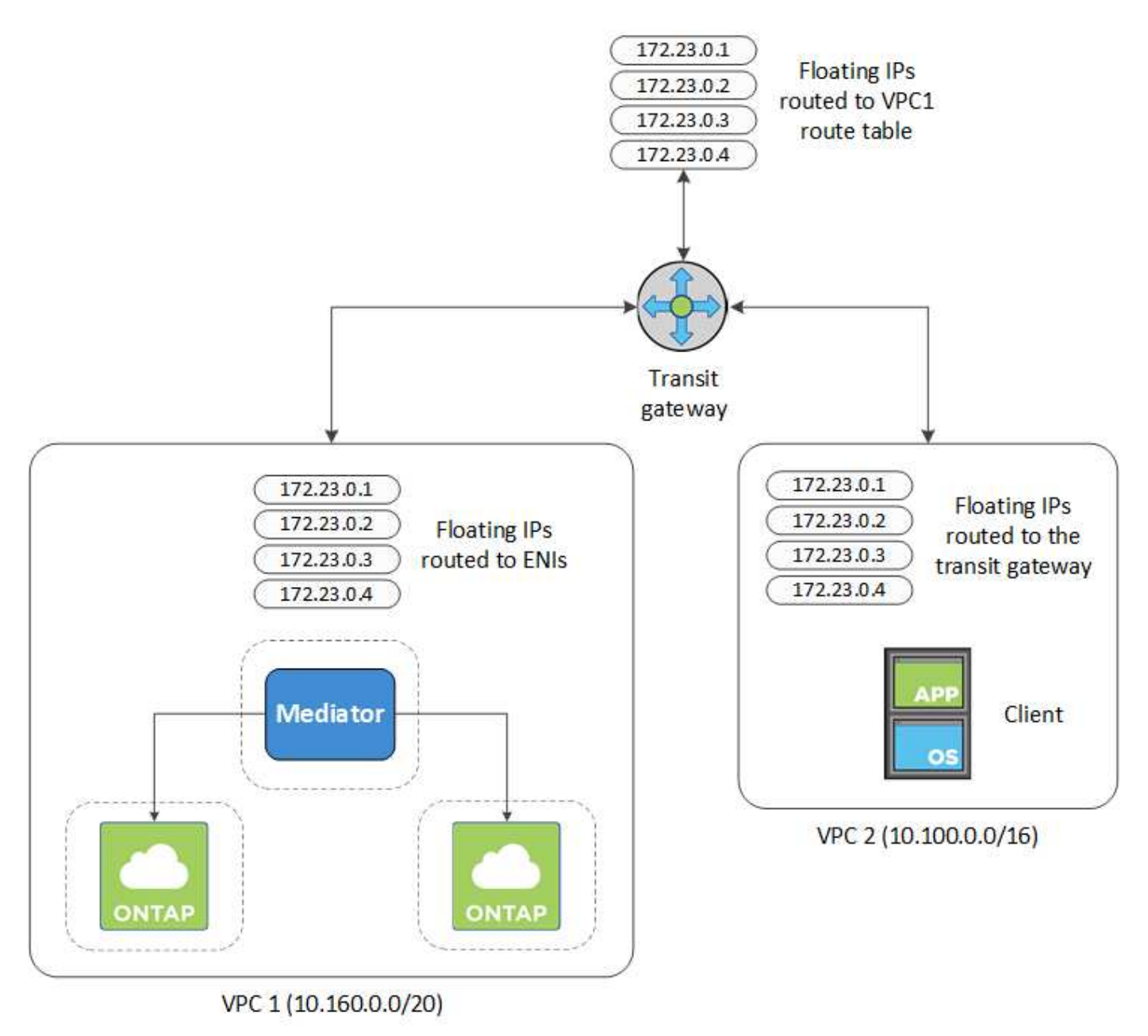

Die folgenden Schritte veranschaulichen die Einrichtung einer ähnlichen Konfiguration.

#### **Schritte**

- 1. ["Erstellen Sie ein Transit-Gateway, und verbinden Sie die VPCs mit dem Gateway".](https://docs.aws.amazon.com/vpc/latest/tgw/tgw-getting-started.html)
- 2. Weisen Sie die VPCs der Routing-Gateway-Routingtabelle zu.
	- a. Klicken Sie im Dienst \* VPC\* auf **Transit Gateway Route Tables**.
	- b. Wählen Sie die Routentabelle aus.
	- c. Klicken Sie auf **Verknüpfungen** und wählen Sie dann **Verknüpfung erstellen** aus.
	- d. Wählen Sie die Anhänge (die VPCs) aus, die Sie verknüpfen möchten, und klicken Sie dann auf **Verknüpfung erstellen**.
- 3. Erstellen Sie Routen in der Routing-Tabelle des Transit-Gateways durch Angabe der Floating-IP-Adressen des HA-Paars.

Die unverankerten IP-Adressen finden Sie auf der Seite Informationen zur Arbeitsumgebung in BlueXP. Hier ein Beispiel:

### NFS & CIFS access from within the VPC using Floating IP

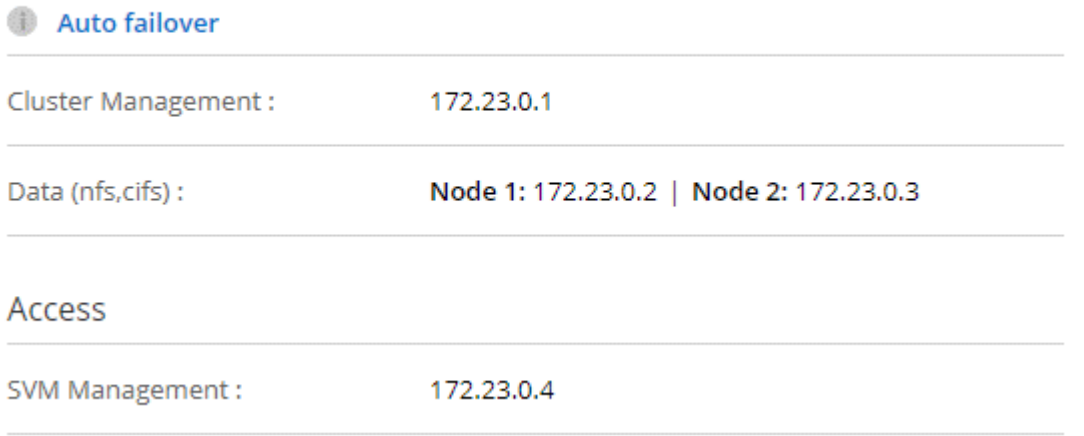

Das folgende Beispielbild zeigt die Routingtabelle für das Transit Gateway. Er umfasst Routen zu den CIDR-Blöcken der zwei VPCs und vier von Cloud Volumes ONTAP verwendete Floating IP-Adressen.

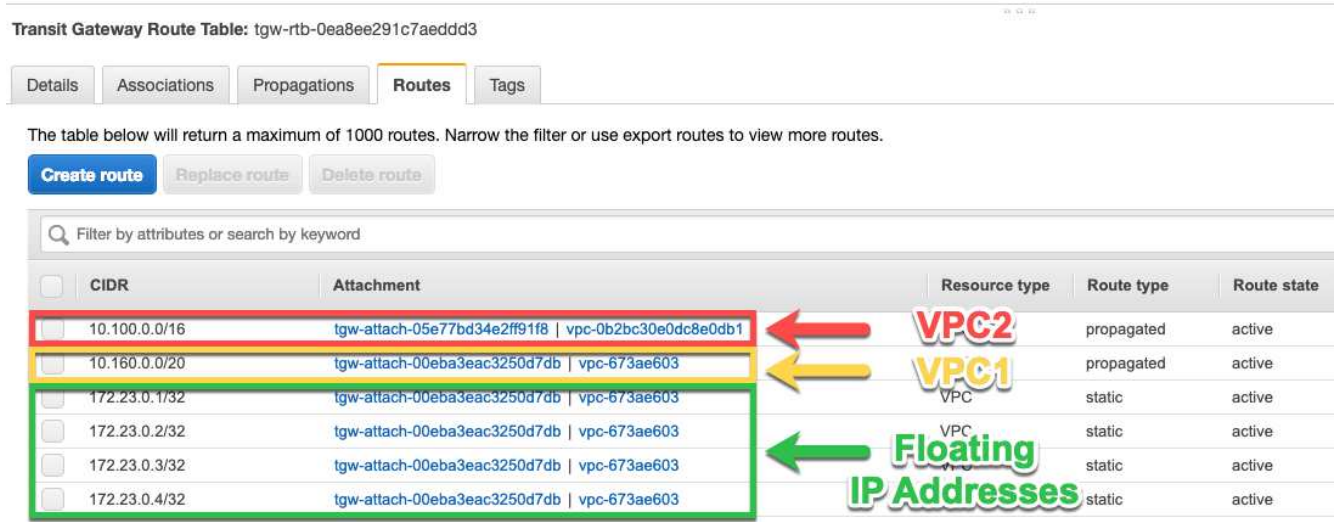

- 4. Ändern Sie die Routingtabelle von VPCs, die auf die fließenden IP-Adressen zugreifen müssen.
	- a. Fügen Sie den unverankerten IP-Adressen Routeneinträge hinzu.
	- b. Fügen Sie einen Routeneintrag zum CIDR-Block des VPC hinzu, wo das HA-Paar residiert.

Das folgende Beispielbild zeigt die Routingtabelle für VPC 2, die auch Routen zu VPC 1 und die fließenden IP-Adressen umfasst.

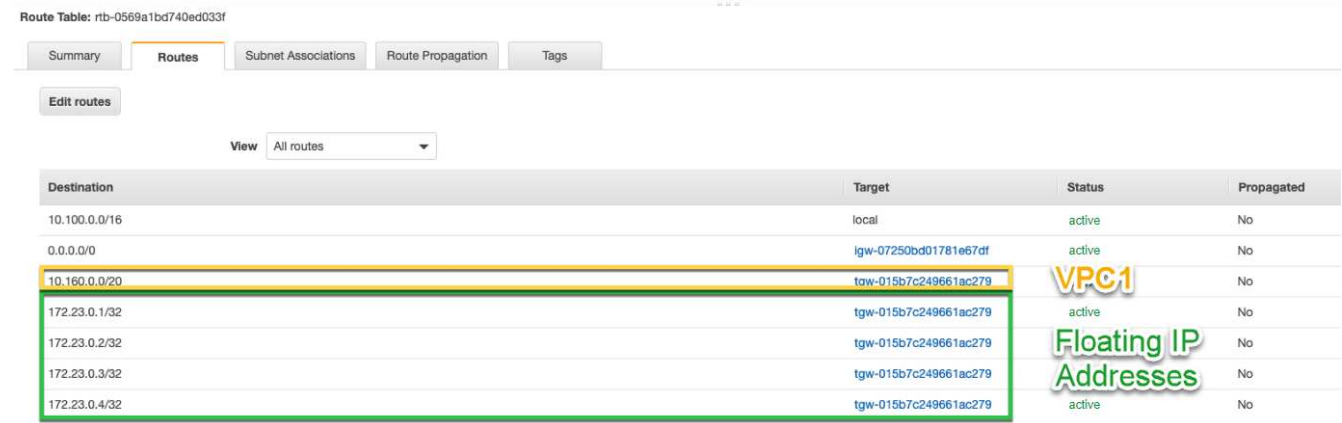

5. Ändern Sie die Routing-Tabelle für die VPC des HA-Paars, indem Sie der VPC eine Route hinzufügen, die Zugriff auf die fließenden IP-Adressen benötigt.

Dieser Schritt ist wichtig, da er die Weiterleitung zwischen den VPCs abgeschlossen hat.

Das folgende Beispielbild zeigt die Routing-Tabelle für VPC 1. Sie umfasst eine Route zu den unverankerten IP-Adressen und zu VPC 2, wo sich der Client befindet. BlueXP hat beim Einsatz des HA-Paars automatisch die unverankerten IPs zur Routingtabelle hinzugefügt.

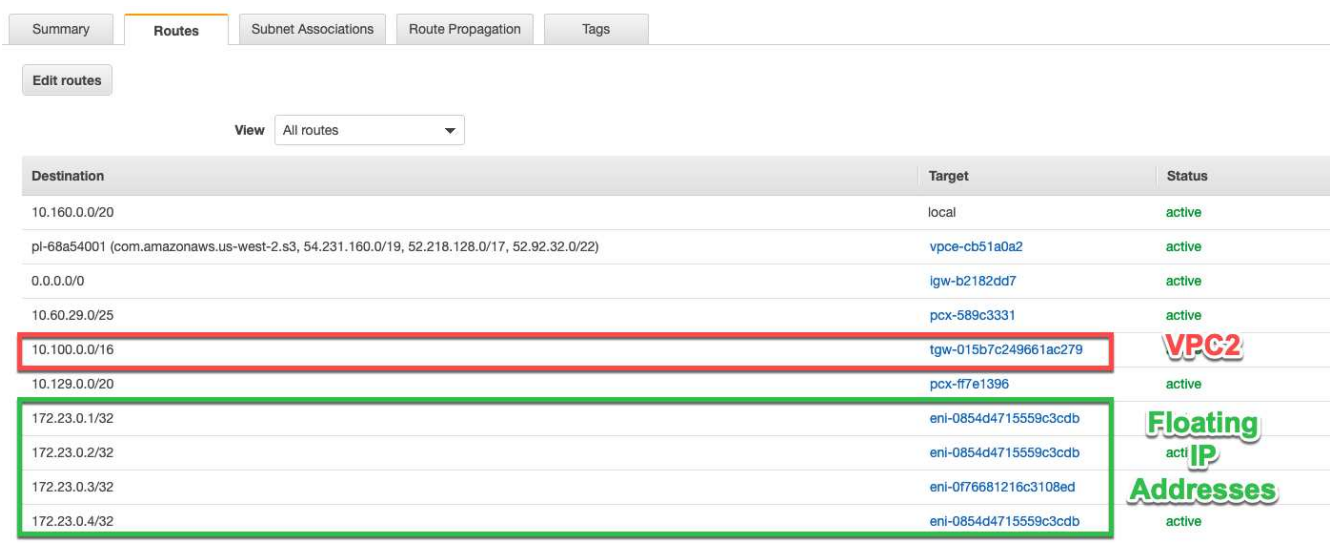

- 6. Aktualisieren Sie die Einstellungen der Sicherheitsgruppen auf Alle Daten für die VPC.
	- a. Klicken Sie unter Virtual Private Cloud auf **Subnetze**.
	- b. Klicken Sie auf die Registerkarte **Route table** und wählen Sie die gewünschte Umgebung für eine der fließenden IP-Adressen für ein HA-Paar aus.
	- c. Klicken Sie auf **Sicherheitsgruppen**.
- d. Wählen Sie **Inbound Rules Bearbeiten**.
- e. Klicken Sie auf **Regel hinzufügen**.
- f. Wählen Sie unter Typ **All Traffic** aus, und wählen Sie dann die VPC-IP-Adresse aus.
- g. Klicken Sie auf **Regeln speichern**, um die Änderungen anzuwenden.
- 7. Volumes werden mithilfe der Floating IP-Adresse an Clients gemountet.

Die richtige IP-Adresse finden Sie in BlueXP über die Option **Mount Command** im Bereich Volumes verwalten in BlueXP.

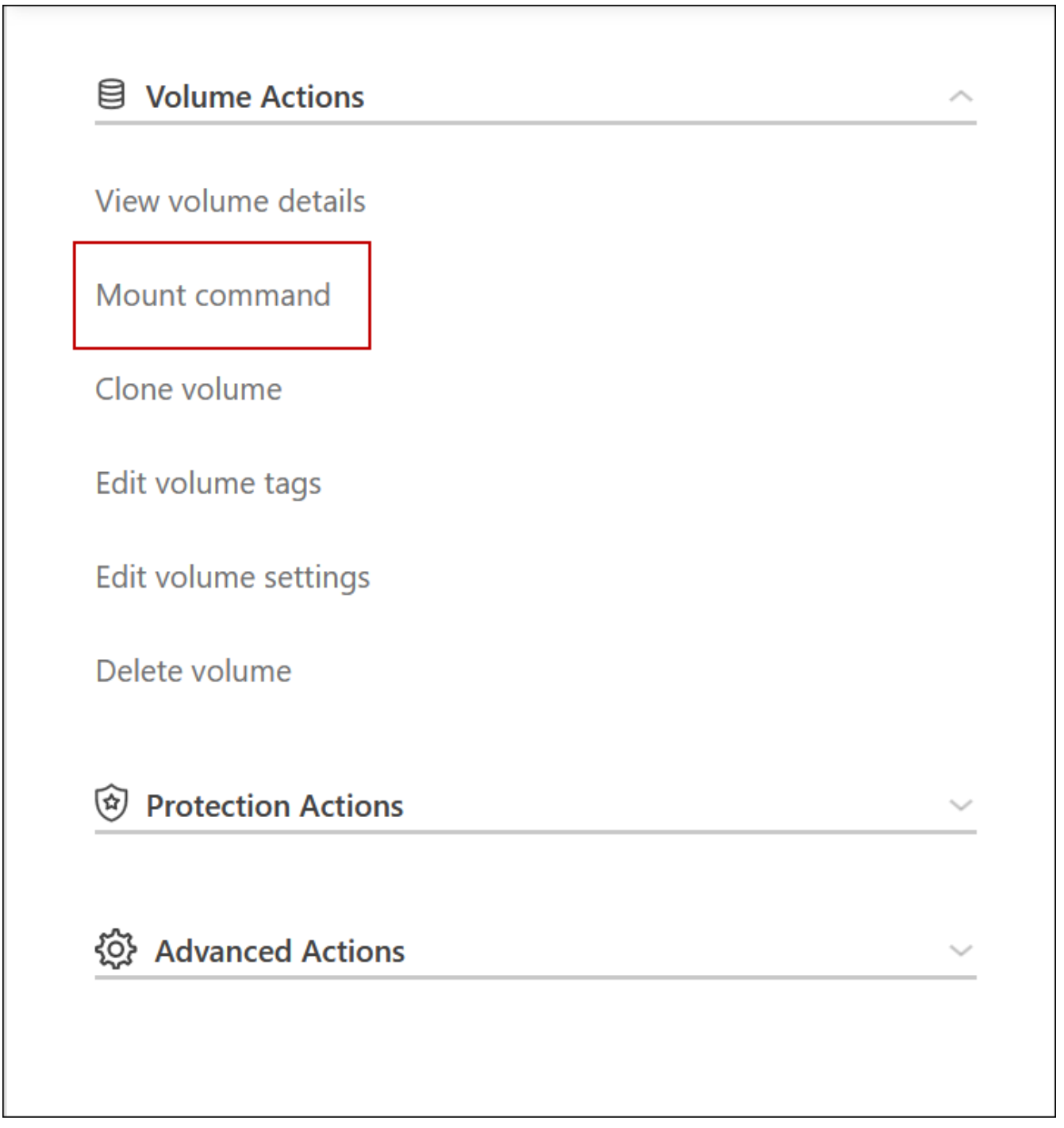

<sup>8.</sup> Wenn Sie ein NFS-Volume mounten, konfigurieren Sie die Exportrichtlinie entsprechend dem Subnetz der Client-VPC.

["Erfahren Sie, wie Sie ein Volume bearbeiten".](https://docs.netapp.com/de-de/bluexp-cloud-volumes-ontap/task-manage-volumes.html)

#### **Verwandte Links**

- ["Hochverfügbarkeitspaare in AWS"](https://docs.netapp.com/de-de/bluexp-cloud-volumes-ontap/concept-ha.html)
- ["Netzwerkanforderungen für Cloud Volumes ONTAP in AWS"](#page-11-0)

#### <span id="page-24-0"></span>**Implementieren Sie ein HA-Paar in einem gemeinsamen Subnetz**

Ab Version 9.11.1 werden Cloud Volumes ONTAP HA-Paare in AWS mit VPC-Sharing unterstützt. Die VPC-Freigabe ermöglicht Ihrem Unternehmen, Subnetze mit anderen AWS Konten gemeinsam zu nutzen. Um diese Konfiguration zu verwenden, müssen Sie Ihre AWS-Umgebung einrichten und dann das HA-Paar mithilfe der API implementieren.

Mit ["VPC-Sharing",](https://aws.amazon.com/blogs/networking-and-content-delivery/vpc-sharing-a-new-approach-to-multiple-accounts-and-vpc-management/) Eine Cloud Volumes ONTAP HA-Konfiguration ist auf zwei Konten verteilt:

- Das VPC-Owner-Konto, zu dem das Netzwerk gehört (VPC, Subnetze, Routing-Tabellen und Cloud Volumes ONTAP-Sicherheitsgruppe)
- Das Teilnehmerkonto, bei dem die EC2 Instanzen in gemeinsam genutzten Subnetzen implementiert werden (dazu gehören die zwei HA-Nodes und der Mediator)

Bei einer Cloud Volumes ONTAP HA-Konfiguration, die über mehrere Verfügbarkeitszonen hinweg implementiert wird, benötigt der HA-Mediator spezifische Berechtigungen, um die Routing-Tabellen im VPC-Owner-Konto zu schreiben. Sie müssen diese Berechtigungen bereitstellen, indem Sie eine IAM-Rolle einrichten, die der Mediator übernehmen kann.

Das folgende Bild zeigt die betroffenen Komponenten für die Implementierung:

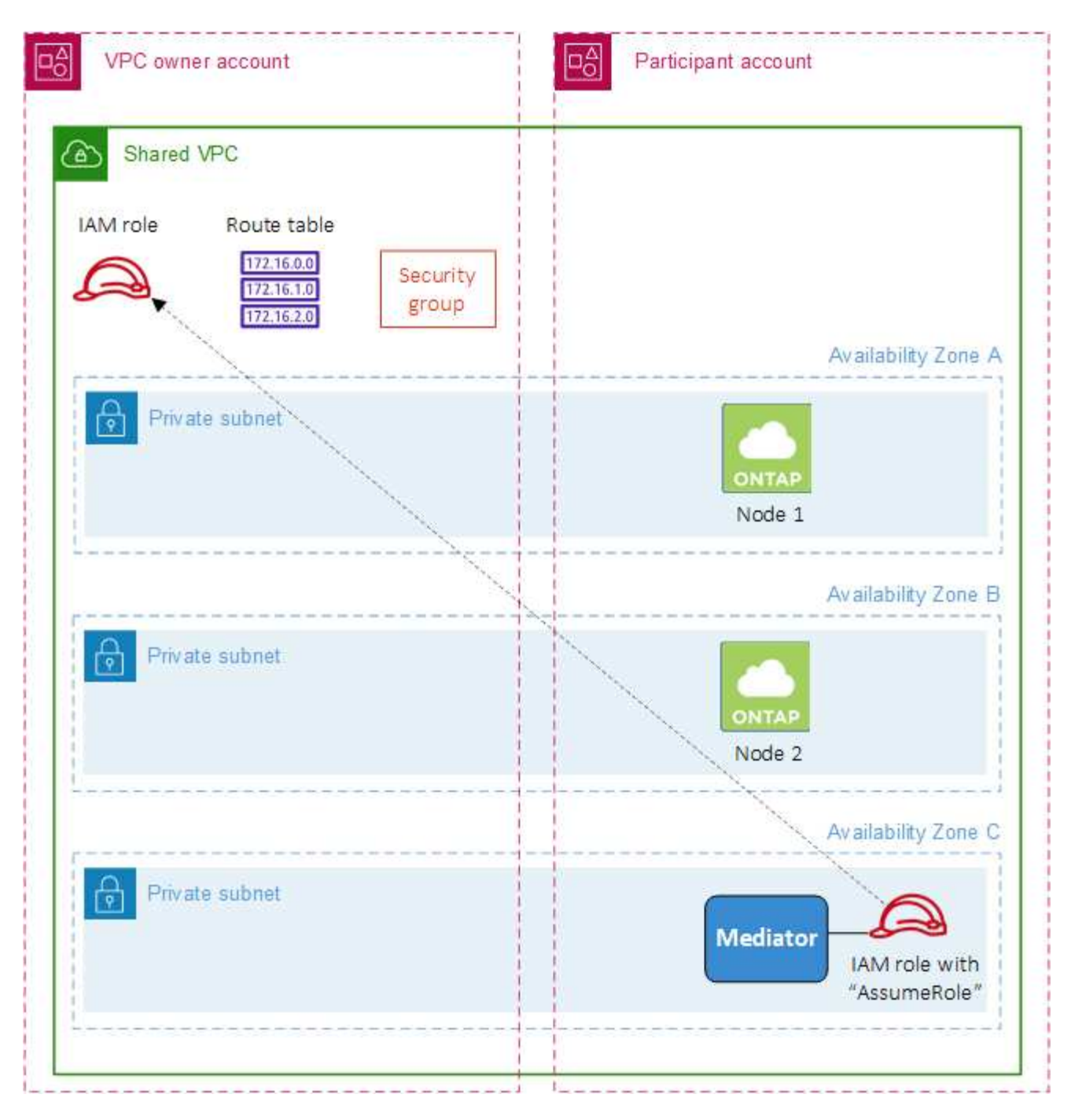

Wie in den unten beschriebenen Schritten beschrieben, müssen Sie die Subnetze dem Teilnehmerkonto teilen und anschließend die IAM-Rolle und Sicherheitsgruppe im VPC-Owner-Konto erstellen.

Beim Erstellen der Arbeitsumgebung von Cloud Volumes ONTAP erstellt BlueXP automatisch eine IAM-Rolle und fügt sie dem Mediator an. Bei dieser Rolle wird die IAM-Rolle angenommen, die Sie im VPC-Owner-Konto erstellt haben, um Änderungen an den Routingtabellen vorzunehmen, die mit dem HA-Paar verknüpft sind.

#### **Schritte**

1. Teilen Sie die Subnetze im VPC-Owner-Konto mit dem Teilnehmerkonto.

Dieser Schritt ist erforderlich, um das HA-Paar in gemeinsam genutzten Subnetzen zu implementieren.

["AWS Dokumentation: Ein Subnetz gemeinsam nutzen"](https://docs.aws.amazon.com/vpc/latest/userguide/vpc-sharing.html#vpc-sharing-share-subnet)

2. Erstellen Sie im VPC-Owner-Konto eine Sicherheitsgruppe für Cloud Volumes ONTAP.

["Beachten Sie die Regeln für Cloud Volumes ONTAP in den Sicherheitsgruppen".](#page-26-0) Beachten Sie, dass Sie keine Sicherheitsgruppe für den HA Mediator erstellen müssen. BlueXP ist das für Sie.

3. Erstellen Sie im VPC-Owner-Konto eine IAM-Rolle, die die folgenden Berechtigungen enthält:

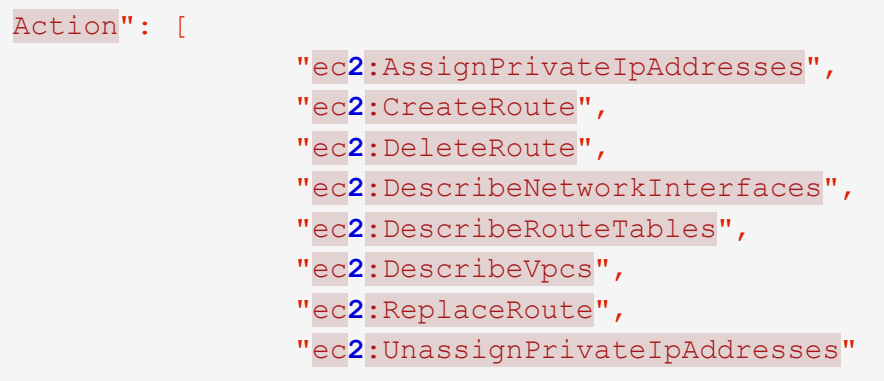

4. Verwenden Sie die BlueXP API, um eine neue Cloud Volumes ONTAP-Arbeitsumgebung zu erstellen.

Beachten Sie, dass Sie die folgenden Felder angeben müssen:

◦ "SicherheitGruppeID"

Im Feld "securityGroupID" sollte die Sicherheitsgruppe angegeben werden, die Sie im VPC-Owner-Konto erstellt haben (siehe Schritt 2 oben).

◦ "AssumeeRoleArn" im Objekt "haParams"

Das Feld "assumeRoleArn" sollte den ARN der IAM-Rolle enthalten, die Sie im VPC-Owner-Konto erstellt haben (siehe Schritt 3 oben).

Beispiel:

```
"haParams": {
       "assumeRoleArn":
"arn:aws:iam::642991768967:role/mediator_role_assume_fromdev"
}
```
+ ["Erfahren Sie mehr über die Cloud Volumes ONTAP-API"](https://docs.netapp.com/us-en/bluexp-automation/cm/overview.html)

#### <span id="page-26-0"></span>**Sicherheitsgruppenregeln für AWS**

BlueXP erstellt AWS Sicherheitsgruppen mit den ein- und ausgehenden Regeln, die für den erfolgreichen Betrieb von Cloud Volumes ONTAP erforderlich sind. Sie können sich zu Testzwecken auf die Ports beziehen oder wenn Sie Ihre eigenen Sicherheitsgruppen verwenden möchten.

#### **Regeln für Cloud Volumes ONTAP**

Die Sicherheitsgruppe für Cloud Volumes ONTAP erfordert sowohl eingehende als auch ausgehende Regeln.

#### **Regeln für eingehende Anrufe**

Wenn Sie eine Arbeitsumgebung erstellen und eine vordefinierte Sicherheitsgruppe auswählen, können Sie den Datenverkehr innerhalb einer der folgenden Optionen zulassen:

• **Nur gewählte VPC**: Die Quelle für eingehenden Datenverkehr ist der Subnetz-Bereich des VPC für das Cloud Volumes ONTAP-System und der Subnetz-Bereich des VPC, in dem sich der Connector befindet. Dies ist die empfohlene Option.

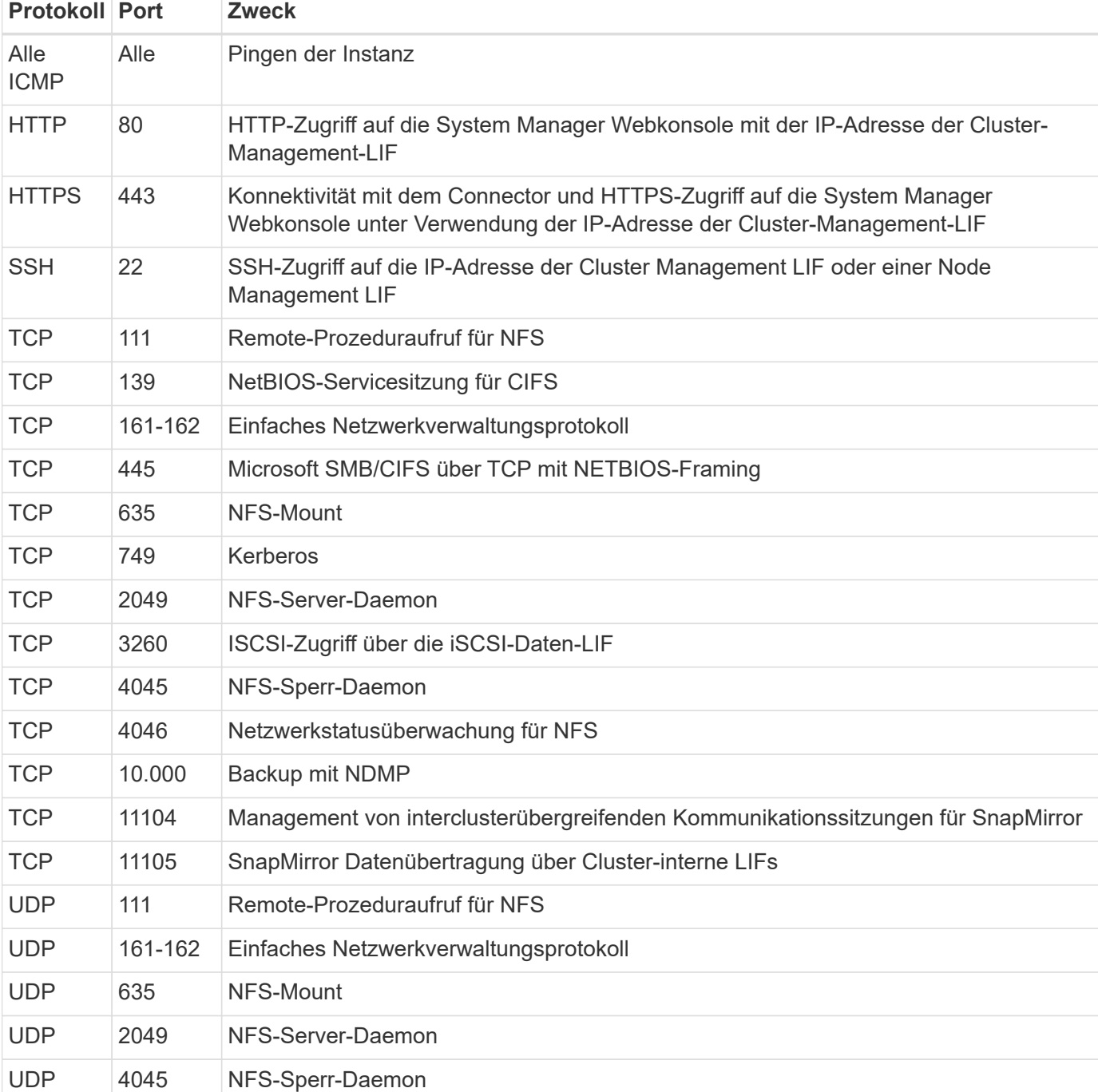

• **Alle VPCs**: Die Quelle für eingehenden Datenverkehr ist der IP-Bereich 0.0.0.0/0.

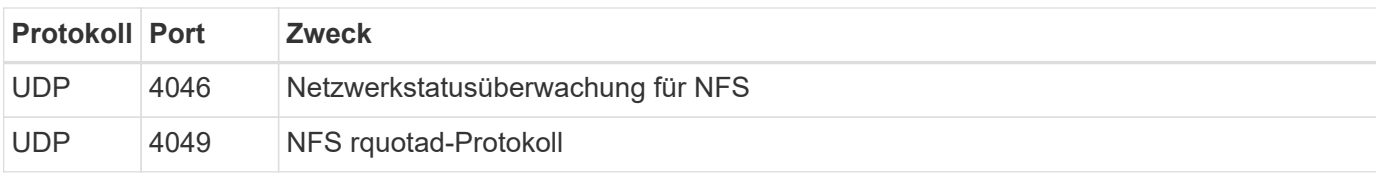

#### **Regeln für ausgehende Anrufe**

Die vordefinierte Sicherheitsgruppe für Cloud Volumes ONTAP öffnet den gesamten ausgehenden Datenverkehr. Wenn dies akzeptabel ist, befolgen Sie die grundlegenden Regeln für ausgehende Anrufe. Wenn Sie strengere Regeln benötigen, verwenden Sie die erweiterten Outbound-Regeln.

#### **Grundlegende Regeln für ausgehende Anrufe**

Die vordefinierte Sicherheitsgruppe für Cloud Volumes ONTAP enthält die folgenden ausgehenden Regeln.

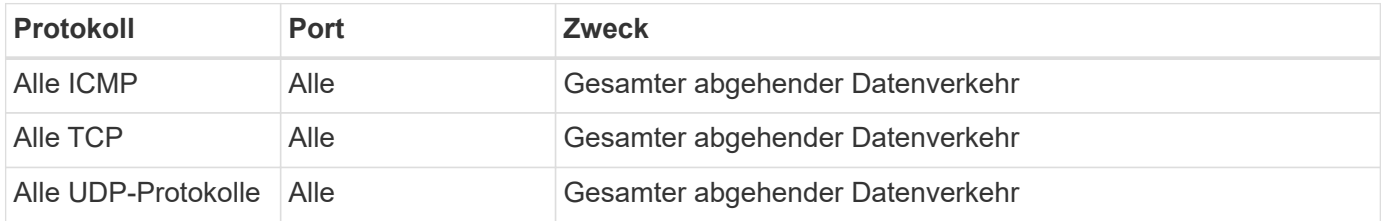

### **Erweiterte Outbound-Regeln**

Wenn Sie strenge Regeln für ausgehenden Datenverkehr benötigen, können Sie mit den folgenden Informationen nur die Ports öffnen, die für die ausgehende Kommunikation durch Cloud Volumes ONTAP erforderlich sind.

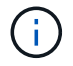

Die Quelle ist die Schnittstelle (IP-Adresse) auf dem Cloud Volumes ONTAP System.

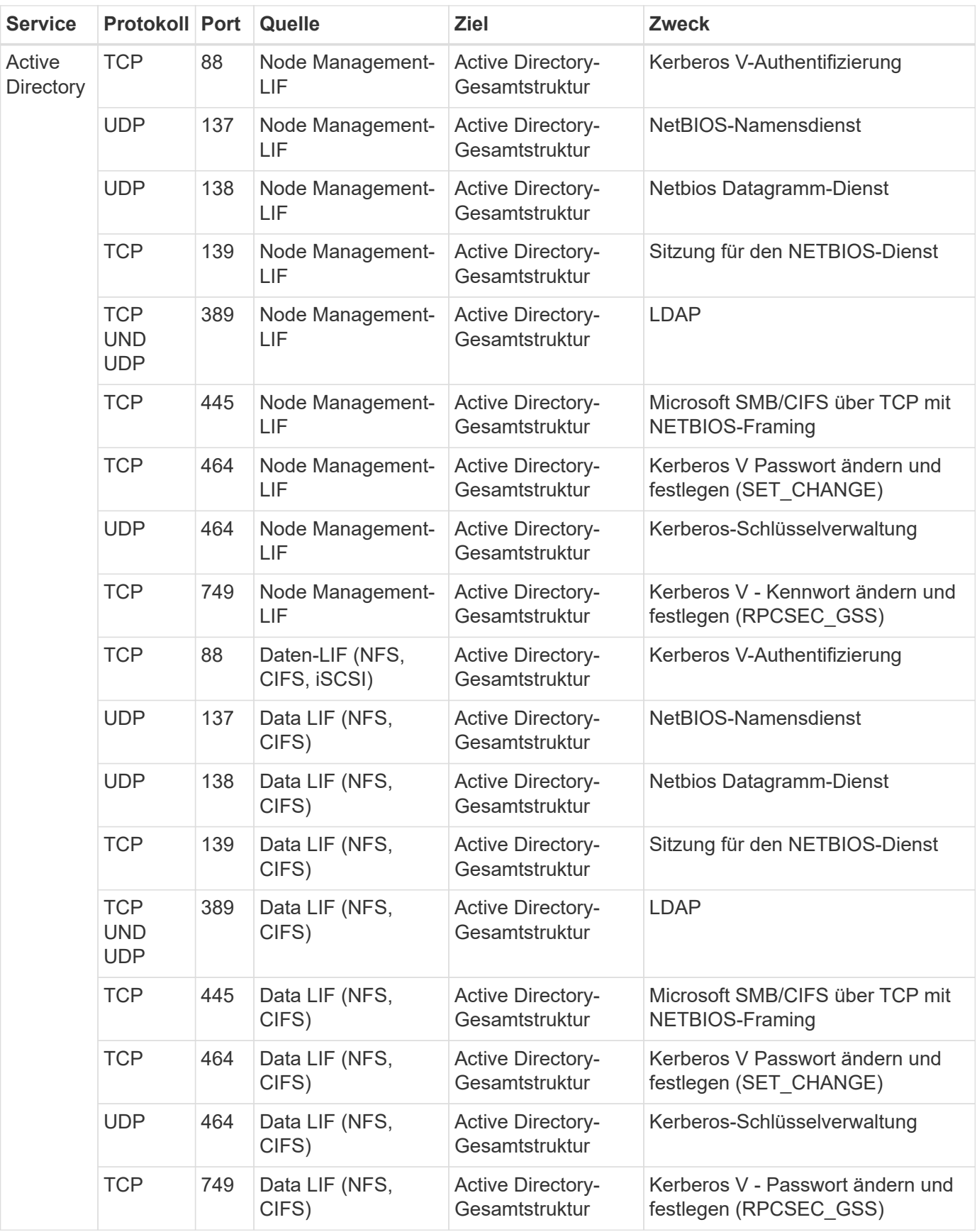

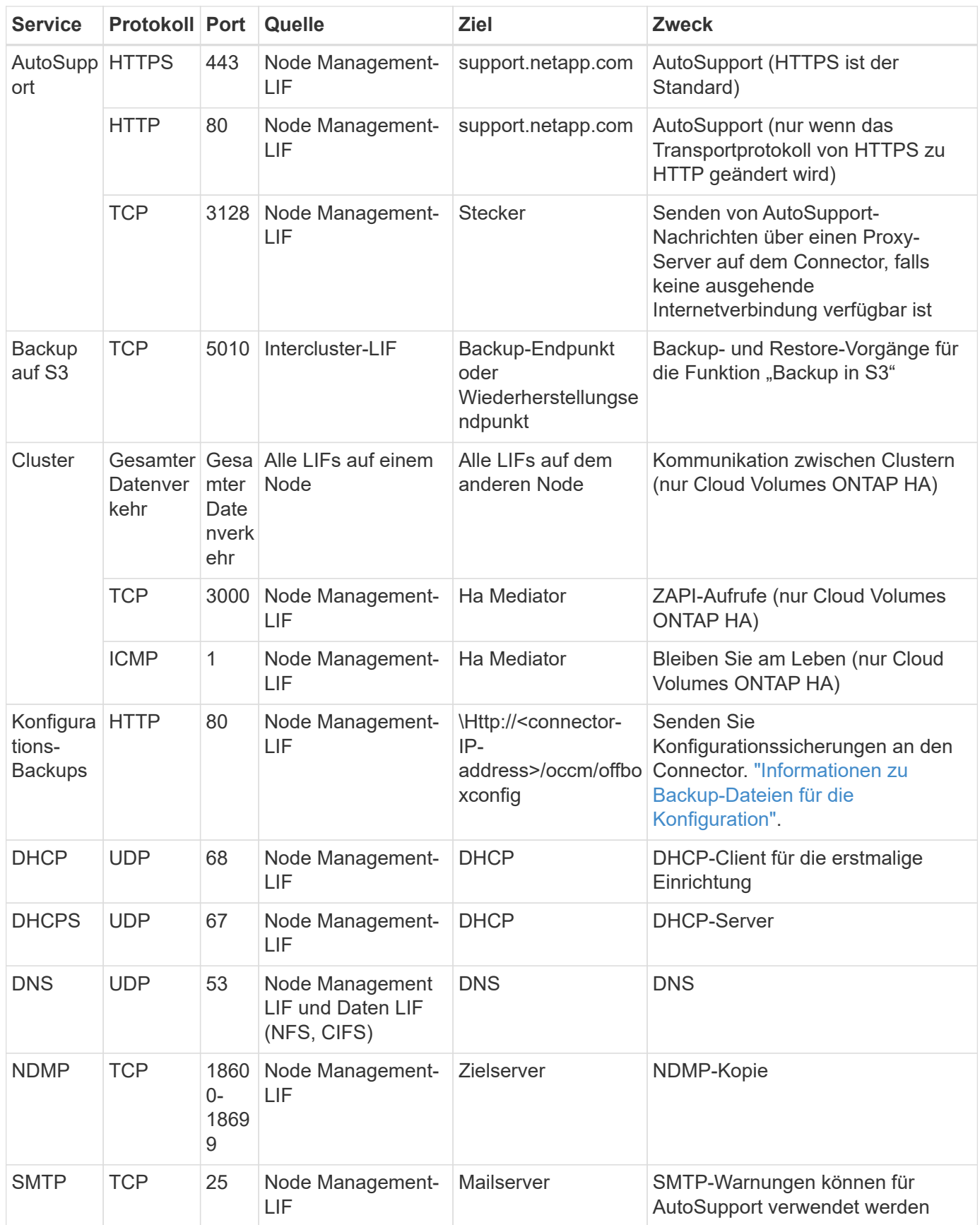

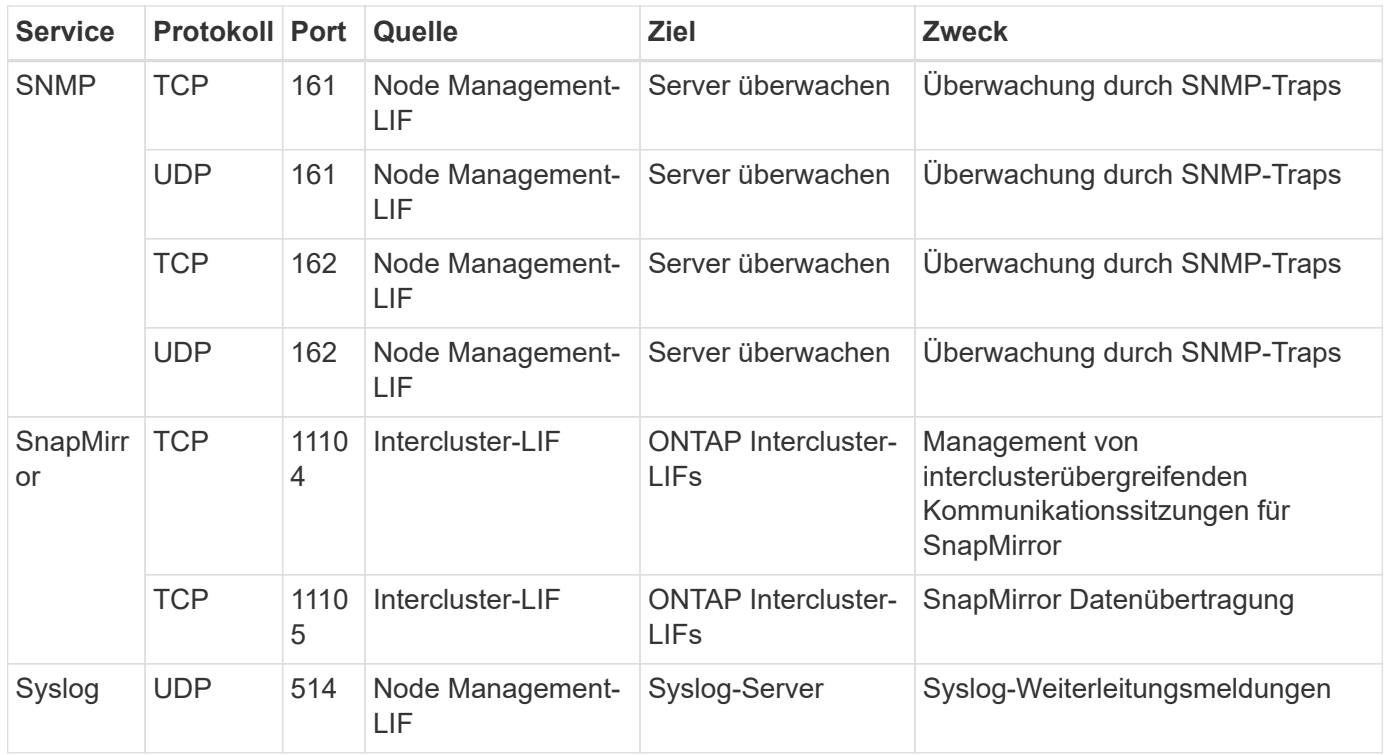

#### **Regeln für die externe Sicherheitsgruppe des HA Mediators**

Die vordefinierte externe Sicherheitsgruppe für den Cloud Volumes ONTAP HA Mediator enthält die folgenden Regeln für ein- und ausgehende Anrufe.

#### **Regeln für eingehende Anrufe**

Die vordefinierte Sicherheitsgruppe für den HA-Mediator umfasst die folgende eingehende Regel.

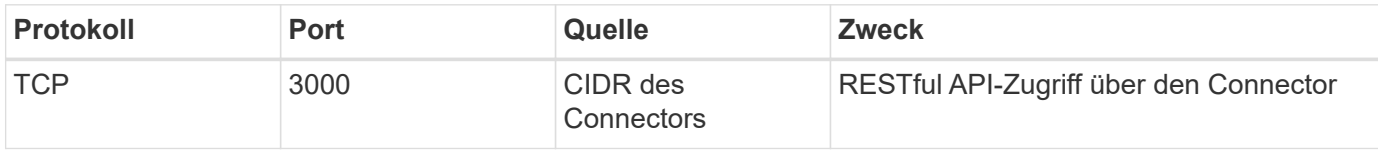

#### **Regeln für ausgehende Anrufe**

Die vordefinierte Sicherheitsgruppe für den HA-Vermittler öffnet den gesamten ausgehenden Datenverkehr. Wenn dies akzeptabel ist, befolgen Sie die grundlegenden Regeln für ausgehende Anrufe. Wenn Sie strengere Regeln benötigen, verwenden Sie die erweiterten Outbound-Regeln.

#### **Grundlegende Regeln für ausgehende Anrufe**

Die vordefinierte Sicherheitsgruppe für den HA-Vermittler enthält die folgenden Regeln für ausgehende Anrufe.

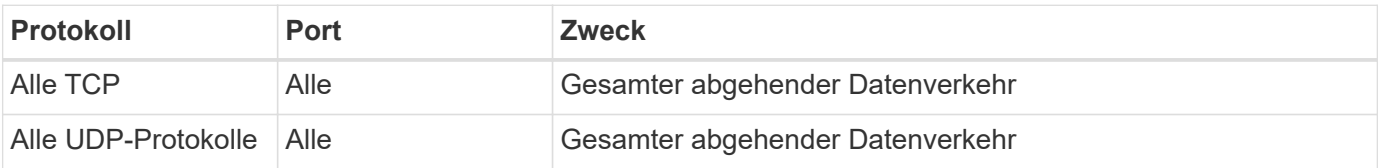

#### **Erweiterte Outbound-Regeln**

Wenn Sie starre Regeln für ausgehenden Datenverkehr benötigen, können Sie die folgenden Informationen verwenden, um nur die Ports zu öffnen, die für die ausgehende Kommunikation durch den HA-Vermittler erforderlich sind.

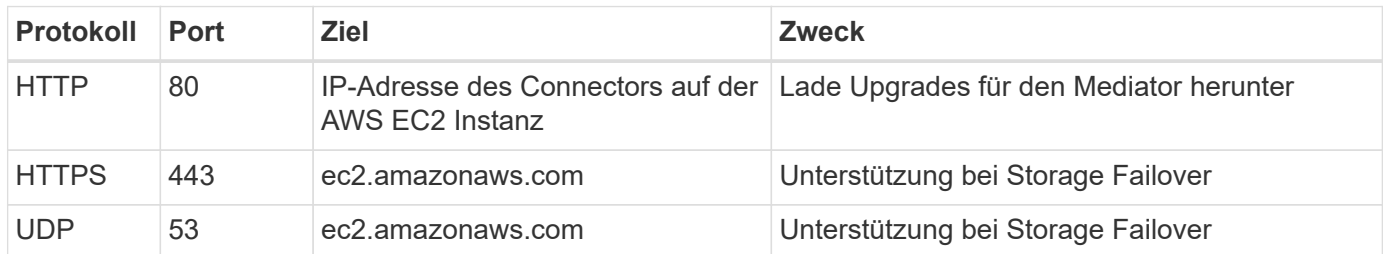

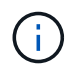

Anstatt die Ports 443 und 53 zu öffnen, können Sie einen VPC-Endpunkt des Zielsubnetzen zum AWS EC2 Service erstellen.

#### **Regeln für die interne Sicherheitsgruppe der HA-Konfiguration**

Die vordefinierte interne Sicherheitsgruppe für eine Cloud Volumes ONTAP HA-Konfiguration umfasst die folgenden Regeln: Diese Sicherheitsgruppe ermöglicht die Kommunikation zwischen den HA-Nodes und zwischen dem Mediator und den Nodes.

BlueXP erstellt diese Sicherheitsgruppe immer. Sie haben nicht die Möglichkeit, Ihre eigenen zu verwenden.

#### **Regeln für eingehende Anrufe**

Die vordefinierte Sicherheitsgruppe enthält die folgenden Regeln für eingehende Anrufe.

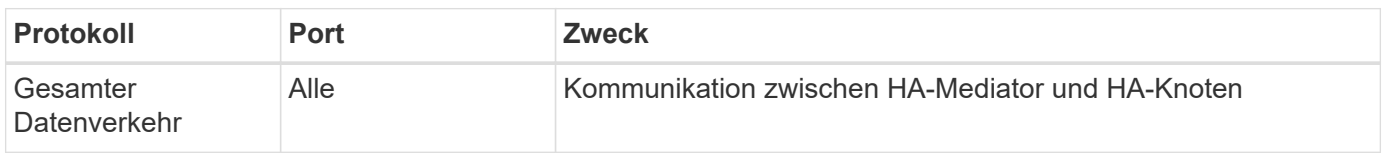

#### **Regeln für ausgehende Anrufe**

Die vordefinierte Sicherheitsgruppe enthält die folgenden ausgehenden Regeln.

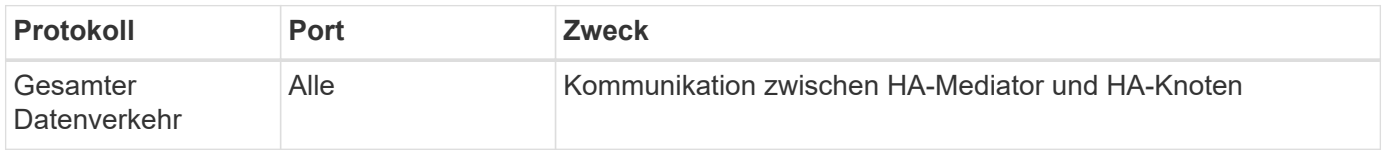

#### **Regeln für den Konnektor**

["Zeigen Sie die Sicherheitsgruppenregeln für den Konnektor an"](https://docs.netapp.com/us-en/bluexp-setup-admin/reference-ports-aws.html)

## <span id="page-32-0"></span>**Einrichten des AWS KMS**

Wenn Sie die Amazon Verschlüsselung mit Cloud Volumes ONTAP verwenden möchten, müssen Sie den AWS KMS (Key Management Service) einrichten.

#### **Schritte**

1. Stellen Sie sicher, dass ein aktiver Kundenstammschlüssel (CMK) vorhanden ist.

Bei CMK kann es sich um ein von AWS gemanagtes CMK oder um ein vom Kunden gemanagtes CMK handeln. Sie kann sich im selben AWS Konto wie BlueXP und Cloud Volumes ONTAP oder in einem anderen AWS Konto befinden.

["AWS Dokumentation: Customer Master Keys \(CMKs\)"](https://docs.aws.amazon.com/kms/latest/developerguide/concepts.html#master_keys)

2. Ändern Sie die Schlüsselrichtlinie für jedes CMK, indem Sie die IAM-Rolle hinzufügen, die BlueXP Berechtigungen als *Key-Benutzer* bereitstellt.

Wenn Sie die IAM-Rolle als Schlüsselbenutzer hinzufügen, erhalten Sie BlueXP Berechtigungen zur Verwendung des CMK mit Cloud Volumes ONTAP.

["AWS Dokumentation: Schlüssel bearbeiten"](https://docs.aws.amazon.com/kms/latest/developerguide/editing-keys.html)

- 3. Wenn sich das CMK in einem anderen AWS Konto befindet, führen Sie folgende Schritte aus:
	- a. Wechseln Sie von dem Konto, in dem sich der CMK befindet, zur KMS-Konsole.
	- b. Wählen Sie die Taste.
	- c. Kopieren Sie im Fenster **Allgemeine Konfiguration** den ARN des Schlüssels.

Wenn Sie das Cloud Volumes ONTAP-System erstellen, müssen Sie BlueXP das ARN zur Verfügung stellen.

d. Fügen Sie im Bereich **andere AWS-Konten** das AWS-Konto hinzu, das BlueXP mit Berechtigungen versorgt.

In den meisten Fällen ist dies das Konto, in dem sich BlueXP befindet. Wenn BlueXP nicht in AWS installiert wurde, wäre es das Konto, für das Sie AWS-Zugriffsschlüssel für BlueXP zur Verfügung gestellt haben.

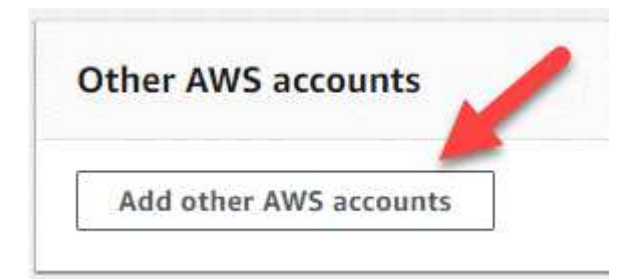

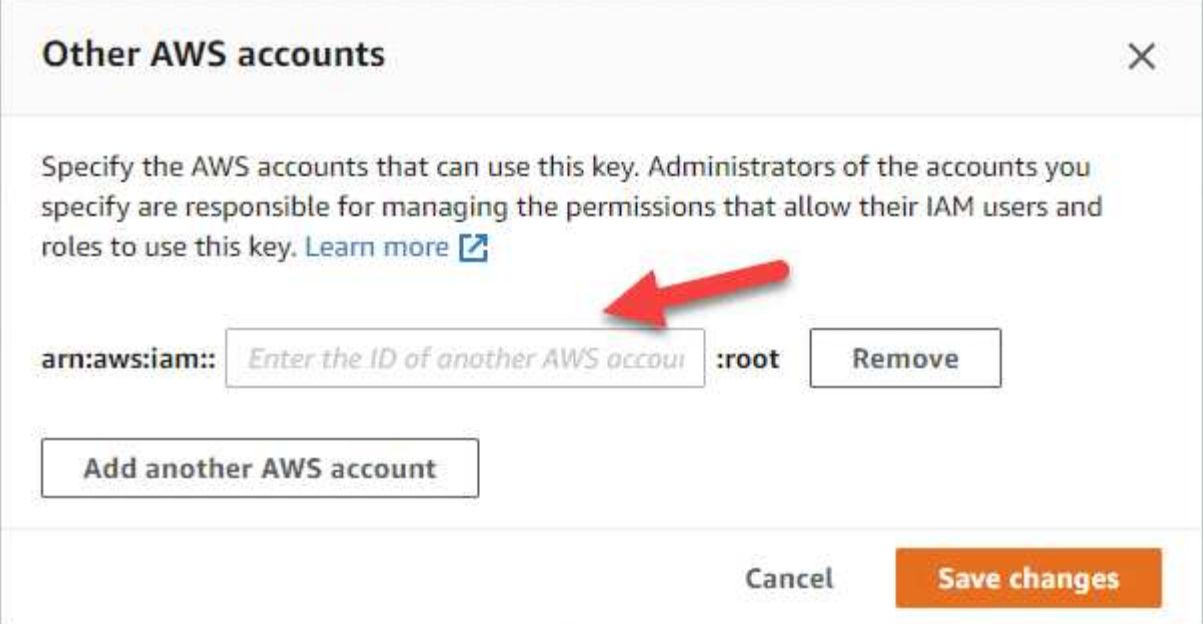

- e. Wechseln Sie nun zu dem AWS Konto, das BlueXP mit Berechtigungen versorgt, und öffnen Sie die IAM-Konsole.
- f. Erstellen Sie eine IAM-Richtlinie, die die unten aufgeführten Berechtigungen enthält.
- g. Hängen Sie die Richtlinie an die IAM-Rolle oder den IAM-Benutzer an, der Berechtigungen für BlueXP bereitstellt.

Die folgende Richtlinie enthält die Berechtigungen, die BlueXP zur Verwendung des CMK über das externe AWS-Konto benötigt. Denken Sie daran, die Region und die Account-ID in den Abschnitten "Ressource" zu ändern.

```
{
      "Version": "2012-10-17",
      "Statement": [
           {
               "Sid": "AllowUseOfTheKey",
               "Effect": "Allow",
               "Action": [
                    "kms:Encrypt",
                    "kms:Decrypt",
                    "kms:ReEncrypt*",
                    "kms:GenerateDataKey*",
                    "kms:DescribeKey"
             \frac{1}{2}  "Resource": [
                    "arn:aws:kms:us-east-
1:externalaccountid:key/externalkeyid"
  ]
           },
           {
               "Sid": "AllowAttachmentOfPersistentResources",
               "Effect": "Allow",
               "Action": [
                    "kms:CreateGrant",
                    "kms:ListGrants",
                    "kms:RevokeGrant"
             \frac{1}{2},
               "Resource": [
                    "arn:aws:kms:us-east-
1:externalaccountid:key/externalaccountid"
             \frac{1}{2},
               "Condition": {
                    "Bool": {
                        "kms:GrantIsForAWSResource": true
  }
  }
           }
      ]
}
```
+

Weitere Details zu diesem Prozess finden Sie unter ["AWS Dokumentation: Benutzer in anderen Konten](https://docs.aws.amazon.com/kms/latest/developerguide/key-policy-modifying-external-accounts.html) [können einen KMS-Schlüssel verwenden"](https://docs.aws.amazon.com/kms/latest/developerguide/key-policy-modifying-external-accounts.html).

4. Wenn Sie ein vom Kunden verwaltetes CMK verwenden, ändern Sie die Schlüsselrichtlinie für das CMK, indem Sie die Cloud Volumes ONTAP IAM-Rolle als *Key User* hinzufügen.
Dieser Schritt ist erforderlich, wenn Sie Daten-Tiering auf Cloud Volumes ONTAP aktiviert und die im S3- Bucket gespeicherten Daten verschlüsseln möchten.

Sie müssen diesen Schritt durchführen *nach* Sie implementieren Cloud Volumes ONTAP, da die IAM-Rolle beim Erstellen einer Arbeitsumgebung erstellt wird. (Natürlich haben Sie die Möglichkeit, eine vorhandene Cloud Volumes ONTAP IAM-Rolle zu verwenden, sodass Sie diesen Schritt zuvor ausführen können.)

["AWS Dokumentation: Schlüssel bearbeiten"](https://docs.aws.amazon.com/kms/latest/developerguide/editing-keys.html)

# <span id="page-36-0"></span>**Einrichten von IAM-Rollen für Cloud Volumes ONTAP**

IAM-Rollen mit den erforderlichen Berechtigungen müssen an jeden Cloud Volumes ONTAP-Knoten angeschlossen sein. Das gleiche gilt für den HA Mediator. Es ist am einfachsten, BlueXP die IAM-Rollen für Sie erstellen zu lassen, aber Sie können Ihre eigenen Rollen verwenden.

Diese Aufgabe ist optional. Wenn Sie eine Cloud Volumes ONTAP-Arbeitsumgebung erstellen, können Sie mit BlueXP standardmäßig die IAM-Rollen für Sie erstellen. Wenn Sie in den Sicherheitsrichtlinien Ihres Unternehmens die IAM-Rollen selbst erstellen müssen, befolgen Sie die folgenden Schritte.

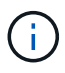

In der AWS Secret Cloud muss Ihre eigene IAM-Rolle angegeben werden. ["Erfahren Sie, wie](#page-67-0) [Cloud Volumes ONTAP in C2S eingesetzt wird".](#page-67-0)

# **Schritte**

- 1. Wechseln Sie zur AWS IAM-Konsole.
- 2. IAM-Richtlinien erstellen, die die folgenden Berechtigungen enthalten:
	- Basisrichtlinie für Cloud Volumes ONTAP-Nodes

#### **Standardregionen**

```
{
      "Version": "2012-10-17",
      "Statement": [{
                "Action": "s3:ListAllMyBuckets",
                "Resource": "arn:aws:s3:::*",
               "Effect": "Allow"
           }, {
                "Action": [
                    "s3:ListBucket",
                    "s3:GetBucketLocation"
              \left| \cdot \right|  "Resource": "arn:aws:s3:::fabric-pool-*",
                "Effect": "Allow"
           }, {
                "Action": [
                    "s3:GetObject",
                    "s3:PutObject",
                    "s3:DeleteObject"
              \left| \ \right|,
                "Resource": "arn:aws:s3:::fabric-pool-*",
                "Effect": "Allow"
           }
      ]
}
```
## **GovCloud (USA) Regionen**

```
{
      "Version": "2012-10-17",
      "Statement": [{
           "Action": "s3:ListAllMyBuckets",
           "Resource": "arn:aws-us-gov:s3:::*",
           "Effect": "Allow"
      }, {
          "Action": [
               "s3:ListBucket",
               "s3:GetBucketLocation"
         \left| \ \right|,
           "Resource": "arn:aws-us-gov:s3:::fabric-pool-*",
           "Effect": "Allow"
      }, {
           "Action": [
               "s3:GetObject",
               "s3:PutObject",
               "s3:DeleteObject"
           ],
           "Resource": "arn:aws-us-gov:s3:::fabric-pool-*",
           "Effect": "Allow"
      }]
}
```
### **Top Secret Regionen**

```
{
      "Version": "2012-10-17",
      "Statement": [{
           "Action": "s3:ListAllMyBuckets",
           "Resource": "arn:aws-iso:s3:::*",
           "Effect": "Allow"
      }, {
          "Action": [
               "s3:ListBucket",
               "s3:GetBucketLocation"
         \left| \ \right|,
           "Resource": "arn:aws-iso:s3:::fabric-pool-*",
           "Effect": "Allow"
      }, {
           "Action": [
               "s3:GetObject",
               "s3:PutObject",
               "s3:DeleteObject"
           ],
           "Resource": "arn:aws-iso:s3:::fabric-pool-*",
           "Effect": "Allow"
      }]
}
```
#### **Geheime Regionen**

```
{
      "Version": "2012-10-17",
      "Statement": [{
           "Action": "s3:ListAllMyBuckets",
         "Resource": "arn:aws-iso-b:s3:::*",
           "Effect": "Allow"
      }, {
           "Action": [
                "s3:ListBucket",
               "s3:GetBucketLocation"
         \left| \ \right|,
           "Resource": "arn:aws-iso-b:s3:::fabric-pool-*",
           "Effect": "Allow"
      }, {
           "Action": [
               "s3:GetObject",
               "s3:PutObject",
               "s3:DeleteObject"
         \left| \ \right|,
           "Resource": "arn:aws-iso-b:s3:::fabric-pool-*",
           "Effect": "Allow"
      }]
}
```
◦ Backup-Richtlinie für Cloud Volumes ONTAP-Nodes

Falls Sie BlueXP Backup und Recovery für Ihre Cloud Volumes ONTAP Systeme nutzen möchten, muss die IAM-Rolle für die Nodes die zweite unten dargestellte Richtlinie enthalten.

#### **Standardregionen**

```
{
      "Version": "2012-10-17",
      "Statement": [
           {
               "Action": [
                    "s3:ListBucket",
                    "s3:GetBucketLocation"
             \left| \ \right|,
               "Resource": "arn:aws:s3:::netapp-backup*",
               "Effect": "Allow"
           },
\{  "Action": [
                    "s3:GetObject",
                    "s3:PutObject",
                    "s3:DeleteObject",
                    "s3:ListAllMyBuckets",
                    "s3:PutObjectTagging",
                    "s3:GetObjectTagging",
                    "s3:RestoreObject",
                    "s3:GetBucketObjectLockConfiguration",
                    "s3:GetObjectRetention",
                    "s3:PutBucketObjectLockConfiguration",
                    "s3:PutObjectRetention"
             \frac{1}{2}  "Resource": "arn:aws:s3:::netapp-backup*/*",
               "Effect": "Allow"
           }
      ]
}
```
# **GovCloud (USA) Regionen**

```
{
      "Version": "2012-10-17",
      "Statement": [
           {
                "Action": [
                    "s3:ListBucket",
                    "s3:GetBucketLocation"
              \frac{1}{\sqrt{2}}  "Resource": "arn:aws-us-gov:s3:::netapp-backup*",
                "Effect": "Allow"
           },
\{  "Action": [
                    "s3:GetObject",
                    "s3:PutObject",
                    "s3:DeleteObject",
                    "s3:ListAllMyBuckets",
                    "s3:PutObjectTagging",
                    "s3:GetObjectTagging",
                    "s3:RestoreObject",
                    "s3:GetBucketObjectLockConfiguration",
                    "s3:GetObjectRetention",
                    "s3:PutBucketObjectLockConfiguration",
                    "s3:PutObjectRetention"
              \frac{1}{\sqrt{2}}  "Resource": "arn:aws-us-gov:s3:::netapp-backup*/*",
                "Effect": "Allow"
           }
      ]
}
```
## **Top Secret Regionen**

```
{
      "Version": "2012-10-17",
      "Statement": [
           {
                "Action": [
                    "s3:ListBucket",
                    "s3:GetBucketLocation"
              \frac{1}{\sqrt{2}}  "Resource": "arn:aws-iso:s3:::netapp-backup*",
                "Effect": "Allow"
           },
\{  "Action": [
                    "s3:GetObject",
                    "s3:PutObject",
                    "s3:DeleteObject",
                    "s3:ListAllMyBuckets",
                    "s3:PutObjectTagging",
                    "s3:GetObjectTagging",
                    "s3:RestoreObject",
                    "s3:GetBucketObjectLockConfiguration",
                    "s3:GetObjectRetention",
                    "s3:PutBucketObjectLockConfiguration",
                    "s3:PutObjectRetention"
              \frac{1}{\sqrt{2}}  "Resource": "arn:aws-iso:s3:::netapp-backup*/*",
                "Effect": "Allow"
           }
      ]
}
```
## **Geheime Regionen**

```
{
      "Version": "2012-10-17",
      "Statement": [
           {
                "Action": [
                    "s3:ListBucket",
                    "s3:GetBucketLocation"
             \frac{1}{\sqrt{2}}  "Resource": "arn:aws-iso-b:s3:::netapp-backup*",
               "Effect": "Allow"
           },
\{  "Action": [
                    "s3:GetObject",
                    "s3:PutObject",
                    "s3:DeleteObject",
                    "s3:ListAllMyBuckets",
                    "s3:PutObjectTagging",
                    "s3:GetObjectTagging",
                    "s3:RestoreObject",
                    "s3:GetBucketObjectLockConfiguration",
                    "s3:GetObjectRetention",
                    "s3:PutBucketObjectLockConfiguration",
                    "s3:PutObjectRetention"
             \frac{1}{\sqrt{2}}  "Resource": "arn:aws-iso-b:s3:::netapp-backup*/*",
               "Effect": "Allow"
           }
      ]
}
```
◦ Ha Mediator

```
{
      "Version": "2012-10-17",
      "Statement": [{
               "Effect": "Allow",
               "Action": [
                    "ec2:AssignPrivateIpAddresses",
                    "ec2:CreateRoute",
                    "ec2:DeleteRoute",
                    "ec2:DescribeNetworkInterfaces",
                    "ec2:DescribeRouteTables",
                    "ec2:DescribeVpcs",
                    "ec2:ReplaceRoute",
                    "ec2:UnassignPrivateIpAddresses",
                    "sts:AssumeRole",
                    "ec2:DescribeSubnets"
             \frac{1}{2}  "Resource": "*"
  }
      ]
}
```
3. Erstellen Sie eine IAM-Rolle, und hängen Sie die von Ihnen erstellten Richtlinien an die Rolle an.

# **Ergebnis**

Sie können jetzt IAM-Rollen auswählen, wenn Sie eine neue Cloud Volumes ONTAP-Arbeitsumgebung erstellen.

# **Weitere Informationen**

- ["AWS Dokumentation: Erstellung von IAM-Richtlinien"](https://docs.aws.amazon.com/IAM/latest/UserGuide/access_policies_create.html)
- ["AWS Dokumentation: Erstellen von IAM-Rollen"](https://docs.aws.amazon.com/IAM/latest/UserGuide/id_roles_create.html)

# <span id="page-45-0"></span>**Lizenzierung für Cloud Volumes ONTAP in AWS einrichten**

Nachdem Sie sich für die Lizenzoption entschieden haben, die Sie mit Cloud Volumes ONTAP verwenden möchten, sind einige Schritte erforderlich, bevor Sie beim Erstellen einer neuen Arbeitsumgebung die Lizenzoption wählen können.

# **Freimium**

Wählen Sie das Freimium-Angebot aus, um Cloud Volumes ONTAP mit bis zu 500 gib bereitgestellter Kapazität kostenlos zu nutzen. ["Erfahren Sie mehr über das Freemium Angebot"](https://docs.netapp.com/us-en/bluexp-cloud-volumes-ontap/concept-licensing.html#free-trials).

# **Schritte**

- 1. Wählen Sie im linken Navigationsmenü die Option **Speicherung > Leinwand**.
- 2. Klicken Sie auf der Seite Arbeitsfläche auf **Arbeitsumgebung hinzufügen** und folgen Sie den Schritten in BlueXP.

a. Klicken Sie auf der Seite **Details und Anmeldeinformationen** auf **Anmeldedaten bearbeiten > Abonnement hinzufügen** und befolgen Sie dann die Anweisungen, um das Pay-as-you-go-Angebot im AWS Marketplace zu abonnieren.

Sie werden über das Marketplace-Abonnement nicht belastet, es sei denn, Sie überschreiten 500 gib der bereitgestellten Kapazität. Zu dieser Zeit wird das System automatisch in das konvertiert ["Essentials-Paket".](https://docs.netapp.com/us-en/bluexp-cloud-volumes-ontap/concept-licensing.html#packages)

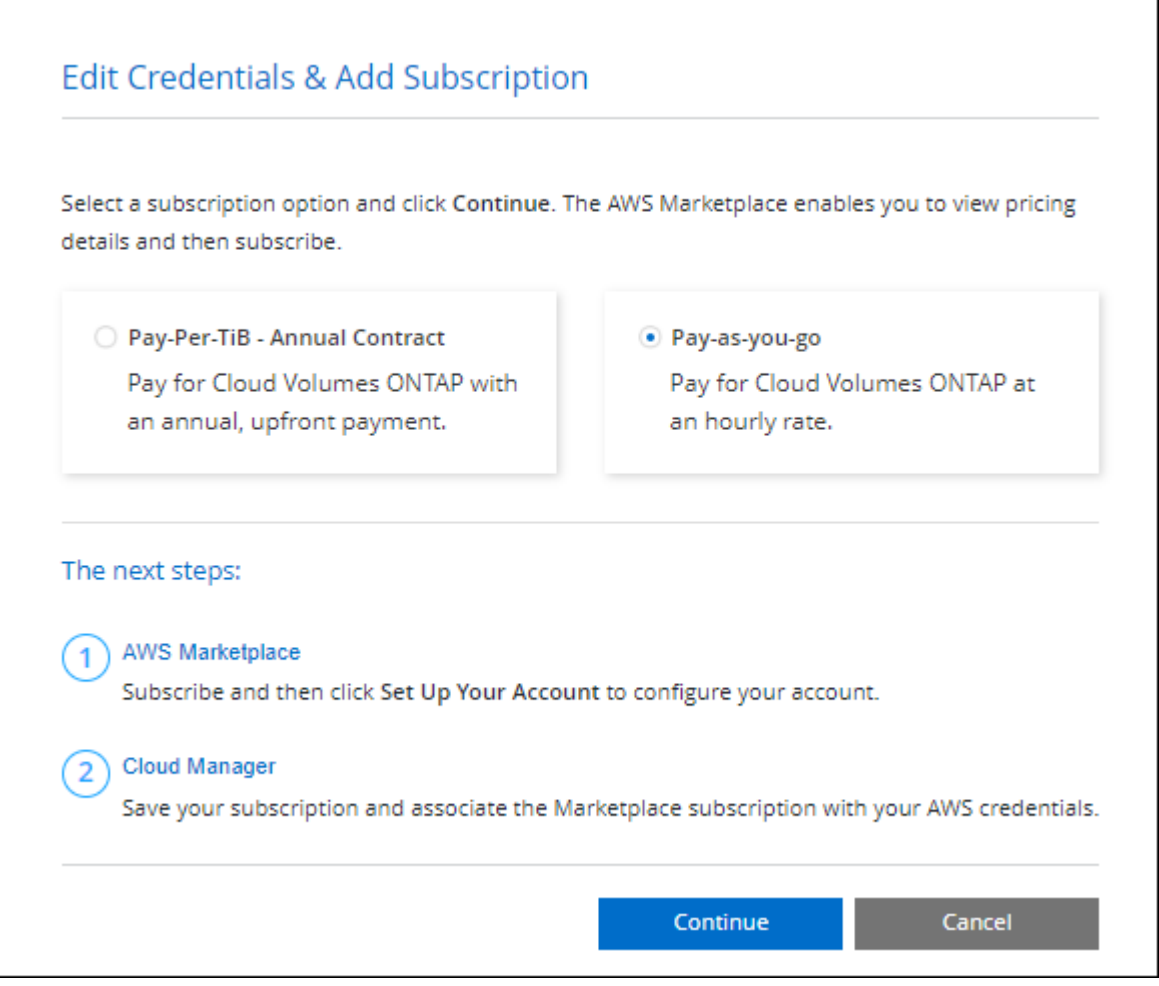

a. Wenn Sie zu BlueXP zurückkehren, wählen Sie **Freemium**, wenn Sie die Seite mit den Lademethoden aufrufen.

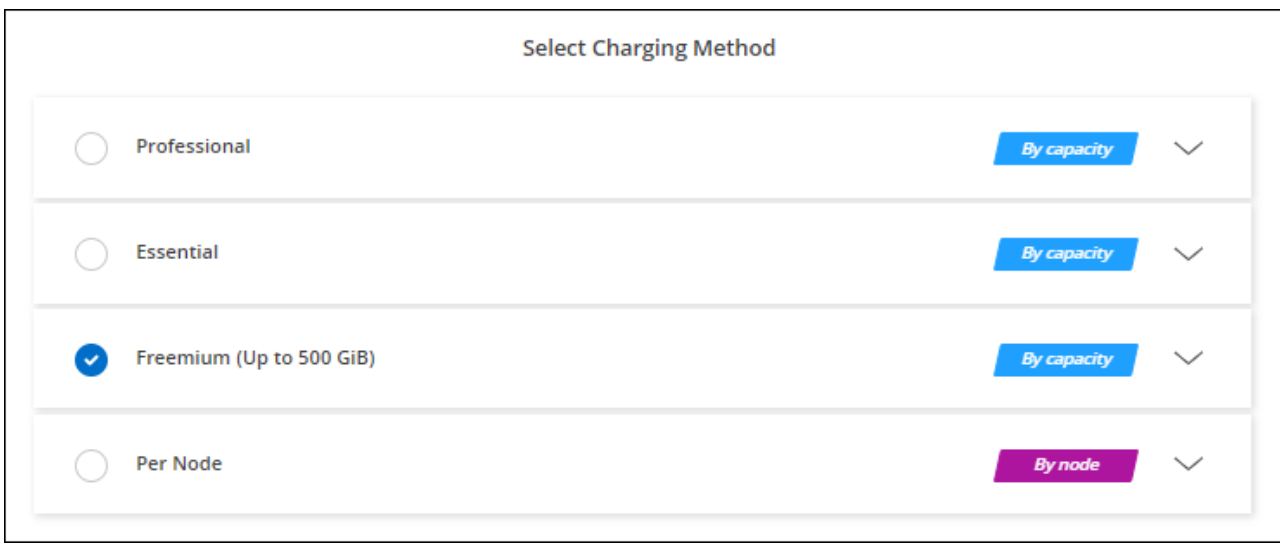

["Sehen Sie sich Schritt-für-Schritt-Anleitungen zum Starten von Cloud Volumes ONTAP in AWS an".](#page-53-0)

## **Kapazitätsbasierte Lizenz**

Dank der kapazitätsbasierten Lizenzierung können Sie für Cloud Volumes ONTAP pro tib Kapazität bezahlen. Kapazitätsbasierte Lizenzierung ist in Form eines *package*, dem Essentials-Paket oder dem Professional-Paket verfügbar.

Die Essentials- und Professional-Pakete sind mit den folgenden Verbrauchsmodellen erhältlich:

- Eine Lizenz (BYOL) von NetApp erworben
- Ein stündliches PAYGO-Abonnement (Pay-as-you-go) über den AWS Marketplace
- Ein Jahresvertrag aus dem AWS Marketplace

["Hier erhalten Sie weitere Informationen zur kapazitätsbasierten Lizenzierung".](https://docs.netapp.com/de-de/bluexp-cloud-volumes-ontap/concept-licensing.html)

In den folgenden Abschnitten werden die ersten Schritte mit jedem dieser Nutzungsmodelle beschrieben.

### **BYOL**

Bezahlen Sie vorab, indem Sie eine Lizenz (BYOL) von NetApp erwerben und Cloud Volumes ONTAP Systeme bei jedem Cloud-Provider implementieren.

### **Schritte**

- 1. ["Wenden Sie sich an den NetApp Sales, um eine Lizenz zu erhalten"](https://cloud.netapp.com/contact-cds)
- 2. ["Fügen Sie Ihr Konto für die NetApp Support Website zu BlueXP hinzu"](https://docs.netapp.com/us-en/bluexp-setup-admin/task-adding-nss-accounts.html#add-an-nss-account)

BlueXP fragt den NetApp Lizenzierungsservice automatisch ab, um Details zu den Lizenzen zu erhalten, die mit Ihrem NetApp Support Site Konto verknüpft sind. Sollte es keine Fehler geben, fügt BlueXP die Lizenzen automatisch zum Digital Wallet hinzu.

Bevor Sie Ihre Lizenz mit Cloud Volumes ONTAP verwenden können, muss sie über das Digital Wallet von BlueXP erhältlich sein. Wenn nötig, können Sie ["Fügen Sie die Lizenz manuell zum Digital Wallet von](https://docs.netapp.com/de-de/bluexp-cloud-volumes-ontap/task-manage-capacity-licenses.html#add-purchased-licenses-to-your-account) [BlueXP hinzu".](https://docs.netapp.com/de-de/bluexp-cloud-volumes-ontap/task-manage-capacity-licenses.html#add-purchased-licenses-to-your-account)

3. Klicken Sie auf der Seite Arbeitsfläche auf **Arbeitsumgebung hinzufügen** und folgen Sie den Schritten in

a. Klicken Sie auf der Seite **Details und Anmeldeinformationen** auf **Anmeldedaten bearbeiten > Abonnement hinzufügen** und befolgen Sie dann die Anweisungen, um das Pay-as-you-go-Angebot im AWS Marketplace zu abonnieren.

Die Lizenz, die Sie bei NetApp erworben haben, wird immer zuerst berechnet. Wenn Sie Ihre lizenzierte Kapazität überschreiten oder die Lizenzlaufzeit abgelaufen ist, werden Sie vom Stundensatz auf dem Markt in Rechnung gestellt.

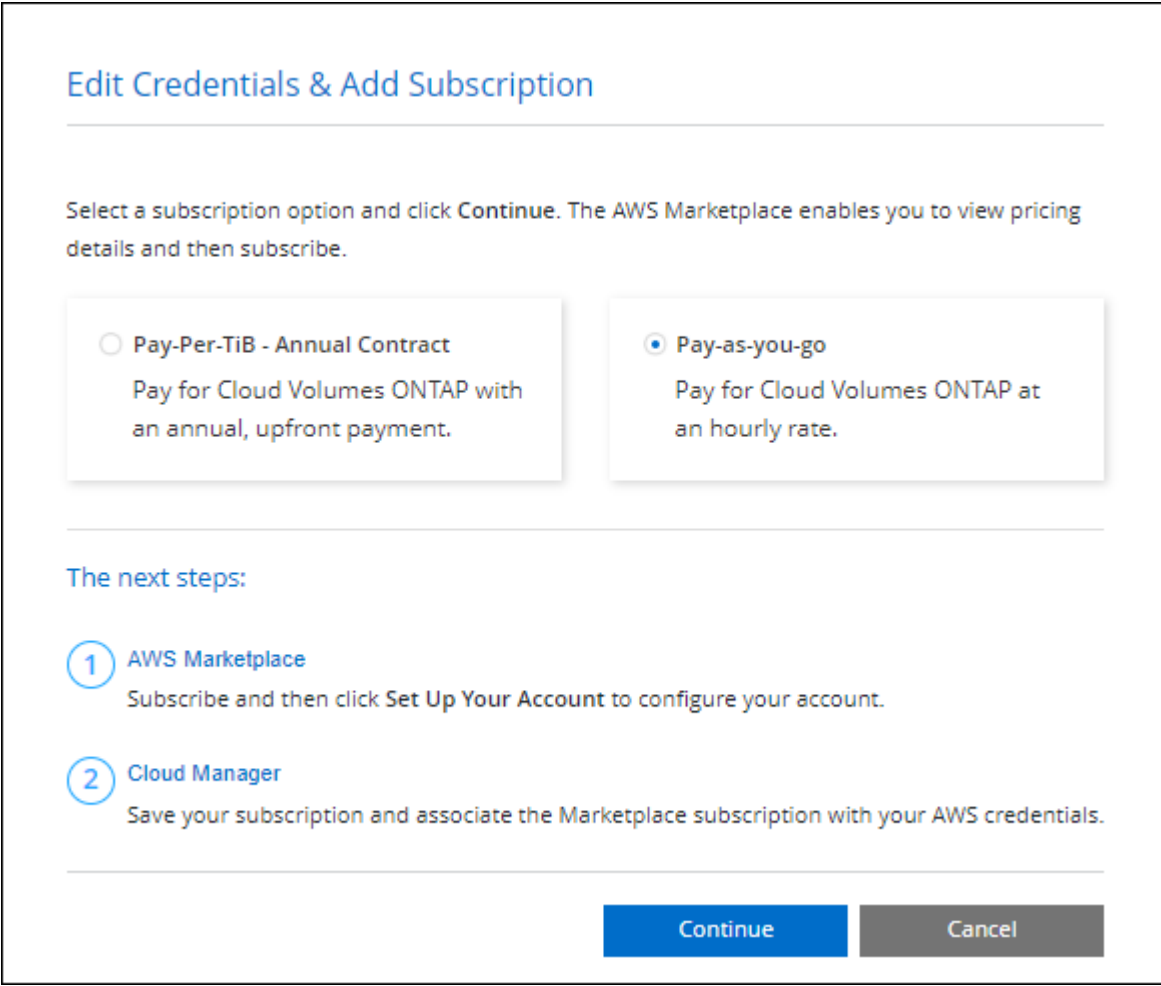

a. Wenn Sie zu BlueXP zurückkehren, wählen Sie ein kapazitätsbasiertes Paket aus, wenn Sie die Seite mit den Lademethoden aufrufen.

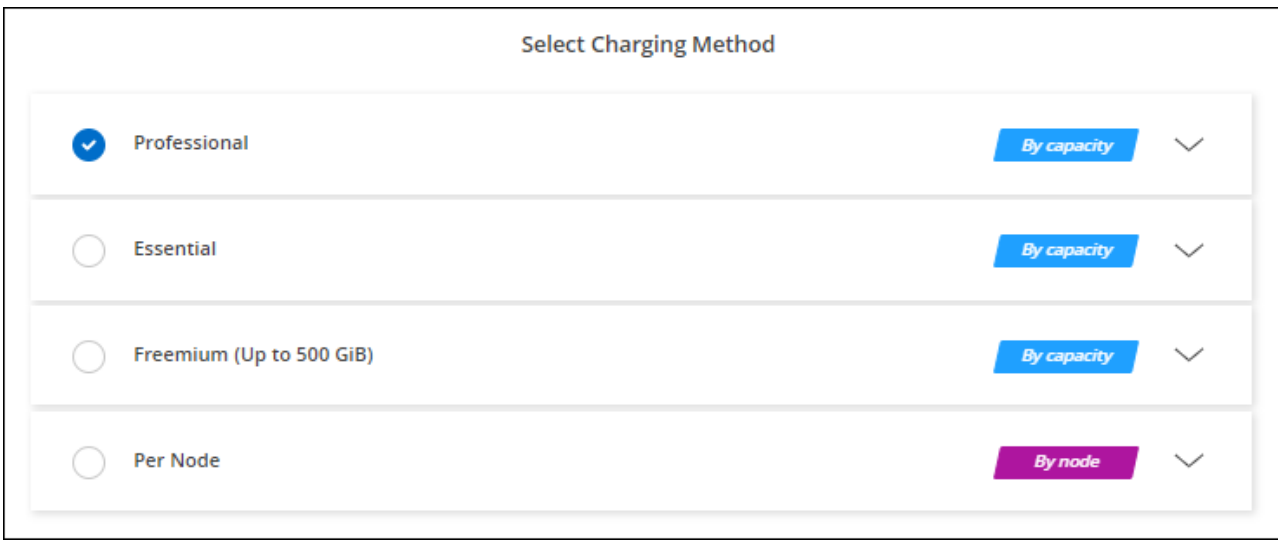

["Sehen Sie sich Schritt-für-Schritt-Anleitungen zum Starten von Cloud Volumes ONTAP in AWS an".](#page-53-0)

### **PAYGO-Abonnement**

Sie bezahlen stündlich, indem Sie sich für das Angebot über den Marketplace Ihres Cloud-Providers anmelden.

Wenn Sie eine Arbeitsumgebung für Cloud Volumes ONTAP erstellen, werden Sie von BlueXP aufgefordert, den Vertrag im AWS Marketplace zu abonnieren. Dieses Abonnement wird dann zur Verrechnung mit der Arbeitsumgebung verknüpft. Sie können das gleiche Abonnement auch für zusätzliche Arbeitsumgebungen nutzen.

### **Schritte**

- 1. Wählen Sie im linken Navigationsmenü die Option **Speicherung > Leinwand**.
- 2. Klicken Sie auf der Seite Arbeitsfläche auf **Arbeitsumgebung hinzufügen** und folgen Sie den Schritten in BlueXP.
	- a. Klicken Sie auf der Seite **Details und Anmeldeinformationen** auf **Anmeldedaten bearbeiten > Abonnement hinzufügen** und befolgen Sie dann die Anweisungen, um das Pay-as-you-go-Angebot im AWS Marketplace zu abonnieren.

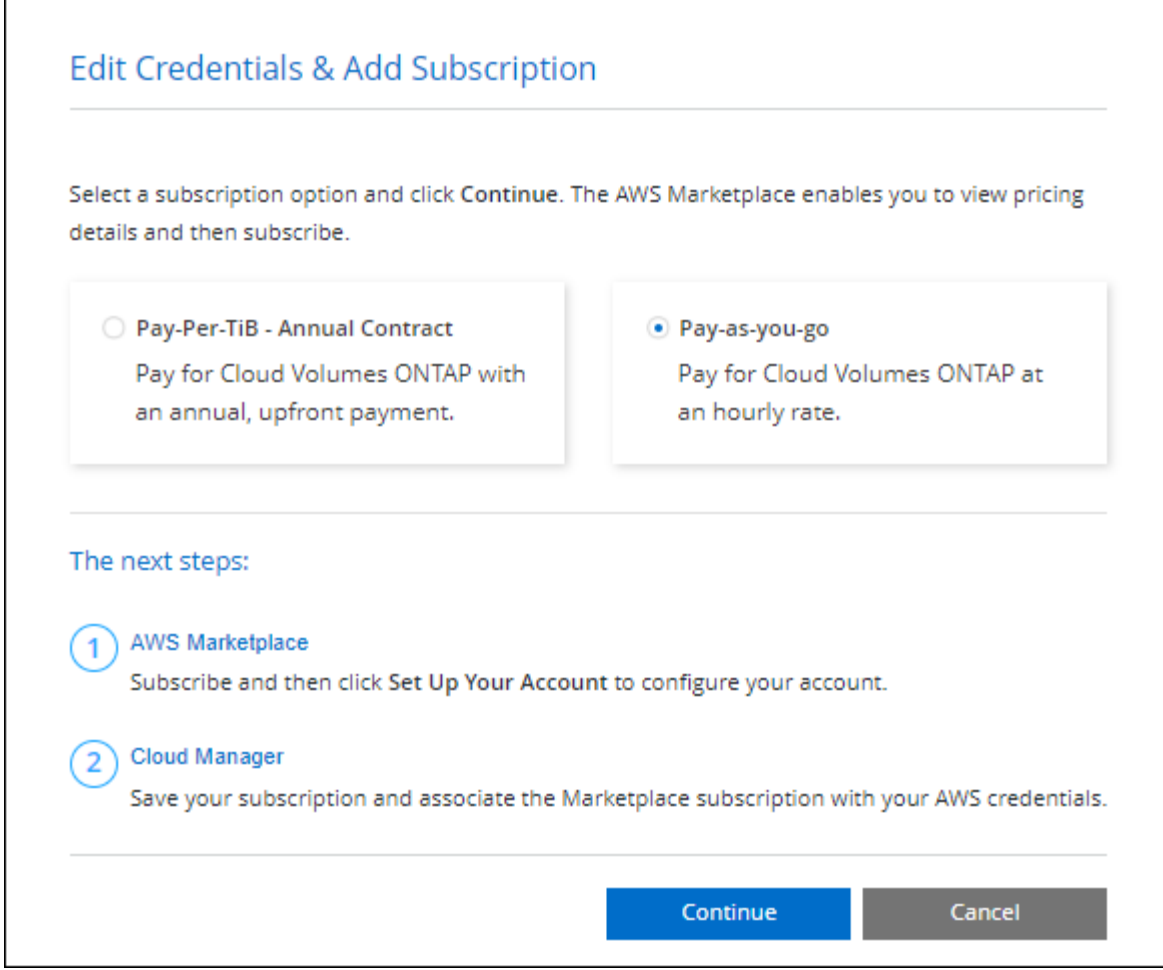

b. Wenn Sie zu BlueXP zurückkehren, wählen Sie ein kapazitätsbasiertes Paket aus, wenn Sie die Seite mit den Lademethoden aufrufen.

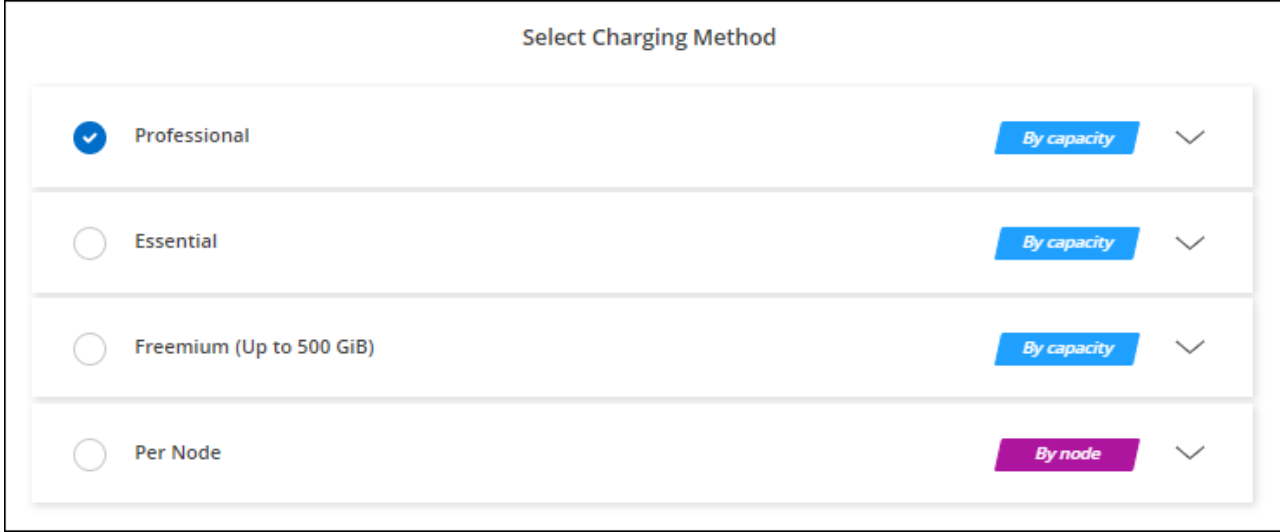

["Sehen Sie sich Schritt-für-Schritt-Anleitungen zum Starten von Cloud Volumes ONTAP in AWS an".](#page-53-0)

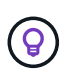

Sie können die mit Ihren AWS-Konten verbundenen AWS Marketplace-Abonnements über die Seite "Einstellungen" > "Anmeldeinformationen" managen. ["Managen Sie Ihre AWS-Konten und](https://docs.netapp.com/us-en/bluexp-setup-admin/task-adding-aws-accounts.html) [-Abonnements"](https://docs.netapp.com/us-en/bluexp-setup-admin/task-adding-aws-accounts.html)

#### **Jahresvertrag**

Jährliche Zahlung durch Erwerb eines Jahresvertrags über den Markt Ihres Cloud-Providers.

Ähnlich wie bei einem stündlichen Abonnement werden Sie von BlueXP aufgefordert, den Jahresvertrag zu abonnieren, der im AWS Marketplace verfügbar ist.

### **Schritte**

- 1. Klicken Sie auf der Seite Arbeitsfläche auf **Arbeitsumgebung hinzufügen** und folgen Sie den Schritten in BlueXP.
	- a. Klicken Sie auf der Seite **Details und Anmeldeinformationen** auf **Anmeldedaten bearbeiten > Abonnement hinzufügen** und befolgen Sie dann die Anweisungen, um den Jahresvertrag im AWS Marketplace zu abonnieren.

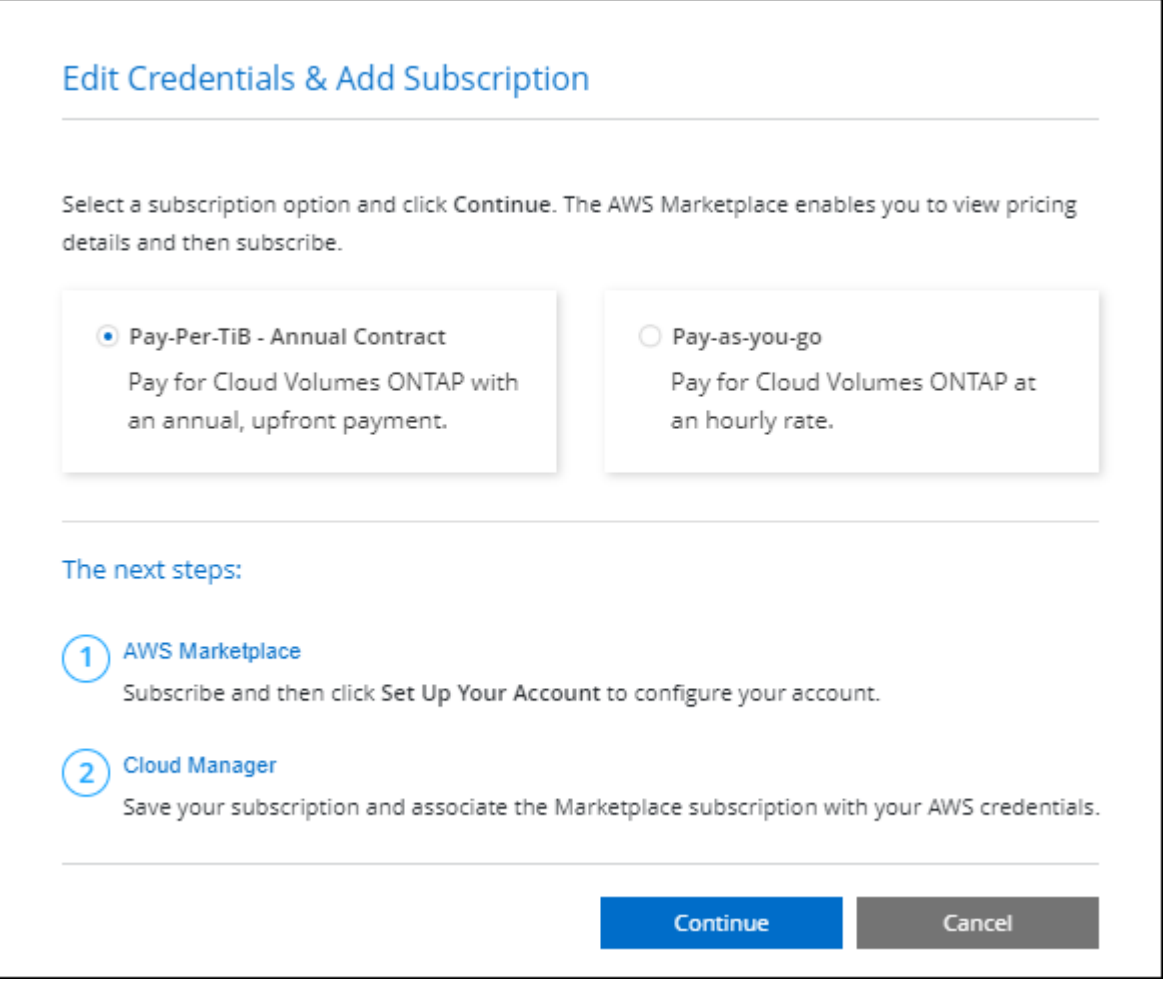

b. Wenn Sie zu BlueXP zurückkehren, wählen Sie ein kapazitätsbasiertes Paket aus, wenn Sie die Seite mit den Lademethoden aufrufen.

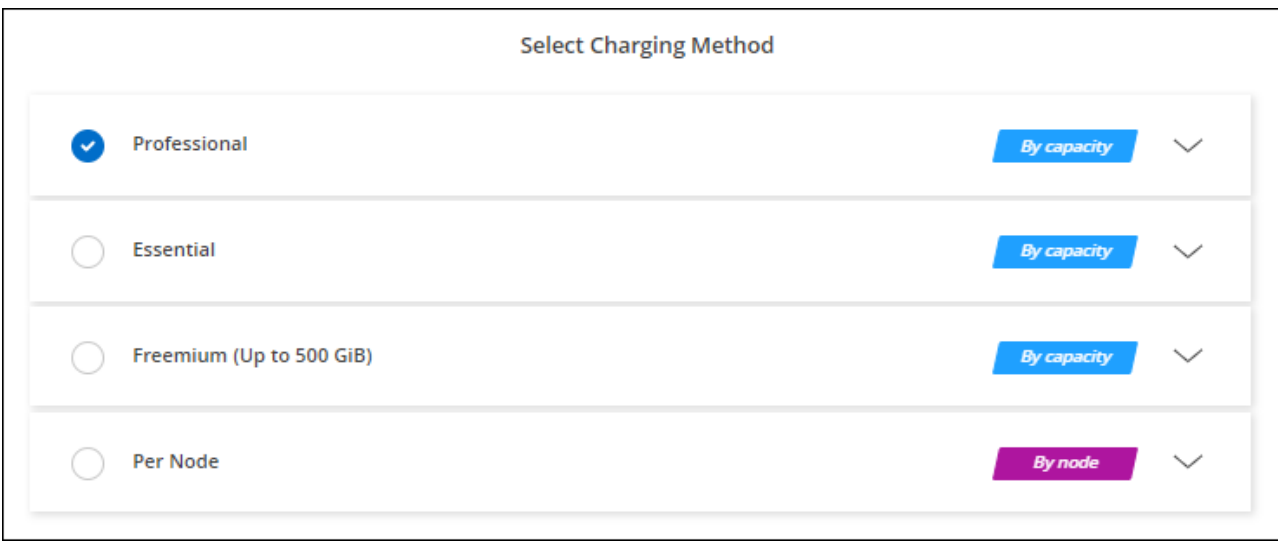

["Sehen Sie sich Schritt-für-Schritt-Anleitungen zum Starten von Cloud Volumes ONTAP in AWS an".](#page-53-0)

# **Keystone Abonnement**

Ein Keystone Abonnement ist ein nutzungsbasierter Abonnementservice. ["Weitere Informationen zu NetApp](https://docs.netapp.com/de-de/bluexp-cloud-volumes-ontap/concept-licensing.html#keystone-subscription) [Keystone Abonnements".](https://docs.netapp.com/de-de/bluexp-cloud-volumes-ontap/concept-licensing.html#keystone-subscription)

## **Schritte**

- 1. Wenn Sie noch kein Abonnement haben, ["Kontakt zu NetApp"](https://www.netapp.com/forms/keystone-sales-contact/)
- 2. Mailto:ng-keystone-success@netapp.com[NetApp kontaktieren]: Wir autorisieren Ihr BlueXP Benutzerkonto für eine oder mehrere Keystone Abonnements.
- 3. Nachdem NetApp den Account autorisiert hat, ["Verknüpfen Sie Ihre Abonnements für die Verwendung mit](https://docs.netapp.com/de-de/bluexp-cloud-volumes-ontap/task-manage-keystone.html#link-a-subscription) [Cloud Volumes ONTAP".](https://docs.netapp.com/de-de/bluexp-cloud-volumes-ontap/task-manage-keystone.html#link-a-subscription)
- 4. Klicken Sie auf der Seite Arbeitsfläche auf **Arbeitsumgebung hinzufügen** und folgen Sie den Schritten in BlueXP.
	- a. Wählen Sie die Abrechnungsmethode für Keystone Abonnements aus, wenn Sie zur Auswahl einer Lademethode aufgefordert werden.

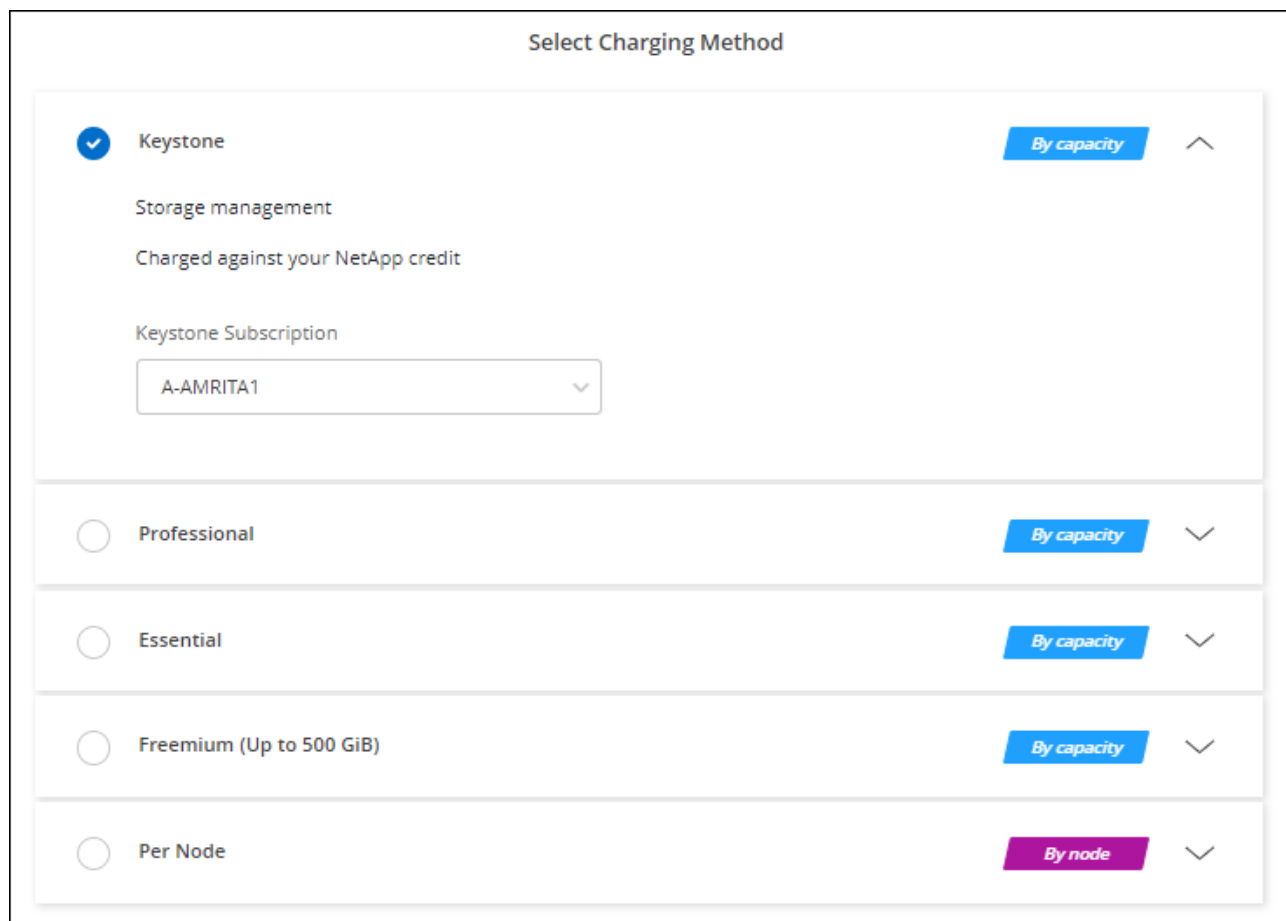

["Sehen Sie sich Schritt-für-Schritt-Anleitungen zum Starten von Cloud Volumes ONTAP in AWS an".](#page-53-0)

# <span id="page-53-0"></span>**Starten von Cloud Volumes ONTAP in AWS**

Sie können Cloud Volumes ONTAP in einer Einzelsystemkonfiguration oder als HA-Paar in AWS starten.

# **Bevor Sie beginnen**

Um eine Arbeitsumgebung zu schaffen, benötigen Sie Folgendes.

- Ein Anschluss, der betriebsbereit ist.
	- Sie sollten ein haben ["Anschluss, der Ihrem Arbeitsbereich zugeordnet ist".](https://docs.netapp.com/us-en/bluexp-setup-admin/task-quick-start-connector-aws.html)
	- ["Sie sollten darauf vorbereitet sein, den Konnektor jederzeit in Betrieb zu nehmen"](https://docs.netapp.com/us-en/bluexp-setup-admin/concept-connectors.html).
- Ein Verständnis der zu verwendenden Konfiguration.

Sie sollten eine Konfiguration ausgewählt und AWS-Netzwerkinformationen von Ihrem Administrator erhalten haben. Weitere Informationen finden Sie unter ["Planung Ihrer Cloud Volumes ONTAP](#page-6-0) [Konfiguration".](#page-6-0)

• Kenntnisse über die erforderlichen Voraussetzungen zur Einrichtung der Lizenzierung für Cloud Volumes ONTAP.

["Erfahren Sie, wie Sie eine Lizenzierung einrichten"](#page-45-0).

• DNS und Active Directory für CIFS-Konfigurationen.

Weitere Informationen finden Sie unter ["Netzwerkanforderungen für Cloud Volumes ONTAP in AWS".](#page-11-0)

# **Starten eines Cloud Volumes ONTAP Systems mit einem Node in AWS**

Wenn Sie Cloud Volumes ONTAP in AWS starten möchten, müssen Sie eine neue Arbeitsumgebung in BlueXP schaffen

### **Über diese Aufgabe**

Unmittelbar nach der Erstellung der Arbeitsumgebung startet BlueXP eine Testinstanz in der angegebenen VPC, um die Konnektivität zu überprüfen. Wenn der Vorgang erfolgreich war, beendet BlueXP die Instanz sofort und beginnt dann mit der Bereitstellung des Cloud Volumes ONTAP-Systems. Wenn BlueXP die Verbindung nicht überprüfen kann, schlägt die Erstellung der Arbeitsumgebung fehl. Die Testinstanz ist entweder t2.nano (für Standard-VPC-Mandantenfähigkeit) oder m3.medium (für dedizierte VPC-Mandantenfähigkeit).

### **Schritte**

- 1. Wählen Sie im linken Navigationsmenü die Option **Speicherung > Leinwand**.
- 2. Klicken Sie auf der Bildschirmseite auf **Arbeitsumgebung hinzufügen** und folgen Sie den Anweisungen.
- 3. **Wählen Sie einen Standort**: Wählen Sie **Amazon Web Services** und **Cloud Volumes ONTAP Single Node**.
- 4. Wenn Sie dazu aufgefordert werden, ["Einen Konnektor erstellen"](https://docs.netapp.com/us-en/bluexp-setup-admin/task-quick-start-connector-aws.html).
- 5. **Details und Anmeldeinformationen**: Optional können Sie die AWS-Anmeldeinformationen und das Abonnement ändern, einen Namen der Arbeitsumgebung eingeben, bei Bedarf Tags hinzufügen und dann ein Passwort eingeben.

Einige der Felder auf dieser Seite sind selbsterklärend. In der folgenden Tabelle werden Felder beschrieben, für die Sie möglicherweise Hilfe benötigen:

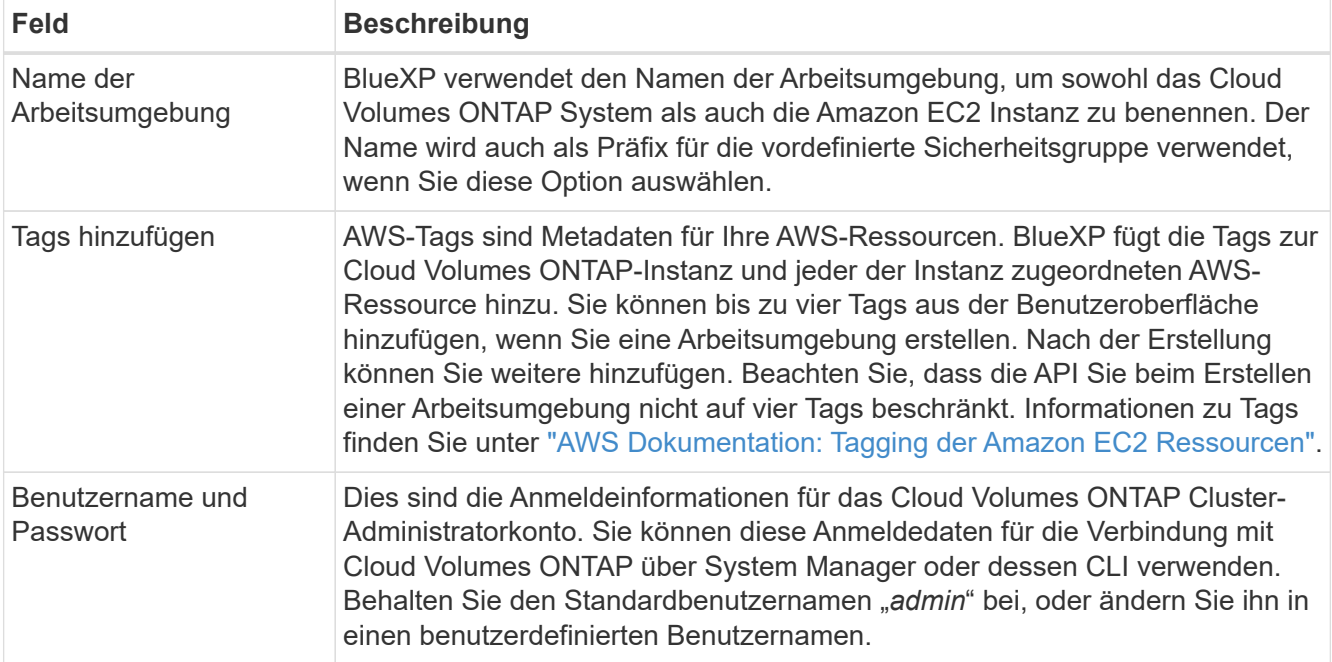

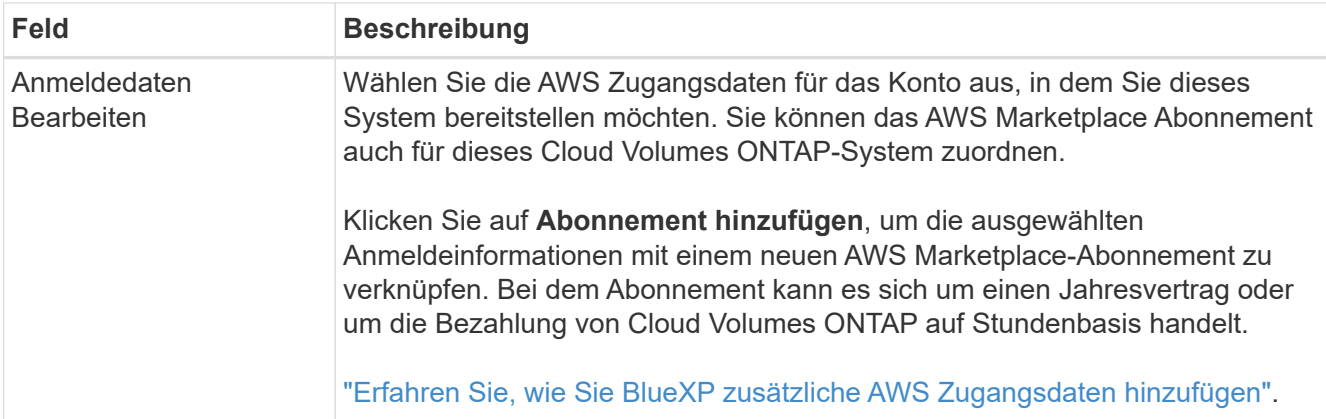

Im folgenden Video wird gezeigt, wie Sie ein Pay-as-you-go Marketplace Abonnement mit Ihren AWS Zugangsdaten verknüpfen:

#### [Abonnieren Sie BlueXP über den AWS Marketplace](https://netapp.hosted.panopto.com/Panopto/Pages/Embed.aspx?id=096e1740-d115-44cf-8c27-b051011611eb)

Wenn mehrere IAM-Benutzer im gleichen AWS-Konto arbeiten, muss jeder Benutzer sich anmelden. Wenn der erste Benutzer sich abonniert hat, informiert der AWS Marketplace die nachfolgenden Benutzer, dass sie bereits abonniert sind, wie in der Abbildung unten dargestellt. Während für das AWS *Account* ein Abonnement erfolgt, muss sich jeder IAM-Benutzer mit diesem Abonnement verknüpfen. Wenn Sie die unten angezeigte Meldung sehen, klicken Sie auf den Link **click here**, um zur BlueXP-Website zu gelangen und den **Vorgang** 

abzuschließen.

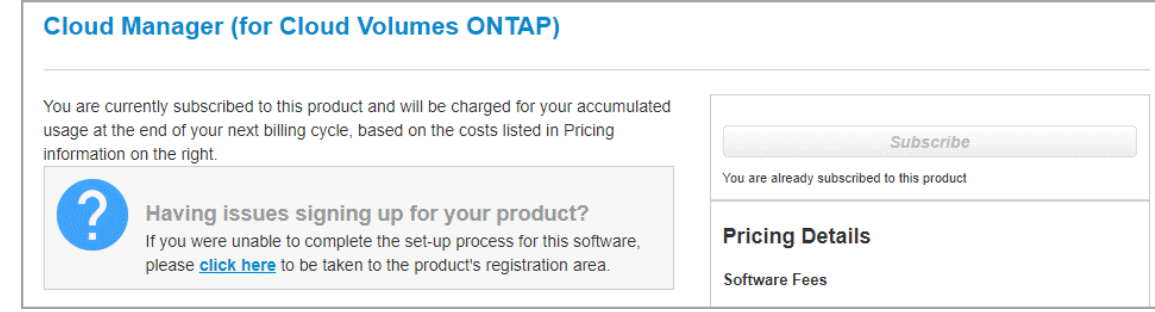

- 6. **Dienste**: Lassen Sie die Dienste aktiviert oder deaktivieren Sie die einzelnen Dienste, die Sie nicht mit Cloud Volumes ONTAP verwenden möchten.
	- ["Weitere Informationen zur BlueXP Klassifizierung"](https://docs.netapp.com/us-en/bluexp-classification/concept-cloud-compliance.html)
	- ["Erfahren Sie mehr über Backup und Recovery von BlueXP"](https://docs.netapp.com/us-en/bluexp-backup-recovery/concept-backup-to-cloud.html)

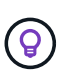

Wenn SIE WORM und Daten-Tiering nutzen möchten, müssen Sie BlueXP Backup und Recovery deaktivieren und eine Cloud Volumes ONTAP Arbeitsumgebung mit Version 9.8 oder höher implementieren.

7. **Standort & Konnektivität**: Geben Sie die Netzwerkinformationen ein, die Sie im aufgezeichnet haben ["AWS Worksheet"](https://docs.netapp.com/us-en/bluexp-cloud-volumes-ontap/task-planning-your-config.html#collect-networking-information).

In der folgenden Tabelle werden Felder beschrieben, für die Sie möglicherweise Hilfe benötigen:

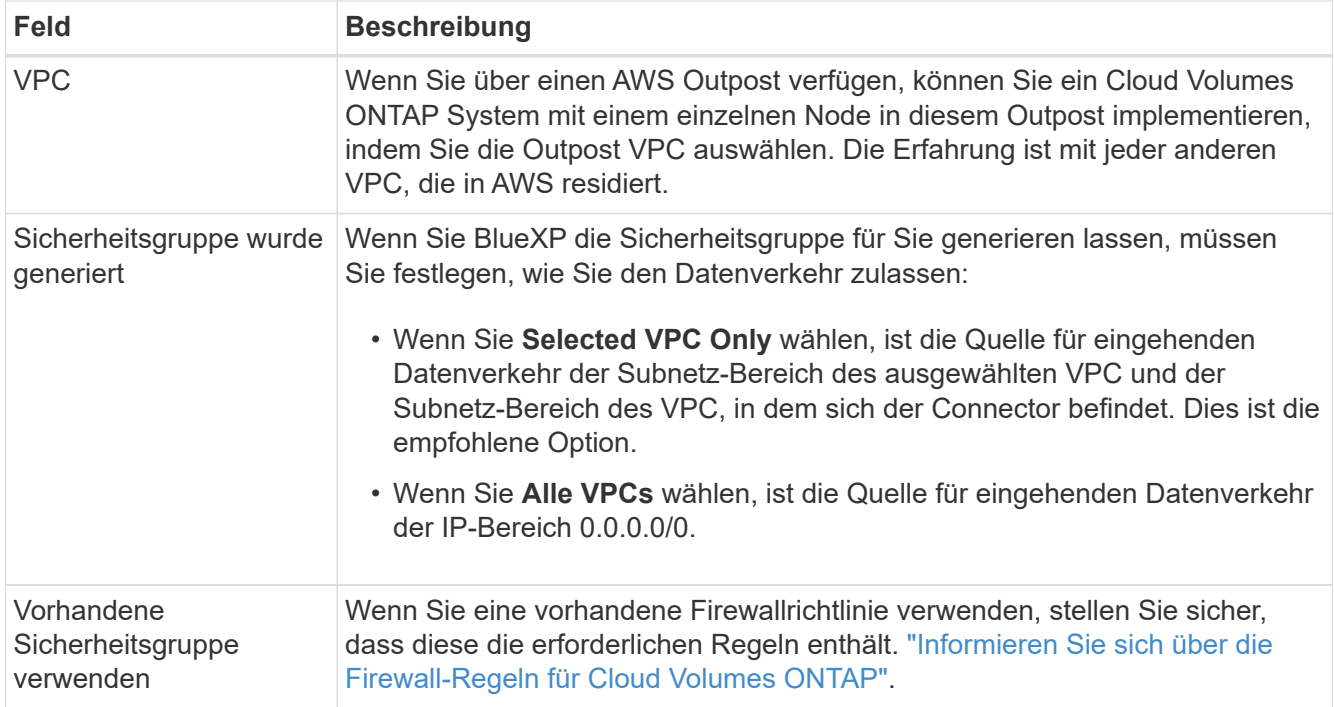

8. **Datenverschlüsselung**: Wählen Sie keine Datenverschlüsselung oder Verschlüsselung von AWS.

Für die von AWS gemanagte Verschlüsselung können Sie einen anderen Customer Master Key (CMK) von Ihrem Konto oder einem anderen AWS Konto auswählen.

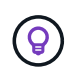

Sie können die AWS Datenverschlüsselungsmethode nicht ändern, nachdem Sie ein Cloud Volumes ONTAP System erstellt haben.

["So richten Sie AWS KMS für Cloud Volumes ONTAP ein"](#page-32-0).

["Erfahren Sie mehr über unterstützte Verschlüsselungstechnologien".](https://docs.netapp.com/de-de/bluexp-cloud-volumes-ontap/concept-security.html#encryption-of-data-at-rest)

- 9. **Charging Methods and NSS Account**: Geben Sie an, welche Ladungsoption Sie mit diesem System verwenden möchten, und geben Sie dann ein NetApp Support Site Konto an.
	- ["Informieren Sie sich über Lizenzoptionen für Cloud Volumes ONTAP".](https://docs.netapp.com/de-de/bluexp-cloud-volumes-ontap/concept-licensing.html)
	- ["Erfahren Sie, wie Sie eine Lizenzierung einrichten"](#page-45-0).
- 10. **Cloud Volumes ONTAP Konfiguration** (nur Jahresvertrag für AWS Marketplace): Überprüfen Sie die Standardkonfiguration und klicken Sie auf **Weiter** oder klicken Sie auf **Konfiguration ändern**, um Ihre eigene Konfiguration auszuwählen.

Wenn die Standardkonfiguration beibehalten wird, müssen Sie nur ein Volume angeben und anschließend die Konfiguration prüfen und genehmigen.

11. **Vorkonfigurierte Pakete**: Wählen Sie eines der Pakete aus, um schnell Cloud Volumes ONTAP zu starten, oder klicken Sie auf **Konfiguration ändern**, um Ihre eigene Konfiguration auszuwählen.

Wenn Sie eines der Pakete auswählen, müssen Sie nur ein Volume angeben und dann die Konfiguration prüfen und genehmigen.

12. **IAM-Rolle**: Es ist am besten, die Standardoption zu behalten, mit der BlueXP die Rolle für Sie erstellen lässt.

Wenn Sie Ihre eigene Richtlinie verwenden möchten, muss diese erfüllen ["Richtlinienanforderungen für](#page-36-0) [Cloud Volumes ONTAP-Nodes".](#page-36-0)

13. **Lizenzierung**: Ändern Sie die Cloud Volumes ONTAP-Version nach Bedarf und wählen Sie einen Instanztyp und die Instanzenfähigkeit aus.

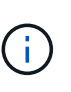

Wenn für die ausgewählte Version eine neuere Version von Release Candidate, General Availability oder Patch Release verfügbar ist, aktualisiert BlueXP das System auf diese Version, wenn die Arbeitsumgebung erstellt wird. Das Update erfolgt beispielsweise, wenn Sie Cloud Volumes ONTAP 9.10.1 und 9.10.1 P4 auswählen. Das Update erfolgt nicht von einem Release zum anderen, z. B. von 9.6 bis 9.7.

14. **Zugrunde liegende Speicherressourcen**: Wählen Sie einen Festplattentyp, konfigurieren Sie den zugrunde liegenden Speicher und wählen Sie, ob das Daten-Tiering aktiviert bleiben soll.

Beachten Sie Folgendes:

- Der Festplattentyp wird für das ursprüngliche Volume (und Aggregat) durchgeführt. Für nachfolgende Volumes (und Aggregate) kann ein anderer Festplattentyp ausgewählt werden.
- Wenn Sie eine gp3- oder io1-Festplatte auswählen, verwendet BlueXP die Funktion Elastic Volumes in AWS, um bei Bedarf automatisch die zugrunde liegende Storage-Festplattenkapazität zu erhöhen. Sie können die ursprüngliche Kapazität auf Grundlage Ihrer Storage-Anforderungen auswählen und nach der Bereitstellung von Cloud Volumes ONTAP überarbeiten. ["Erfahren Sie mehr über die Unterstützung](https://docs.netapp.com/de-de/bluexp-cloud-volumes-ontap/concept-aws-elastic-volumes.html) [von Elastic Volumes in AWS".](https://docs.netapp.com/de-de/bluexp-cloud-volumes-ontap/concept-aws-elastic-volumes.html)
- Wenn Sie eine gp2- oder st1-Festplatte auswählen, können Sie eine Festplattengröße für alle Festplatten im ursprünglichen Aggregat sowie für alle zusätzlichen Aggregate auswählen, die BlueXP erstellt, wenn Sie die einfache Bereitstellungsoption verwenden. Mithilfe der erweiterten Zuweisungsoption können Sie Aggregate erstellen, die eine andere Festplattengröße verwenden.
- Sie können eine bestimmte Volume-Tiering-Richtlinie auswählen, wenn Sie ein Volume erstellen oder bearbeiten.
- Wenn Sie das Daten-Tiering deaktivieren, können Sie es bei nachfolgenden Aggregaten aktivieren.

["So funktioniert Daten-Tiering".](https://docs.netapp.com/de-de/bluexp-cloud-volumes-ontap/concept-data-tiering.html)

### 15. **Schreibgeschwindigkeit und WURM**:

a. Wählen Sie bei Bedarf \* Normal\* oder **High** Schreibgeschwindigkeit.

["Erfahren Sie mehr über Schreibgeschwindigkeit"](https://docs.netapp.com/de-de/bluexp-cloud-volumes-ontap/concept-write-speed.html).

b. Aktivieren Sie auf Wunsch den WORM-Storage (Write Once, Read Many).

WORM kann nicht aktiviert werden, wenn Daten-Tiering für Cloud Volumes ONTAP-Versionen 9.7 und darunter aktiviert wurde. Ein Wechsel- oder Downgrade auf Cloud Volumes ONTAP 9.8 ist nach Aktivierung VON WORM und Tiering gesperrt.

["Erfahren Sie mehr über WORM Storage".](https://docs.netapp.com/de-de/bluexp-cloud-volumes-ontap/concept-worm.html)

- a. Wenn Sie DEN WORM-Speicher aktivieren, wählen Sie den Aufbewahrungszeitraum aus.
- 16. **Create Volume**: Geben Sie Details für den neuen Datenträger ein oder klicken Sie auf **Skip**.

["Hier erhalten Sie Informationen zu den unterstützten Client-Protokollen und -Versionen"](https://docs.netapp.com/de-de/bluexp-cloud-volumes-ontap/concept-client-protocols.html).

Einige der Felder auf dieser Seite sind selbsterklärend. In der folgenden Tabelle werden Felder beschrieben, für die Sie möglicherweise Hilfe benötigen:

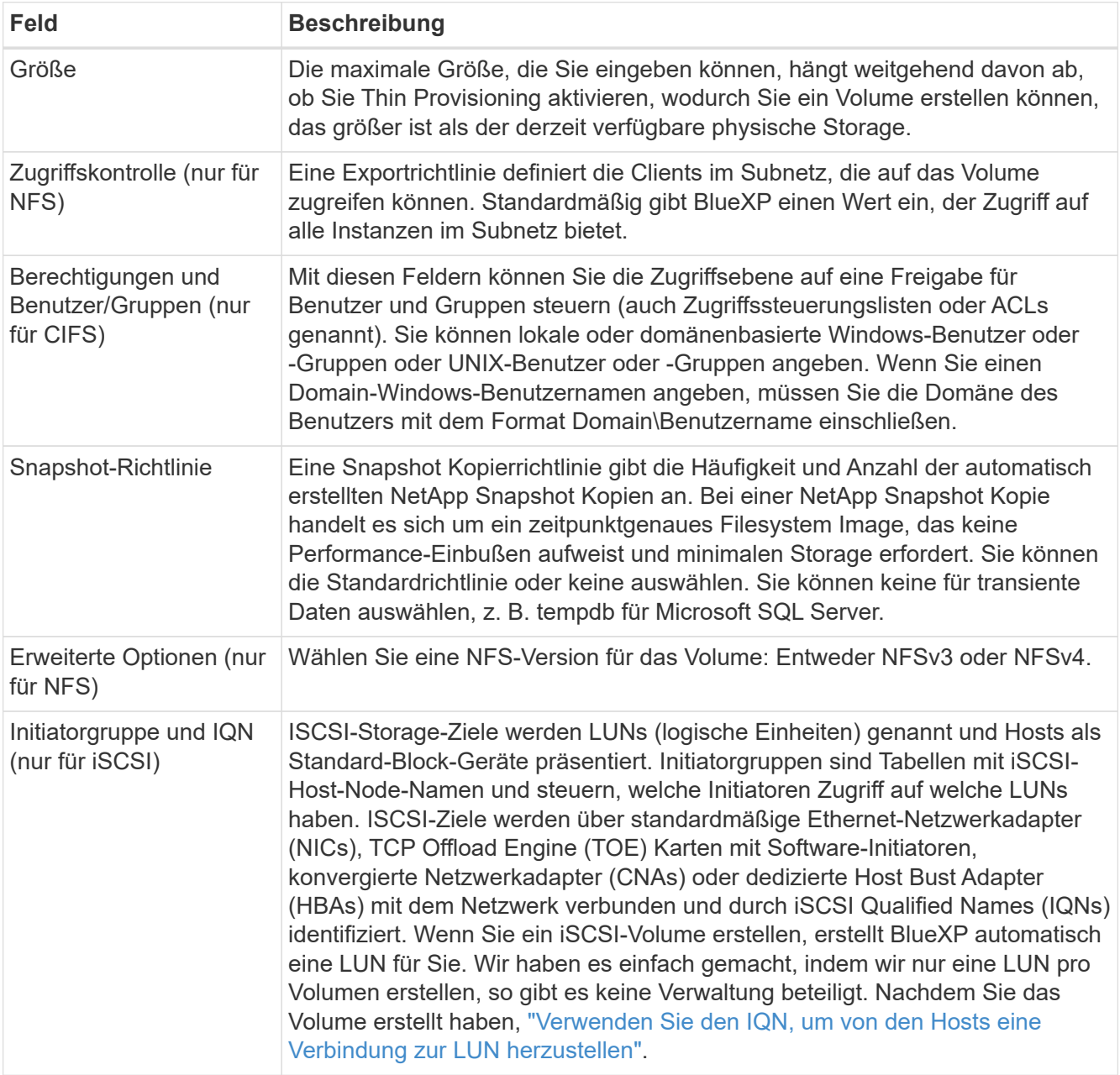

Die folgende Abbildung zeigt die für das CIFS-Protokoll ausgefüllte Volume-Seite:

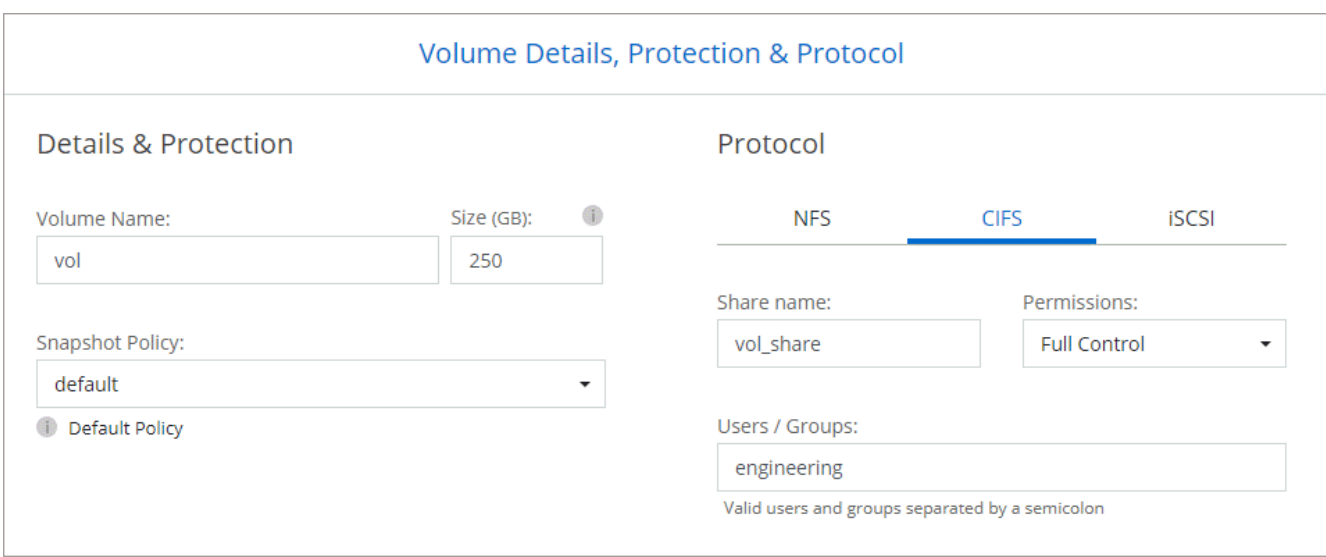

17. **CIFS Setup**: Wenn Sie das CIFS-Protokoll wählen, richten Sie einen CIFS-Server ein.

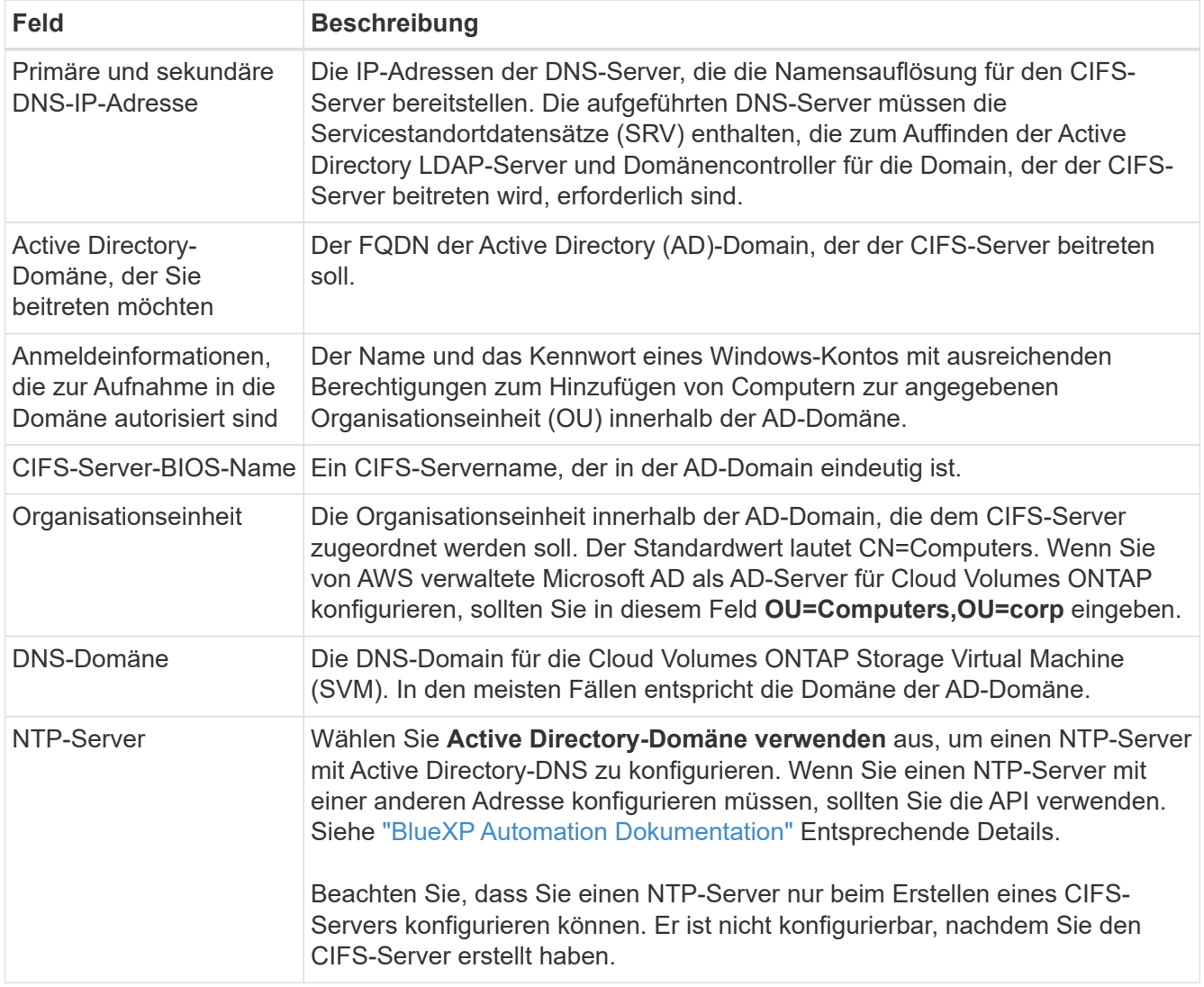

18. **Nutzungsprofil, Disk Type und Tiering Policy**: Wählen Sie, ob Sie Funktionen für die Storage-Effizienz aktivieren und die Volume Tiering Policy bei Bedarf bearbeiten möchten.

Weitere Informationen finden Sie unter ["Allgemeines zu Volume-Nutzungsprofilen"](https://docs.netapp.com/us-en/bluexp-cloud-volumes-ontap/task-planning-your-config.html#choose-a-volume-usage-profile) Und ["Data Tiering -](https://docs.netapp.com/de-de/bluexp-cloud-volumes-ontap/concept-data-tiering.html) [Übersicht"](https://docs.netapp.com/de-de/bluexp-cloud-volumes-ontap/concept-data-tiering.html).

# 19. **Überprüfen & Genehmigen**: Überprüfen und bestätigen Sie Ihre Auswahl.

- a. Überprüfen Sie die Details zur Konfiguration.
- b. Klicken Sie auf **Weitere Informationen**, um Details zum Support und den AWS Ressourcen zu erhalten, die BlueXP kaufen wird.
- c. Aktivieren Sie die Kontrollkästchen **Ich verstehe…**.
- d. Klicken Sie Auf **Go**.

## **Ergebnis**

BlueXP startet die Cloud Volumes ONTAP-Instanz. Sie können den Fortschritt in der Timeline verfolgen.

Wenn beim Starten der Cloud Volumes ONTAP Instanz Probleme auftreten, lesen Sie die Fehlermeldung. Sie können auch die Arbeitsumgebung auswählen und auf Umgebung neu erstellen klicken.

Weitere Hilfe finden Sie unter ["NetApp Cloud Volumes ONTAP Support"](https://mysupport.netapp.com/site/products/all/details/cloud-volumes-ontap/guideme-tab).

## **Nachdem Sie fertig sind**

- Wenn Sie eine CIFS-Freigabe bereitgestellt haben, erteilen Sie Benutzern oder Gruppen Berechtigungen für die Dateien und Ordner, und überprüfen Sie, ob diese Benutzer auf die Freigabe zugreifen und eine Datei erstellen können.
- Wenn Sie Kontingente auf Volumes anwenden möchten, verwenden Sie System Manager oder die CLI.

Mithilfe von Quotas können Sie den Speicherplatz und die Anzahl der von einem Benutzer, einer Gruppe oder qtree verwendeten Dateien einschränken oder nachverfolgen.

# **Starten eines Cloud Volumes ONTAP HA-Paars in AWS**

Wenn Sie ein Cloud Volumes ONTAP HA-Paar in AWS starten möchten, müssen Sie eine HA-Arbeitsumgebung in BlueXP erstellen.

# **Einschränkung**

Derzeit werden HA-Paare nicht mit Ausposten von AWS unterstützt.

# **Über diese Aufgabe**

Unmittelbar nach der Erstellung der Arbeitsumgebung startet BlueXP eine Testinstanz in der angegebenen VPC, um die Konnektivität zu überprüfen. Wenn der Vorgang erfolgreich war, beendet BlueXP die Instanz sofort und beginnt dann mit der Bereitstellung des Cloud Volumes ONTAP-Systems. Wenn BlueXP die Verbindung nicht überprüfen kann, schlägt die Erstellung der Arbeitsumgebung fehl. Die Testinstanz ist entweder t2.nano (für Standard-VPC-Mandantenfähigkeit) oder m3.medium (für dedizierte VPC-Mandantenfähigkeit).

# **Schritte**

- 1. Wählen Sie im linken Navigationsmenü die Option **Speicherung > Leinwand**.
- 2. Klicken Sie auf der Seite Arbeitsfläche auf **Arbeitsumgebung hinzufügen** und folgen Sie den Anweisungen.
- 3. **Wählen Sie einen Standort**: Wählen Sie **Amazon Web Services** und **Cloud Volumes ONTAP HA**.

Einige AWS lokale Zonen sind verfügbar.

Bevor Sie AWS Local Zones verwenden können, müssen Sie lokale Zonen aktivieren und in Ihrem AWS-Konto ein Subnetz in der lokalen Zone erstellen. Folgen Sie den Schritten **in einer AWS Local Zone** und **Extend Your Amazon VPC to the Local Zone** im ["AWS Tutorial "erste Schritte mit der Bereitstellung von](https://aws.amazon.com/tutorials/deploying-low-latency-applications-with-aws-local-zones/) [Anwendungen mit niedriger Latenz mit AWS Local Zones".](https://aws.amazon.com/tutorials/deploying-low-latency-applications-with-aws-local-zones/)

Wenn Sie eine Connector-Version 3.9.36 oder niedriger ausführen, müssen Sie die folgende Berechtigung zur AWS Connector-Rolle in der AWS EC2-Konsole hinzufügen: DescribeAvailability Zones.

4. **Details und Anmeldeinformationen**: Optional können Sie die AWS-Anmeldeinformationen und das Abonnement ändern, einen Namen der Arbeitsumgebung eingeben, bei Bedarf Tags hinzufügen und dann ein Passwort eingeben.

Einige der Felder auf dieser Seite sind selbsterklärend. In der folgenden Tabelle werden Felder beschrieben, für die Sie möglicherweise Hilfe benötigen:

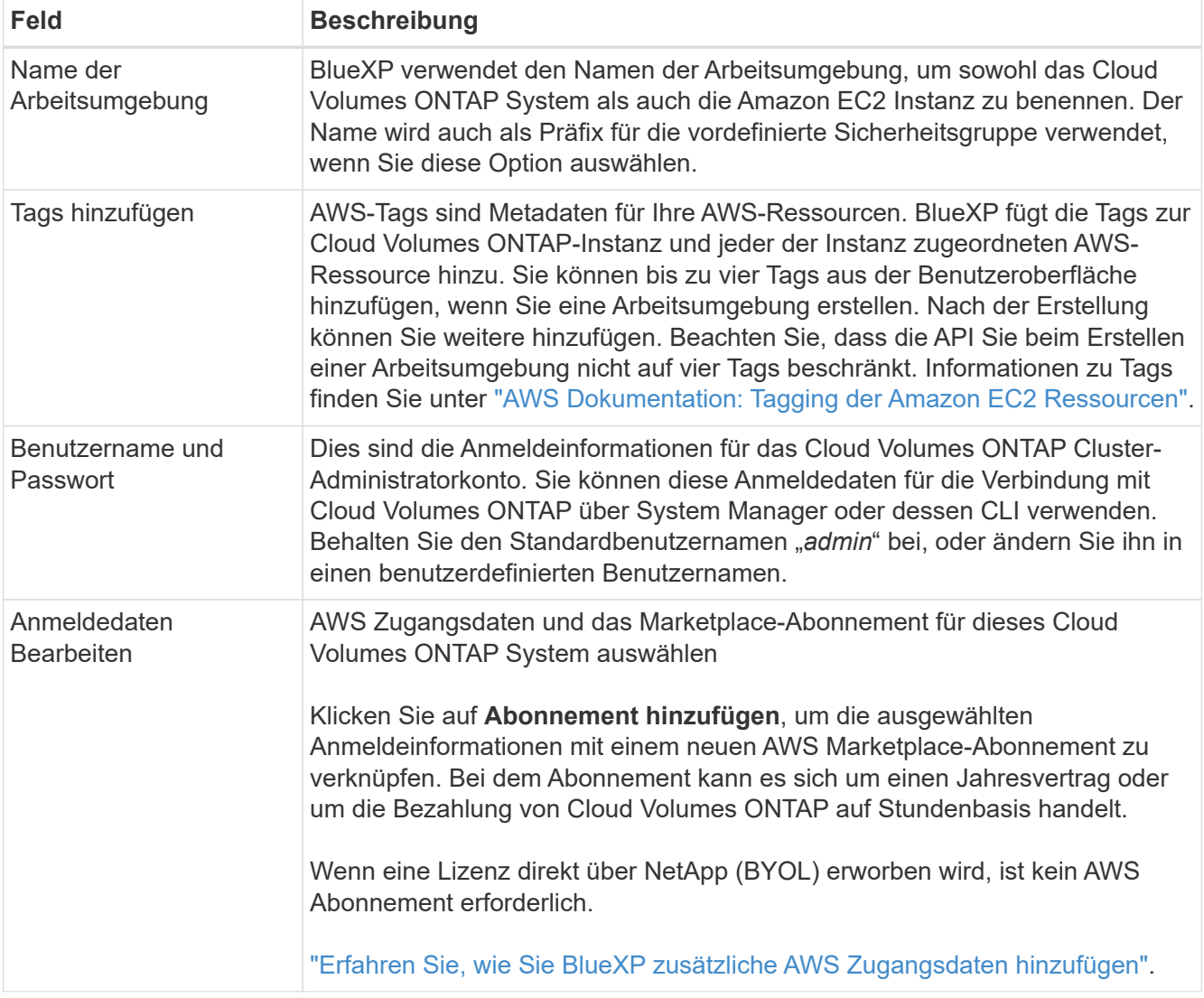

Im folgenden Video wird gezeigt, wie Sie ein Pay-as-you-go Marketplace Abonnement mit Ihren AWS Zugangsdaten verknüpfen:

[Abonnieren Sie BlueXP über den AWS Marketplace](https://netapp.hosted.panopto.com/Panopto/Pages/Embed.aspx?id=096e1740-d115-44cf-8c27-b051011611eb)

Wenn mehrere IAM-Benutzer im gleichen AWS-Konto arbeiten, muss jeder Benutzer sich anmelden. Wenn der erste Benutzer sich abonniert hat, informiert der AWS Marketplace die nachfolgenden Benutzer, dass sie bereits abonniert sind, wie in der Abbildung unten dargestellt. Während für das AWS *Account* ein Abonnement erfolgt, muss sich jeder IAM-Benutzer mit diesem Abonnement verknüpfen. Wenn Sie die unten angezeigte Meldung sehen, klicken Sie auf den Link **click here**, um zur BlueXP-Website zu gelangen und den Vorgang abzuschließen.

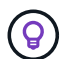

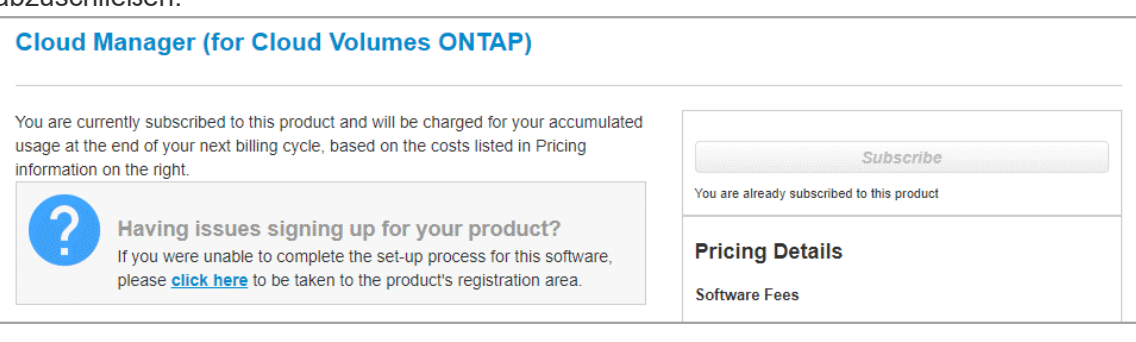

- 5. **Dienste**: Lassen Sie die Dienste aktiviert oder deaktivieren Sie die einzelnen Dienste, die Sie mit diesem Cloud Volumes ONTAP-System nicht verwenden möchten.
	- ["Weitere Informationen zur BlueXP Klassifizierung"](https://docs.netapp.com/us-en/bluexp-classification/concept-cloud-compliance.html)
	- ["Erfahren Sie mehr über Backup und Recovery von BlueXP"](https://docs.netapp.com/us-en/bluexp-backup-recovery/task-backup-to-s3.html)

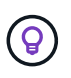

Wenn SIE WORM und Daten-Tiering nutzen möchten, müssen Sie BlueXP Backup und Recovery deaktivieren und eine Cloud Volumes ONTAP Arbeitsumgebung mit Version 9.8 oder höher implementieren.

6. **HA-Bereitstellungsmodelle**: Wählen Sie eine HA-Konfiguration.

Einen Überblick über die Implementierungsmodelle finden Sie unter ["Cloud Volumes ONTAP HA für AWS".](https://docs.netapp.com/de-de/bluexp-cloud-volumes-ontap/concept-ha.html)

7. **Standort und Konnektivität** (Single AZ) oder **Region & VPC** (Multiple AZS): Geben Sie die Netzwerkinformationen ein, die Sie im AWS-Arbeitsblatt aufgezeichnet haben.

In der folgenden Tabelle werden Felder beschrieben, für die Sie möglicherweise Hilfe benötigen:

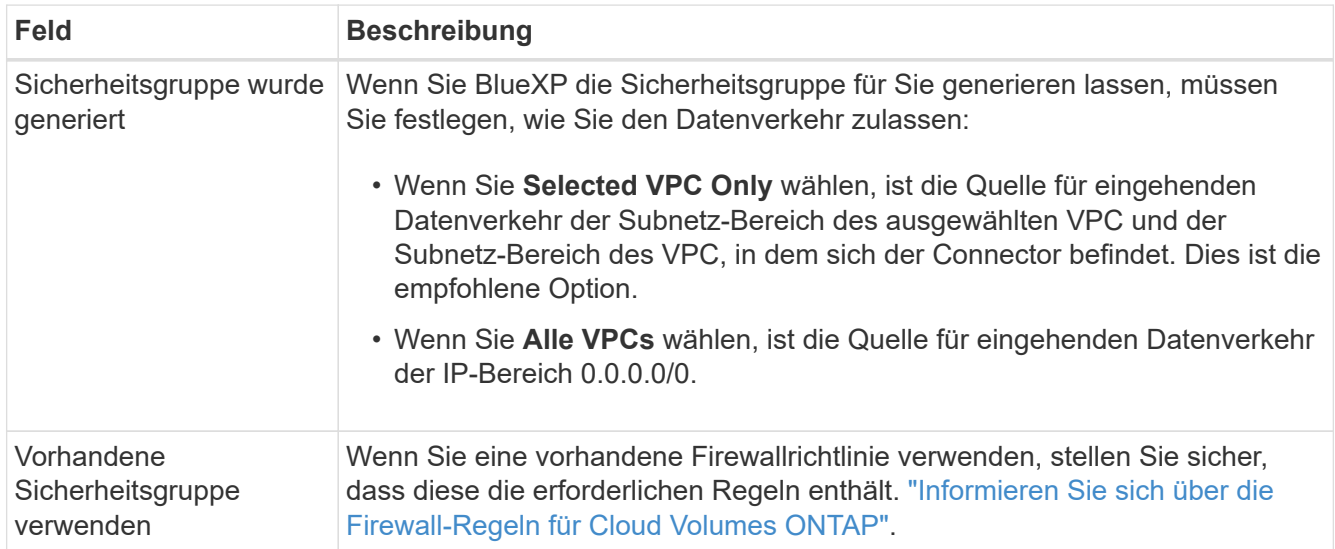

- 8. **Konnektivität und SSH Authentifizierung**: Wählen Sie Verbindungsmethoden für das HA-Paar und den Mediator.
- 9. **Schwebende IPs**: Wenn Sie mehrere AZS gewählt haben, geben Sie die fließenden IP-Adressen an.

Die IP-Adressen müssen für alle VPCs in der Region außerhalb des CIDR-Blocks liegen. Weitere Informationen finden Sie unter ["AWS Netzwerkanforderungen für Cloud Volumes ONTAP HA in mehreren](https://docs.netapp.com/us-en/bluexp-cloud-volumes-ontap/reference-networking-aws.html#requirements-for-ha-pairs-in-multiple-azs) [AZS"](https://docs.netapp.com/us-en/bluexp-cloud-volumes-ontap/reference-networking-aws.html#requirements-for-ha-pairs-in-multiple-azs).

10. **Routentabellen**: Wenn Sie mehrere AZS gewählt haben, wählen Sie die Routentabellen aus, die Routen zu den schwimmenden IP-Adressen enthalten sollen.

Wenn Sie mehr als eine Routentabelle haben, ist es sehr wichtig, die richtigen Routentabellen auszuwählen. Andernfalls haben einige Clients möglicherweise keinen Zugriff auf das Cloud Volumes ONTAP HA-Paar. Weitere Informationen zu Routingtabellen finden Sie unter ["AWS Documentation:](http://docs.aws.amazon.com/AmazonVPC/latest/UserGuide/VPC_Route_Tables.html) [Routingtabellen".](http://docs.aws.amazon.com/AmazonVPC/latest/UserGuide/VPC_Route_Tables.html)

11. **Datenverschlüsselung**: Wählen Sie keine Datenverschlüsselung oder Verschlüsselung von AWS.

Für die von AWS gemanagte Verschlüsselung können Sie einen anderen Customer Master Key (CMK) von Ihrem Konto oder einem anderen AWS Konto auswählen.

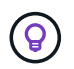

Sie können die AWS Datenverschlüsselungsmethode nicht ändern, nachdem Sie ein Cloud Volumes ONTAP System erstellt haben.

["So richten Sie AWS KMS für Cloud Volumes ONTAP ein"](#page-32-0).

["Erfahren Sie mehr über unterstützte Verschlüsselungstechnologien".](https://docs.netapp.com/de-de/bluexp-cloud-volumes-ontap/concept-security.html#encryption-of-data-at-rest)

- 12. **Charging Methods and NSS Account**: Geben Sie an, welche Ladungsoption Sie mit diesem System verwenden möchten, und geben Sie dann ein NetApp Support Site Konto an.
	- ["Informieren Sie sich über Lizenzoptionen für Cloud Volumes ONTAP".](https://docs.netapp.com/de-de/bluexp-cloud-volumes-ontap/concept-licensing.html)
	- ["Erfahren Sie, wie Sie eine Lizenzierung einrichten"](#page-45-0).
- 13. **Cloud Volumes ONTAP Konfiguration** (nur Jahresvertrag für AWS Marketplace): Überprüfen Sie die Standardkonfiguration und klicken Sie auf **Weiter** oder klicken Sie auf **Konfiguration ändern**, um Ihre eigene Konfiguration auszuwählen.

Wenn die Standardkonfiguration beibehalten wird, müssen Sie nur ein Volume angeben und anschließend die Konfiguration prüfen und genehmigen.

14. **Vorkonfigurierte Pakete** (nur stündlich oder BYOL): Wählen Sie eines der Pakete aus, um schnell Cloud Volumes ONTAP zu starten, oder klicken Sie auf **Konfiguration ändern**, um Ihre eigene Konfiguration auszuwählen.

Wenn Sie eines der Pakete auswählen, müssen Sie nur ein Volume angeben und dann die Konfiguration prüfen und genehmigen.

15. **IAM-Rolle**: Es ist am besten, die Standardoption zu behalten, mit der BlueXP die Rolle für Sie erstellen lässt.

Wenn Sie Ihre eigene Richtlinie verwenden möchten, muss diese erfüllen ["Richtlinienanforderungen für](#page-36-0) [Cloud Volumes ONTAP-Nodes und den HA-Mediator"](#page-36-0).

16. **Lizenzierung**: Ändern Sie die Cloud Volumes ONTAP-Version nach Bedarf und wählen Sie einen

Instanztyp und die Instanzenfähigkeit aus.

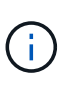

Wenn für die ausgewählte Version eine neuere Version von Release Candidate, General Availability oder Patch Release verfügbar ist, aktualisiert BlueXP das System auf diese Version, wenn die Arbeitsumgebung erstellt wird. Das Update erfolgt beispielsweise, wenn Sie Cloud Volumes ONTAP 9.10.1 und 9.10.1 P4 auswählen. Das Update erfolgt nicht von einem Release zum anderen, z. B. von 9.6 bis 9.7.

17. **Zugrunde liegende Speicherressourcen**: Wählen Sie einen Festplattentyp, konfigurieren Sie den zugrunde liegenden Speicher und wählen Sie, ob das Daten-Tiering aktiviert bleiben soll.

Beachten Sie Folgendes:

- Der Festplattentyp wird für das ursprüngliche Volume (und Aggregat) durchgeführt. Für nachfolgende Volumes (und Aggregate) kann ein anderer Festplattentyp ausgewählt werden.
- Wenn Sie eine gp3- oder io1-Festplatte auswählen, verwendet BlueXP die Funktion Elastic Volumes in AWS, um bei Bedarf automatisch die zugrunde liegende Storage-Festplattenkapazität zu erhöhen. Sie können die ursprüngliche Kapazität auf Grundlage Ihrer Storage-Anforderungen auswählen und nach der Bereitstellung von Cloud Volumes ONTAP überarbeiten. ["Erfahren Sie mehr über die Unterstützung](https://docs.netapp.com/de-de/bluexp-cloud-volumes-ontap/concept-aws-elastic-volumes.html) [von Elastic Volumes in AWS".](https://docs.netapp.com/de-de/bluexp-cloud-volumes-ontap/concept-aws-elastic-volumes.html)
- Wenn Sie eine gp2- oder st1-Festplatte auswählen, können Sie eine Festplattengröße für alle Festplatten im ursprünglichen Aggregat sowie für alle zusätzlichen Aggregate auswählen, die BlueXP erstellt, wenn Sie die einfache Bereitstellungsoption verwenden. Mithilfe der erweiterten Zuweisungsoption können Sie Aggregate erstellen, die eine andere Festplattengröße verwenden.
- Sie können eine bestimmte Volume-Tiering-Richtlinie auswählen, wenn Sie ein Volume erstellen oder bearbeiten.
- Wenn Sie das Daten-Tiering deaktivieren, können Sie es bei nachfolgenden Aggregaten aktivieren.

["So funktioniert Daten-Tiering".](https://docs.netapp.com/de-de/bluexp-cloud-volumes-ontap/concept-data-tiering.html)

### 18. **Schreibgeschwindigkeit und WURM**:

a. Wählen Sie bei Bedarf \* Normal\* oder **High** Schreibgeschwindigkeit.

["Erfahren Sie mehr über Schreibgeschwindigkeit"](https://docs.netapp.com/de-de/bluexp-cloud-volumes-ontap/concept-write-speed.html).

b. Aktivieren Sie auf Wunsch den WORM-Storage (Write Once, Read Many).

WORM kann nicht aktiviert werden, wenn Daten-Tiering für Cloud Volumes ONTAP-Versionen 9.7 und darunter aktiviert wurde. Ein Wechsel- oder Downgrade auf Cloud Volumes ONTAP 9.8 ist nach Aktivierung VON WORM und Tiering gesperrt.

["Erfahren Sie mehr über WORM Storage".](https://docs.netapp.com/de-de/bluexp-cloud-volumes-ontap/concept-worm.html)

- a. Wenn Sie DEN WORM-Speicher aktivieren, wählen Sie den Aufbewahrungszeitraum aus.
- 19. **Create Volume**: Geben Sie Details für den neuen Datenträger ein oder klicken Sie auf **Skip**.

### ["Hier erhalten Sie Informationen zu den unterstützten Client-Protokollen und -Versionen"](https://docs.netapp.com/de-de/bluexp-cloud-volumes-ontap/concept-client-protocols.html).

Einige der Felder auf dieser Seite sind selbsterklärend. In der folgenden Tabelle werden Felder beschrieben, für die Sie möglicherweise Hilfe benötigen:

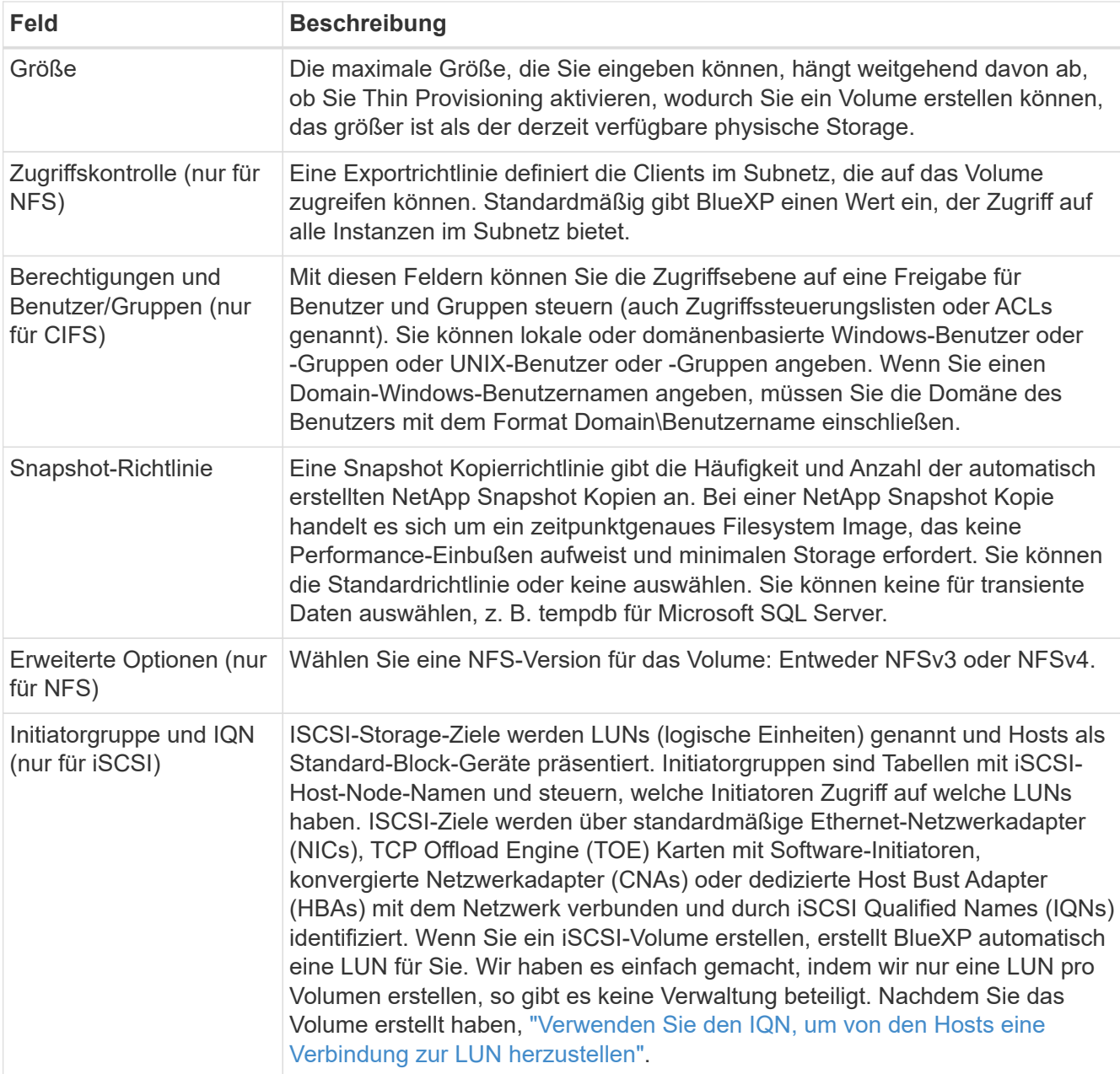

Die folgende Abbildung zeigt die für das CIFS-Protokoll ausgefüllte Volume-Seite:

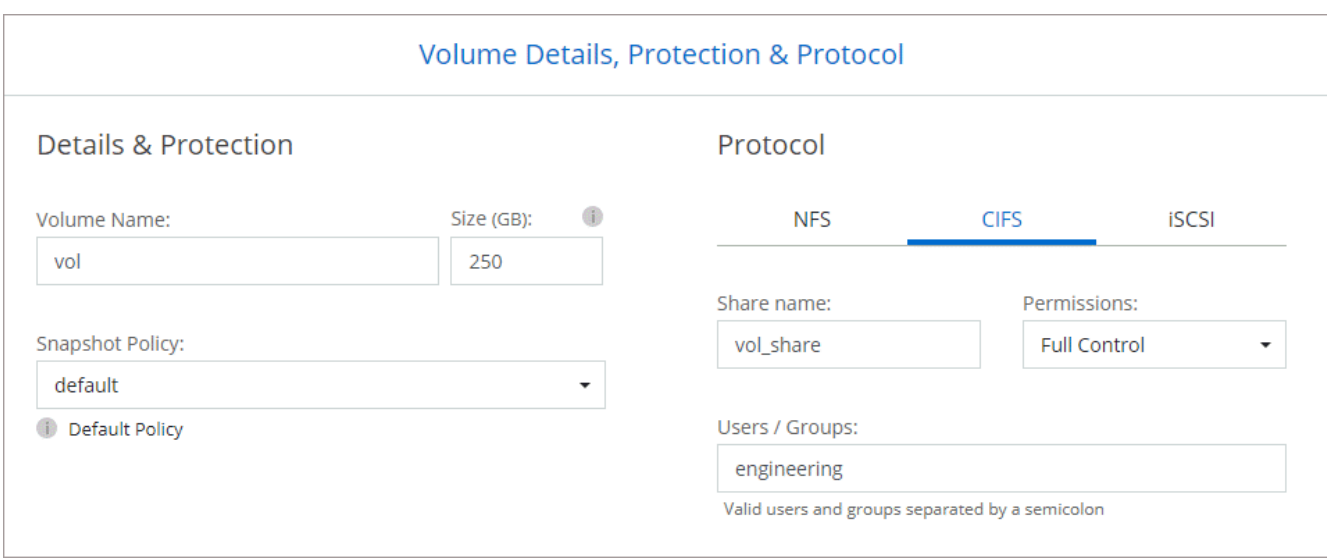

20. **CIFS Setup**: Wenn Sie das CIFS-Protokoll ausgewählt haben, richten Sie einen CIFS-Server ein.

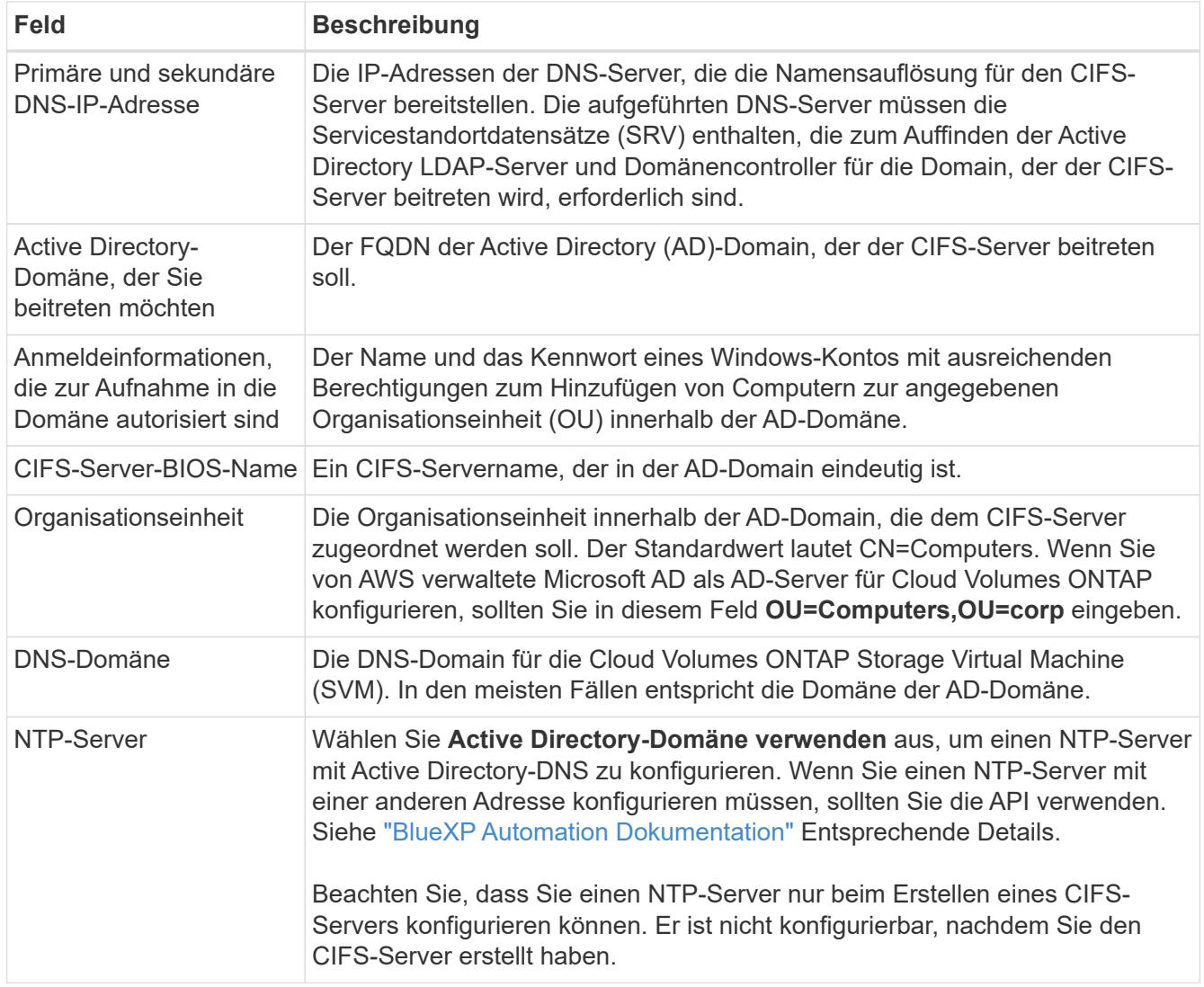

21. **Nutzungsprofil, Disk Type und Tiering Policy**: Wählen Sie, ob Sie Funktionen für die Storage-Effizienz aktivieren und die Volume Tiering Policy bei Bedarf bearbeiten möchten.

Weitere Informationen finden Sie unter ["Wählen Sie ein Volume-Auslastungsprofil aus"](https://docs.netapp.com/us-en/bluexp-cloud-volumes-ontap/task-planning-your-config.html#choose-a-volume-usage-profile) Und ["Data Tiering -](https://docs.netapp.com/de-de/bluexp-cloud-volumes-ontap/concept-data-tiering.html) [Übersicht"](https://docs.netapp.com/de-de/bluexp-cloud-volumes-ontap/concept-data-tiering.html).

# 22. **Überprüfen & Genehmigen**: Überprüfen und bestätigen Sie Ihre Auswahl.

- a. Überprüfen Sie die Details zur Konfiguration.
- b. Klicken Sie auf **Weitere Informationen**, um Details zum Support und den AWS Ressourcen zu erhalten, die BlueXP kaufen wird.
- c. Aktivieren Sie die Kontrollkästchen **Ich verstehe…**.
- d. Klicken Sie Auf **Go**.

### **Ergebnis**

BlueXP startet das Cloud Volumes ONTAP HA-Paar. Sie können den Fortschritt in der Timeline verfolgen.

Wenn beim Starten des HA-Paars Probleme auftreten, überprüfen Sie die Fehlermeldung. Sie können auch die Arbeitsumgebung auswählen und auf Umgebung neu erstellen klicken.

Weitere Hilfe finden Sie unter ["NetApp Cloud Volumes ONTAP Support"](https://mysupport.netapp.com/site/products/all/details/cloud-volumes-ontap/guideme-tab).

## **Nachdem Sie fertig sind**

- Wenn Sie eine CIFS-Freigabe bereitgestellt haben, erteilen Sie Benutzern oder Gruppen Berechtigungen für die Dateien und Ordner, und überprüfen Sie, ob diese Benutzer auf die Freigabe zugreifen und eine Datei erstellen können.
- Wenn Sie Kontingente auf Volumes anwenden möchten, verwenden Sie System Manager oder die CLI.

Mithilfe von Quotas können Sie den Speicherplatz und die Anzahl der von einem Benutzer, einer Gruppe oder qtree verwendeten Dateien einschränken oder nachverfolgen.

# <span id="page-67-0"></span>**Implementieren Sie Cloud Volumes ONTAP in AWS Secret Cloud und Top Secret Cloud-Regionen**

Wie in einer Standardregion von AWS können Sie BlueXP auch einsetzen ["AWS Secret](https://aws.amazon.com/federal/secret-cloud/) [Cloud"](https://aws.amazon.com/federal/secret-cloud/) Und ein ["Top Secret Cloud von AWS"](https://aws.amazon.com/federal/top-secret-cloud/) Zur Implementierung von Cloud Volumes ONTAP mit Funktionen der Enterprise-Klasse für Ihren Cloud-Storage. AWS Secret Cloud und Top Secret Cloud sind geschlossene Regionen speziell für die USA Intelligence Community: Die Anweisungen auf dieser Seite gelten nur für Benutzer der AWS Secret Cloud und der Region Top Secret Cloud.

# **Bevor Sie beginnen**

Bevor Sie beginnen, sehen Sie sich die unterstützten Versionen in AWS Secret Cloud und Top Secret Cloud an, und informieren Sie sich über den Private-Modus in BlueXP.

- Prüfen Sie die folgenden unterstützten Versionen in AWS Secret Cloud und Top Secret Cloud:
	- Cloud Volumes ONTAP 9.12.1 P2
	- Version 3.9.32 des Connectors

Der Connector ist eine Software, die für die Implementierung und das Management von Cloud Volumes ONTAP in AWS benötigt wird. Sie melden sich bei BlueXP über die Software an, die auf der Connector-Instanz installiert wird. Die SaaS-Website für BlueXP wird in AWS Secret Cloud und Top Secret Cloud nicht unterstützt.

• Weitere Informationen zum privaten Modus

In AWS Secret Cloud und Top Secret Cloud arbeitet BlueXP im *Private Mode*. Im privaten Modus ist keine Konnektivität zur BlueXP SaaS-Ebene vorhanden. Benutzer greifen lokal über die webbasierte Konsole auf BlueXP zu, die über den Connector verfügbar ist und nicht über die SaaS-Schicht.

Weitere Informationen zur Funktionsweise des privaten Modus finden Sie unter ["Privater](https://docs.netapp.com/us-en/bluexp-setup-admin/concept-modes.html#private-mode) [Implementierungsmodus von BlueXP".](https://docs.netapp.com/us-en/bluexp-setup-admin/concept-modes.html#private-mode)

# **Schritt 1: Richten Sie Ihr Netzwerk ein**

Richten Sie Ihr AWS Netzwerk ein, um Cloud Volumes ONTAP ordnungsgemäß zu betreiben.

# **Schritte**

- 1. Wählen Sie die VPC und Subnetze aus, in denen die Connector-Instanz und die Cloud Volumes ONTAP-Instanzen gestartet werden sollen.
- 2. Stellen Sie sicher, dass Ihre VPC und Subnetze die Konnektivität zwischen dem Connector und Cloud Volumes ONTAP unterstützen.
- 3. Richten Sie einen VPC-Endpunkt für den S3-Dienst ein.

Ein VPC-Endpunkt ist erforderlich, wenn Sie kalte Daten von Cloud Volumes ONTAP auf kostengünstigen Objekt-Storage einstufen möchten.

# **Schritt 2: Berechtigungen einrichten**

Richten Sie IAM-Richtlinien und -Rollen ein, die dem Connector und Cloud Volumes ONTAP die erforderlichen Berechtigungen für Aktionen in der AWS Secret Cloud oder Top Secret Cloud bieten.

Für die folgenden Bereiche benötigen Sie eine IAM-Richtlinie und eine IAM-Rolle:

- Die Instanz des Connectors
- Cloud Volumes ONTAP Instanzen
- Bei HA-Paaren ist die Cloud Volumes ONTAP HA-Mediatorinstanz (wenn HA-Paare implementiert werden sollen)

# **Schritte**

- 1. Gehen Sie zur AWS IAM-Konsole und klicken Sie auf **Policies**.
- 2. Erstellen Sie eine Richtlinie für die Connector-Instanz.

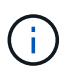

Sie erstellen diese Richtlinien, um die S3-Buckets in Ihrer AWS-Umgebung zu unterstützen. Stellen Sie beim Erstellen der Buckets zu einem späteren Zeitpunkt sicher, dass den Bucket-Namen vorangestellt werden fabric-pool-. Diese Anforderung gilt sowohl für die Regionen AWS Secret Cloud als auch Top Secret Cloud.

#### **Geheime Regionen**

```
{
      "Version": "2012-10-17",
      "Statement": [{
               "Effect": "Allow",
               "Action": [
                   "ec2:DescribeInstances",
                   "ec2:DescribeInstanceStatus",
                   "ec2:RunInstances",
                   "ec2:ModifyInstanceAttribute",
                   "ec2:DescribeRouteTables",
                   "ec2:DescribeImages",
                   "ec2:CreateTags",
                   "ec2:CreateVolume",
                   "ec2:DescribeVolumes",
                   "ec2:ModifyVolumeAttribute",
                   "ec2:DeleteVolume",
                   "ec2:CreateSecurityGroup",
                   "ec2:DeleteSecurityGroup",
                   "ec2:DescribeSecurityGroups",
                   "ec2:RevokeSecurityGroupEgress",
                   "ec2:RevokeSecurityGroupIngress",
                   "ec2:AuthorizeSecurityGroupEgress",
                   "ec2:AuthorizeSecurityGroupIngress",
                   "ec2:CreateNetworkInterface",
                   "ec2:DescribeNetworkInterfaces",
                   "ec2:DeleteNetworkInterface",
                   "ec2:ModifyNetworkInterfaceAttribute",
                   "ec2:DescribeSubnets",
                   "ec2:DescribeVpcs",
                   "ec2:DescribeDhcpOptions",
                   "ec2:CreateSnapshot",
                   "ec2:DeleteSnapshot",
                   "ec2:DescribeSnapshots",
                   "ec2:GetConsoleOutput",
                   "ec2:DescribeKeyPairs",
                   "ec2:DescribeRegions",
                   "ec2:DeleteTags",
                   "ec2:DescribeTags",
                   "cloudformation:CreateStack",
                   "cloudformation:DeleteStack",
                   "cloudformation:DescribeStacks",
                   "cloudformation:DescribeStackEvents",
                   "cloudformation:ValidateTemplate",
                   "iam:PassRole",
```

```
  "iam:CreateRole",
                   "iam:DeleteRole",
                   "iam:PutRolePolicy",
                   "iam:ListInstanceProfiles",
                   "iam:CreateInstanceProfile",
                   "iam:DeleteRolePolicy",
                   "iam:AddRoleToInstanceProfile",
                   "iam:RemoveRoleFromInstanceProfile",
                   "iam:DeleteInstanceProfile",
                   "s3:GetObject",
                   "s3:ListBucket",
                   "s3:GetBucketTagging",
                   "s3:GetBucketLocation",
                   "s3:ListAllMyBuckets",
                   "kms:List*",
                   "kms:Describe*",
                   "ec2:AssociateIamInstanceProfile",
                   "ec2:DescribeIamInstanceProfileAssociations",
                   "ec2:DisassociateIamInstanceProfile",
                   "ec2:DescribeInstanceAttribute",
                   "ec2:CreatePlacementGroup",
                   "ec2:DeletePlacementGroup"
             \frac{1}{\sqrt{2}}  "Resource": "*"
          },
\{  "Sid": "fabricPoolPolicy",
               "Effect": "Allow",
               "Action": [
                   "s3:DeleteBucket",
                   "s3:GetLifecycleConfiguration",
                   "s3:PutLifecycleConfiguration",
                   "s3:PutBucketTagging",
                   "s3:ListBucketVersions"
             \frac{1}{2},
               "Resource": [
                   "arn:aws-iso-b:s3:::fabric-pool*"
  ]
          },
\{  "Effect": "Allow",
               "Action": [
                   "ec2:StartInstances",
                   "ec2:StopInstances",
                   "ec2:TerminateInstances",
                   "ec2:AttachVolume",
```

```
  "ec2:DetachVolume"
               \frac{1}{2},
                 "Condition": {
                     "StringLike": {
                          "ec2:ResourceTag/WorkingEnvironment": "*"
    }
                 },
                 "Resource": [
                    "arn:aws-iso-b:ec2:*:*:instance/*"
    ]
            },
             {
                 "Effect": "Allow",
                 "Action": [
                     "ec2:AttachVolume",
                     "ec2:DetachVolume"
               \frac{1}{\sqrt{2}}  "Resource": [
                    "arn:aws-iso-b:ec2:*:*:volume/*"
    ]
            }
        ]
 }
Top Secret Regionen
  {
        "Version": "2012-10-17",
        "Statement": [{
                 "Effect": "Allow",
                 "Action": [
                     "ec2:DescribeInstances",
                      "ec2:DescribeInstanceStatus",
                     "ec2:RunInstances",
                     "ec2:ModifyInstanceAttribute",
                     "ec2:DescribeRouteTables",
                     "ec2:DescribeImages",
                     "ec2:CreateTags",
                     "ec2:CreateVolume",
                     "ec2:DescribeVolumes",
                     "ec2:ModifyVolumeAttribute",
                     "ec2:DeleteVolume",
                     "ec2:CreateSecurityGroup",
                      "ec2:DeleteSecurityGroup",
                      "ec2:DescribeSecurityGroups",
                     "ec2:RevokeSecurityGroupEgress",
```
"ec2:RevokeSecurityGroupIngress", "ec2:AuthorizeSecurityGroupEgress", "ec2:AuthorizeSecurityGroupIngress", "ec2:CreateNetworkInterface", "ec2:DescribeNetworkInterfaces", "ec2:DeleteNetworkInterface", "ec2:ModifyNetworkInterfaceAttribute", "ec2:DescribeSubnets", "ec2:DescribeVpcs", "ec2:DescribeDhcpOptions", "ec2:CreateSnapshot", "ec2:DeleteSnapshot", "ec2:DescribeSnapshots", "ec2:GetConsoleOutput", "ec2:DescribeKeyPairs", "ec2:DescribeRegions", "ec2:DeleteTags", "ec2:DescribeTags", "cloudformation:CreateStack", "cloudformation:DeleteStack", "cloudformation:DescribeStacks", "cloudformation:DescribeStackEvents", "cloudformation:ValidateTemplate", "iam:PassRole", "iam:CreateRole", "iam:DeleteRole", "iam:PutRolePolicy", "iam:ListInstanceProfiles", "iam:CreateInstanceProfile", "iam:DeleteRolePolicy", "iam:AddRoleToInstanceProfile", "iam:RemoveRoleFromInstanceProfile", "iam:DeleteInstanceProfile", "s3:GetObject", "s3:ListBucket", "s3:GetBucketTagging", "s3:GetBucketLocation", "s3:ListAllMyBuckets", "kms:List\*", "kms:Describe\*", "ec2:AssociateIamInstanceProfile", "ec2:DescribeIamInstanceProfileAssociations", "ec2:DisassociateIamInstanceProfile", "ec2:DescribeInstanceAttribute", "ec2:CreatePlacementGroup", "ec2:DeletePlacementGroup"

```
],
              "Resource": "*"
          },
\{  "Sid": "fabricPoolPolicy",
              "Effect": "Allow",
              "Action": [
                   "s3:DeleteBucket",
                   "s3:GetLifecycleConfiguration",
                   "s3:PutLifecycleConfiguration",
                   "s3:PutBucketTagging",
                   "s3:ListBucketVersions"
            \frac{1}{\sqrt{2}}  "Resource": [
                  "arn:aws-iso:s3:::fabric-pool*"
  ]
          },
\{  "Effect": "Allow",
              "Action": [
                   "ec2:StartInstances",
                   "ec2:StopInstances",
                   "ec2:TerminateInstances",
                   "ec2:AttachVolume",
                   "ec2:DetachVolume"
            \frac{1}{2}  "Condition": {
                  "StringLike": {
                       "ec2:ResourceTag/WorkingEnvironment": "*"
  }
              },
              "Resource": [
                  "arn:aws-iso:ec2:*:*:instance/*"
  ]
          },
\{  "Effect": "Allow",
              "Action": [
                  "ec2:AttachVolume",
                  "ec2:DetachVolume"
            \frac{1}{2},
              "Resource": [
                  "arn:aws-iso:ec2:*:*:volume/*"
  ]
         }
      ]
```
}

3. Erstellen einer Richtlinie für Cloud Volumes ONTAP

#### **Geheime Regionen**

```
{
      "Version": "2012-10-17",
      "Statement": [{
           "Action": "s3:ListAllMyBuckets",
         "Resource": "arn:aws-iso-b:s3:::*",
           "Effect": "Allow"
      }, {
           "Action": [
               "s3:ListBucket",
               "s3:GetBucketLocation"
         \left| \cdot \right|  "Resource": "arn:aws-iso-b:s3:::fabric-pool-*",
           "Effect": "Allow"
      }, {
           "Action": [
               "s3:GetObject",
               "s3:PutObject",
               "s3:DeleteObject"
         \frac{1}{\sqrt{2}}  "Resource": "arn:aws-iso-b:s3:::fabric-pool-*",
           "Effect": "Allow"
      }]
}
```
#### **Top Secret Regionen**

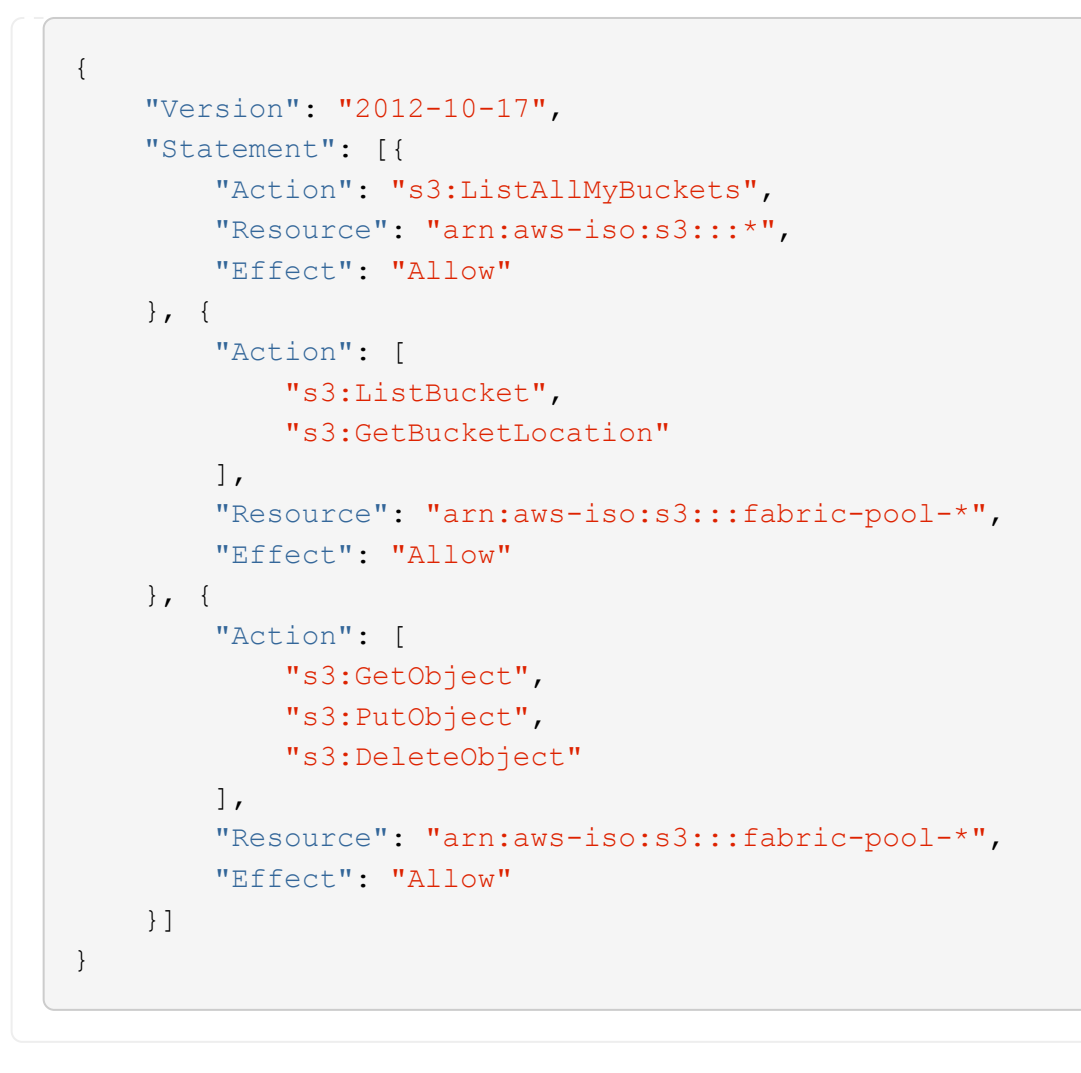

Wenn Sie bei HA-Paaren ein Cloud Volumes ONTAP HA-Paar implementieren möchten, erstellen Sie eine Richtlinie für den HA-Mediator.

```
{
      "Version": "2012-10-17",
      "Statement": [{
                "Effect": "Allow",
                "Action": [
                     "ec2:AssignPrivateIpAddresses",
                     "ec2:CreateRoute",
                     "ec2:DeleteRoute",
                     "ec2:DescribeNetworkInterfaces",
                     "ec2:DescribeRouteTables",
                     "ec2:DescribeVpcs",
                     "ec2:ReplaceRoute",
                     "ec2:UnassignPrivateIpAddresses"
              \frac{1}{\sqrt{2}}  "Resource": "*"
  }
      ]
}
```
4. Erstellen Sie IAM-Rollen mit dem Rollentyp Amazon EC2 und hängen Sie die Richtlinien an, die Sie in den vorherigen Schritten erstellt haben.

### **Erstellen Sie die Rolle:**

Ähnlich wie bei den Richtlinien sollten Sie eine IAM-Rolle für den Konnektor und eine für die Cloud Volumes ONTAP-Knoten haben.

Für HA-Paare: Ähnlich wie bei den Richtlinien sollten Sie über eine IAM-Rolle für den Connector, eine für die Cloud Volumes ONTAP-Nodes und eine für den HA-Mediator verfügen (wenn Sie HA-Paare implementieren möchten).

#### **Wählen Sie die Rolle aus:**

Sie müssen die Connector IAM-Rolle auswählen, wenn Sie die Connector-Instanz starten. Sie können die IAM-Rollen für Cloud Volumes ONTAP auswählen, wenn Sie eine Cloud Volumes ONTAP-Arbeitsumgebung aus BlueXP erstellen.

Bei HA-Paaren können Sie beim Erstellen einer Cloud Volumes ONTAP Arbeitsumgebung aus BlueXP die IAM-Rollen für Cloud Volumes ONTAP und den HA-Mediator auswählen.

#### **Schritt 3: Einrichtung des AWS-KMS**

Wenn Sie Amazon Verschlüsselung mit Cloud Volumes ONTAP nutzen möchten, stellen Sie sicher, dass die Anforderungen für den AWS Key Management Service (KMS) erfüllt sind.

#### **Schritte**

1. Stellen Sie sicher, dass ein aktiver Kunden-Master-Schlüssel (CMK) in Ihrem Konto oder in einem anderen AWS-Konto vorhanden ist.

Bei CMK kann es sich um ein von AWS gemanagtes CMK oder um ein vom Kunden gemanagtes CMK handeln.

2. Wenn sich das CMK in einem AWS Konto befindet und nicht über das Konto, in dem Sie Cloud Volumes ONTAP implementieren möchten, müssen Sie die ARN dieses Schlüssels erhalten.

Wenn Sie das Cloud Volumes ONTAP-System erstellen, müssen Sie BlueXP das ARN zur Verfügung stellen.

3. Fügen Sie die IAM-Rolle für die Connector-Instanz der Liste der wichtigsten Benutzer für ein CMK hinzu.

Dadurch erhalten BlueXP die Berechtigung zur Verwendung des CMK mit Cloud Volumes ONTAP.

#### **Schritt 4: Installieren Sie den Connector und richten Sie BlueXP ein**

Bevor Sie BlueXP zur Implementierung von Cloud Volumes ONTAP in AWS nutzen können, müssen Sie den BlueXP Connector installieren und einrichten. Mit dem Connector kann BlueXP Ressourcen und Prozesse in Ihrer Public Cloud-Umgebung managen (einschließlich Cloud Volumes ONTAP).

### **Schritte**

1. Sie erhalten ein Root-Zertifikat, das von einer Zertifizierungsstelle (CA) im Format Privacy Enhanced Mail (PEM) Base-64-codiert X.509 signiert ist. Wenden Sie sich an die Richtlinien und Verfahren Ihres Unternehmens, um das Zertifikat zu erhalten.

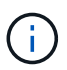

Laden Sie für AWS Secret Cloud-Regionen die hoch NSS Root CA 2 Zertifikat, und für Top Secret Cloud, die Amazon Root CA 4 Zertifikat: Stellen Sie sicher, dass Sie nur diese Zertifikate und nicht die gesamte Kette hochladen. Die Datei für die Zertifikatskette ist groß, und der Upload kann fehlschlagen. Wenn Sie weitere Zertifikate haben, können Sie diese später hochladen, wie im nächsten Schritt beschrieben.

Sie müssen das Zertifikat während des Setup-Vorgangs hochladen. BlueXP verwendet das vertrauenswürdige Zertifikat, wenn Anfragen über HTTPS an AWS gesendet werden.

- 2. Starten Sie die Connector-Instanz:
	- a. Besuchen Sie die AWS Intelligence Community Marketplace Seite für BlueXP.
	- b. Wählen Sie auf der Registerkarte Benutzerdefinierter Start die Option, um die Instanz von der EC2- Konsole aus zu starten.
	- c. Befolgen Sie die Anweisungen, um die Instanz zu konfigurieren.

Beachten Sie beim Konfigurieren der Instanz Folgendes:

- Wir empfehlen t3.xlarge.
- Sie müssen die IAM-Rolle auswählen, die Sie beim Einrichten von Berechtigungen erstellt haben.
- Sie sollten die standardmäßigen Speicheroptionen beibehalten.
- Für den Connector sind folgende Verbindungsmethoden erforderlich: SSH, HTTP und HTTPS.
- 3. Richten Sie BlueXP von einem Host aus, der eine Verbindung zur Connector-Instanz hat:
	- a. Öffnen Sie einen Webbrowser, und geben Sie ein <a href="https://<em>ipaddress</em>" class="bare">https://<em>ipaddress</em></a> Wobei <em>ipaddress</em> die IP-Adresse des Linux-Hosts ist, auf dem Sie den Connector installiert haben.
	- b. Geben Sie einen Proxy-Server für die Verbindung zu AWS-Services an.
	- c. Laden Sie das Zertifikat, das Sie in Schritt 1 erhalten haben, hoch.
- d. Wählen Sie **Set up New BlueXP** und folgen Sie den Anweisungen, um das System einzurichten.
	- **Systemdetails**: Geben Sie einen Namen für den Connector und Ihren Firmennamen ein.
	- **Admin-Benutzer erstellen**: Erstellen Sie den Admin-Benutzer für das System.

Dieses Benutzerkonto wird lokal auf dem System ausgeführt. Über BlueXP ist keine Verbindung zum aut0-Service verfügbar.

- **Review**: Überprüfen Sie die Details, akzeptieren Sie die Lizenzvereinbarung und wählen Sie dann **Setup**.
- e. Um die Installation des CA-signierten Zertifikats abzuschließen, starten Sie die Connector-Instanz von der EC2-Konsole aus neu.
- 4. Melden Sie sich nach dem Neustart des Connectors mit dem Administratorkonto an, das Sie im Setup-Assistenten erstellt haben.

#### **Schritt 5: (Optional) Installieren Sie ein Zertifikat für den privaten Modus**

Dieser Schritt ist optional für die Regionen AWS Secret Cloud und Top Secret Cloud und nur erforderlich, wenn Sie neben den im vorherigen Schritt installierten Stammzertifikaten über zusätzliche Zertifikate verfügen.

#### **Schritte**

- 1. Vorhandene installierte Zertifikate auflisten.
	- a. Führen Sie den folgenden Befehl aus, um die occm Container Docker id (identifizierter Name "dsoccm-1") zu erfassen:

docker ps

b. Um in den occm-Container zu gelangen, führen Sie den folgenden Befehl aus:

```
docker exec -it <docker-id> /bin/sh
```
c. Um das Passwort aus der Umgebungsvariable "TRUST\_STORE\_PASSWORD" zu erfassen, führen Sie den folgenden Befehl aus:

env

d. Um alle installierten Zertifikate im Truststore aufzulisten, führen Sie den folgenden Befehl aus und verwenden Sie das im vorherigen Schritt gesammelte Passwort:

```
keytool -list -v -keystore occm.truststore
```
- 2. Fügen Sie ein Zertifikat hinzu.
	- a. Führen Sie den folgenden Befehl aus, um die occm Container Docker id (identifizierter Name "dsoccm-1") zu erfassen:

```
docker ps
```
b. Um in den occm-Container zu gelangen, führen Sie den folgenden Befehl aus:

```
docker exec -it <docker-id> /bin/sh
```
Speichern Sie die neue Zertifikatdatei in.

c. Um das Passwort aus der Umgebungsvariable "TRUST\_STORE\_PASSWORD" zu erfassen, führen Sie den folgenden Befehl aus:

env

d. Um das Zertifikat zum Truststore hinzuzufügen, führen Sie den folgenden Befehl aus und verwenden Sie das Kennwort aus dem vorherigen Schritt:

```
keytool -import -alias <alias-name> -file <certificate-file-name>
-keystore occm.truststore
```
e. Führen Sie den folgenden Befehl aus, um zu überprüfen, ob das Zertifikat installiert ist:

```
keytool -list -v -keystore occm.truststore -alias <alias-name>
```
f. Führen Sie den folgenden Befehl aus, um den occm-Container zu beenden:

```
exit
```
g. Führen Sie den folgenden Befehl aus, um den occm-Container zurückzusetzen:

docker restart <docker-id>

## **Schritt 6: Erweitern Sie das Digital Wallet von BlueXP um eine Lizenz**

Wenn Sie eine Lizenz von NetApp erworben haben, müssen Sie sie zur Digital Wallet von BlueXP hinzufügen, damit Sie bei der Erstellung eines neuen Cloud Volumes ONTAP Systems die Lizenz auswählen können. Die Digital Wallet identifiziert diese Lizenzen als nicht zugewiesen.

#### **Schritte**

- 1. Wählen Sie im Navigationsmenü BlueXP die Option **Governance > Digital Wallet** aus.
- 2. Wählen Sie im Dropdown-Menü auf der Registerkarte **Cloud Volumes ONTAP** die Option **Node-basierte Lizenzen** aus.
- 3. Klicken Sie Auf **Nicht Zugewiesen**.
- 4. Klicken Sie Auf **Nicht Zugewiesene Lizenzen Hinzufügen**.
- 5. Geben Sie die Seriennummer der Lizenz ein oder laden Sie die Lizenzdatei hoch.
- 6. Wenn Sie die Lizenzdatei noch nicht besitzen, müssen Sie die Lizenzdatei manuell von netapp.com hochladen.
	- a. Wechseln Sie zum ["NetApp Lizenzdatei-Generator"](https://register.netapp.com/site/vsnr/register/getlicensefile) Und loggen Sie sich mit Ihren Anmeldedaten für die NetApp Support Site ein.
	- b. Geben Sie Ihr Passwort ein, wählen Sie Ihr Produkt aus, geben Sie die Seriennummer ein, bestätigen Sie, dass Sie die Datenschutzrichtlinie gelesen und akzeptiert haben, und klicken Sie dann auf **Absenden**.
	- c. Wählen Sie aus, ob Sie die Datei serialnumber.NLF JSON per E-Mail oder direkt herunterladen möchten.
- 7. Klicken Sie Auf **Lizenz Hinzufügen**.

### **Ergebnis**

BlueXP erweitert das Digital Wallet um die Lizenz. Die Lizenz wird erst dann als nicht zugewiesen identifiziert, wenn Sie sie einem neuen Cloud Volumes ONTAP-System zuordnen. Anschließend wird die Lizenz auf die Registerkarte BYOL im Digital Wallet verschoben.

## **Schritt 7: Starten Sie Cloud Volumes ONTAP von BlueXP**

Sie können Cloud Volumes ONTAP-Instanzen in der AWS Secret Cloud und Top Secret Cloud starten, indem Sie neue Arbeitsumgebungen in BlueXP erstellen.

#### **Bevor Sie beginnen**

Bei HA-Paaren ist ein Schlüsselpaar erforderlich, um eine schlüssbasierte SSH-Authentifizierung beim HA-Mediator zu aktivieren.

#### **Schritte**

- 1. Klicken Sie auf der Seite Arbeitsumgebungen auf **Arbeitsumgebung hinzufügen**.
- 2. Wählen Sie unter **Erstellen** die Option Cloud Volumes ONTAP.

Für HA: Wählen Sie unter **Erstellen** Cloud Volumes ONTAP oder Cloud Volumes ONTAP HA aus.

3. Führen Sie die Schritte im Assistenten aus, um das Cloud Volumes ONTAP-System zu starten.

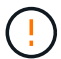

Wählen Sie während der Auswahl über den Assistenten nicht **Data Sense & Compliance** und **Backup in der Cloud** unter **Services** aus. Wählen Sie unter **vorkonfigurierte Pakete nur Konfiguration ändern** aus, und stellen Sie sicher, dass Sie keine andere Option ausgewählt haben. Vorkonfigurierte Pakete werden in den Regionen AWS Secret Cloud und Top Secret Cloud nicht unterstützt. Wenn Sie diese Option auswählen, schlägt die Bereitstellung fehl.

**Hinweise zur Bereitstellung von Cloud Volumes ONTAP HA in mehreren Verfügbarkeitszonen** Beachten Sie Folgendes, wenn Sie den Assistenten für HA-Paare abschließen.

• Wenn Sie Cloud Volumes ONTAP HA in Multiple Availability Zones (AZS) implementieren, sollten Sie ein Transit-Gateway konfigurieren. Siehe ["AWS Transit Gateway einrichten"](#page-19-0).

- Implementieren Sie die Konfiguration wie folgt, da zum Zeitpunkt der Veröffentlichung nur zwei AZS in der AWS Top Secret Cloud verfügbar waren:
	- Node 1: Verfügbarkeitszone A
	- Node 2: Verfügbarkeitszone B
	- Mediator: Verfügbarkeit Zone A oder B

**Hinweise zur Implementierung von Cloud Volumes ONTAP in Einzel- und HA-Nodes**

Beachten Sie beim Abschließen des Assistenten Folgendes:

• Sie sollten die Standardoption verlassen, um eine generierte Sicherheitsgruppe zu verwenden.

Die vordefinierte Sicherheitsgruppe enthält die Regeln, die Cloud Volumes ONTAP für den erfolgreichen Betrieb benötigen. Wenn Sie eine Anforderung haben, Ihre eigene zu verwenden, können Sie den folgenden Abschnitt der Sicherheitsgruppe lesen.

- Sie müssen die IAM-Rolle auswählen, die Sie bei der Vorbereitung der AWS-Umgebung erstellt haben.
- Der zugrunde liegende AWS Festplattentyp gilt für das erste Cloud Volumes ONTAP Volume.

Sie können einen anderen Festplattentyp für nachfolgende Volumes auswählen.

• Die Performance von AWS Festplatten ist an die Festplattengröße gebunden.

Sie sollten die Festplattengröße wählen, die Ihnen die benötigte kontinuierliche Performance bietet. Weitere Details zur EBS-Performance finden Sie in der AWS Dokumentation.

• Die Festplattengröße ist die Standardgröße für alle Festplatten im System.

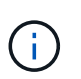

Wenn Sie später eine andere Größe benötigen, können Sie die Option Erweiterte Zuweisung verwenden, um ein Aggregat zu erstellen, das Festplatten einer bestimmten Größe verwendet.

## **Ergebnis**

BlueXP startet die Cloud Volumes ONTAP-Instanz. Sie können den Fortschritt in der Timeline verfolgen.

## **Schritt 8: Sicherheitszertifikate für Data Tiering installieren**

Sicherheitszertifikate müssen manuell installiert werden, um Daten-Tiering in den Regionen AWS Secret Cloud und Top Secret Cloud zu aktivieren.

## **Bevor Sie beginnen**

1. Erstellung von S3 Buckets:

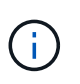

Stellen Sie sicher, dass den Bucket-Namen vorangestellt ist fabric-pool-. Beispiel fabric-pool-testbucket.

2. Behalten Sie die in installierten Stammzertifikate bei step 4 Praktisch.

## **Schritte**

1. Kopieren Sie den Text aus den Stammzertifikaten, die Sie in installiert haben step 4.

- 2. Stellen Sie über die CLI eine sichere Verbindung zum Cloud Volumes ONTAP System her.
- 3. Installieren Sie die Stammzertifikate. Drücken Sie möglicherweise die Taste ENTER Mehrmals drücken:

```
security certificate install -type server-ca -cert-name <certificate-
name>
```
- 4. Wenn Sie dazu aufgefordert werden, geben Sie den gesamten kopierten Text ein, einschließlich und aus ----- BEGIN CERTIFICATE ----- Bis ----- END CERTIFICATE -----.
- 5. Bewahren Sie eine Kopie des CA-signierten digitalen Zertifikats zur späteren Verwendung auf.
- 6. Behalten Sie den Namen der Zertifizierungsstelle und die Seriennummer des Zertifikats bei.
- 7. Konfigurieren Sie den Objektspeicher für AWS Secret Cloud und Top Secret Cloud-Regionen: set -privilege advanced -confirmations off
- 8. Führen Sie diesen Befehl aus, um den Objektspeicher zu konfigurieren.

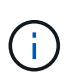

Alle Amazon Resource Names (Arns) sollten mit einer Suffix versehen werden -iso-b, Wie z. B. arn:aws-iso-b. Wenn eine Ressource beispielsweise ein ARN mit einer Region erfordert, verwenden Sie für Top Secret Cloud die Namenskonvention als us-iso-b Für das -server Flagge. Für AWS Secret Cloud verwenden Sie us-iso-b-1.

```
storage aggregate object-store config create -object-store-name
<S3Bucket> -provider-type AWS_S3 -auth-type EC2-IAM -server <s3.us-iso-
b-1.server_name> -container-name <fabric-pool-testbucket> -is-ssl
-enabled true -port 443
```
- 9. Überprüfen Sie, ob der Objektspeicher erfolgreich erstellt wurde: storage aggregate object-store show -instance
- 10. Fügen Sie den Objektspeicher dem Aggregat zu. Dies sollte für jedes neue Aggregat wiederholt werden: storage aggregate object-store attach -aggregate <aggr1> -object-store-name <S3Bucket>

# **Erste Schritte in Microsoft Azure**

## **Schnellstart für Cloud Volumes ONTAP in Azure**

Erste Schritte mit Cloud Volumes ONTAP für Azure

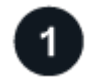

## **Einen Konnektor erstellen**

Wenn Sie keine haben ["Stecker"](https://docs.netapp.com/us-en/bluexp-setup-admin/concept-connectors.html) Dennoch muss ein Kontoadministrator einen erstellen. ["Erfahren Sie, wie Sie](https://docs.netapp.com/us-en/bluexp-setup-admin/task-quick-start-connector-azure.html) [in Azure einen Connector erstellen"](https://docs.netapp.com/us-en/bluexp-setup-admin/task-quick-start-connector-azure.html)

Wenn Sie Cloud Volumes ONTAP in einem Subnetz bereitstellen möchten, in dem kein Internetzugang verfügbar ist, müssen Sie den Connector manuell installieren und auf die BlueXP Benutzeroberfläche zugreifen, die auf diesem Connector ausgeführt wird. ["Erfahren Sie, wie Sie den Connector manuell an einem](https://docs.netapp.com/us-en/bluexp-setup-admin/task-quick-start-private-mode.html)

## **Planen Sie Ihre Konfiguration**

BlueXP bietet vorkonfigurierte Pakete, die Ihren Workload-Anforderungen entsprechen, oder Sie können eine eigene Konfiguration erstellen. Wenn Sie sich für eine eigene Konfiguration entscheiden, sollten Sie sich mit den verfügbaren Optionen vertraut machen. ["Weitere Informationen ."](#page-84-0).

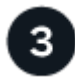

## **Richten Sie Ihr Netzwerk ein**

- 1. Stellen Sie sicher, dass Ihre vnet und Subnetze Verbindungen zwischen dem Connector und Cloud Volumes ONTAP unterstützen.
- 2. Outbound-Internetzugang über die Ziel-VPC für NetApp AutoSupport aktivieren

Dieser Schritt ist nicht erforderlich, wenn Sie Cloud Volumes ONTAP an einem Ort bereitstellen, an dem kein Internetzugang verfügbar ist.

### ["Erfahren Sie mehr über Netzwerkanforderungen".](#page-87-0)

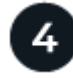

## **Starten Sie Cloud Volumes ONTAP mit BlueXP**

Klicken Sie auf **Arbeitsumgebung hinzufügen**, wählen Sie den Systemtyp aus, den Sie bereitstellen möchten, und führen Sie die Schritte im Assistenten aus. ["Lesen Sie Schritt-für-Schritt-Anleitungen".](#page-108-0)

#### **Weiterführende Links**

- ["Erstellen eines Connectors von BlueXP"](https://docs.netapp.com/us-en/bluexp-setup-admin/task-quick-start-connector-azure.html)
- ["Erstellen eines Connectors über den Azure Marketplace"](https://docs.netapp.com/us-en/bluexp-setup-admin/task-install-connector-azure-marketplace.html)
- ["Installieren der Connector-Software auf einem Linux-Host"](https://docs.netapp.com/us-en/bluexp-setup-admin/task-install-connector-on-prem.html)
- ["Was BlueXP mit Berechtigungen macht"](https://docs.netapp.com/us-en/bluexp-setup-admin/reference-permissions-azure.html)

## <span id="page-84-0"></span>**Planen Sie Ihre Cloud Volumes ONTAP-Konfiguration in Azure**

Wenn Sie Cloud Volumes ONTAP in Azure implementieren, können Sie entweder ein vorkonfiguriertes System wählen, das Ihren Workload-Anforderungen entspricht, oder Sie erstellen Ihre eigene Konfiguration. Wenn Sie sich für eine eigene Konfiguration entscheiden, sollten Sie sich mit den verfügbaren Optionen vertraut machen.

## **Wählen Sie eine Cloud Volumes ONTAP Lizenz**

Für Cloud Volumes ONTAP sind verschiedene Lizenzierungsoptionen verfügbar. Jede Option ermöglicht Ihnen, ein Nutzungsmodell auszuwählen, das Ihren Anforderungen entspricht.

- ["Informieren Sie sich über Lizenzoptionen für Cloud Volumes ONTAP"](https://docs.netapp.com/de-de/bluexp-cloud-volumes-ontap/concept-licensing.html)
- ["Erfahren Sie, wie Sie eine Lizenzierung einrichten"](#page-100-0)

#### **Wählen Sie eine unterstützte Region aus**

Cloud Volumes ONTAP wird in den meisten Microsoft Azure Regionen unterstützt. ["Hier finden Sie die](https://cloud.netapp.com/cloud-volumes-global-regions) [vollständige Liste der unterstützten Regionen".](https://cloud.netapp.com/cloud-volumes-global-regions)

#### **Wählen Sie einen unterstützten VM-Typ aus**

Cloud Volumes ONTAP unterstützt je nach Lizenztyp mehrere VM-Typen.

["Unterstützte Konfigurationen für Cloud Volumes ONTAP in Azure"](https://docs.netapp.com/us-en/cloud-volumes-ontap-relnotes/reference-configs-azure.html)

#### **Analysieren Sie Ihre Storage-Grenzen**

Die Rohkapazitätsgrenze für ein Cloud Volumes ONTAP System ist an die Lizenz gebunden. Zusätzliche Beschränkungen wirken sich auf die Größe von Aggregaten und Volumes aus. Sie sollten sich dieser Grenzen bei der Planung Ihrer Konfiguration bewusst sein.

### ["Storage-Grenzen für Cloud Volumes ONTAP in Azure"](https://docs.netapp.com/us-en/cloud-volumes-ontap-relnotes/reference-limits-azure.html)

### **Größe Ihres Systems in Azure**

Mit der Dimensionierung Ihres Cloud Volumes ONTAP Systems können Sie die Anforderungen an Performance und Kapazität erfüllen. Bei der Auswahl von VM-Typ, Festplattentyp und Festplattengröße sind einige wichtige Punkte zu beachten:

#### **Typ der virtuellen Maschine**

Sehen Sie sich die unterstützten Typen von Virtual Machines in an ["Versionshinweise zu Cloud Volumes](http://docs.netapp.com/cloud-volumes-ontap/us-en/index.html) [ONTAP"](http://docs.netapp.com/cloud-volumes-ontap/us-en/index.html) Und überprüfen Sie anschließend Details zu jedem unterstützten VM-Typ. Beachten Sie, dass jeder VM-Typ eine bestimmte Anzahl an Datenfestplatten unterstützt.

- ["Azure-Dokumentation: Allgemeine Größe virtueller Maschinen"](https://docs.microsoft.com/en-us/azure/virtual-machines/linux/sizes-general#dsv2-series)
- ["Azure-Dokumentation: Für den Speicher optimierte Größen virtueller Maschinen"](https://docs.microsoft.com/en-us/azure/virtual-machines/linux/sizes-memory#dsv2-series-11-15)

#### **Azure Festplattentyp mit Single-Node-Systemen**

Wenn Sie Volumes für Cloud Volumes ONTAP erstellen, müssen Sie den zugrunde liegenden Cloud-Storage auswählen, den Cloud Volumes ONTAP als Festplatte verwendet.

Systeme mit einem Node können drei Typen von Azure Managed Disks verwenden:

- *Premium SSD Managed Disks* bieten hohe Performance für I/O-intensive Workloads zu höheren Kosten.
- *Standard SSD Managed Disks* bieten konsistente Performance für Workloads, die niedrige IOPS erfordern.
- *Standard HDD Managed Disks* sind eine gute Wahl, wenn Sie keine hohen IOPS benötigen und Ihre Kosten senken möchten.

Weitere Details zu den Anwendungsfällen für diese Festplatten finden Sie unter ["Microsoft Azure-](https://docs.microsoft.com/en-us/azure/virtual-machines/disks-types)[Dokumentation: Welche Festplattentypen sind in Azure verfügbar?".](https://docs.microsoft.com/en-us/azure/virtual-machines/disks-types)

#### **Azure-Festplattentyp mit HA-Paaren**

HA-Systeme verwenden Shared Managed Disks mit Premium-SSDs, die beide eine hohe Performance für I/O-intensive Workloads mit höheren Kosten bieten. HA-Implementierungen, die vor der Version 9.12.1 erstellt wurden, verwenden Premium-Blobs auf Seite.

## **Festplattengröße Azure**

Wenn Sie Cloud Volumes ONTAP Instanzen starten, müssen Sie die standardmäßige Festplattengröße für Aggregate auswählen. BlueXP verwendet diese Festplattengröße für das anfängliche Aggregat und für alle zusätzlichen Aggregate, die es beim Verwenden der einfachen Bereitstellungsoption erstellt. Sie können Aggregate erstellen, die eine Festplattengröße verwenden, die sich von der Standardgröße unterscheidet ["Verwenden der erweiterten Zuweisungsoption".](https://docs.netapp.com/de-de/bluexp-cloud-volumes-ontap/task-create-aggregates.html)

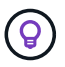

Alle Festplatten in einem Aggregat müssen dieselbe Größe haben.

Bei der Auswahl der Festplattengröße sollten Sie mehrere Faktoren berücksichtigen. Die Festplattengröße wirkt sich darauf aus, wie viel Sie für Storage zahlen, wie viele Volumes Sie in einem Aggregat erstellen können, wie viel Kapazität insgesamt für Cloud Volumes ONTAP zur Verfügung steht und wie hoch die Storage-Performance ist.

Die Performance von Azure Premium Storage ist an die Festplattengröße gebunden. Größere Festplatten bieten höhere IOPS und einen höheren Durchsatz. Beispiel: Durch das Auswählen von 1 tib Festplatten kann eine bessere Performance als 500 gib Festplatten zu höheren Kosten erzielt werden.

Es gibt keine Performance-Unterschiede zwischen den Festplattengrößen für Standard-Storage. Sie sollten die Festplattengröße basierend auf der benötigten Kapazität auswählen.

Unter Azure finden Sie IOPS und Durchsatz nach Festplattengröße:

- ["Microsoft Azure: Preisgestaltung für Managed Disks"](https://azure.microsoft.com/en-us/pricing/details/managed-disks/)
- ["Microsoft Azure: Page Blobs Pricing"](https://azure.microsoft.com/en-us/pricing/details/storage/page-blobs/)

#### **Anzeigen von Standard-Systemfestplatten**

Neben dem Storage für Benutzerdaten erwirbt BlueXP auch Cloud-Storage für Cloud Volumes ONTAP Systemdaten (Boot-Daten, Root-Daten, Core-Daten und NVRAM). Für die Planung können Sie diese Details überprüfen, bevor Sie Cloud Volumes ONTAP implementieren.

["Zeigen Sie die Standardfestplatten für Cloud Volumes ONTAP-Systemdaten in Azure an".](https://docs.netapp.com/de-de/bluexp-cloud-volumes-ontap/reference-default-configs.html#azure-single-node)

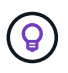

Für den Connector ist außerdem eine Systemfestplatte erforderlich. ["Zeigen Sie Details zur](https://docs.netapp.com/us-en/bluexp-setup-admin/reference-connector-default-config.html) [Standardkonfiguration des Connectors an".](https://docs.netapp.com/us-en/bluexp-setup-admin/reference-connector-default-config.html)

#### **Sammeln von Netzwerkinformationen**

Wenn Sie Cloud Volumes ONTAP in Azure implementieren, müssen Sie Details zu Ihrem virtuellen Netzwerk angeben. Sie können ein Arbeitsblatt verwenden, um die Informationen von Ihrem Administrator zu sammeln.

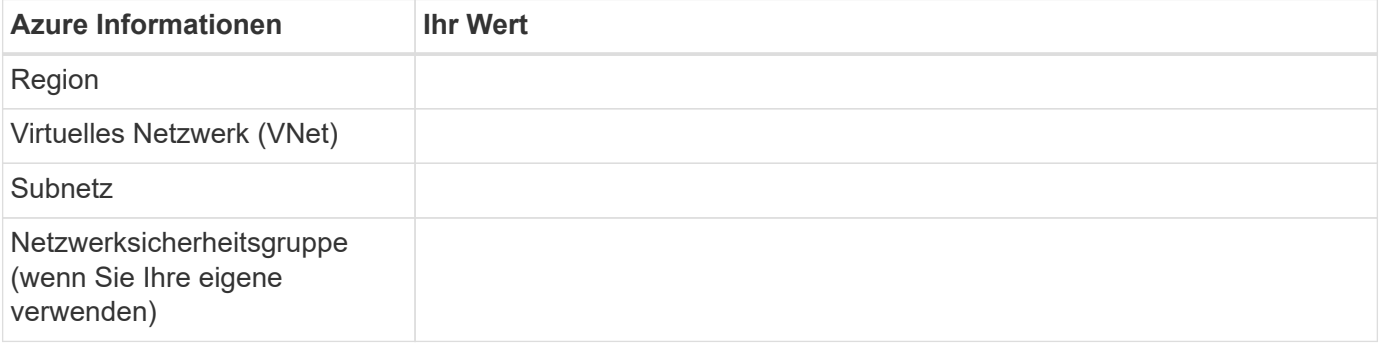

## **Wählen Sie eine Schreibgeschwindigkeit**

Mit BlueXP können Sie eine Schreibgeschwindigkeitseinstellung für Cloud Volumes ONTAP auswählen. Bevor Sie sich für eine Schreibgeschwindigkeit entscheiden, sollten Sie die Unterschiede zwischen den normalen und hohen Einstellungen sowie Risiken und Empfehlungen verstehen, wenn Sie eine hohe Schreibgeschwindigkeit verwenden. ["Erfahren Sie mehr über Schreibgeschwindigkeit"](https://docs.netapp.com/de-de/bluexp-cloud-volumes-ontap/concept-write-speed.html).

### **Wählen Sie ein Volume-Auslastungsprofil aus**

ONTAP umfasst mehrere Storage-Effizienzfunktionen, mit denen Sie die benötigte Storage-Gesamtmenge reduzieren können. Wenn Sie ein Volume in BlueXP erstellen, können Sie ein Profil auswählen, das diese Funktionen aktiviert oder ein Profil, das sie deaktiviert. Sie sollten mehr über diese Funktionen erfahren, um zu entscheiden, welches Profil Sie verwenden möchten.

NetApp Storage-Effizienzfunktionen bieten folgende Vorteile:

#### **Thin Provisioning**

Bietet Hosts oder Benutzern mehr logischen Storage als in Ihrem physischen Storage-Pool. Anstatt Storage vorab zuzuweisen, wird jedem Volume beim Schreiben von Daten dynamisch Speicherplatz zugewiesen.

#### **Deduplizierung**

Verbessert die Effizienz, indem identische Datenblöcke lokalisiert und durch Verweise auf einen einzelnen gemeinsam genutzten Block ersetzt werden. Durch diese Technik werden die Storage-Kapazitätsanforderungen reduziert, da redundante Datenblöcke im selben Volume eliminiert werden.

### **Komprimierung**

Reduziert die physische Kapazität, die zum Speichern von Daten erforderlich ist, indem Daten in einem Volume auf primärem, sekundärem und Archiv-Storage komprimiert werden.

## <span id="page-87-0"></span>**Netzwerkanforderungen für Cloud Volumes ONTAP in Azure**

Richten Sie Ihr Azure Netzwerk ein, um Cloud Volumes ONTAP Systeme ordnungsgemäß funktionieren zu können.

## **Anforderungen für Cloud Volumes ONTAP**

Die folgenden Netzwerkanforderungen müssen in Azure erfüllt werden.

#### **Outbound-Internetzugang**

Cloud Volumes ONTAP Nodes benötigen Outbound-Internetzugang für NetApp AutoSupport, der den Zustand Ihres Systems proaktiv überwacht und Meldungen an den technischen Support von NetApp sendet.

Routing- und Firewall-Richtlinien müssen HTTP-/HTTPS-Datenverkehr an die folgenden Endpunkte ermöglichen, damit Cloud Volumes ONTAP AutoSupport-Meldungen senden kann:

- https://support.netapp.com/aods/asupmessage
- https://support.netapp.com/asupprod/post/1.0/postAsup

Wenn keine ausgehende Internetverbindung zum Senden von AutoSupport-Nachrichten verfügbar ist, konfiguriert BlueXP Ihre Cloud Volumes ONTAP-Systeme automatisch so, dass der Connector als Proxy-Server verwendet wird. Die einzige Anforderung besteht darin, sicherzustellen, dass die Sicherheitsgruppe des Connectors *eingehende* -Verbindungen über Port 3128 zulässt. Nach der Bereitstellung des Connectors

müssen Sie diesen Port öffnen.

Wenn Sie strenge ausgehende Regeln für Cloud Volumes ONTAP definiert haben, müssen Sie auch sicherstellen, dass die Cloud Volumes ONTAP-Sicherheitsgruppe *Outbound*-Verbindungen über Port 3128 zulässt.

Nachdem Sie bestätigt haben, dass der ausgehende Internetzugang verfügbar ist, können Sie AutoSupport testen, um sicherzustellen, dass er Nachrichten senden kann. Anweisungen finden Sie unter ["ONTAP](https://docs.netapp.com/us-en/ontap/system-admin/setup-autosupport-task.html) [Dokumentation: Einrichten von AutoSupport".](https://docs.netapp.com/us-en/ontap/system-admin/setup-autosupport-task.html)

Wenn Sie von BlueXP darüber informiert werden, dass AutoSupport-Meldungen nicht gesendet werden können, ["Fehler bei der AutoSupport Konfiguration beheben".](https://docs.netapp.com/de-de/bluexp-cloud-volumes-ontap/task-verify-autosupport.html#troubleshoot-your-autosupport-configuration)

#### **IP-Adressen**

BlueXP weist Cloud Volumes ONTAP in Azure automatisch die erforderliche Anzahl privater IP-Adressen zu. Sie müssen sicherstellen, dass Ihr Netzwerk über genügend private IP-Adressen verfügt.

Die Anzahl der LIFs, die BlueXP für Cloud Volumes ONTAP zuweist, hängt davon ab, ob Sie ein Single Node-System oder ein HA-Paar implementieren. Ein LIF ist eine IP-Adresse, die einem physischen Port zugewiesen ist. Für Managementtools wie SnapCenter ist eine SVM-Management-LIF erforderlich.

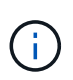

Ein iSCSI LIF bietet Client-Zugriff über das iSCSI-Protokoll und wird vom System für andere wichtige Netzwerk-Workflows verwendet. Diese LIFs sind erforderlich und sollten nicht gelöscht werden.

#### **IP-Adressen für ein Single Node-System**

BlueXP weist 5 oder 6 IP-Adressen einem System mit einem Knoten zu:

- Cluster-Management-IP
- Node-Management-IP
- Intercluster IP für SnapMirror
- NFS/CIFS-IP
- ISCSI-IP

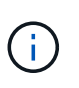

Die iSCSI-IP ermöglicht den Client-Zugriff über das iSCSI-Protokoll. Es wird vom System auch für andere wichtige Netzwerk-Workflows verwendet. Dieses LIF ist erforderlich und sollte nicht gelöscht werden.

• SVM-Management (optional – nicht standardmäßig konfiguriert)

## **IP-Adressen für HA-Paare**

BlueXP weist während der Bereitstellung 4 NICs (pro Node) IP-Adressen zu.

Beachten Sie, dass BlueXP in Azure eine SVM Management-LIF auf HA-Paaren erstellt, nicht jedoch auf Systemen mit einzelnen Nodes.

#### **NIC0**

• Node-Management-IP

- Intercluster-IP
- ISCSI-IP

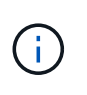

Die iSCSI-IP ermöglicht den Client-Zugriff über das iSCSI-Protokoll. Es wird vom System auch für andere wichtige Netzwerk-Workflows verwendet. Dieses LIF ist erforderlich und sollte nicht gelöscht werden.

## **NIC1**

• Cluster-Netzwerk-IP

## **NIC2**

• Cluster Interconnect IP (HA-IC)

## **NIC3**

• PageBLOB NIC-IP (Festplattenzugriff)

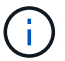

NIC3 gilt nur für HA-Implementierungen, die BLOB Storage auf Seite verwenden.

Die oben genannten IP-Adressen migrieren nicht bei Failover-Ereignissen.

Zusätzlich werden 4 Frontend-IPs (FIPS) für die Migration bei Failover-Ereignissen konfiguriert. Diese Frontend-IPs sind im Load Balancer aktiv.

- Cluster-Management-IP
- NodeA Daten-IP (NFS/CIFS)
- NodeB-Daten-IP (NFS/CIFS)
- SVM-Management-IP

#### **Sichere Verbindung zu Azure Services**

Standardmäßig aktiviert BlueXP einen Azure Private Link für Verbindungen zwischen Blob-Storage-Konten auf der Cloud Volumes ONTAP- und Azure-Seite.

In den meisten Fällen ist nichts für Sie erforderlich – BlueXP managt den Azure Private Link für Sie. Aber wenn Sie Azure Private DNS verwenden, dann müssen Sie eine Konfigurationsdatei bearbeiten. Sie sollten auch eine Anforderung für den Connector-Standort in Azure kennen.

Sie können die Private Link-Verbindung auch deaktivieren, wenn dies von Ihren geschäftlichen Anforderungen erforderlich ist. Wenn Sie den Link deaktivieren, konfiguriert BlueXP stattdessen Cloud Volumes ONTAP für die Verwendung eines Service-Endpunkts.

["Weitere Informationen zur Verwendung von Azure Private Links oder Service-Endpunkten mit Cloud Volumes](https://docs.netapp.com/de-de/bluexp-cloud-volumes-ontap/task-enabling-private-link.html) [ONTAP"](https://docs.netapp.com/de-de/bluexp-cloud-volumes-ontap/task-enabling-private-link.html).

#### **Verbindungen zu anderen ONTAP Systemen**

Um Daten zwischen einem Cloud Volumes ONTAP System in Azure und ONTAP Systemen in anderen Netzwerken zu replizieren, benötigen Sie eine VPN-Verbindung zwischen dem Azure vnet und dem anderen Netzwerk, beispielsweise Ihrem Unternehmensnetzwerk.

Anweisungen finden Sie unter ["Microsoft Azure Dokumentation: Erstellen Sie eine Site-to-Site-Verbindung im](https://docs.microsoft.com/en-us/azure/vpn-gateway/vpn-gateway-howto-site-to-site-resource-manager-portal) [Azure-Portal"](https://docs.microsoft.com/en-us/azure/vpn-gateway/vpn-gateway-howto-site-to-site-resource-manager-portal).

## **Port für den HA Interconnect**

Ein Cloud Volumes ONTAP HA-Paar enthält einen HA Interconnect, der jedem Knoten erlaubt, kontinuierlich zu überprüfen, ob sein Partner funktioniert und um Protokolldaten für den anderen nichtflüchtigen Speicher zu spiegeln. Das HA Interconnect verwendet TCP Port 10006 für die Kommunikation.

Standardmäßig ist die Kommunikation zwischen den HA Interconnect LIFs offen, und es gibt keine Sicherheitsgruppenregeln für diesen Port. Wenn Sie jedoch eine Firewall zwischen den HA Interconnect LIFs erstellen, müssen Sie sicherstellen, dass TCP Traffic für Port 10006 offen ist, damit das HA-Paar ordnungsgemäß arbeiten kann.

#### **Nur ein HA-Paar in einer Azure-Ressourcengruppe**

Sie müssen für jedes Cloud Volumes ONTAP HA-Paar, das Sie in Azure implementieren, eine *dedizierte* Ressourcengruppe verwenden. Es wird nur ein HA-Paar in einer Ressourcengruppe unterstützt.

Bei BlueXP treten Verbindungsprobleme auf, wenn Sie versuchen, ein zweites Cloud Volumes ONTAP HA-Paar in einer Azure Ressourcengruppe bereitzustellen.

### **Regeln für Sicherheitsgruppen**

BlueXP erstellt Azure-Sicherheitsgruppen mit den ein- und ausgehenden Regeln, die für den erfolgreichen Betrieb von Cloud Volumes ONTAP erforderlich sind. Sie können sich zu Testzwecken auf die Ports beziehen oder wenn Sie Ihre eigenen Sicherheitsgruppen verwenden möchten.

Die Sicherheitsgruppe für Cloud Volumes ONTAP erfordert sowohl eingehende als auch ausgehende Regeln.

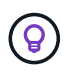

Sie suchen Informationen über den Connector? ["Zeigen Sie die Sicherheitsgruppenregeln für](https://docs.netapp.com/us-en/bluexp-setup-admin/reference-ports-azure.html) [den Konnektor an"](https://docs.netapp.com/us-en/bluexp-setup-admin/reference-ports-azure.html)

## **Eingehende Regeln für Single-Node-Systeme**

Wenn Sie eine Arbeitsumgebung erstellen und eine vordefinierte Sicherheitsgruppe auswählen, können Sie den Datenverkehr innerhalb einer der folgenden Optionen zulassen:

- **Nur vnet ausgewählt**: Die Quelle für eingehenden Datenverkehr ist der Subnetz-Bereich des vnet für das Cloud Volumes ONTAP-System und der Subnetz-Bereich des vnet, in dem sich der Connector befindet. Dies ist die empfohlene Option.
- **Alle VNets**: Die Quelle für eingehenden Datenverkehr ist der IP-Bereich 0.0.0.0/0.

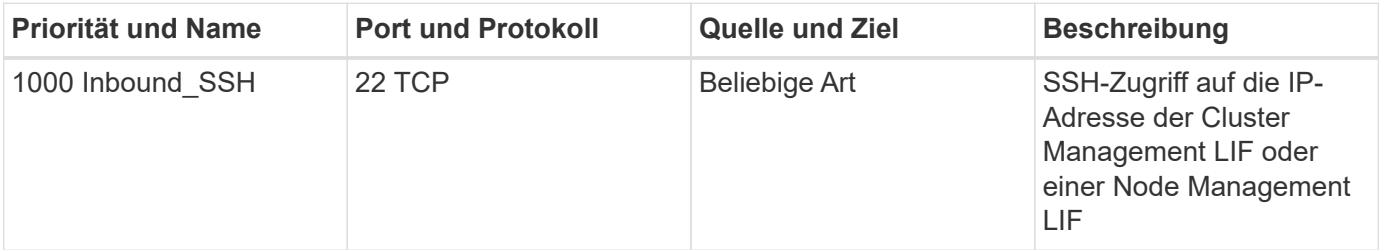

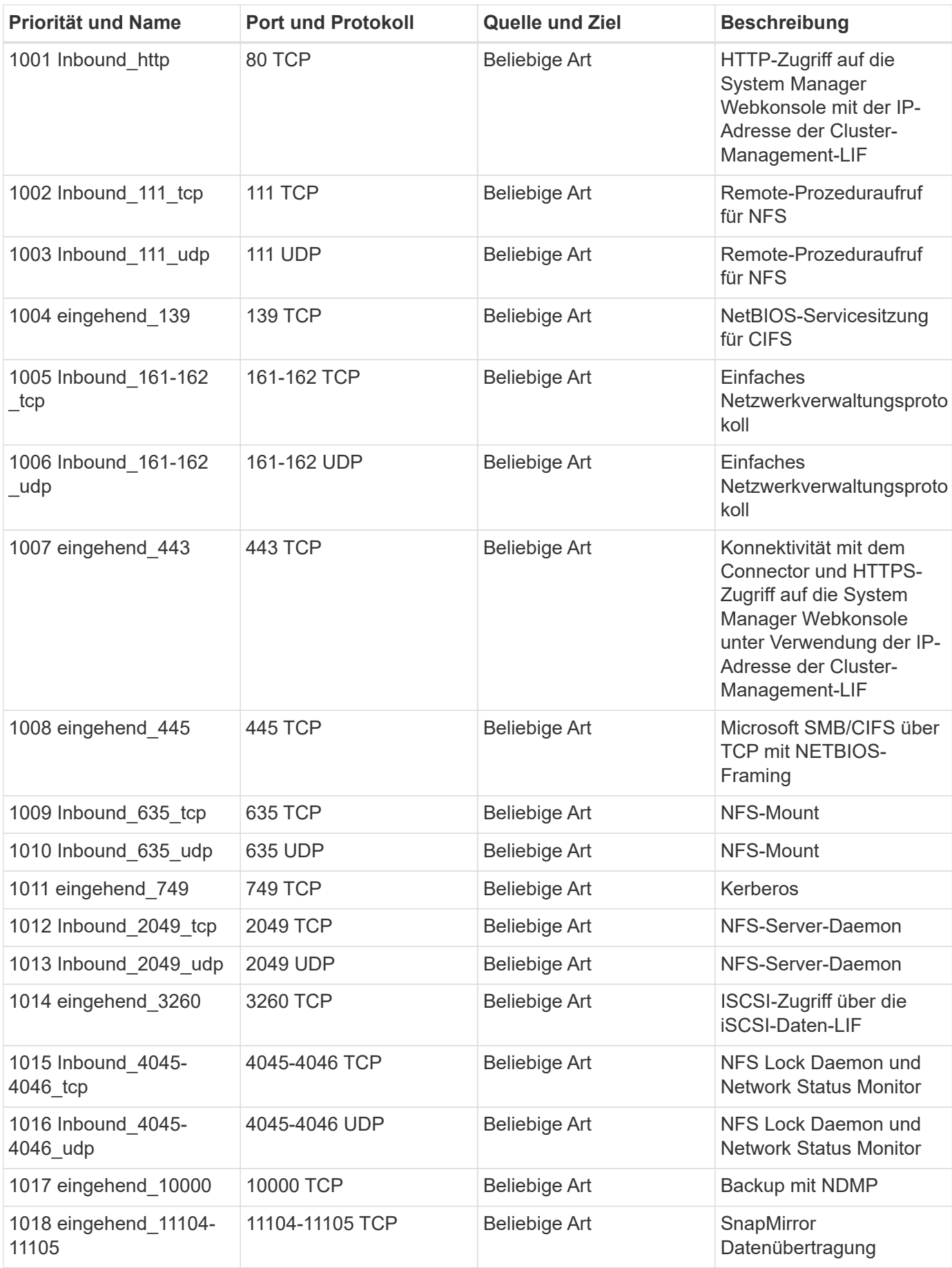

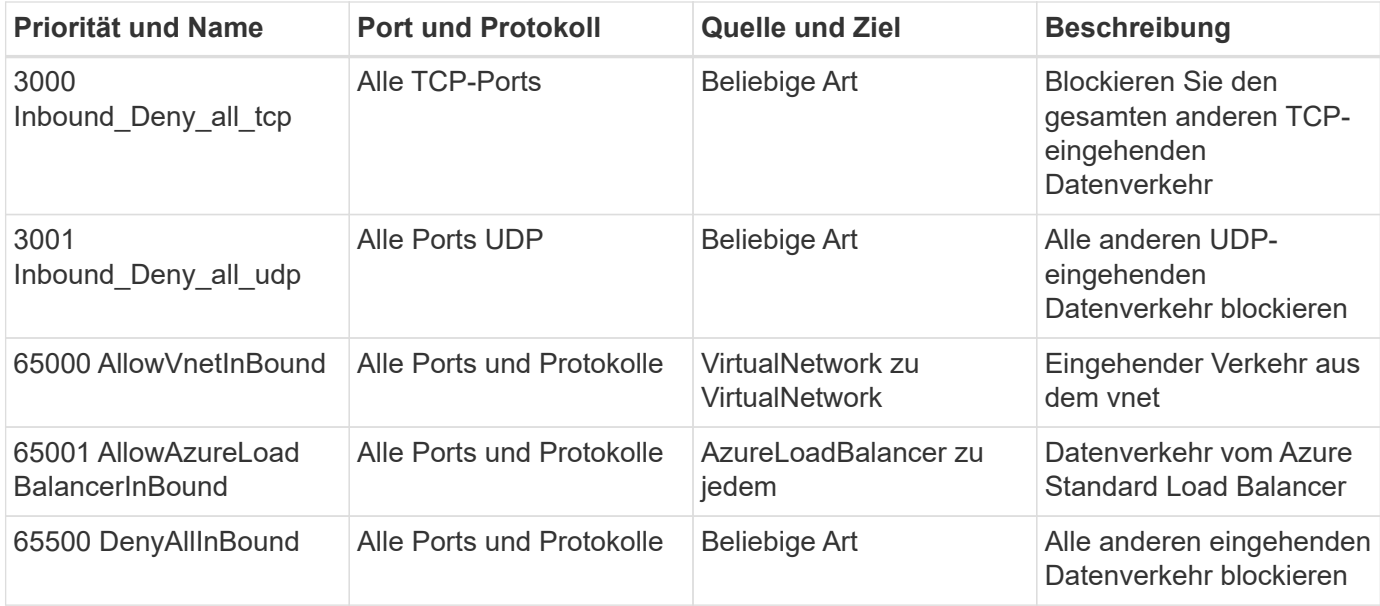

## **Eingehende Regeln für HA-Systeme**

Wenn Sie eine Arbeitsumgebung erstellen und eine vordefinierte Sicherheitsgruppe auswählen, können Sie den Datenverkehr innerhalb einer der folgenden Optionen zulassen:

- **Nur vnet ausgewählt**: Die Quelle für eingehenden Datenverkehr ist der Subnetz-Bereich des vnet für das Cloud Volumes ONTAP-System und der Subnetz-Bereich des vnet, in dem sich der Connector befindet. Dies ist die empfohlene Option.
- **Alle VNets**: Die Quelle für eingehenden Datenverkehr ist der IP-Bereich 0.0.0.0/0.

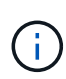

HA-Systeme weisen weniger eingehende Regeln als Systeme mit einzelnen Nodes auf, da eingehender Datenverkehr durch den Azure Standard Load Balancer geleitet wird. Aus diesem Grund sollte der Verkehr aus dem Load Balancer geöffnet sein, wie in der Regel "AllowAzureLoadBalancerInBound" gezeigt.

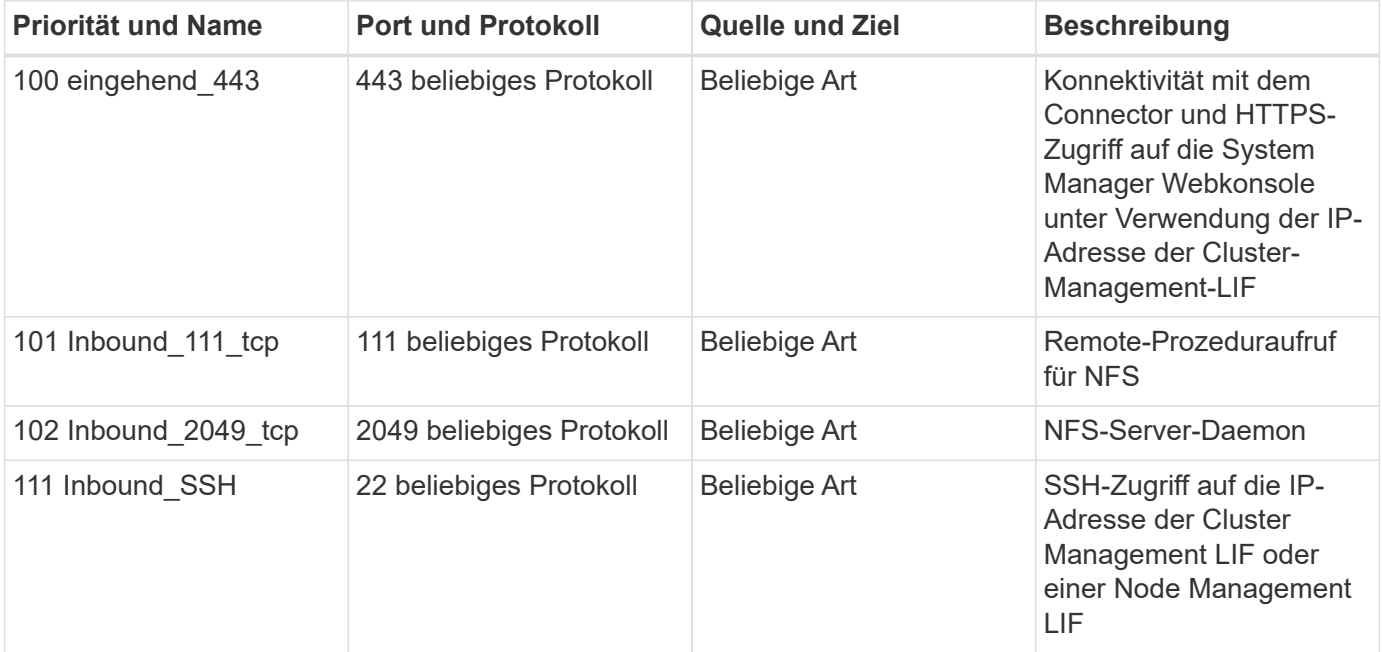

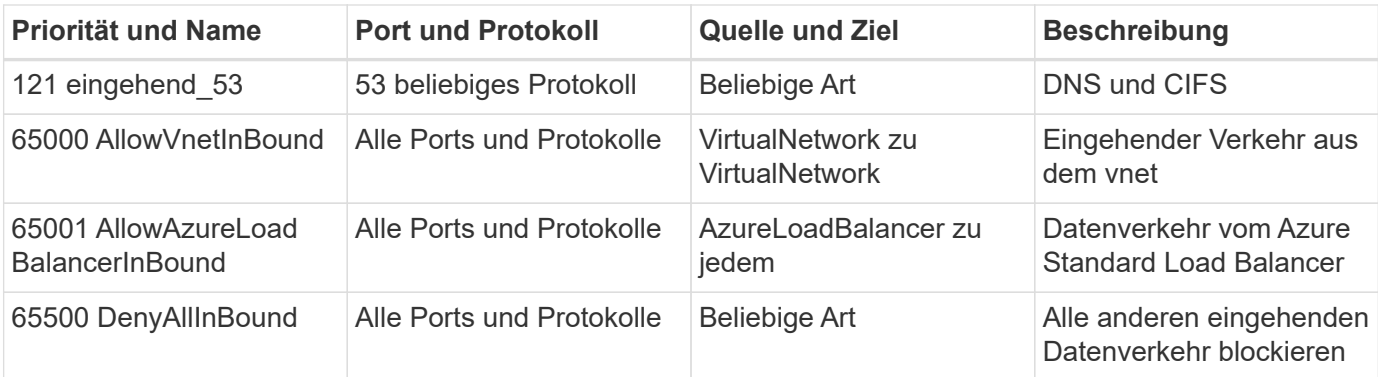

## **Regeln für ausgehende Anrufe**

Die vordefinierte Sicherheitsgruppe für Cloud Volumes ONTAP öffnet den gesamten ausgehenden Datenverkehr. Wenn dies akzeptabel ist, befolgen Sie die grundlegenden Regeln für ausgehende Anrufe. Wenn Sie strengere Regeln benötigen, verwenden Sie die erweiterten Outbound-Regeln.

## **Grundlegende Regeln für ausgehende Anrufe**

Die vordefinierte Sicherheitsgruppe für Cloud Volumes ONTAP enthält die folgenden ausgehenden Regeln.

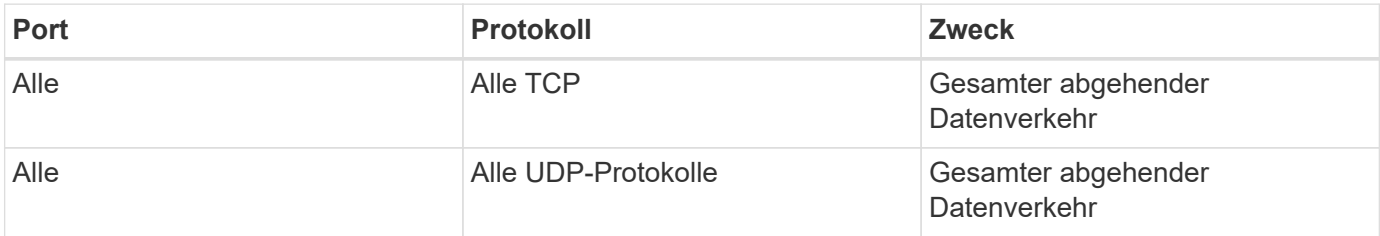

## **Erweiterte Outbound-Regeln**

Wenn Sie strenge Regeln für ausgehenden Datenverkehr benötigen, können Sie mit den folgenden Informationen nur die Ports öffnen, die für die ausgehende Kommunikation durch Cloud Volumes ONTAP erforderlich sind.

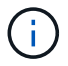

Die Quelle ist die Schnittstelle (IP-Adresse) auf dem Cloud Volumes ONTAP System.

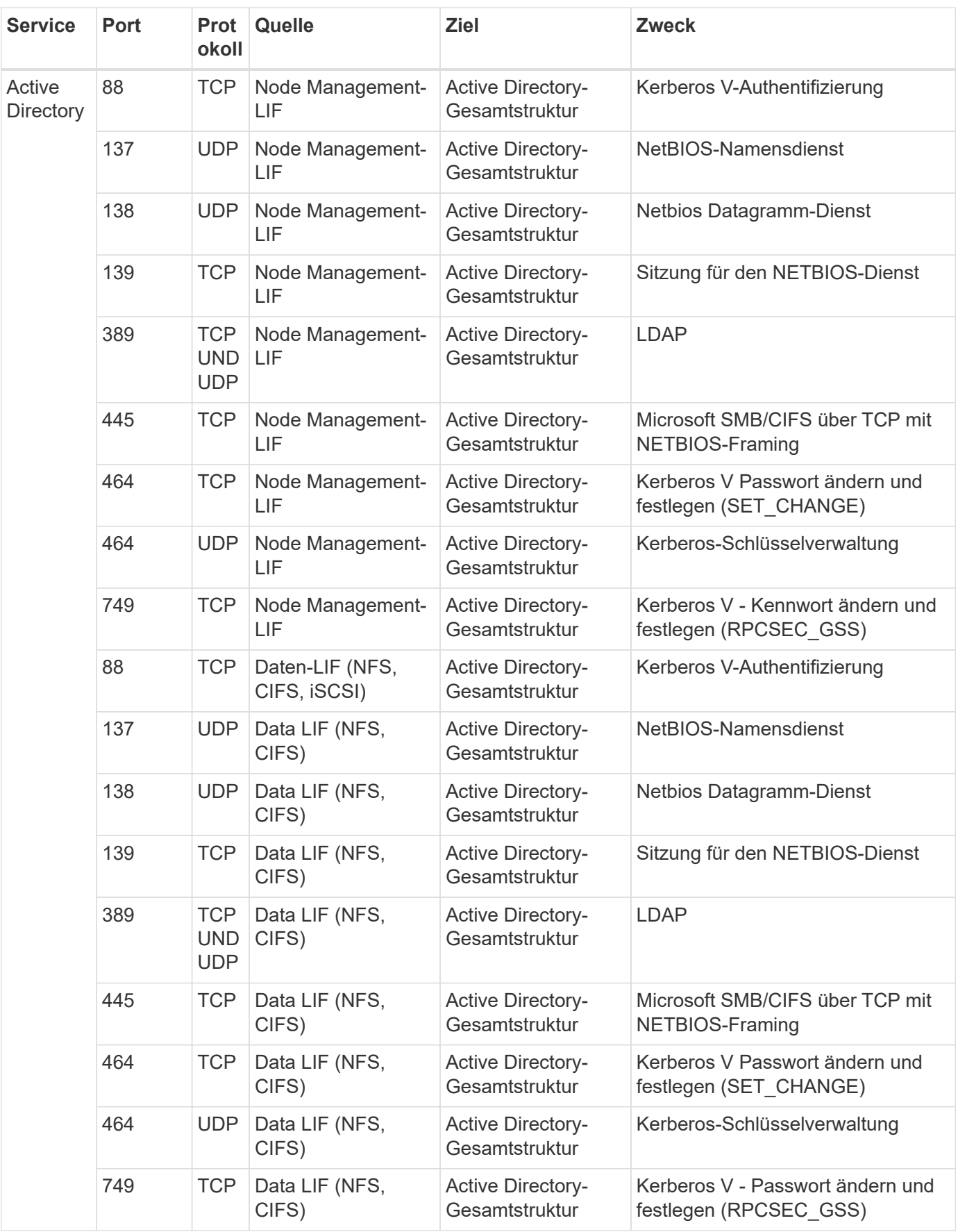

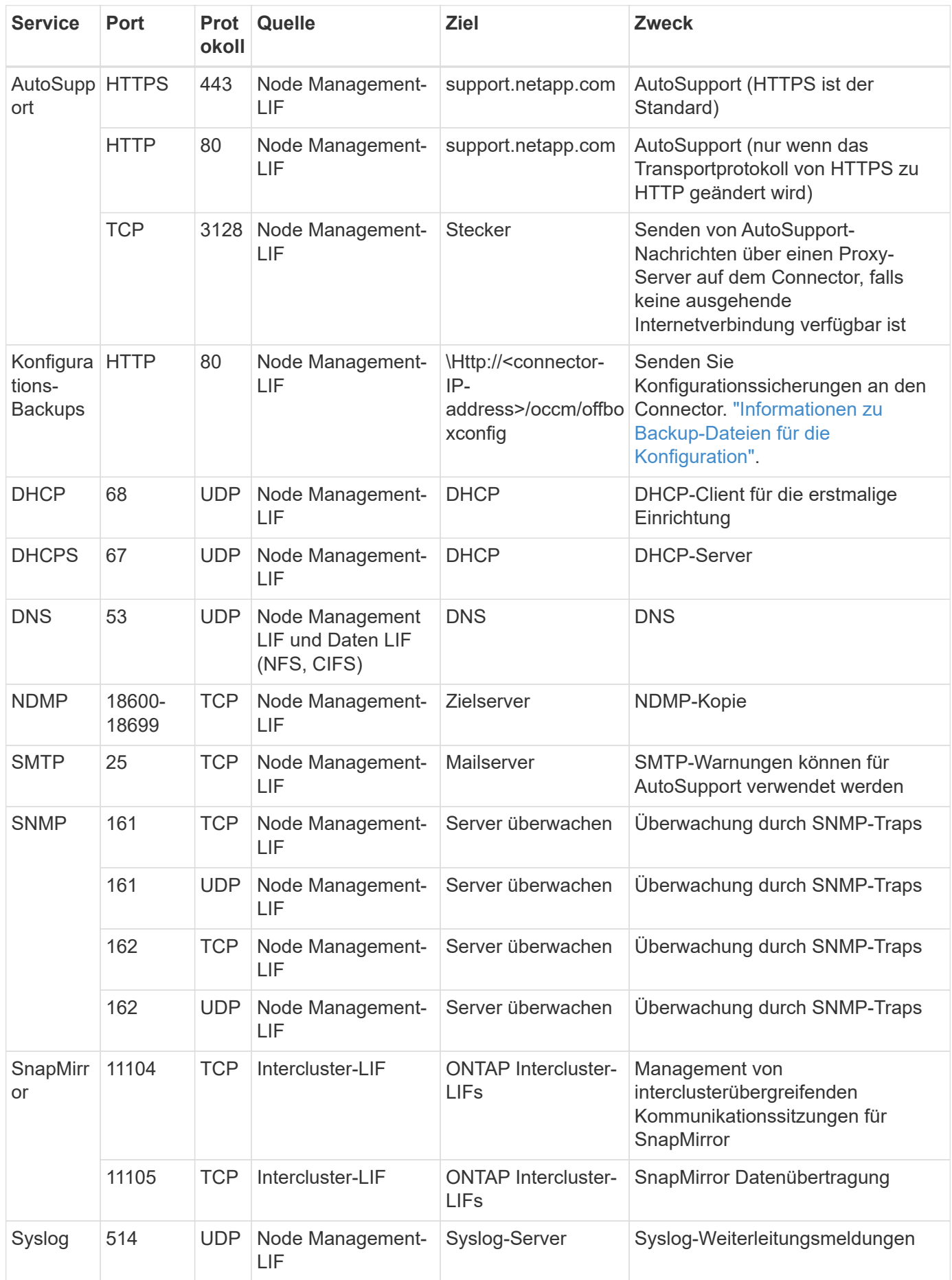

## **Anforderungen an den Steckverbinder**

Wenn Sie noch keinen Connector erstellt haben, sollten Sie auch die Netzwerkanforderungen für den Connector prüfen.

- ["Zeigen Sie die Netzwerkanforderungen für den Connector an"](https://docs.netapp.com/us-en/bluexp-setup-admin/task-quick-start-connector-azure.html)
- ["Für Sicherheitsgruppen gibt es in Azure Regeln"](https://docs.netapp.com/us-en/bluexp-setup-admin/reference-ports-azure.html)

## **Cloud Volumes ONTAP einrichten, um einen vom Kunden gemanagten Schlüssel in Azure zu verwenden**

Die Daten werden auf Cloud Volumes ONTAP in Azure automatisch verschlüsselt ["Azure](https://azure.microsoft.com/en-us/documentation/articles/storage-service-encryption/) [Storage Service Encryption"](https://azure.microsoft.com/en-us/documentation/articles/storage-service-encryption/) Mit einem von Microsoft gemanagten Schlüssel Aber Sie können Ihren eigenen Verschlüsselungsschlüssel verwenden, indem Sie die Schritte auf dieser Seite befolgen.

## **Übersicht über die Datenverschlüsselung**

Cloud Volumes ONTAP-Daten werden in Azure automatisch verschlüsselt ["Azure Storage Service Encryption".](https://azure.microsoft.com/en-us/documentation/articles/storage-service-encryption/) Bei der Standardimplementierung wird ein von Microsoft verwalteter Schlüssel verwendet. Es ist keine Einrichtung erforderlich.

Wenn Sie einen vom Kunden gemanagten Schlüssel mit Cloud Volumes ONTAP verwenden möchten, müssen Sie folgende Schritte ausführen:

- 1. Aus Azure erstellen Sie einen Schlüsselspeicher und generieren Sie anschließend einen Schlüssel in diesem Vault
- 2. Verwenden Sie für BlueXP die API, um eine Cloud Volumes ONTAP-Arbeitsumgebung zu erstellen, in der der Schlüssel zum Einsatz kommt

#### **Rotation von Schlüsseln**

Wenn Sie eine neue Version Ihres Schlüssels erstellen, verwendet Cloud Volumes ONTAP automatisch die neueste Schlüsselversion.

#### **Verschlüsselte Daten**

BlueXP verwendet einen Satz Festplattenverschlüsselung, der das Management von Verschlüsselungen mit gemanagten Festplatten und nicht mit Page-Blobs ermöglicht. Neue Festplatten verwenden ebenfalls denselben Festplattenverschlüsselungssatz. Bei niedrigeren Versionen wird der von Microsoft verwaltete Schlüssel anstelle des vom Kunden verwalteten Schlüssels verwendet.

Nachdem Sie eine Cloud Volumes ONTAP Arbeitsumgebung erstellt haben, in der ein vom Kunden gemanagter Schlüssel verwendet wird, werden Cloud Volumes ONTAP Daten wie folgt verschlüsselt.

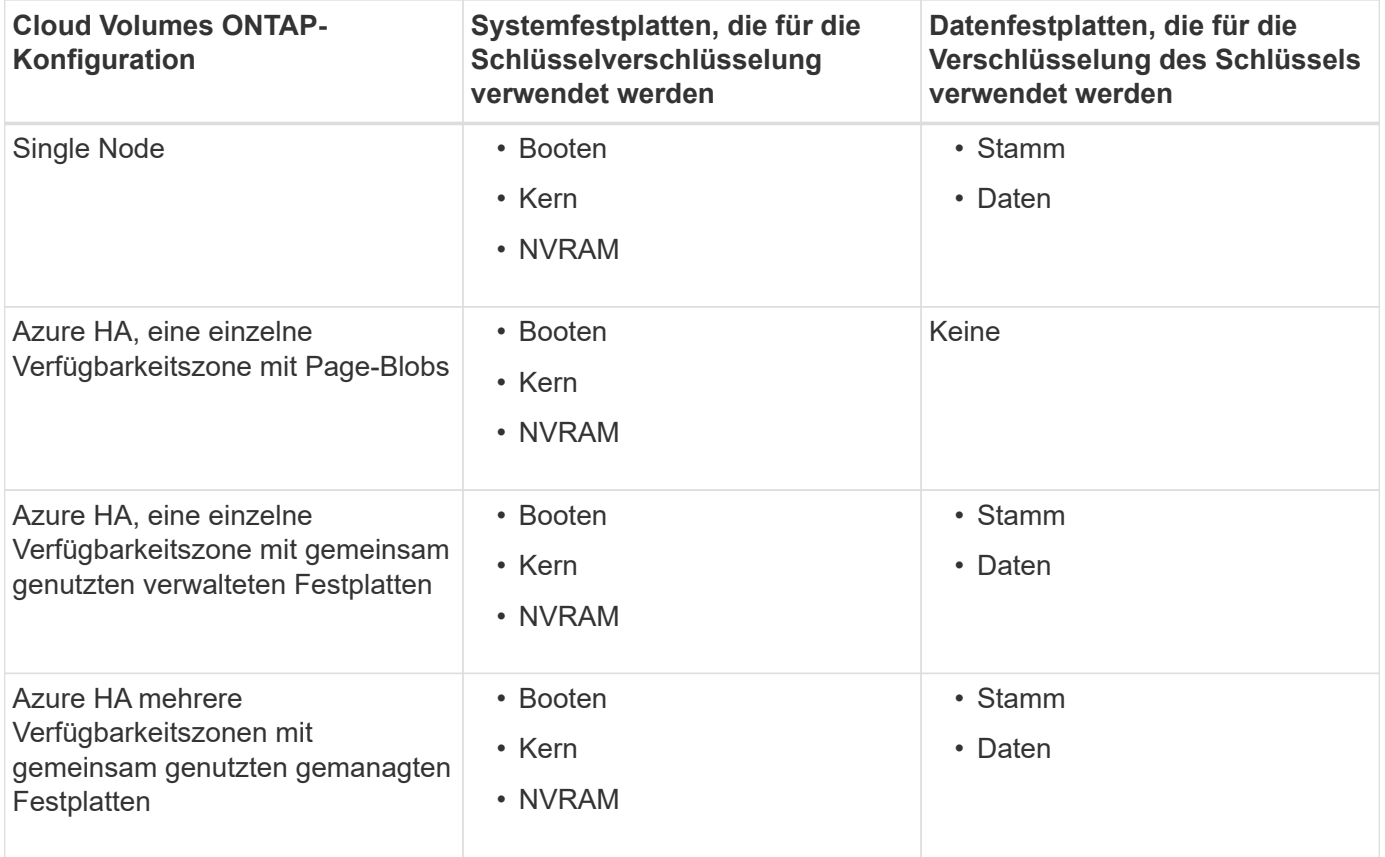

Alle Azure-Storage-Konten für Cloud Volumes ONTAP werden über einen vom Kunden gemanagten Schlüssel verschlüsselt. Wenn Sie Ihre Speicherkonten während ihrer Erstellung verschlüsseln möchten, müssen Sie in der CVO-Erstellungsanforderung die ID der Ressource erstellen und angeben. Dies gilt für alle Implementierungsarten. Wenn Sie es nicht bereitstellen, werden die Speicherkonten immer noch verschlüsselt, aber BlueXP erstellt zuerst die Speicherkonten mit von Microsoft administrierter Verschlüsselungsmethode und aktualisiert dann die Speicherkonten, um den vom Kunden verwalteten Schlüssel zu verwenden.

## <span id="page-97-0"></span>**Erstellen Sie eine vom Benutzer zugewiesene verwaltete Identität**

Sie haben die Möglichkeit, eine Ressource zu erstellen, die als benutzerzugewiesene verwaltete Identität bezeichnet wird. Auf diese Weise können Sie Ihre Storage-Konten verschlüsseln, wenn Sie eine Cloud Volumes ONTAP-Arbeitsumgebung erstellen. Wir empfehlen, diese Ressource zu erstellen, bevor Sie einen Schlüsseltresor erstellen und einen Schlüssel erzeugen.

Die Ressource hat die folgende ID: userassignedidentity.

#### **Schritte**

- 1. Gehen Sie in Azure zu Azure Services und wählen Sie **verwaltete Identitäten** aus.
- 2. Klicken Sie Auf **Erstellen**.
- 3. Geben Sie folgende Informationen an:
	- **Abonnement**: Wählen Sie ein Abonnement. Wir empfehlen, dasselbe Abonnement wie das Connector-Abonnement zu wählen.
	- **Ressourcengruppe**: Verwenden Sie eine vorhandene Ressourcengruppe oder erstellen Sie eine neue.
	- **Region**: Wählen Sie optional die gleiche Region wie der Connector.
- **Name**: Geben Sie einen Namen für die Ressource ein.
- 4. Optional können Sie Tags hinzufügen.
- 5. Klicken Sie Auf **Erstellen**.

## **Erstellen eines Schlüsselgewölbes und Generieren eines Schlüssels**

Der Schlüsselspeicher muss in demselben Azure Abonnement und derselben Region liegen, in der Sie das Cloud Volumes ONTAP System erstellen möchten.

Wenn Sie [Eine vom Benutzer zugewiesene verwaltete Identität wurde erstellt,](#page-97-0) Beim Erstellen des Schlüsseltresors sollten Sie auch eine Zugangsrichtlinie für den Schlüsseltresor erstellen.

## **Schritte**

1. ["Erstellen Sie einen Schlüsselspeicher in Ihrem Azure-Abonnement"](https://docs.microsoft.com/en-us/azure/key-vault/general/quick-create-portal).

Beachten Sie die folgenden Anforderungen für den Schlüsselspeicher:

- Der Schlüsselgewölbe muss sich in derselben Region wie das Cloud Volumes ONTAP System befinden.
- Die folgenden Optionen sollten aktiviert sein:
	- **Soft-delete** (diese Option ist standardmäßig aktiviert, muss aber nicht deaktiviert sein)
	- **Schutz löschen**
	- **Azure Festplattenverschlüsselung für Volume Encryption** (für Single Node-Systeme oder HA-Paare in mehreren Zonen)

◦ Die folgende Option sollte aktiviert sein, wenn Sie eine vom Benutzer zugewiesene verwaltete Identität erstellt haben:

▪ **Vault-Zugangsrichtlinie**

- 2. Wenn Sie die Vault-Zugriffsrichtlinie ausgewählt haben, klicken Sie auf Erstellen, um eine Zugriffsrichtlinie für den Schlüsseltresor zu erstellen. Falls nicht, fahren sie mit Schritt 3 fort.
	- a. Wählen Sie die folgenden Berechtigungen aus:
		- Get
		- Liste
		- Entschlüsseln
		- Verschlüsseln
		- Taste zum Auspacken
		- Umbruch-Taste
		- Verifizieren
		- signieren
	- b. Wählen Sie die vom Benutzer zugewiesene verwaltete Identität (Ressource) als Prinzipal aus.
	- c. Überprüfen und erstellen Sie die Zugriffsrichtlinie.
- 3. ["Einen Schlüssel im Schlüsselspeicher erzeugen".](https://docs.microsoft.com/en-us/azure/key-vault/keys/quick-create-portal#add-a-key-to-key-vault)

Beachten Sie die folgenden Anforderungen für den Schlüssel:

- Der Schlüsseltyp muss **RSA** sein.
- Die empfohlene RSA-Schlüsselgröße beträgt **2048**, andere Größen werden unterstützt.

#### **Erstellen Sie eine Arbeitsumgebung, in der der Verschlüsselungsschlüssel verwendet wird**

Nachdem Sie den Schlüsselspeicher erstellt und einen Verschlüsselungsschlüssel generiert haben, können Sie ein neues Cloud Volumes ONTAP-System erstellen, das für die Verwendung des Schlüssels konfiguriert ist. Diese Schritte werden von der BlueXP API unterstützt.

#### **Erforderliche Berechtigungen**

Wenn Sie einen vom Kunden verwalteten Schlüssel mit einem Cloud Volumes ONTAP-System mit einem einzelnen Knoten verwenden möchten, stellen Sie sicher, dass der BlueXP-Connector über die folgenden Berechtigungen verfügt:

```
"Microsoft.Compute/diskEncryptionSets/read",
"Microsoft.Compute/diskEncryptionSets/write",
"Microsoft.Compute/diskEncryptionSets/delete"
"Microsoft.KeyVault/vaults/deploy/action",
"Microsoft.KeyVault/vaults/read",
"Microsoft.KeyVault/vaults/accessPolicies/write",
"Microsoft.ManagedIdentity/userAssignedIdentities/assign/action"
```
["Zeigen Sie die aktuelle Liste der Berechtigungen an"](https://docs.netapp.com/us-en/bluexp-setup-admin/reference-permissions-azure.html)

#### **Schritte**

1. Nutzen Sie den folgenden BlueXP API-Aufruf, um die Liste der Schlüsselvaults in Ihrem Azure-Abonnement zu erhalten.

Bei einem HA-Paar: GET /azure/ha/metadata/vaults

Für Single Node: GET /azure/vsa/metadata/vaults

Notieren Sie sich den **Namen** und die **resourceGroup**. Im nächsten Schritt müssen Sie diese Werte angeben.

["Weitere Informationen zu diesem API-Aufruf"](https://docs.netapp.com/us-en/bluexp-automation/cm/api_ref_resources.html#azure-hametadata).

2. Rufen Sie die Liste der Schlüssel im Tresor mithilfe des folgenden BlueXP API-Aufrufs ab.

Bei einem HA-Paar: GET /azure/ha/metadata/keys-vault

Für Single Node: GET /azure/vsa/metadata/keys-vault

Notieren Sie sich den **Keyname**. Im nächsten Schritt müssen Sie diesen Wert (zusammen mit dem Vault-Namen) angeben.

["Weitere Informationen zu diesem API-Aufruf"](https://docs.netapp.com/us-en/bluexp-automation/cm/api_ref_resources.html#azure-hametadata).

- 3. Erstellen Sie ein Cloud Volumes ONTAP-System mithilfe des folgenden BlueXP-API-Aufrufs.
	- a. Bei einem HA-Paar:

Der Text der Anforderung muss die folgenden Felder enthalten:

```
"azureEncryptionParameters": {
               "key": "keyName",
                 "vaultName": "vaultName"
}
```
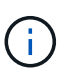

Nehmen Sie die auf "userAssignedIdentity": " userAssignedIdentityId" Feld, wenn Sie diese Ressource für die Verschlüsselung von Speicherkontos erstellt haben.

["Weitere Informationen zu diesem API-Aufruf"](https://docs.netapp.com/us-en/bluexp-automation/cm/api_ref_resources.html#azure-haworking-environments).

b. System mit einem einzelnen Node:

POST /azure/vsa/working-environments

Der Text der Anforderung muss die folgenden Felder enthalten:

```
"azureEncryptionParameters": {
               "key": "keyName",
                 "vaultName": "vaultName"
}
```
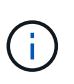

Nehmen Sie die auf "userAssignedIdentity": " userAssignedIdentityId" Feld, wenn Sie diese Ressource für die Verschlüsselung von Speicherkontos erstellt haben.

["Weitere Informationen zu diesem API-Aufruf"](https://docs.netapp.com/us-en/bluexp-automation/cm/api_ref_resources.html#azure-vsaworking-environments).

#### **Ergebnis**

Sie verfügen über ein neues Cloud Volumes ONTAP System, das so konfiguriert ist, dass Sie Ihren vom Kunden gemanagten Schlüssel zur Datenverschlüsselung nutzen können.

## <span id="page-100-0"></span>**Lizenzierung für Cloud Volumes ONTAP in Azure einrichten**

Nachdem Sie sich für die Lizenzoption entschieden haben, die Sie mit Cloud Volumes ONTAP verwenden möchten, sind einige Schritte erforderlich, bevor Sie beim Erstellen einer neuen Arbeitsumgebung die Lizenzoption wählen können.

#### **Freimium**

Wählen Sie das Freimium-Angebot aus, um Cloud Volumes ONTAP mit bis zu 500 gib bereitgestellter Kapazität kostenlos zu nutzen. ["Erfahren Sie mehr über das Freemium Angebot"](https://docs.netapp.com/us-en/bluexp-cloud-volumes-ontap/concept-licensing.html#packages).

#### **Schritte**

- 1. Wählen Sie im linken Navigationsmenü die Option **Speicherung > Leinwand**.
- 2. Klicken Sie auf der Seite Arbeitsfläche auf **Arbeitsumgebung hinzufügen** und folgen Sie den Schritten in BlueXP.
	- a. Klicken Sie auf der Seite **Details und Anmeldeinformationen** auf **Anmeldedaten bearbeiten > Abonnement hinzufügen** und befolgen Sie dann die Anweisungen, um das Pay-as-you-go-Angebot im Azure Marketplace zu abonnieren.

Sie werden über das Marketplace-Abonnement nicht belastet, es sei denn, Sie überschreiten 500 gib der bereitgestellten Kapazität. Zu dieser Zeit wird das System automatisch in das konvertiert ["Essentials-Paket".](https://docs.netapp.com/us-en/bluexp-cloud-volumes-ontap/concept-licensing.html#capacity-based-licensing)

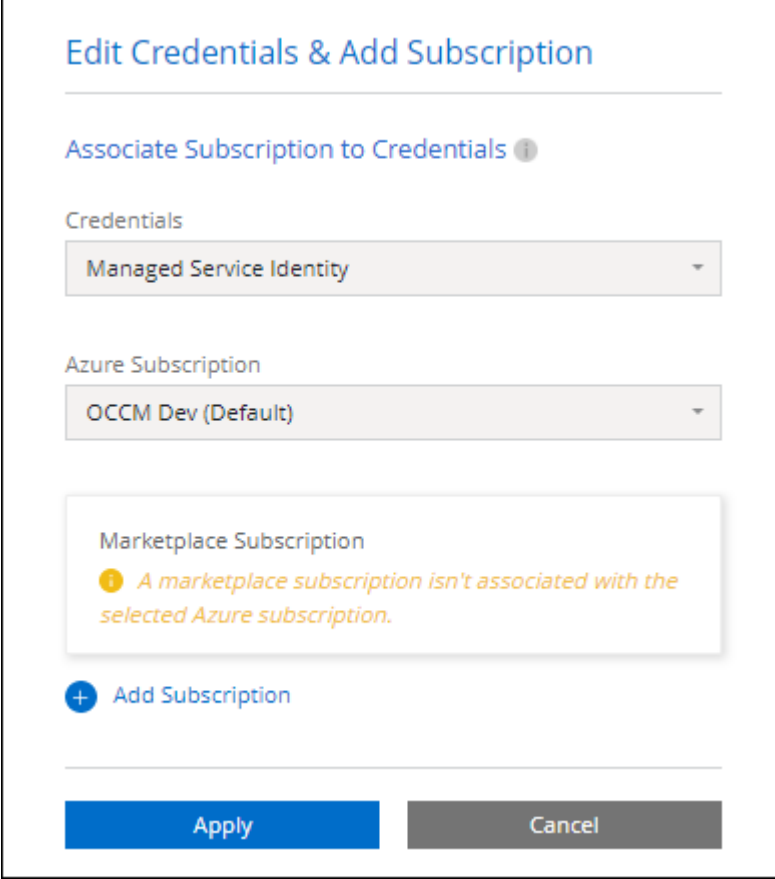

a. Wenn Sie zu BlueXP zurückkehren, wählen Sie **Freemium**, wenn Sie die Seite mit den Lademethoden aufrufen.

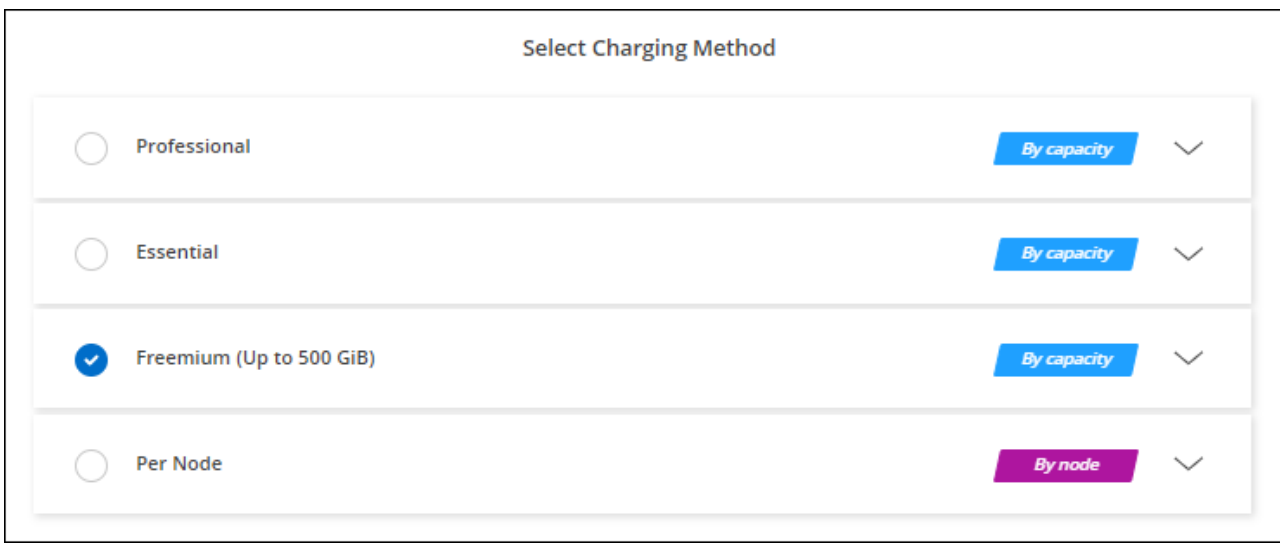

["Sehen Sie sich Schritt-für-Schritt-Anleitungen an, um Cloud Volumes ONTAP in Azure zu starten".](#page-108-0)

## **Kapazitätsbasierte Lizenz**

Dank der kapazitätsbasierten Lizenzierung können Sie für Cloud Volumes ONTAP pro tib Kapazität bezahlen. Kapazitätsbasierte Lizenzierung ist in Form eines *package*, dem Essentials-Paket oder dem Professional-Paket verfügbar.

Die Essentials- und Professional-Pakete sind mit den folgenden Verbrauchsmodellen erhältlich:

- Eine Lizenz (BYOL) von NetApp erworben
- Ein stündliches PAYGO-Abonnement (Pay-as-you-go) im Azure Marketplace
- Einem Jahresvertrag

["Hier erhalten Sie weitere Informationen zur kapazitätsbasierten Lizenzierung".](https://docs.netapp.com/de-de/bluexp-cloud-volumes-ontap/concept-licensing.html)

In den folgenden Abschnitten werden die ersten Schritte mit jedem dieser Nutzungsmodelle beschrieben.

#### **BYOL**

Bezahlen Sie vorab, indem Sie eine Lizenz (BYOL) von NetApp erwerben und Cloud Volumes ONTAP Systeme bei jedem Cloud-Provider implementieren.

#### **Schritte**

- 1. ["Wenden Sie sich an den NetApp Sales, um eine Lizenz zu erhalten"](https://cloud.netapp.com/contact-cds)
- 2. ["Fügen Sie Ihr Konto für die NetApp Support Website zu BlueXP hinzu"](https://docs.netapp.com/us-en/bluexp-setup-admin/task-adding-nss-accounts.html#add-an-nss-account)

BlueXP fragt den NetApp Lizenzierungsservice automatisch ab, um Details zu den Lizenzen zu erhalten, die mit Ihrem NetApp Support Site Konto verknüpft sind. Sollte es keine Fehler geben, fügt BlueXP die Lizenzen automatisch zum Digital Wallet hinzu.

Bevor Sie Ihre Lizenz mit Cloud Volumes ONTAP verwenden können, muss sie über das Digital Wallet von BlueXP erhältlich sein. Wenn nötig, können Sie ["Fügen Sie die Lizenz manuell zum Digital Wallet von](https://docs.netapp.com/de-de/bluexp-cloud-volumes-ontap/task-manage-capacity-licenses.html#add-purchased-licenses-to-your-account) [BlueXP hinzu".](https://docs.netapp.com/de-de/bluexp-cloud-volumes-ontap/task-manage-capacity-licenses.html#add-purchased-licenses-to-your-account)

3. Klicken Sie auf der Seite Arbeitsfläche auf **Arbeitsumgebung hinzufügen** und folgen Sie den Schritten in

a. Klicken Sie auf der Seite **Details und Anmeldeinformationen** auf **Anmeldedaten bearbeiten > Abonnement hinzufügen** und befolgen Sie dann die Anweisungen, um das Pay-as-you-go-Angebot im Azure Marketplace zu abonnieren.

Die Lizenz, die Sie bei NetApp erworben haben, wird immer zuerst berechnet. Wenn Sie Ihre lizenzierte Kapazität überschreiten oder die Lizenzlaufzeit abgelaufen ist, werden Sie vom Stundensatz auf dem Markt in Rechnung gestellt.

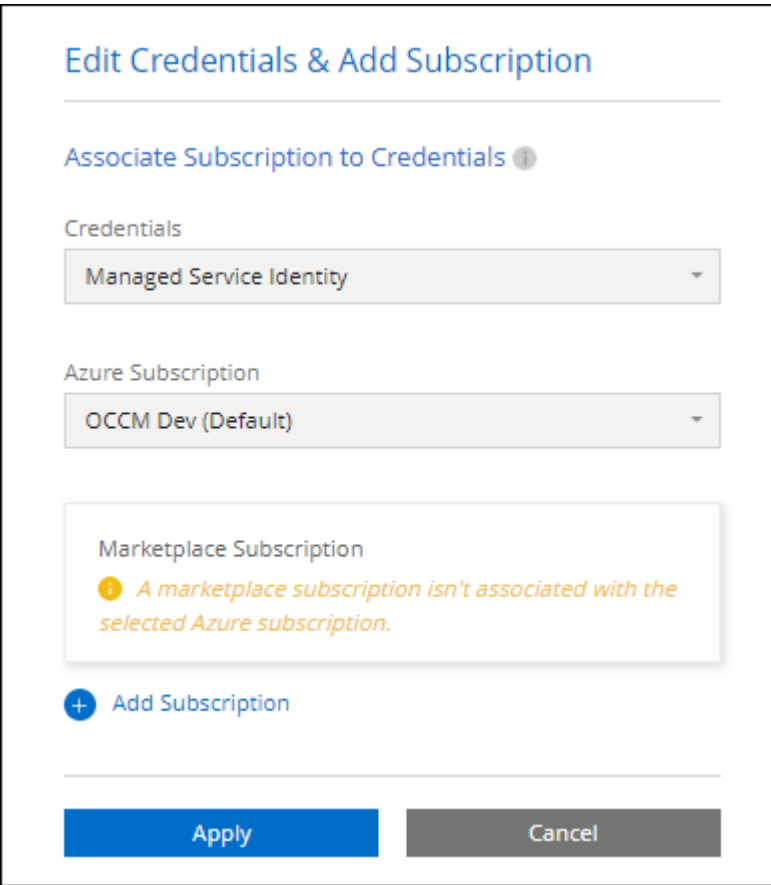

a. Wenn Sie zu BlueXP zurückkehren, wählen Sie ein kapazitätsbasiertes Paket aus, wenn Sie die Seite mit den Lademethoden aufrufen.

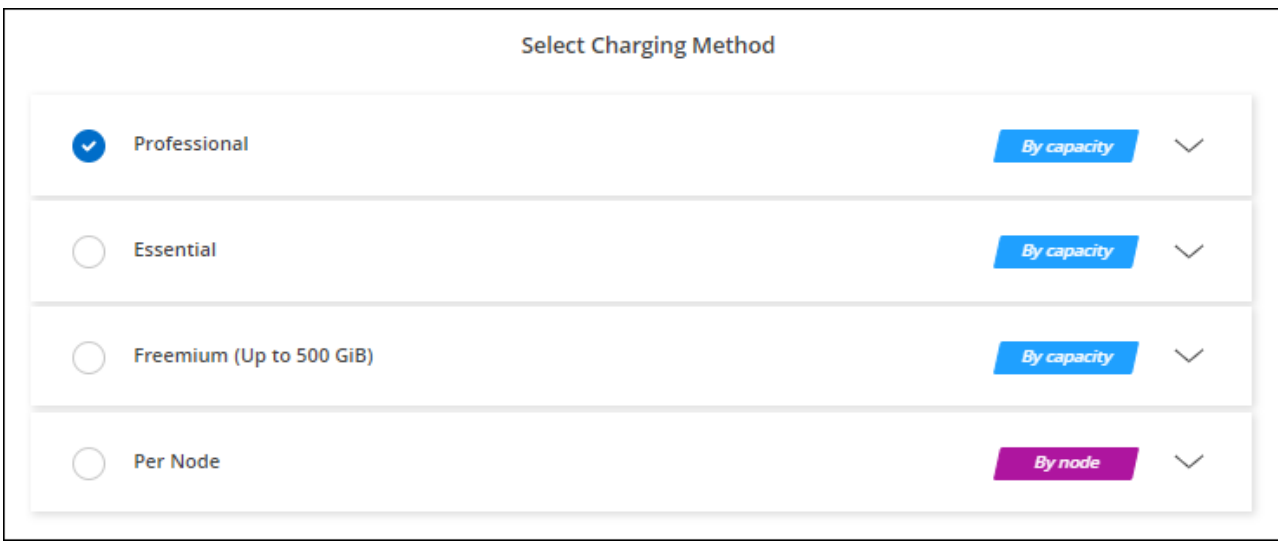

["Sehen Sie sich Schritt-für-Schritt-Anleitungen an, um Cloud Volumes ONTAP in Azure zu starten".](#page-108-0)

### **PAYGO-Abonnement**

Sie bezahlen stündlich, indem Sie sich für das Angebot über den Marketplace Ihres Cloud-Providers anmelden.

Wenn Sie eine Cloud Volumes ONTAP-Arbeitsumgebung erstellen, werden Sie von BlueXP aufgefordert, den Vertrag zu abonnieren, der im Azure Marketplace verfügbar ist. Dieses Abonnement wird dann zur Verrechnung mit der Arbeitsumgebung verknüpft. Sie können das gleiche Abonnement auch für zusätzliche Arbeitsumgebungen nutzen.

## **Schritte**

- 1. Wählen Sie im linken Navigationsmenü die Option **Speicherung > Leinwand**.
- 2. Klicken Sie auf der Seite Arbeitsfläche auf **Arbeitsumgebung hinzufügen** und folgen Sie den Schritten in BlueXP.
	- a. Klicken Sie auf der Seite **Details und Anmeldeinformationen** auf **Anmeldedaten bearbeiten > Abonnement hinzufügen** und befolgen Sie dann die Anweisungen, um das Pay-as-you-go-Angebot im Azure Marketplace zu abonnieren.

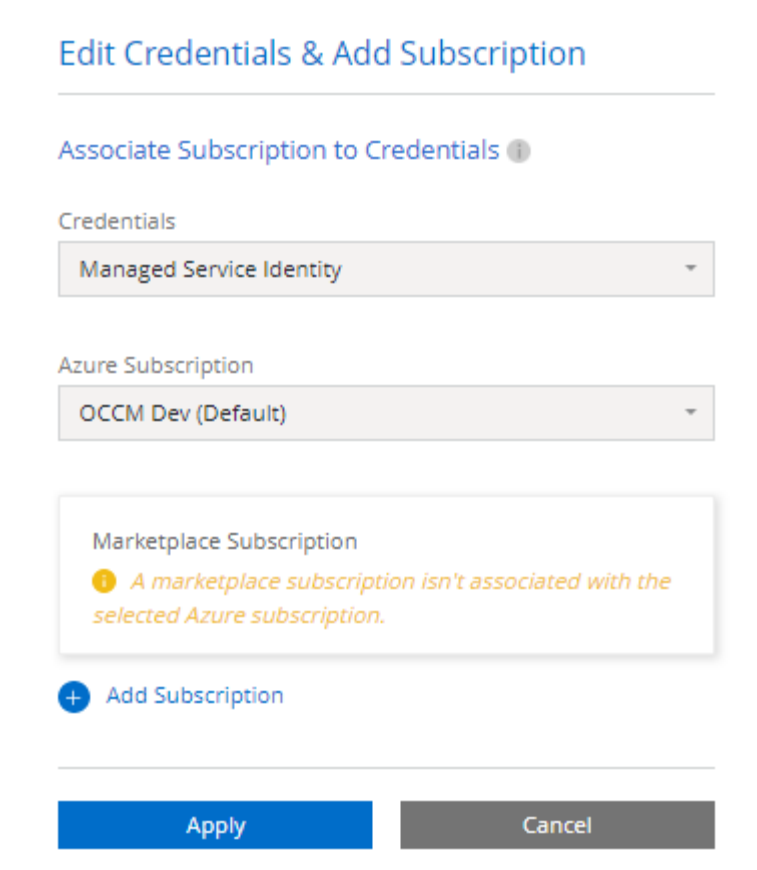

b. Wenn Sie zu BlueXP zurückkehren, wählen Sie ein kapazitätsbasiertes Paket aus, wenn Sie die Seite mit den Lademethoden aufrufen.

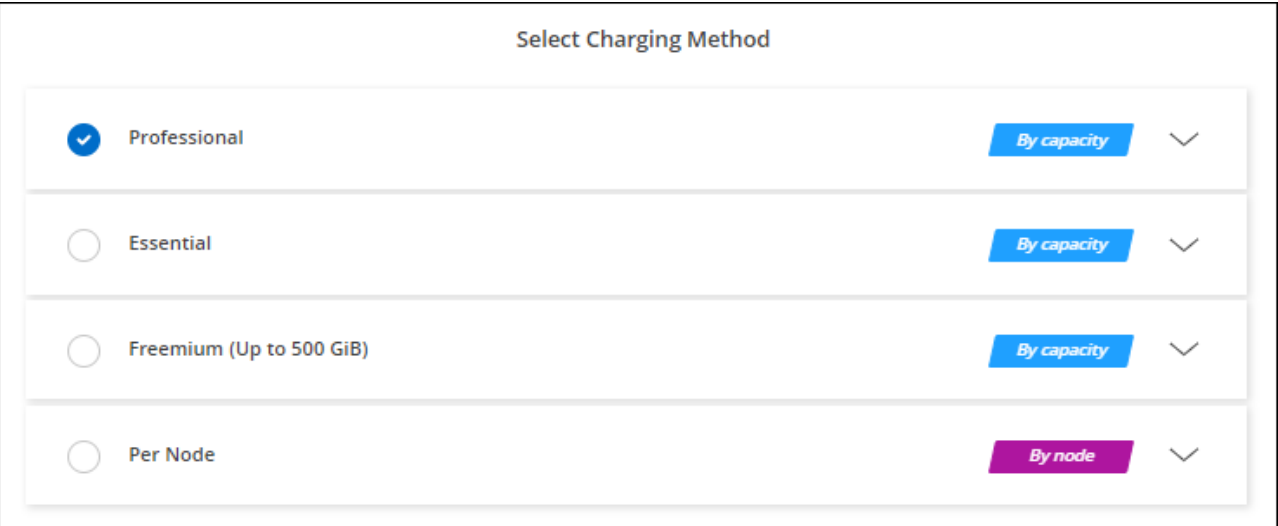

["Sehen Sie sich Schritt-für-Schritt-Anleitungen an, um Cloud Volumes ONTAP in Azure zu starten".](#page-108-0)

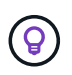

Sie können die mit Ihren Azure-Konten verbundenen Azure Marketplace-Abonnements auf der Seite "Einstellungen" > "Anmeldeinformationen" managen. ["Managen Sie Ihre Azure-Konten und](https://docs.netapp.com/us-en/bluexp-setup-admin/task-adding-azure-accounts.html) [-Abonnements"](https://docs.netapp.com/us-en/bluexp-setup-admin/task-adding-azure-accounts.html)

#### **Jahresvertrag**

Sie bezahlen jährlich für Cloud Volumes ONTAP durch den Kauf eines Jahresvertrags.

#### **Schritte**

1. Wenden Sie sich an Ihren NetApp Ansprechpartner, um einen Jahresvertrag zu erwerben.

Der Vertrag ist als *privates* Angebot im Azure Marketplace erhältlich.

Wenn NetApp Ihnen das private Angebot teilt, können Sie den Jahresplan auch auswählen, wenn Sie während der Erstellung der Arbeitsumgebung im Azure Marketplace abonnieren.

- 2. Klicken Sie auf der Seite Arbeitsfläche auf **Arbeitsumgebung hinzufügen** und folgen Sie den Schritten in BlueXP.
	- a. Klicken Sie auf der Seite **Details und Anmeldeinformationen** auf **Anmeldeinformationen bearbeiten > Abonnement hinzufügen > Weiter**.
	- b. Wählen Sie im Azure-Portal den Jahresplan aus, der mit Ihrem Azure-Konto geteilt wurde, und klicken Sie anschließend auf **Abonnieren**.
	- c. Wenn Sie zu BlueXP zurückkehren, wählen Sie ein kapazitätsbasiertes Paket aus, wenn Sie die Seite mit den Lademethoden aufrufen.

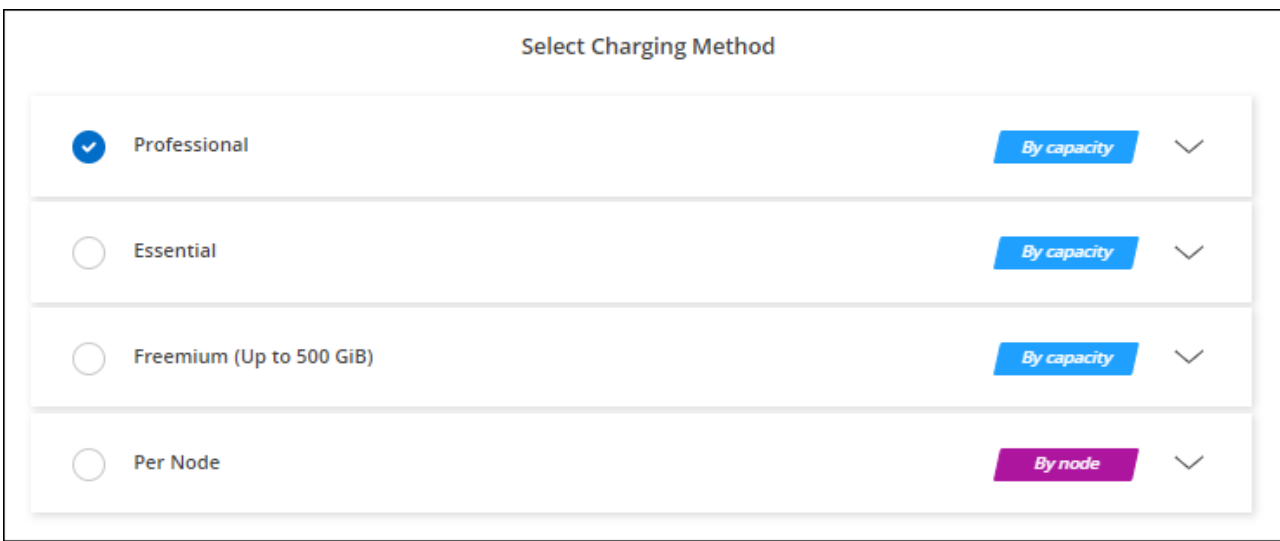

["Sehen Sie sich Schritt-für-Schritt-Anleitungen an, um Cloud Volumes ONTAP in Azure zu starten".](#page-108-0)

#### **Keystone Abonnement**

Ein Keystone Abonnement ist ein nutzungsbasierter Abonnementservice. ["Weitere Informationen zu NetApp](https://docs.netapp.com/de-de/bluexp-cloud-volumes-ontap/concept-licensing.html#keystone-subscription) [Keystone Abonnements".](https://docs.netapp.com/de-de/bluexp-cloud-volumes-ontap/concept-licensing.html#keystone-subscription)

#### **Schritte**

- 1. Wenn Sie noch kein Abonnement haben, ["Kontakt zu NetApp"](https://www.netapp.com/forms/keystone-sales-contact/)
- 2. Mailto:ng-keystone-success@netapp.com[NetApp kontaktieren]: Wir autorisieren Ihr BlueXP Benutzerkonto für eine oder mehrere Keystone Abonnements.
- 3. Nachdem NetApp den Account autorisiert hat, ["Verknüpfen Sie Ihre Abonnements für die Verwendung mit](https://docs.netapp.com/de-de/bluexp-cloud-volumes-ontap/task-manage-keystone.html#link-a-subscription) [Cloud Volumes ONTAP".](https://docs.netapp.com/de-de/bluexp-cloud-volumes-ontap/task-manage-keystone.html#link-a-subscription)
- 4. Klicken Sie auf der Seite Arbeitsfläche auf **Arbeitsumgebung hinzufügen** und folgen Sie den Schritten in

BlueXP.

a. Wählen Sie die Abrechnungsmethode für Keystone Abonnements aus, wenn Sie zur Auswahl einer Lademethode aufgefordert werden.

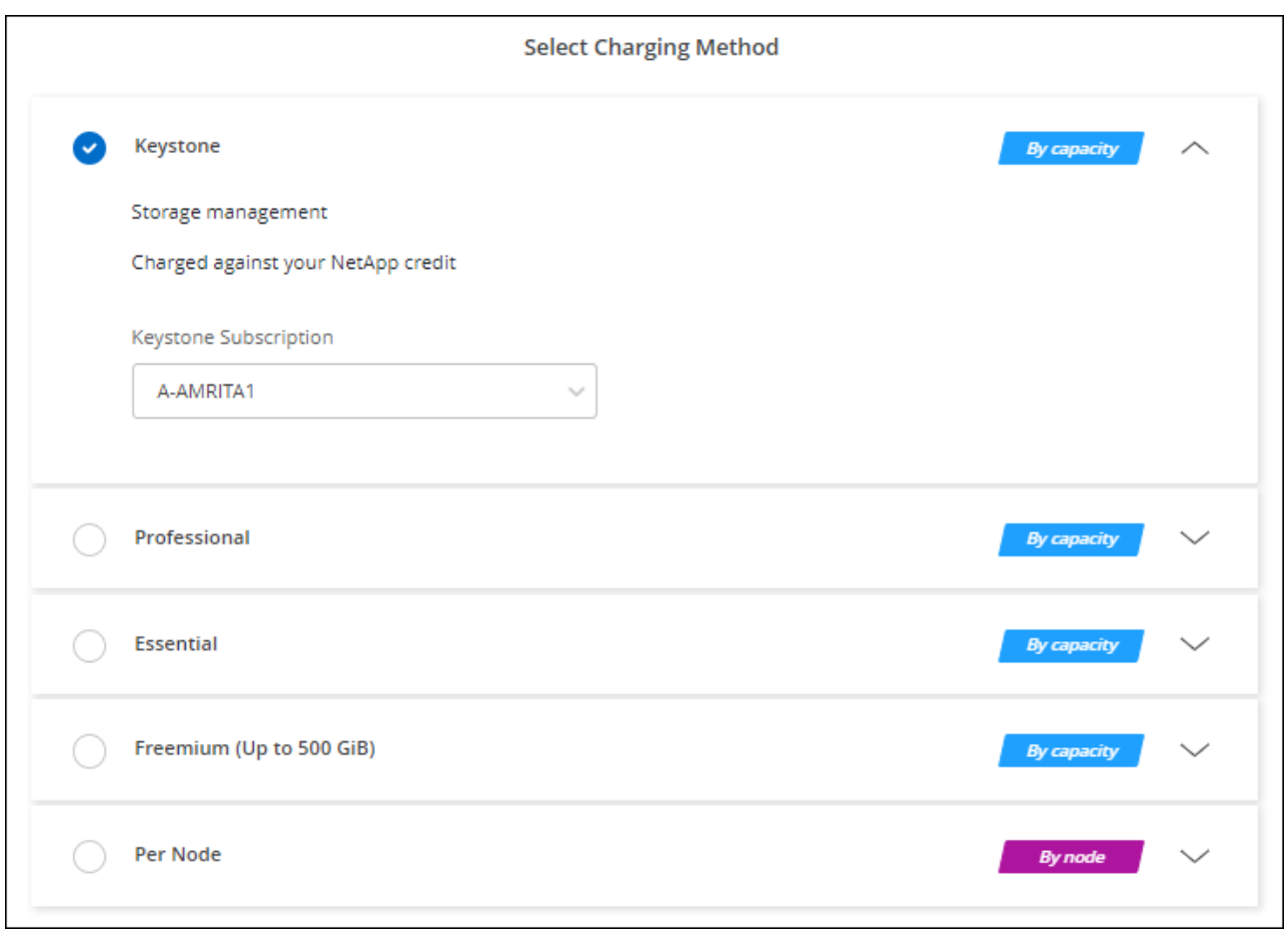

["Sehen Sie sich Schritt-für-Schritt-Anleitungen an, um Cloud Volumes ONTAP in Azure zu starten".](#page-108-0)

## **Aktivieren Sie den Hochverfügbarkeits-Modus in Azure**

Der Hochverfügbarkeits-Modus von Microsoft Azure sollte aktiviert sein, um ungeplante Failover-Zeiten zu verringern und die NFSv4-Unterstützung für Cloud Volumes ONTAP zu aktivieren.

Ab der Version Cloud Volumes ONTAP 9.10.1 reduzierten wir die ungeplante Failover-Zeit für Cloud Volumes ONTAP HA-Paare, die in Microsoft Azure laufen, und fügten Unterstützung für NFSv4 hinzu. Um diese Verbesserungen für Cloud Volumes ONTAP verfügbar zu machen, müssen Sie die Hochverfügbarkeitsfunktion Ihres Azure Abonnements aktivieren.

In BlueXP werden Sie diese Angaben in einer Meldung "Aktion erforderlich" eingeben, wenn die Funktion auf einem Azure-Abonnement aktiviert werden muss.

Beachten Sie Folgendes:

• Es gibt keine Probleme mit der Hochverfügbarkeit Ihres Cloud Volumes ONTAP HA-Paars. Diese Azure Funktion arbeitet in Kombination mit ONTAP, um die von Clients beobachteten Applikationsausfallzeiten für NFS-Protokolle zu reduzieren, die aus ungeplanten Failover-Ereignissen resultieren.
- Wenn Sie diese Funktion aktivieren, wird für Cloud Volumes ONTAP HA-Paare keine Unterbrechung verursacht.
- Wenn Sie diese Funktion auf Ihrem Azure-Abonnement aktivieren, treten keine Probleme bei anderen VMs auf.

Ein Azure-Benutzer mit "Owner"-Berechtigungen kann die Funktion über die Azure-CLI aktivieren.

#### **Schritte**

- 1. ["Greifen Sie über das Azure-Portal auf die Azure Cloud Shell zu"](https://docs.microsoft.com/en-us/azure/cloud-shell/quickstart)
- 2. Registrieren der Funktion des Hochverfügbarkeits-Modus:

```
az account set -s AZURE SUBSCRIPTION NAME OR ID
az feature register --name EnableHighAvailabilityMode --namespace
Microsoft.Network
az provider register -n Microsoft.Network
```
3. Überprüfen Sie optional, ob die Funktion jetzt registriert ist:

```
az feature show --name EnableHighAvailabilityMode --namespace
Microsoft.Network
```
Die Azure CLI sollte ein Ergebnis wie die folgenden zurückgeben:

```
{
    "id": "/subscriptions/xxxxxxxx-xxxx-xxxx-xxxx-
xxxxxxxxxxxx/providers/Microsoft.Features/providers/Microsoft.Network/fe
atures/EnableHighAvailabilityMode",
    "name": "Microsoft.Network/EnableHighAvailabilityMode",
    "properties": {
      "state": "Registered"
    },
    "type": "Microsoft.Features/providers/features"
}
```
# **Starten von Cloud Volumes ONTAP in Azure**

Sie können ein Single-Node-System oder ein HA-Paar in Azure starten, indem Sie eine Cloud Volumes ONTAP-Arbeitsumgebung in BlueXP erstellen.

#### **Was Sie benötigen**

Um eine Arbeitsumgebung zu schaffen, benötigen Sie Folgendes.

- Ein Anschluss, der betriebsbereit ist.
	- Sie sollten ein haben ["Anschluss, der Ihrem Arbeitsbereich zugeordnet ist".](https://docs.netapp.com/us-en/bluexp-setup-admin/task-quick-start-connector-azure.html)
- ["Sie sollten darauf vorbereitet sein, den Konnektor jederzeit in Betrieb zu nehmen"](https://docs.netapp.com/us-en/bluexp-setup-admin/concept-connectors.html).
- Ein Verständnis der zu verwendenden Konfiguration.

Sie sollten eine Konfiguration auswählen und Azure Netzwerkinformationen von Ihrem Administrator erhalten haben. Weitere Informationen finden Sie unter ["Planung Ihrer Cloud Volumes ONTAP](#page-84-0) [Konfiguration".](#page-84-0)

• Kenntnisse über die erforderlichen Voraussetzungen zur Einrichtung der Lizenzierung für Cloud Volumes ONTAP.

["Erfahren Sie, wie Sie eine Lizenzierung einrichten"](#page-100-0).

#### **Über diese Aufgabe**

Wenn BlueXP in Azure ein Cloud Volumes ONTAP-System erstellt, werden mehrere Azure-Objekte erstellt, z. B. eine Ressourcengruppe, Netzwerkschnittstellen und Speicherkonten. Sie können eine Zusammenfassung der Ressourcen am Ende des Assistenten überprüfen.

#### **Risiko von Datenverlusten**

Als Best Practice empfiehlt es sich, für jedes Cloud Volumes ONTAP System eine neue, dedizierte Ressourcengruppe zu verwenden.

Aufgrund des Risikos eines Datenverlusts wird die Bereitstellung von Cloud Volumes ONTAP in einer vorhandenen, gemeinsam genutzten Ressourcengruppe nicht empfohlen. Während BlueXP Cloud Volumes ONTAP-Ressourcen im Falle eines Ausfalls oder Löschvorgangs aus einer gemeinsam genutzten Ressourcengruppe entfernen kann, kann ein Azure Benutzer aus Versehen Cloud Volumes ONTAP-Ressourcen aus einer gemeinsam genutzten Ressourcengruppe löschen.

# **Starten eines Cloud Volumes ONTAP Systems mit einem Node in Azure**

Wenn Sie ein Cloud Volumes ONTAP-System mit einem Node in Azure starten möchten, müssen Sie in BlueXP eine Arbeitsumgebung mit einem einzelnen Knoten erstellen.

# **Schritte**

- 1. Wählen Sie im linken Navigationsmenü die Option **Speicherung > Leinwand**.
- 2. Klicken Sie auf der Bildschirmseite auf **Arbeitsumgebung hinzufügen** und folgen Sie den Anweisungen.
- 3. **Wählen Sie einen Standort**: Wählen Sie **Microsoft Azure** und **Cloud Volumes ONTAP Single Node**.
- 4. Wenn Sie dazu aufgefordert werden, ["Einen Konnektor erstellen"](https://docs.netapp.com/us-en/bluexp-setup-admin/task-quick-start-connector-azure.html).
- 5. **Details und Anmeldeinformationen**: Optional können Sie die Azure-Anmeldedaten und das Abonnement ändern, einen Clusternamen angeben, bei Bedarf Tags hinzufügen und dann Anmeldedaten angeben.

In der folgenden Tabelle werden Felder beschrieben, für die Sie möglicherweise Hilfe benötigen:

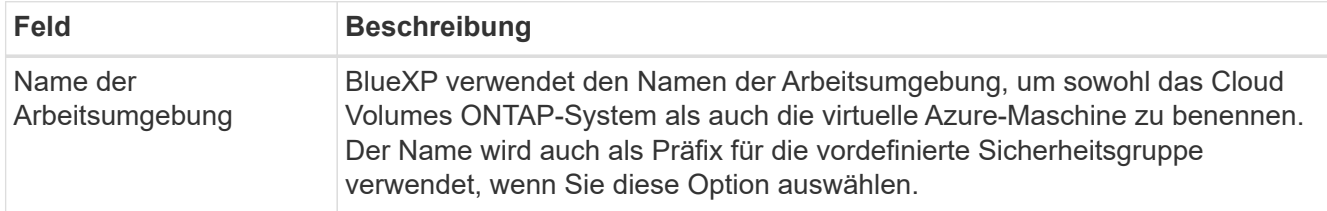

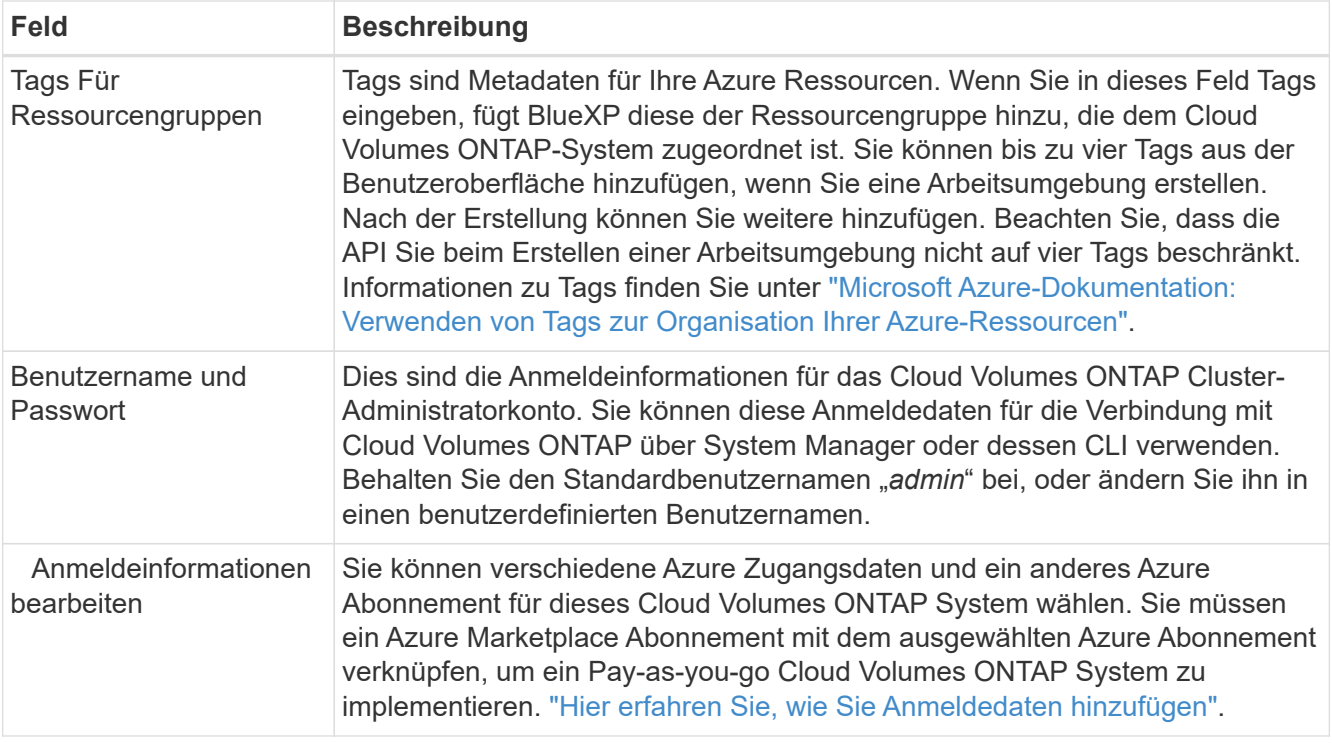

Im folgenden Video wird gezeigt, wie Sie ein Marketplace-Abonnement zu einem Azure-Abonnement verknüpfen:

[Abonnieren Sie BlueXP über den Azure Marketplace](https://netapp.hosted.panopto.com/Panopto/Pages/Embed.aspx?id=b7e97509-2ecf-4fa0-b39b-b0510109a318)

- 6. **Dienste**: Lassen Sie die Dienste aktiviert oder deaktivieren Sie die einzelnen Dienste, die Sie nicht mit Cloud Volumes ONTAP verwenden möchten.
	- ["Weitere Informationen zur BlueXP Klassifizierung"](https://docs.netapp.com/us-en/bluexp-classification/concept-cloud-compliance.html)
	- ["Erfahren Sie mehr über Backup und Recovery von BlueXP"](https://docs.netapp.com/us-en/bluexp-backup-recovery/concept-backup-to-cloud.html)

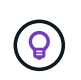

Wenn SIE WORM und Daten-Tiering nutzen möchten, müssen Sie BlueXP Backup und Recovery deaktivieren und eine Cloud Volumes ONTAP Arbeitsumgebung mit Version 9.8 oder höher implementieren.

7. **Standort**: Wählen Sie eine Region, eine Verfügbarkeitszone, vnet und ein Subnetz aus, und aktivieren Sie dann das Kontrollkästchen, um die Netzwerkverbindung zwischen dem Connector und dem Zielspeicherort zu bestätigen.

Bei Single-Node-Systemen können Sie die Verfügbarkeitszone auswählen, in der Sie Cloud Volumes ONTAP implementieren möchten. Wenn Sie keine AZ auswählen, wählt BlueXP eine für Sie aus.

8. **Konnektivität**: Wählen Sie eine neue oder bestehende Ressourcengruppe und wählen Sie dann aus, ob Sie die vordefinierte Sicherheitsgruppe verwenden oder Ihre eigene verwenden möchten.

In der folgenden Tabelle werden Felder beschrieben, für die Sie möglicherweise Hilfe benötigen:

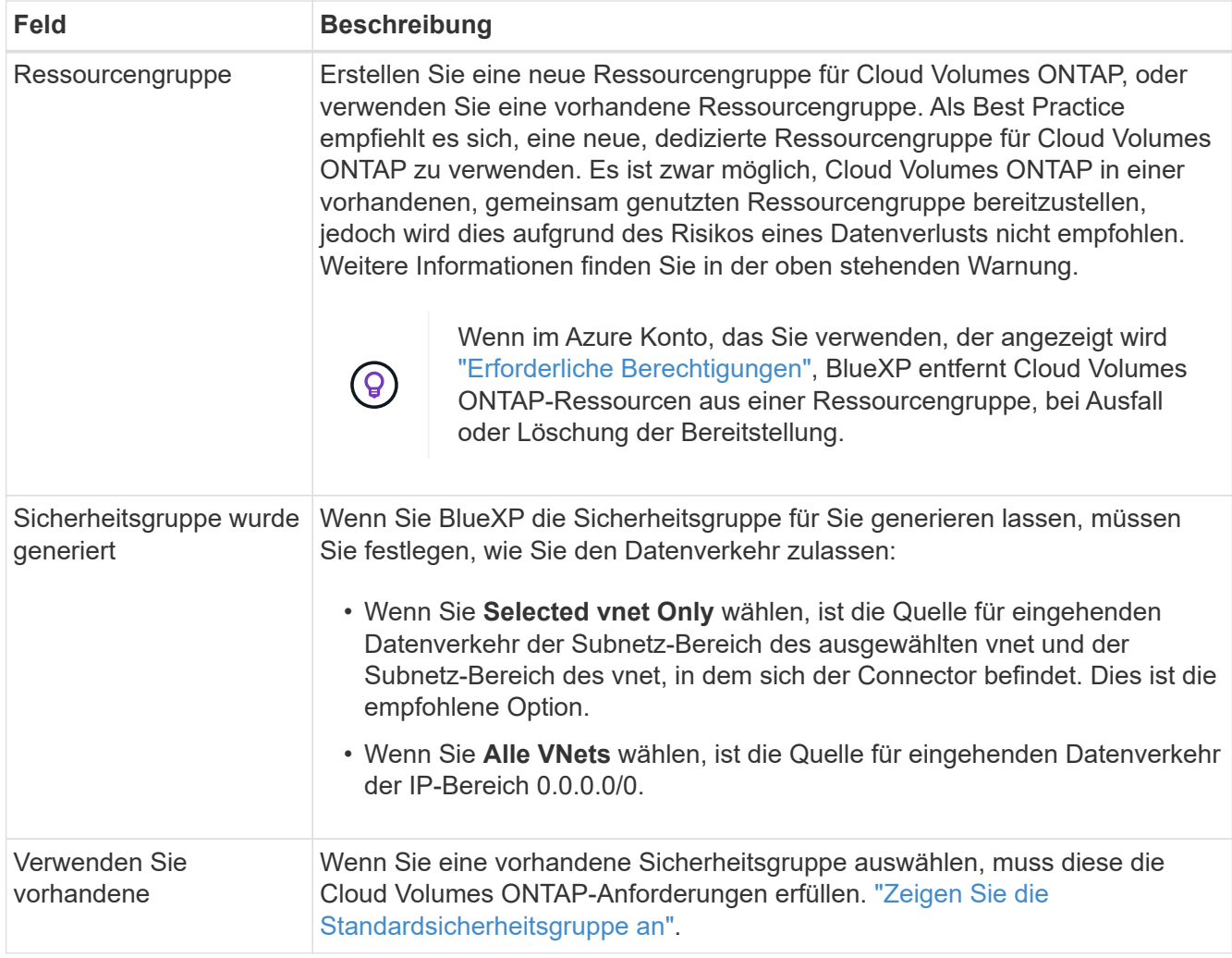

- 9. **Charging Methods and NSS Account**: Geben Sie an, welche Ladungsoption Sie mit diesem System verwenden möchten, und geben Sie dann ein NetApp Support Site Konto an.
	- ["Informieren Sie sich über Lizenzoptionen für Cloud Volumes ONTAP".](https://docs.netapp.com/de-de/bluexp-cloud-volumes-ontap/concept-licensing.html)
	- ["Erfahren Sie, wie Sie eine Lizenzierung einrichten"](#page-100-0).
- 10. **Vorkonfigurierte Pakete**: Wählen Sie eines der Pakete, um schnell ein Cloud Volumes ONTAP System bereitzustellen, oder klicken Sie auf **eigene Konfiguration erstellen**.

Wenn Sie eines der Pakete auswählen, müssen Sie nur ein Volume angeben und dann die Konfiguration prüfen und genehmigen.

11. **Lizenzierung**: Ändern Sie die Cloud Volumes ONTAP-Version nach Bedarf und wählen Sie einen virtuellen Maschinentyp.

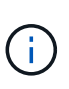

Wenn für die ausgewählte Version eine neuere Version von Release Candidate, General Availability oder Patch Release verfügbar ist, aktualisiert BlueXP das System auf diese Version, wenn die Arbeitsumgebung erstellt wird. Das Update erfolgt beispielsweise, wenn Sie Cloud Volumes ONTAP 9.10.1 und 9.10.1 P4 auswählen. Das Update erfolgt nicht von einem Release zum anderen, z. B. von 9.6 bis 9.7.

12. **Abonnieren Sie den Azure Marketplace**: Sie sehen diese Seite, ob BlueXP programmatische Bereitstellungen von Cloud Volumes ONTAP nicht aktivieren könnte. Befolgen Sie die auf dem Bildschirm aufgeführten Schritte. Siehe ["Programmatische Bereitstellung von Marketplace-Produkten"](https://learn.microsoft.com/en-us/marketplace/programmatic-deploy-of-marketplace-products) Finden Sie

weitere Informationen.

13. **Zugrunde liegende Storage-Ressourcen**: Wählen Sie die Einstellungen für das anfängliche Aggregat: Einen Festplattentyp, eine Größe für jede Festplatte und ob Daten-Tiering zu Blob-Storage aktiviert werden soll.

Beachten Sie Folgendes:

- Der Festplattentyp ist für das anfängliche Volume. Sie können einen anderen Festplattentyp für nachfolgende Volumes auswählen.
- Die Festplattengröße ist für alle Festplatten im ursprünglichen Aggregat und für alle zusätzlichen Aggregate bestimmt, die BlueXP erzeugt, wenn Sie die einfache Bereitstellungsoption verwenden. Mithilfe der erweiterten Zuweisungsoption können Sie Aggregate erstellen, die eine andere Festplattengröße verwenden.

Hilfe bei der Auswahl von Festplattentyp und -Größe finden Sie unter ["Dimensionierung Ihres Systems](https://docs.netapp.com/us-en/bluexp-cloud-volumes-ontap/task-planning-your-config-azure.html#size-your-system-in-azure) [in Azure".](https://docs.netapp.com/us-en/bluexp-cloud-volumes-ontap/task-planning-your-config-azure.html#size-your-system-in-azure)

- Sie können eine bestimmte Volume-Tiering-Richtlinie auswählen, wenn Sie ein Volume erstellen oder bearbeiten.
- Wenn Sie das Daten-Tiering deaktivieren, können Sie es bei nachfolgenden Aggregaten aktivieren.

["Weitere Informationen zum Daten-Tiering".](https://docs.netapp.com/de-de/bluexp-cloud-volumes-ontap/concept-data-tiering.html)

#### 14. **Schreibgeschwindigkeit und WURM**:

a. Wählen Sie bei Bedarf \* Normal\* oder **High** Schreibgeschwindigkeit.

["Erfahren Sie mehr über Schreibgeschwindigkeit"](https://docs.netapp.com/de-de/bluexp-cloud-volumes-ontap/concept-write-speed.html).

b. Aktivieren Sie auf Wunsch den WORM-Storage (Write Once, Read Many).

Diese Option ist nur für bestimmte VM-Typen verfügbar. Informationen darüber, welche VM-Typen unterstützt werden, finden Sie unter ["Unterstützte Konfigurationen per Lizenz für HA-Paare".](https://docs.netapp.com/us-en/cloud-volumes-ontap-relnotes/reference-configs-azure.html#ha-pairs)

WORM kann nicht aktiviert werden, wenn Daten-Tiering für Cloud Volumes ONTAP-Versionen 9.7 und darunter aktiviert wurde. Ein Wechsel- oder Downgrade auf Cloud Volumes ONTAP 9.8 ist nach Aktivierung VON WORM und Tiering gesperrt.

["Erfahren Sie mehr über WORM Storage".](https://docs.netapp.com/de-de/bluexp-cloud-volumes-ontap/concept-worm.html)

- a. Wenn Sie DEN WORM-Speicher aktivieren, wählen Sie den Aufbewahrungszeitraum aus.
- 15. **Create Volume**: Geben Sie Details für den neuen Datenträger ein oder klicken Sie auf **Skip**.

["Hier erhalten Sie Informationen zu den unterstützten Client-Protokollen und -Versionen"](https://docs.netapp.com/de-de/bluexp-cloud-volumes-ontap/concept-client-protocols.html).

Einige der Felder auf dieser Seite sind selbsterklärend. In der folgenden Tabelle werden Felder beschrieben, für die Sie möglicherweise Hilfe benötigen:

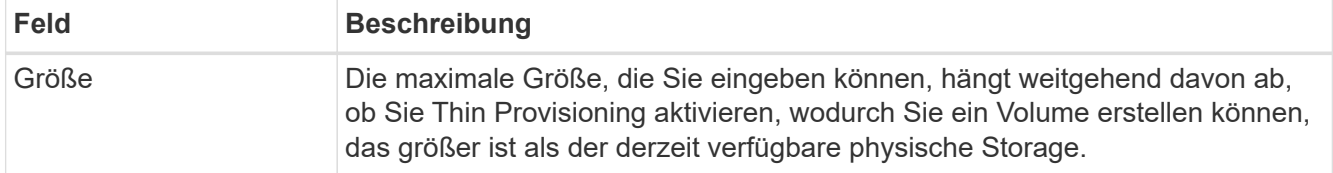

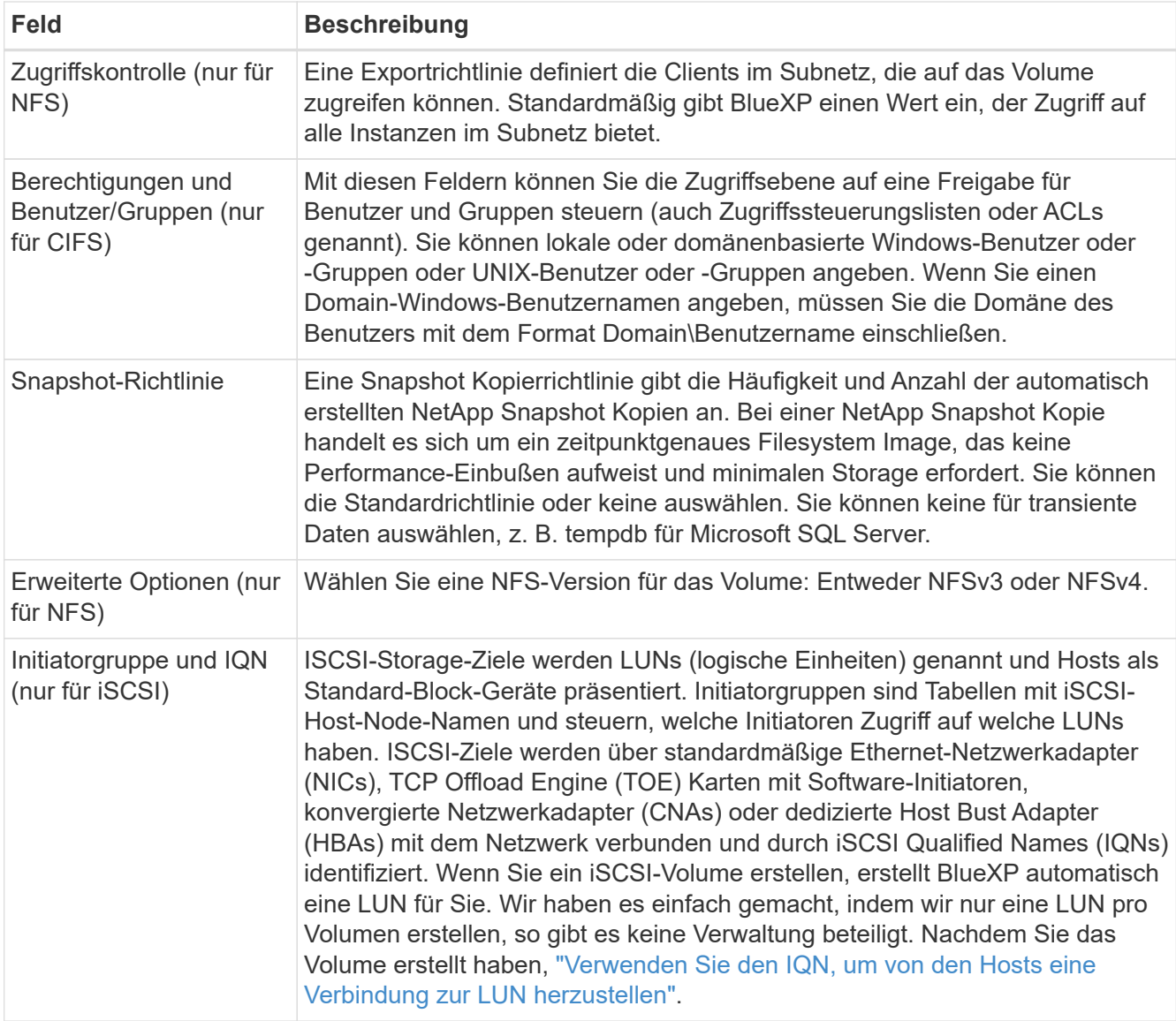

Die folgende Abbildung zeigt die für das CIFS-Protokoll ausgefüllte Volume-Seite:

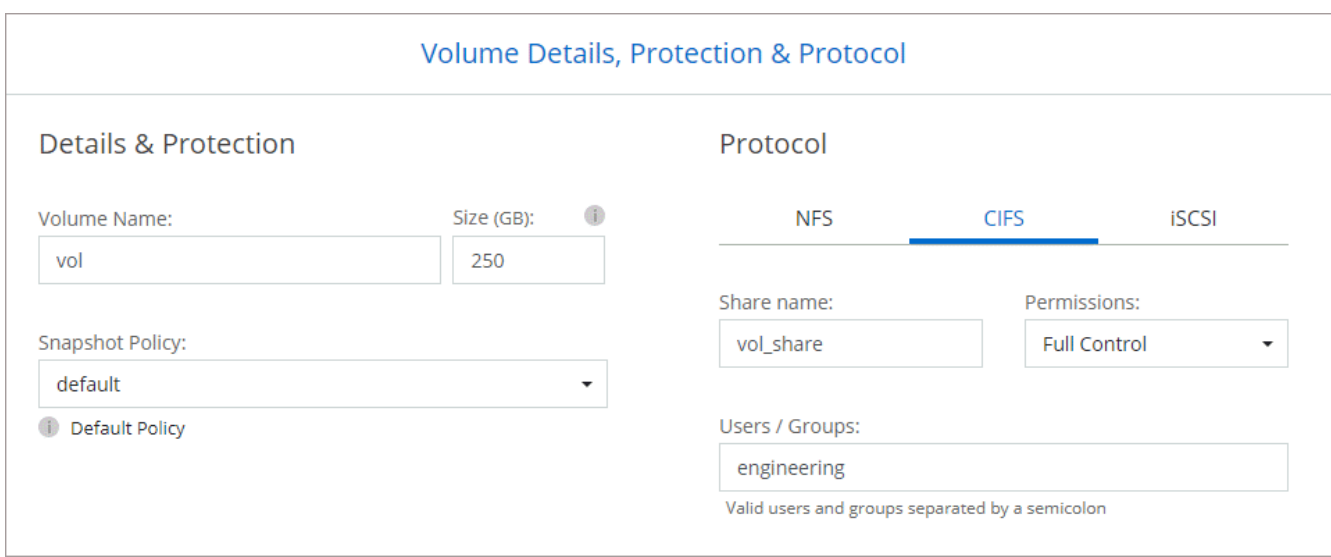

16. **CIFS Setup**: Wenn Sie das CIFS-Protokoll wählen, richten Sie einen CIFS-Server ein.

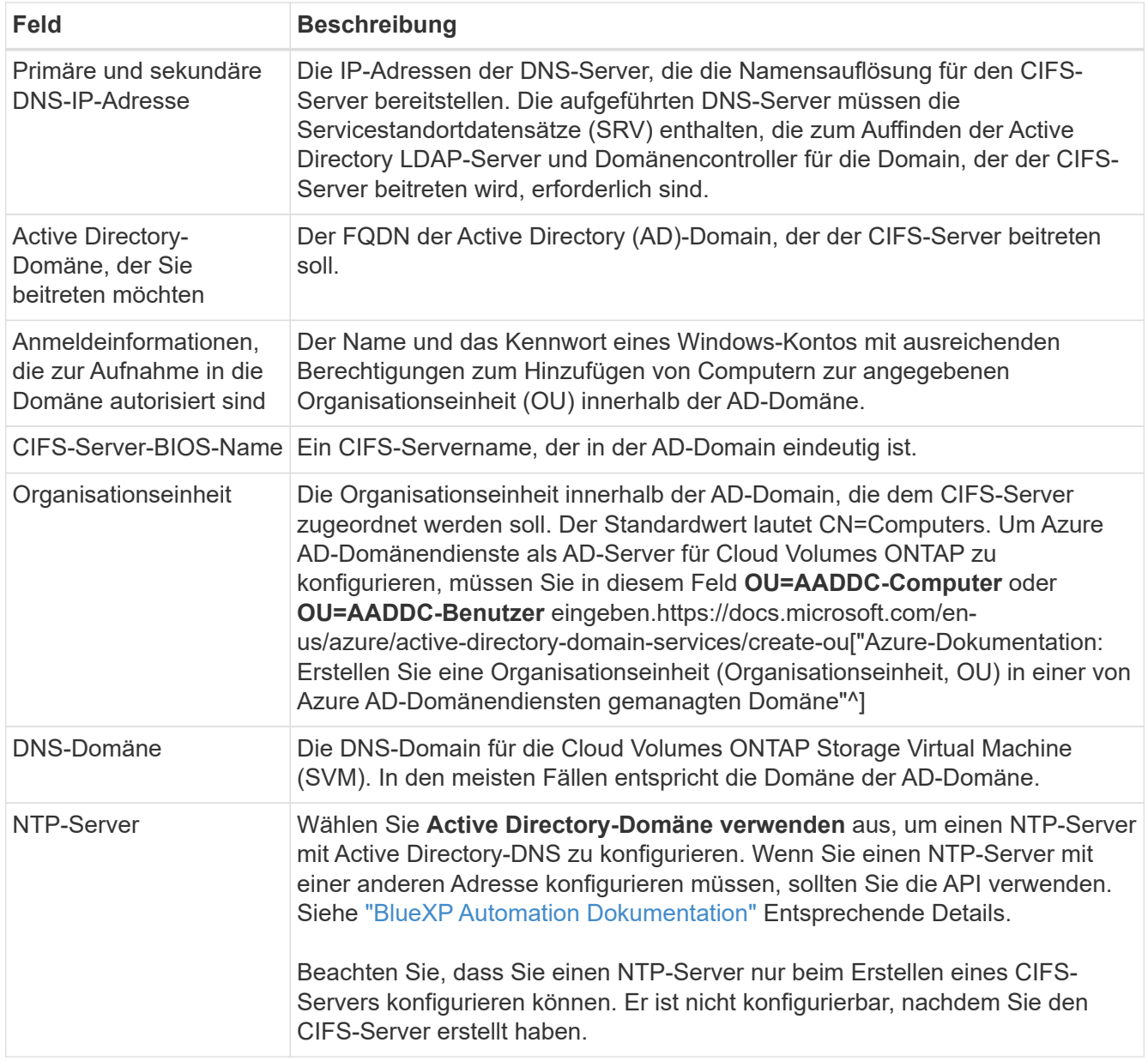

17. **Nutzungsprofil, Festplattentyp und Tiering-Richtlinie**: Wählen Sie aus, ob Sie Funktionen für die Storage-Effizienz aktivieren und gegebenenfalls die Volume Tiering-Richtlinie ändern möchten.

Weitere Informationen finden Sie unter ["Allgemeines zu Volume-Nutzungsprofilen"](https://docs.netapp.com/us-en/bluexp-cloud-volumes-ontap/task-planning-your-config-azure.html#choose-a-volume-usage-profile) Und ["Data Tiering -](https://docs.netapp.com/de-de/bluexp-cloud-volumes-ontap/concept-data-tiering.html) [Übersicht"](https://docs.netapp.com/de-de/bluexp-cloud-volumes-ontap/concept-data-tiering.html).

- 18. **Überprüfen & Genehmigen**: Überprüfen und bestätigen Sie Ihre Auswahl.
	- a. Überprüfen Sie die Details zur Konfiguration.
	- b. Klicken Sie auf **Weitere Informationen**, um weitere Informationen zum Support und den Azure-Ressourcen zu erhalten, die BlueXP kaufen wird.
	- c. Aktivieren Sie die Kontrollkästchen **Ich verstehe…**.
	- d. Klicken Sie Auf **Go**.

# **Ergebnis**

BlueXP implementiert das Cloud Volumes ONTAP-System. Sie können den Fortschritt in der Timeline verfolgen.

Wenn Sie Probleme bei der Implementierung des Cloud Volumes ONTAP Systems haben, lesen Sie die Fehlermeldung. Sie können auch die Arbeitsumgebung auswählen und auf **Umgebung neu erstellen** klicken.

Weitere Hilfe finden Sie unter ["NetApp Cloud Volumes ONTAP Support"](https://mysupport.netapp.com/site/products/all/details/cloud-volumes-ontap/guideme-tab).

#### **Nachdem Sie fertig sind**

- Wenn Sie eine CIFS-Freigabe bereitgestellt haben, erteilen Sie Benutzern oder Gruppen Berechtigungen für die Dateien und Ordner, und überprüfen Sie, ob diese Benutzer auf die Freigabe zugreifen und eine Datei erstellen können.
- Wenn Sie Kontingente auf Volumes anwenden möchten, verwenden Sie System Manager oder die CLI.

Mithilfe von Quotas können Sie den Speicherplatz und die Anzahl der von einem Benutzer, einer Gruppe oder qtree verwendeten Dateien einschränken oder nachverfolgen.

# **Starten eines Cloud Volumes ONTAP HA-Paars in Azure**

Wenn Sie ein Cloud Volumes ONTAP HA-Paar in Azure starten möchten, müssen Sie eine HA-Arbeitsumgebung in BlueXP erstellen.

#### **Schritte**

- 1. Wählen Sie im linken Navigationsmenü die Option **Speicherung > Leinwand**.
- 2. Klicken Sie auf der Bildschirmseite auf **Arbeitsumgebung hinzufügen** und folgen Sie den Anweisungen.
- 3. Wenn Sie dazu aufgefordert werden, ["Einen Konnektor erstellen"](https://docs.netapp.com/us-en/bluexp-setup-admin/task-quick-start-connector-azure.html).
- 4. **Details und Anmeldeinformationen**: Optional können Sie die Azure-Anmeldedaten und das Abonnement ändern, einen Clusternamen angeben, bei Bedarf Tags hinzufügen und dann Anmeldedaten angeben.

In der folgenden Tabelle werden Felder beschrieben, für die Sie möglicherweise Hilfe benötigen:

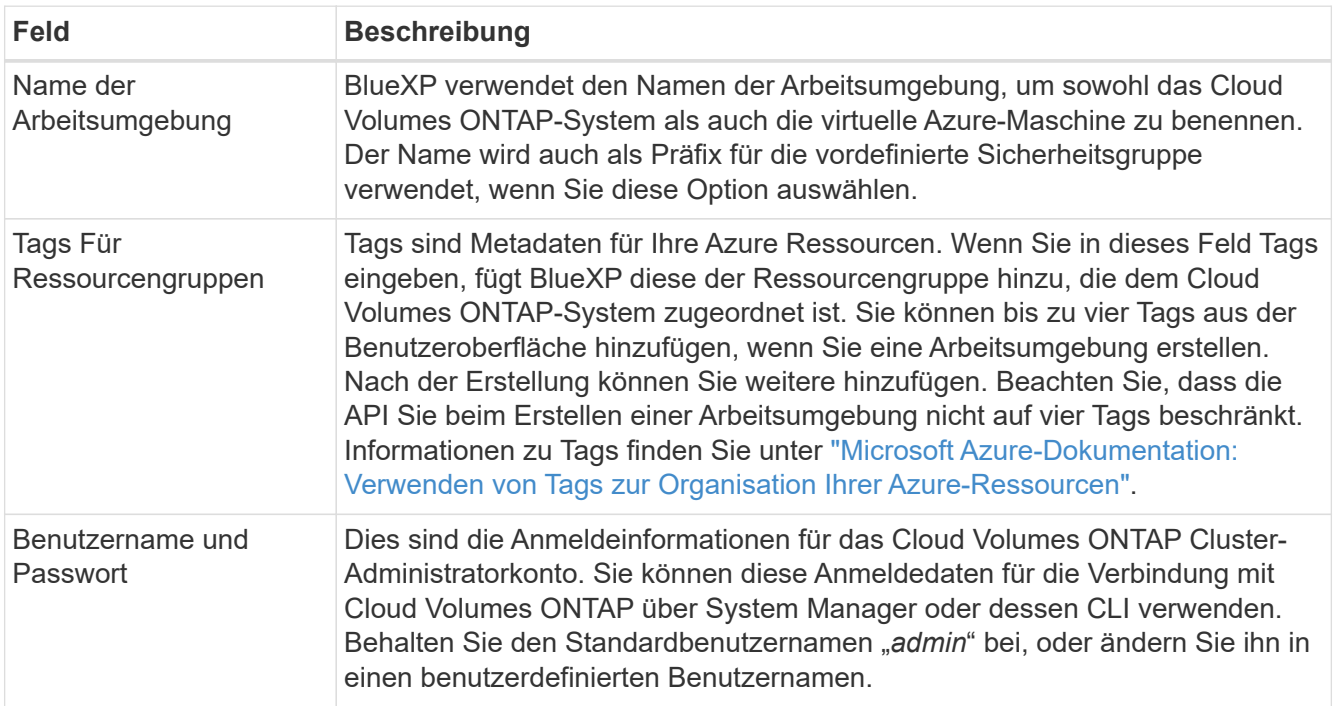

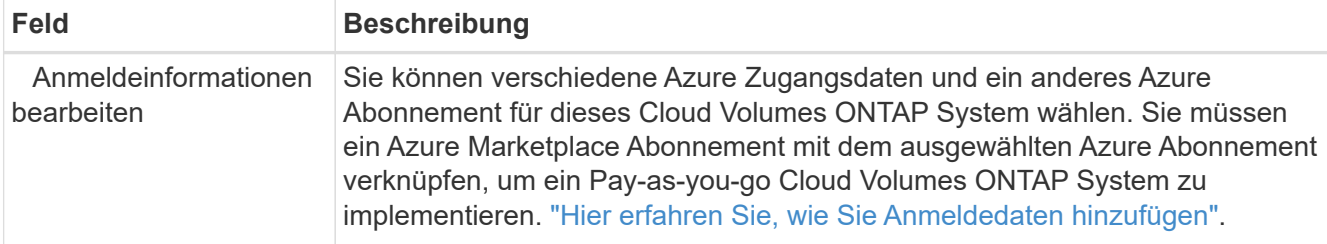

Im folgenden Video wird gezeigt, wie Sie ein Marketplace-Abonnement zu einem Azure-Abonnement verknüpfen:

[Abonnieren Sie BlueXP über den Azure Marketplace](https://netapp.hosted.panopto.com/Panopto/Pages/Embed.aspx?id=b7e97509-2ecf-4fa0-b39b-b0510109a318)

- 5. **Dienste**: Lassen Sie die Dienste aktiviert oder deaktivieren Sie die einzelnen Dienste, die Sie nicht mit Cloud Volumes ONTAP verwenden möchten.
	- ["Weitere Informationen zur BlueXP Klassifizierung"](https://docs.netapp.com/us-en/bluexp-classification/concept-cloud-compliance.html)
	- ["Erfahren Sie mehr über Backup und Recovery von BlueXP"](https://docs.netapp.com/us-en/bluexp-backup-recovery/concept-backup-to-cloud.html)

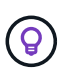

Wenn SIE WORM und Daten-Tiering nutzen möchten, müssen Sie BlueXP Backup und Recovery deaktivieren und eine Cloud Volumes ONTAP Arbeitsumgebung mit Version 9.8 oder höher implementieren.

- 6. \* HA-Bereitstellungsmodelle\*:
	- a. Wählen Sie **Single Availability Zone** oder **Multiple Availability Zone** aus.
	- b. **Lage und Konnektivität** (Single AZ) und **Region und Konnektivität** (mehrere AZS)
		- Wählen Sie für eine einzelne AZ eine Region, eine Vnet und ein Subnetz aus.
		- Wählen Sie für mehrere AZS eine Region, vnet, Subnetz, Zone für Node 1 und Zone für Node 2 aus.
	- c. Aktivieren Sie das Kontrollkästchen \* Ich habe die Netzwerkverbindung verifiziert…\*.
- 7. **Konnektivität**: Wählen Sie eine neue oder bestehende Ressourcengruppe und wählen Sie dann aus, ob Sie die vordefinierte Sicherheitsgruppe verwenden oder Ihre eigene verwenden möchten.

In der folgenden Tabelle werden Felder beschrieben, für die Sie möglicherweise Hilfe benötigen:

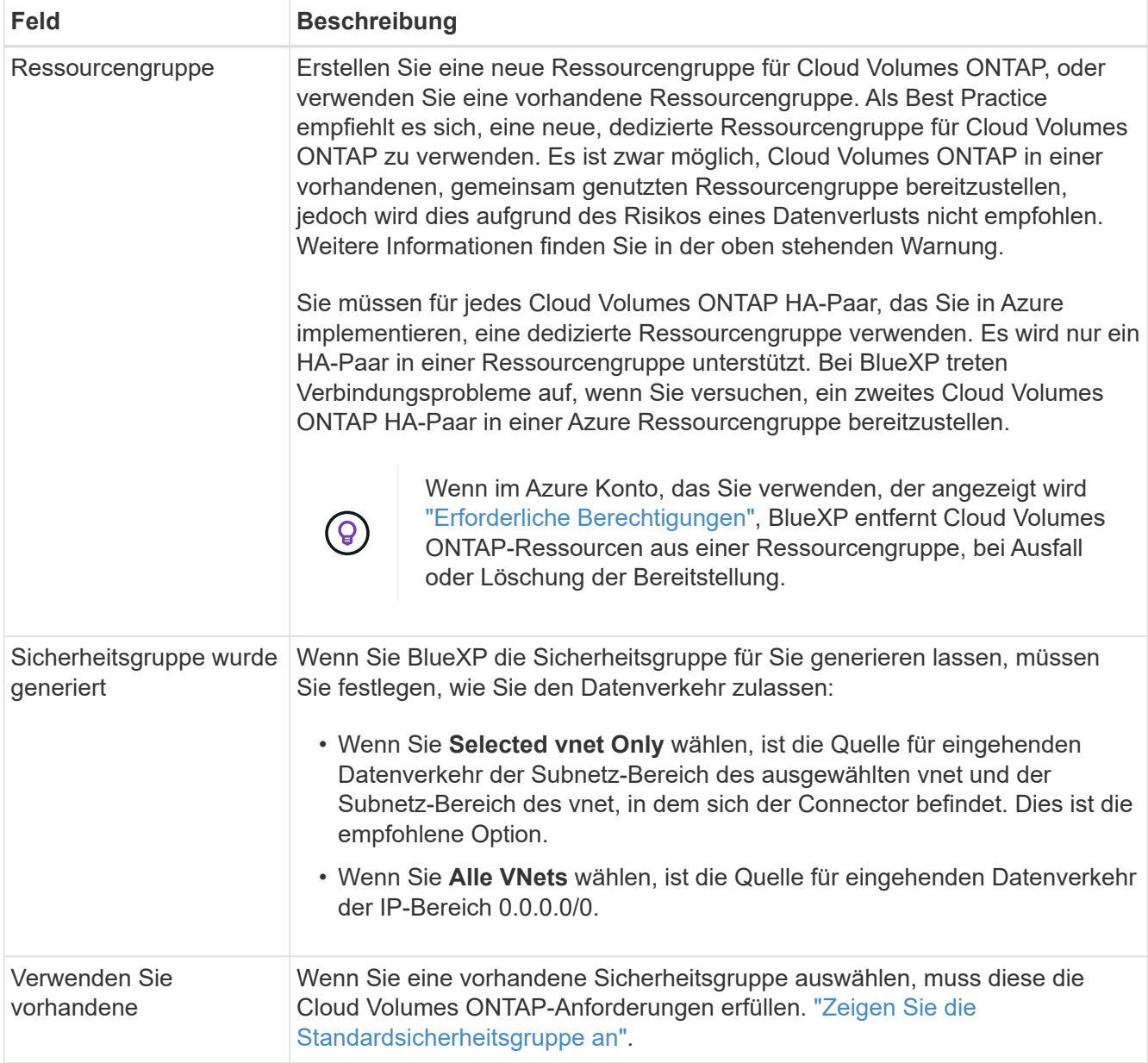

- 8. **Charging Methods and NSS Account**: Geben Sie an, welche Ladungsoption Sie mit diesem System verwenden möchten, und geben Sie dann ein NetApp Support Site Konto an.
	- ["Informieren Sie sich über Lizenzoptionen für Cloud Volumes ONTAP".](https://docs.netapp.com/de-de/bluexp-cloud-volumes-ontap/concept-licensing.html)
	- ["Erfahren Sie, wie Sie eine Lizenzierung einrichten"](#page-100-0).
- 9. **Vorkonfigurierte Pakete**: Wählen Sie eines der Pakete aus, um ein Cloud Volumes ONTAP-System schnell bereitzustellen, oder klicken Sie auf **Konfiguration ändern**.

Wenn Sie eines der Pakete auswählen, müssen Sie nur ein Volume angeben und dann die Konfiguration prüfen und genehmigen.

10. **Lizenzierung**: Ändern Sie die Cloud Volumes ONTAP-Version nach Bedarf und wählen Sie einen virtuellen Maschinentyp.

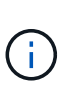

Wenn für die ausgewählte Version eine neuere Version von Release Candidate, General Availability oder Patch Release verfügbar ist, aktualisiert BlueXP das System auf diese Version, wenn die Arbeitsumgebung erstellt wird. Das Update erfolgt beispielsweise, wenn Sie Cloud Volumes ONTAP 9.10.1 und 9.10.1 P4 auswählen. Das Update erfolgt nicht von einem Release zum anderen, z. B. von 9.6 bis 9.7.

- 11. **Vom Azure Marketplace abonnieren**: Folgen Sie den Schritten, wenn BlueXP programmatische Bereitstellungen von Cloud Volumes ONTAP nicht aktivieren kann.
- 12. **Zugrunde liegende Storage-Ressourcen**: Wählen Sie die Einstellungen für das anfängliche Aggregat: Einen Festplattentyp, eine Größe für jede Festplatte und ob Daten-Tiering zu Blob-Storage aktiviert werden soll.

Beachten Sie Folgendes:

◦ Die Festplattengröße ist für alle Festplatten im ursprünglichen Aggregat und für alle zusätzlichen Aggregate bestimmt, die BlueXP erzeugt, wenn Sie die einfache Bereitstellungsoption verwenden. Mithilfe der erweiterten Zuweisungsoption können Sie Aggregate erstellen, die eine andere Festplattengröße verwenden.

Hilfe zur Auswahl einer Festplattengröße finden Sie unter ["Größe Ihres Systems in Azure".](https://docs.netapp.com/us-en/bluexp-cloud-volumes-ontap/task-planning-your-config-azure.html#size-your-system-in-azure)

- Sie können eine bestimmte Volume-Tiering-Richtlinie auswählen, wenn Sie ein Volume erstellen oder bearbeiten.
- Wenn Sie das Daten-Tiering deaktivieren, können Sie es bei nachfolgenden Aggregaten aktivieren.

["Weitere Informationen zum Daten-Tiering".](https://docs.netapp.com/de-de/bluexp-cloud-volumes-ontap/concept-data-tiering.html)

#### 13. **Schreibgeschwindigkeit und WURM**:

a. Wählen Sie bei Bedarf \* Normal\* oder **High** Schreibgeschwindigkeit.

["Erfahren Sie mehr über Schreibgeschwindigkeit"](https://docs.netapp.com/de-de/bluexp-cloud-volumes-ontap/concept-write-speed.html).

b. Aktivieren Sie auf Wunsch den WORM-Storage (Write Once, Read Many).

Diese Option ist nur für bestimmte VM-Typen verfügbar. Informationen darüber, welche VM-Typen unterstützt werden, finden Sie unter ["Unterstützte Konfigurationen per Lizenz für HA-Paare".](https://docs.netapp.com/us-en/cloud-volumes-ontap-relnotes/reference-configs-azure.html#ha-pairs)

WORM kann nicht aktiviert werden, wenn Daten-Tiering für Cloud Volumes ONTAP-Versionen 9.7 und darunter aktiviert wurde. Ein Wechsel- oder Downgrade auf Cloud Volumes ONTAP 9.8 ist nach Aktivierung VON WORM und Tiering gesperrt.

#### ["Erfahren Sie mehr über WORM Storage".](https://docs.netapp.com/de-de/bluexp-cloud-volumes-ontap/concept-worm.html)

- a. Wenn Sie DEN WORM-Speicher aktivieren, wählen Sie den Aufbewahrungszeitraum aus.
- 14. **Sichere Kommunikation zu Storage & WORM**: Wählen Sie, ob eine HTTPS-Verbindung zu Azure-Speicherkonten aktiviert und, falls gewünscht, den WORM-Speicher (Write Once, Read Many) aktiviert werden soll.

Die HTTPS-Verbindung besteht aus einem Cloud Volumes ONTAP 9.7 HA-Paar zu Blob-Storage-Konten auf der Azure-Seite. Beachten Sie, dass die Aktivierung dieser Option sich auf die Schreib-Performance auswirken kann. Sie können die Einstellung nicht ändern, nachdem Sie die Arbeitsumgebung erstellt haben.

["Erfahren Sie mehr über WORM Storage".](https://docs.netapp.com/de-de/bluexp-cloud-volumes-ontap/concept-worm.html)

WORM kann nicht aktiviert werden, wenn Daten-Tiering aktiviert wurde.

["Erfahren Sie mehr über WORM Storage".](https://docs.netapp.com/de-de/bluexp-cloud-volumes-ontap/concept-worm.html)

15. **Create Volume**: Geben Sie Details für den neuen Datenträger ein oder klicken Sie auf **Skip**.

["Hier erhalten Sie Informationen zu den unterstützten Client-Protokollen und -Versionen"](https://docs.netapp.com/de-de/bluexp-cloud-volumes-ontap/concept-client-protocols.html).

Einige der Felder auf dieser Seite sind selbsterklärend. In der folgenden Tabelle werden Felder beschrieben, für die Sie möglicherweise Hilfe benötigen:

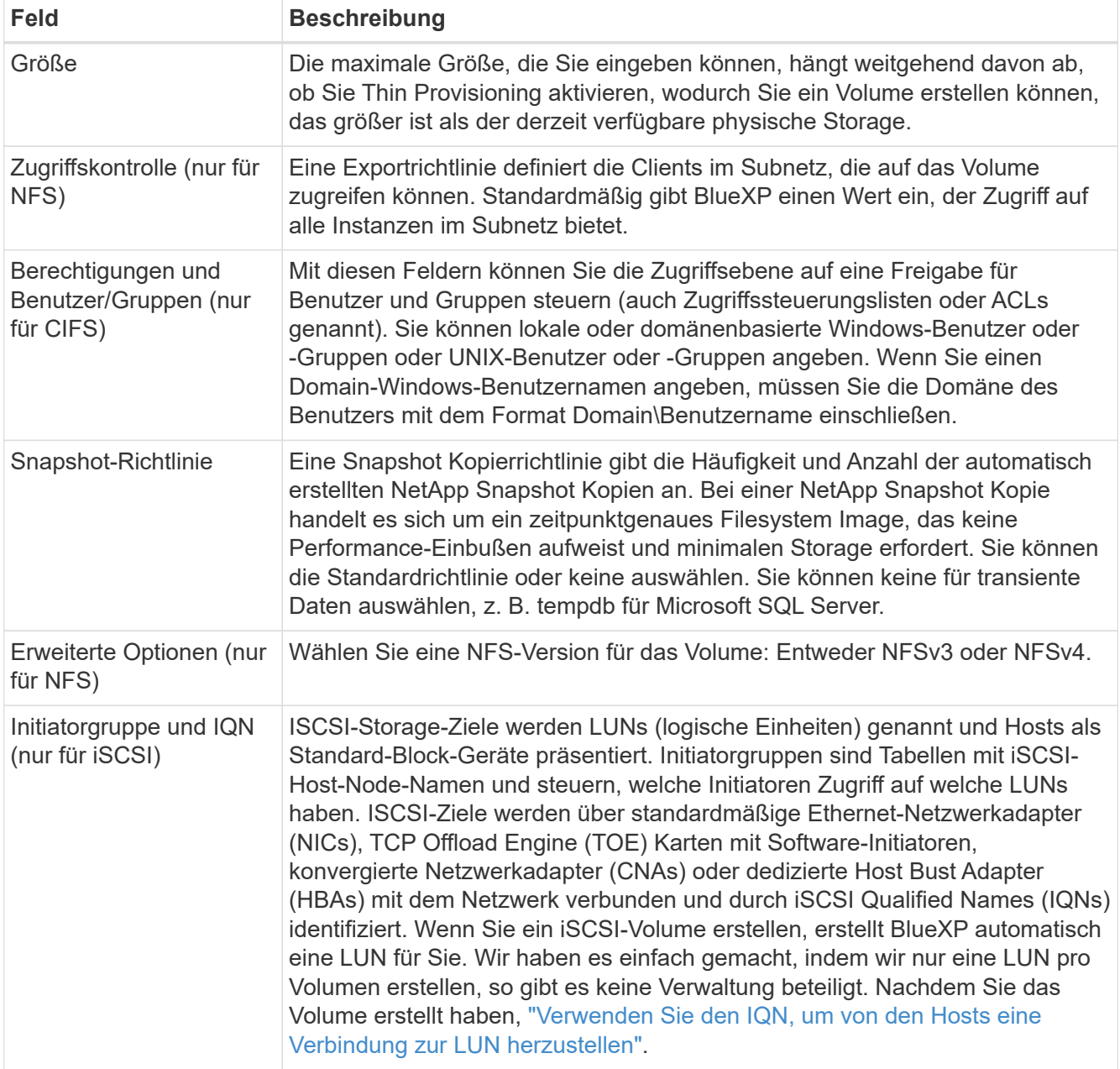

Die folgende Abbildung zeigt die für das CIFS-Protokoll ausgefüllte Volume-Seite:

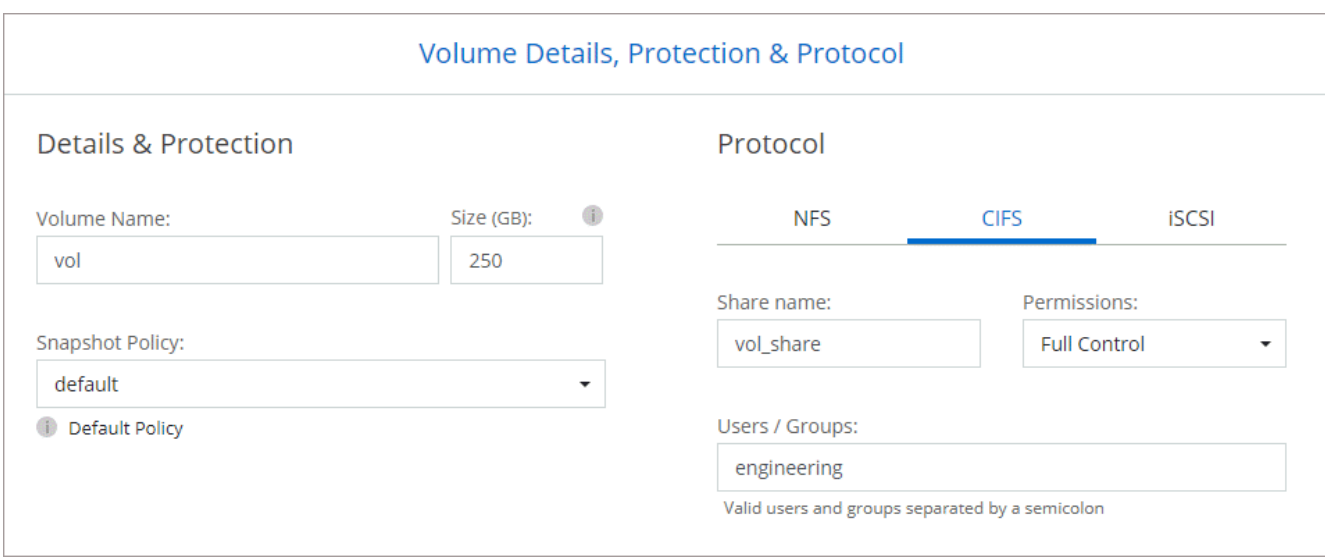

16. **CIFS Setup**: Wenn Sie das CIFS-Protokoll wählen, richten Sie einen CIFS-Server ein.

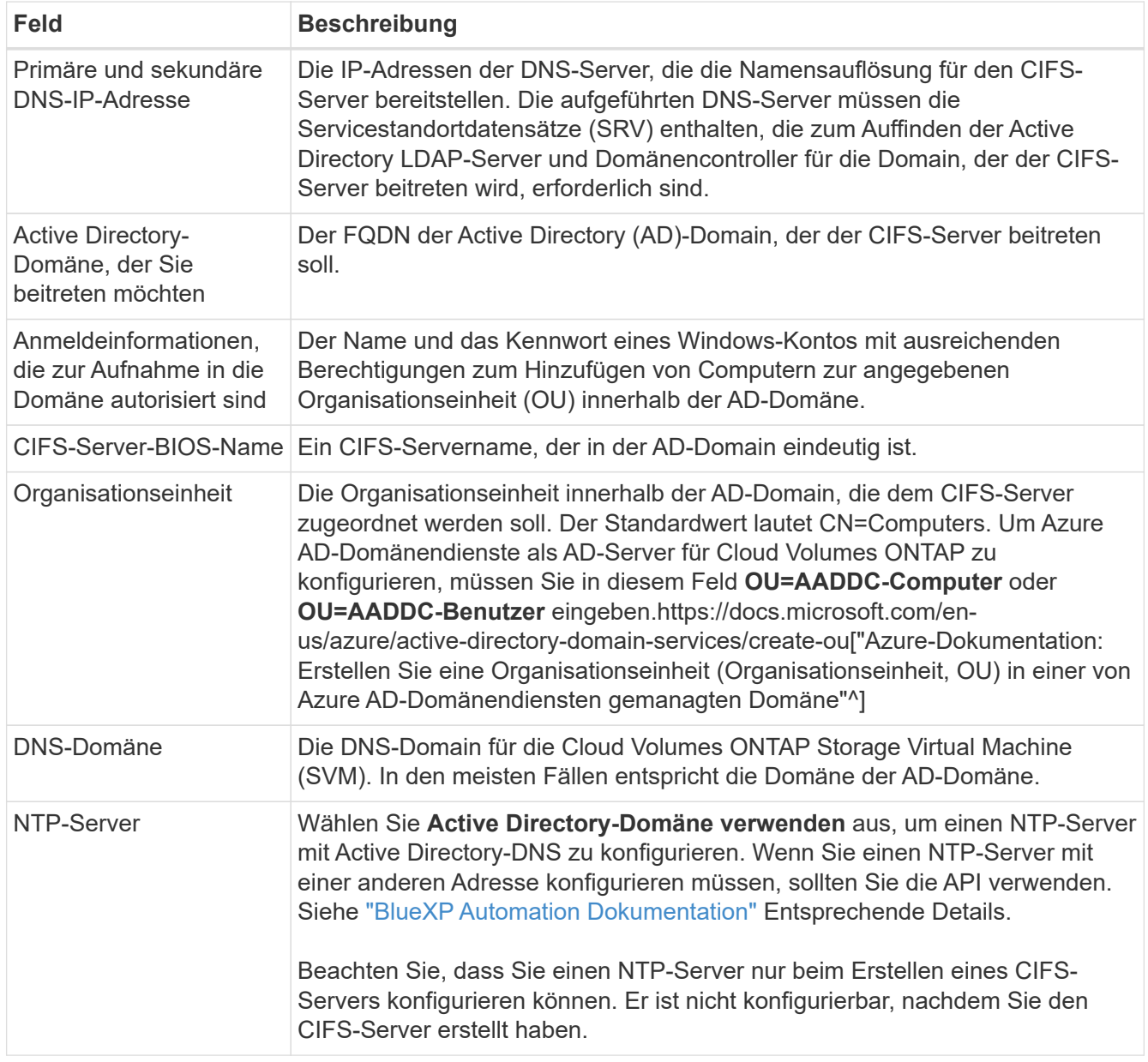

17. **Nutzungsprofil, Festplattentyp und Tiering-Richtlinie**: Wählen Sie aus, ob Sie Funktionen für die Storage-Effizienz aktivieren und gegebenenfalls die Volume Tiering-Richtlinie ändern möchten.

Weitere Informationen finden Sie unter ["Wählen Sie ein Volume-Auslastungsprofil aus"](https://docs.netapp.com/us-en/bluexp-cloud-volumes-ontap/task-planning-your-config-azure.html#choose-a-volume-usage-profile) Und ["Data Tiering -](https://docs.netapp.com/de-de/bluexp-cloud-volumes-ontap/concept-data-tiering.html) [Übersicht"](https://docs.netapp.com/de-de/bluexp-cloud-volumes-ontap/concept-data-tiering.html).

- 18. **Überprüfen & Genehmigen**: Überprüfen und bestätigen Sie Ihre Auswahl.
	- a. Überprüfen Sie die Details zur Konfiguration.
	- b. Klicken Sie auf **Weitere Informationen**, um weitere Informationen zum Support und den Azure-Ressourcen zu erhalten, die BlueXP kaufen wird.
	- c. Aktivieren Sie die Kontrollkästchen **Ich verstehe…**.
	- d. Klicken Sie Auf **Go**.

# **Ergebnis**

BlueXP implementiert das Cloud Volumes ONTAP-System. Sie können den Fortschritt in der Timeline verfolgen.

Wenn Sie Probleme bei der Implementierung des Cloud Volumes ONTAP Systems haben, lesen Sie die Fehlermeldung. Sie können auch die Arbeitsumgebung auswählen und auf **Umgebung neu erstellen** klicken.

Weitere Hilfe finden Sie unter ["NetApp Cloud Volumes ONTAP Support"](https://mysupport.netapp.com/site/products/all/details/cloud-volumes-ontap/guideme-tab).

# **Nachdem Sie fertig sind**

- Wenn Sie eine CIFS-Freigabe bereitgestellt haben, erteilen Sie Benutzern oder Gruppen Berechtigungen für die Dateien und Ordner, und überprüfen Sie, ob diese Benutzer auf die Freigabe zugreifen und eine Datei erstellen können.
- Wenn Sie Kontingente auf Volumes anwenden möchten, verwenden Sie System Manager oder die CLI.

Mithilfe von Quotas können Sie den Speicherplatz und die Anzahl der von einem Benutzer, einer Gruppe oder qtree verwendeten Dateien einschränken oder nachverfolgen.

# **Image-Verifizierung Für Azure Plattform**

# **Azure Image Verifizierung – Übersicht**

Die Azure-Image-Verifizierung erfüllt erweiterte Sicherheitsanforderungen von NetApp. Die Verifizierung einer Bilddatei ist zwar ein einfacher Vorgang, doch aufgrund eines Wechsels des Azure Marketplace erfordert die Überprüfung der Bildsignaturen bei Azure aufgrund einer speziellen Übergabe an die bekannte Azure VHD Bilddatei.

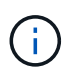

Die Azure-Image-Verifizierung wird von der Cloud Volumes ONTAP Softwareversion 9.15.0 oder höher unterstützt.

# **Änderung veröffentlichter VHD-Dateien in Azure**

Die führende 1MB (1048576 Byte) und die letzte 512 Byte VHD-Datei wird von Azure geändert. NetApp Image Signing überspringt die ersten 1 MB und die letzten 512 Byte und signiert den verbleibenden VHD-Bildbereich.

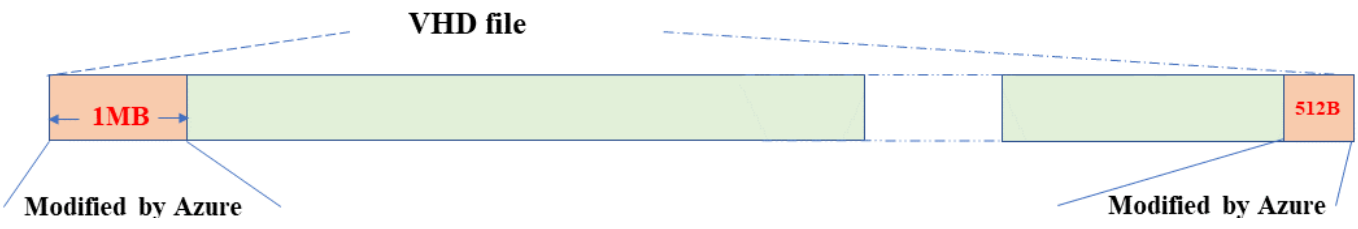

Das obige Diagramm zeigt als Beispiel eine VHD-Datei mit einer Größe von 10 GB. Aber der NetApp-signierte Teil ist grün mit einer Größe von 10GB - 1MB - 512B markiert.

# **Azure Image Digest Datei herunterladen**

Die Azure Image Digest-Datei kann von der heruntergeladen werden ["NetApp Support](https://mysupport.netapp.com/site/) [Website".](https://mysupport.netapp.com/site/) Der Download wurde im Format tar.gz heruntergeladen und enthält Dateien zur Überprüfung der Bildsignatur.

# **Schritte**

- 1. Wechseln Sie zum ["Cloud Volumes ONTAP Produktseite auf der NetApp Support-Website"](https://mysupport.netapp.com/site/products/all/details/cloud-volumes-ontap/guideme-tab) Und laden Sie die gewünschte Softwareversion im Abschnitt Downloads herunter.
- 2. Klicken Sie auf der Cloud Volumes ONTAP-Download-Seite auf den **Download-Button** für die Azure-Image-Digest-Datei, um den TAR herunterzuladen. GZ-Datei.

# Cloud Volumes ONTAP [9.15.0P1]

Date Posted: 17-May-2024

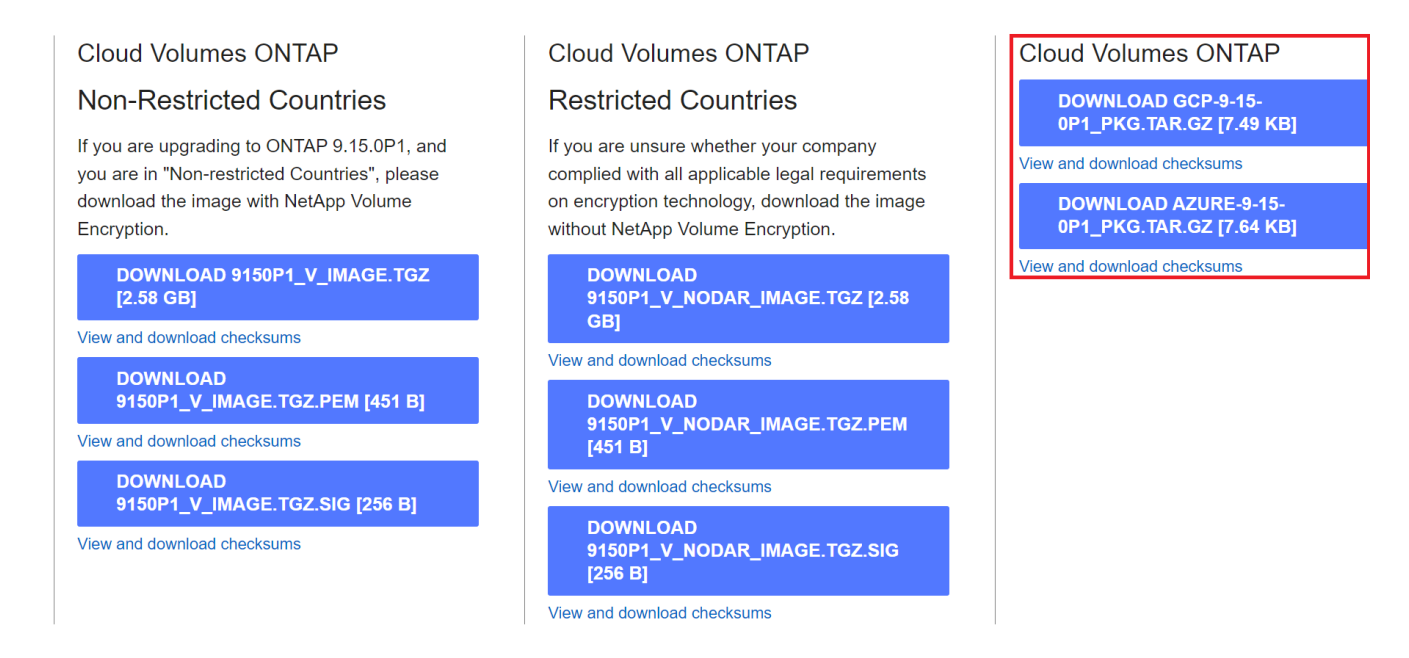

- 3. Für Linux und MacOS müssen Sie Folgendes ausführen, um md5sum und sha256sum für die heruntergeladene Azure Image Digest-Datei zu erhalten.
	- a. Geben Sie für md5sum den ein md5sum Befehl.
	- b. Geben Sie für sha256sum den ein sha256sum Befehl.
- 4. Überprüfen Sie die md5sum Und sha256sum Die Werte stimmen mit dem Download der Azure Image Digest Datei überein.

5. Führen Sie unter Linux und Mac OS die aus tar -xzf Befehl, um die Datei tar.gz zu extrahieren.

Das extrahierte TAR. Die GZ-Datei enthält die Digest-Datei(.SIG), die Zertifikatdatei mit öffentlichem Schlüssel (.pem) und die Zertifikatdatei mit Kettenzertifikat (.pem).

**Ergebnis der untar tar.gz-Datei** auflisten

```
$ ls cert/ -l
-rw-r----- 1 netapp netapp 384 May 13 13:00 9.15.0P1 azure digest.sig
-rw-r----- 1 netapp netapp 2365 May 13 13:00 Certificate-
9.15.0P1_azure.pem
-rw-r----- 1 netapp netapp 8537 May 13 13:00 Certificate-Chain-
9.15.0P1_azure.pem
-rw-r----- 1 netapp netapp 8537 May 13 13:00 version readme
```
#### **Bildexport aus Azure Marketplace**

Nachdem das VHD-Image in der Azure Cloud veröffentlicht wurde, wird das Image nicht mehr von NetApp gemanagt. Stattdessen wird das veröffentlichte Bild auf dem Azure Marketplace platziert. Die Änderung der führenden 1 MB und der letzten 512 B der VHD durch Azure tritt auf, wenn das Image bereitgestellt und auf dem Azure Marketplace veröffentlicht wird. Um die Signatur der VHD-Datei zu überprüfen, muss das von Azure geänderte VHD-Image zuerst aus dem Azure Marketplace exportiert werden.

#### **Was Sie benötigen**

Sie müssen die erforderlichen Programme auf Ihrem System installieren.

• Azure CLI ist installiert oder Azure Cloud Shell ist über das Azure-Portal jederzeit verfügbar.

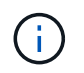

Weitere Informationen zum Installieren der Azure-CLI finden Sie unter ["Azure-](https://learn.microsoft.com/en-us/cli/azure/install-azure-cli)[Dokumentation: Installieren von Azure CLI".](https://learn.microsoft.com/en-us/cli/azure/install-azure-cli)

#### **Schritte**

1. Ordnen Sie die ONTAP-Version mithilfe des Inhalts der Datei "Version readme" der Azure Marketplace-Bildversion zu.

Für jede Versionszuordnung, die in der Datei Version readme aufgeführt ist, wird die ONTAP-Version durch "buildname" und die Azure Marketplace Image-Version durch "Version" dargestellt.

In der folgenden Datei "Version readme" ist beispielsweise die ONTAP-Version "915.0P1" der Azure Marketplace-Image-Version "9150.01000024.05090105" zugeordnet. Diese Azure Marketplace-Image-Version wird später verwendet, um die Image-URN festzulegen.

```
[
      {
           "buildname": "9.15.0P1",
           "publisher": "netapp",
           "version": "9150.01000024.05090105"
      }
]
```
2. Geben Sie den Namen der Region an, in der Sie VMs erstellen möchten.

Dieser Name der Region wird als Wert für die Variable "locName" verwendet, wenn die URN des Marktplatzbildes festgelegt wird.

a. Um eine Liste der verfügbaren Regionen zu erhalten, geben Sie den ein az account listlocations -o table Befehl.

In der folgenden Tabelle wird der Name der Region als Feld "Name" bezeichnet.

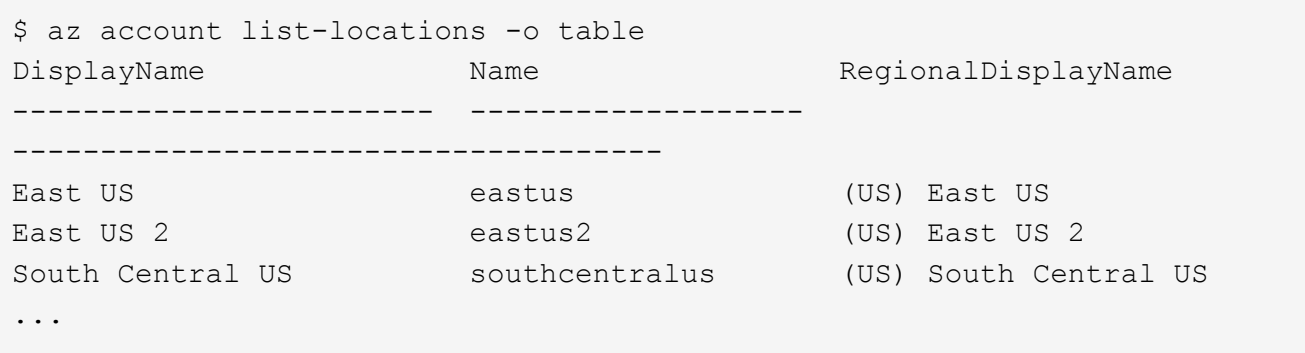

3. Überprüfen Sie den SKU-Namen für den entsprechenden VM-Bereitstellungstyp aus der folgenden Tabelle.

Der SKU-Name wird als Wert für die Variable "skuName" verwendet, wenn die URN des Marketplace-Images festgelegt wird.

Beispielsweise sollten für Single-Node-Implementierungen der SKU-Name "ontap Cloud byol" verwendet werden.

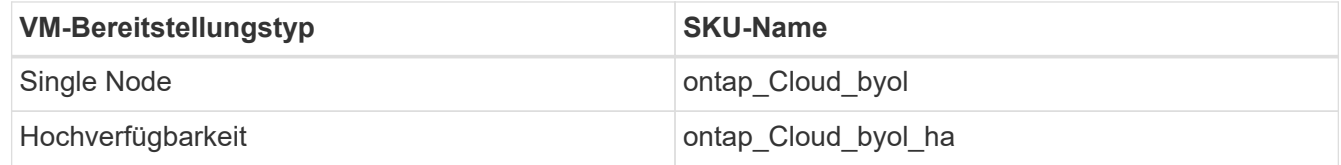

4. Sobald die ONTAP Version und das Azure Marketplace Image zugeordnet sind, exportieren Sie die VHD-Datei aus dem Azure Marketplace über die Azure Cloud Shell oder die Azure CLI.

#### **Exportieren Sie die VHD-Datei über Azure Cloud Shell im Azure-Portal**

1. Exportieren Sie das Marketplace-Image von Azure Cloud Shell in ein vhd (image2, z. B. 9150.01000024.05090105.vhd), und laden Sie es auf Ihren lokalen Rechner (z. B. einen Linux-Rechner oder einen Windows-PC) herunter.

```
#Azure Cloud Shell on Azure portal to get VHD image from Azure
Marketplace
a) Set the URN and other parameters of the marketplace image. URN is
with format "<publisher>:<offer>:<sku>:<version>". Optionally, a
user can list NetApp marketplace images to confirm the proper image
version.
PS /home/user1> $urn="netapp:netapp-ontap-
cloud:ontap_cloud_byol:9150.01000024.05090105"
PS /home/user1> $locName="eastus2"
PS /home/user1> $pubName="netapp"
PS /home/user1> $offerName="netapp-ontap-cloud"
PS /home/user1> $skuName="ontap_cloud_byol"
PS /home/user1> Get-AzVMImage -Location $locName -PublisherName
$pubName -Offer $offerName -Sku $skuName |select version
...
141.20231128
9.141.20240131
9.150.20240213
9150.01000024.05090105
...
b) Create a new managed disk from the Marketplace image with the
matching image version
PS /home/user1> $diskName = "9150.01000024.05090105-managed-disk"
PS /home/user1> $diskRG = "fnf1"
PS /home/user1> az disk create -g $diskRG -n $diskName --image
-reference $urn
PS /home/user1> $sas = az disk grant-access --duration-in-seconds
3600 --access-level Read --name $diskName --resource-group $diskRG
PS /home/user1> $diskAccessSAS = ($sas | ConvertFrom-
Json)[0].accessSas
c) Export a VHD from the managed disk to Azure Storage
Create a container with proper access level. As an example, a
container named 'vm-images' with 'Container' access level is used
here.
Get storage account access key, on Azure portal, 'Storage
Accounts'/'examplesaname'/'Access Key'/'key1'/'key'/'show'/<copy>.
PS /home/user1> $storageAccountName = "examplesaname"
PS /home/user1> $containerName = "vm-images"
PS /home/user1> $storageAccountKey = "<replace with the above access
key>"
PS /home/user1> $destBlobName = "9150.01000024.05090105.vhd"
PS /home/user1> $destContext = New-AzureStorageContext
```

```
-StorageAccountName $storageAccountName -StorageAccountKey
$storageAccountKey
PS /home/user1> Start-AzureStorageBlobCopy -AbsoluteUri
$diskAccessSAS -DestContainer $containerName -DestContext
$destContext -DestBlob $destBlobName
PS /home/user1> Get-AzureStorageBlobCopyState –Container
$containerName –Context $destContext -Blob $destBlobName
d) Download the generated image to your server, e.g., a Linux
machine.
Use "wget <URL of file examplesaname/Containers/vm-
images/9150.01000024.05090105.vhd>".
The URL is organized in a formatted way. For automation tasks, the
following example could be used to derive the URL string. Otherwise,
Azure CLI 'az' command could be issued to get the URL, which is not
covered in this guide. URL Example:
https://examplesaname.blob.core.windows.net/vm-
images/9150.01000024.05090105.vhd
e) Clean up the managed disk
PS /home/user1> Revoke-AzDiskAccess -ResourceGroupName $diskRG
-DiskName $diskName
PS /home/user1> Remove-AzDisk -ResourceGroupName $diskRG -DiskName
$diskName
```
#### **Exportieren Sie die VHD-Datei über die Azure CLI von einem lokalen Linux-Computer**

1. Exportieren Sie das Marketplace-Image über die Azure CLI von einem lokalen Linux-Rechner in ein VHD.

```
#Azure CLI on local Linux machine to get VHD image from Azure
Marketplace
a) Login Azure CLI and list marketplace images
% az login --use-device-code
To sign in, use a web browser to open the page
https://microsoft.com/devicelogin and enter the code XXXXXXXXX to
authenticate.
% az vm image list --all --publisher netapp --offer netapp-ontap-
cloud --sku ontap_cloud_byol
...
{
"architecture": "x64",
"offer": "netapp-ontap-cloud",
"publisher": "netapp",
"sku": "ontap cloud byol",
"urn": "netapp:netapp-ontap-
cloud:ontap_cloud_byol:9150.01000024.05090105",
"version": "9150.01000024.05090105"
},
...
b) Create a new managed disk from the Marketplace image with the
matching image version
% export urn="netapp:netapp-ontap-
cloud:ontap_cloud_byol:9150.01000024.05090105"
% export diskName="9150.01000024.05090105-managed-disk"
% export diskRG="new rg your rg"
% az disk create -g $diskRG -n $diskName --image-reference $urn
% az disk grant-access --duration-in-seconds 3600 --access-level
Read --name $diskName --resource-group $diskRG
{
    "accessSas": "https://md-
xxxxxx.blob.core.windows.net/xxxxxxx/abcd?sv=2018-03-
28&sr=b&si=xxxxxxxx-xxxx-xxxx-xxxx-
xxxxxxx&sigxxxxxxxxxxxxxxxxxxxxxxxx"
}
% export diskAccessSAS="https://md-
xxxxxx.blob.core.windows.net/xxxxxxx/abcd?sv=2018-03-
28&sr=b&si=xxxxxxxx-xxxx-xx-xx-xx&sigxxxxxxxxxxxxxxxxxxxxxxxx"
#To automate the process, the SAS needs to be extracted from the
standard output. This is not included in this guide.
```

```
c) export vhd from managed disk
Create a container with proper access level. As an example, a
container named 'vm-images' with 'Container' access level is used
here.
Get storage account access key, on Azure portal, 'Storage
Accounts'/'examplesaname'/'Access Key'/'key1'/'key'/'show'/<copy>.
There should be az command that can achieve the same, but this is
not included in this guide.
% export storageAccountName="examplesaname"
% export containerName="vm-images"
% export storageAccountKey="xxxxxxxxxx"
% export destBlobName="9150.01000024.05090105.vhd"
% az storage blob copy start --source-uri $diskAccessSAS
--destination-container $containerName --account-name
$storageAccountName --account-key $storageAccountKey --destination
-blob $destBlobName
{
  "client request id": "xxxx-xxxx-xxxx-xxxx-xxxx",
  "copy_id": "xxxx-xxxx-xxxx-xxxx-xxxx",
  "copy status": "pending",
    "date": "2022-11-02T22:02:38+00:00",
    "etag": "\"0xXXXXXXXXXXXXXXXXX\"",
  "last modified": "2022-11-02T22:02:39+00:00",
  "request_id": "xxxxxx-xxxx-xxxx-xxxx-xxxxxxxxxxxx",
    "version": "2020-06-12",
    "version_id": null
}
#to check the status of the blob copying
% az storage blob show --name $destBlobName --container-name
$containerName --account-name $storageAccountName
....
      "copy": {
        "completionTime": null,
        "destinationSnapshot": null,
      "id": "xxxxxxxx-xxxx-xxxx-xxxx-xxxxxxxxxx",
        "incrementalCopy": null,
        "progress": "10737418752/10737418752",
        "source": "https://md-
xxxxxx.blob.core.windows.net/xxxxx/abcd?sv=2018-03-
28&sr=b&si=xxxxxxxx-xxxx-xxxx-xxxx-xxxxxxxxxxxx",
        "status": "success",
        "statusDescription": null
```

```
  },
....
d) Download the generated image to your server, e.g., a Linux
machine.
Use "wget <URL of file examplesaname/Containers/vm-
images/9150.01000024.05090105.vhd>".
The URL is organized in a formatted way. For automation tasks, the
following example could be used to derive the URL string. Otherwise,
Azure CLI 'az' command could be issued to get the URL, which is not
covered in this guide. URL Example:
https://examplesaname.blob.core.windows.net/vm-
images/9150.01000024.05090105.vhd
e) Clean up the managed disk
az disk revoke-access --name $diskName --resource-group $diskRG
az disk delete --name $diskName --resource-group $diskRG --yes
```
# **Überprüfung der Dateisignatur**

# **Überprüfung der Dateisignatur**

Bei der Azure-Image-Verifizierung wird mithilfe der Hash-Funktion ein Digest aus der VHD-Datei mit den führenden 1 MB und dem endenden 512B-Striping generiert. Um die Signaturverfahren anzupassen, wird SHA256 zum Hash verwendet. Sie müssen die führenden 1MB und die letzten 512B aus der VHD-Datei entfernen und dann den verbleibenden Teil der VHD-Datei überprüfen.

# **Zusammenfassung des Dateisignaturüberprüfungs-Workflows**

Im Folgenden finden Sie eine Übersicht über den Prozess zur Überprüfung der Dateisignatur.

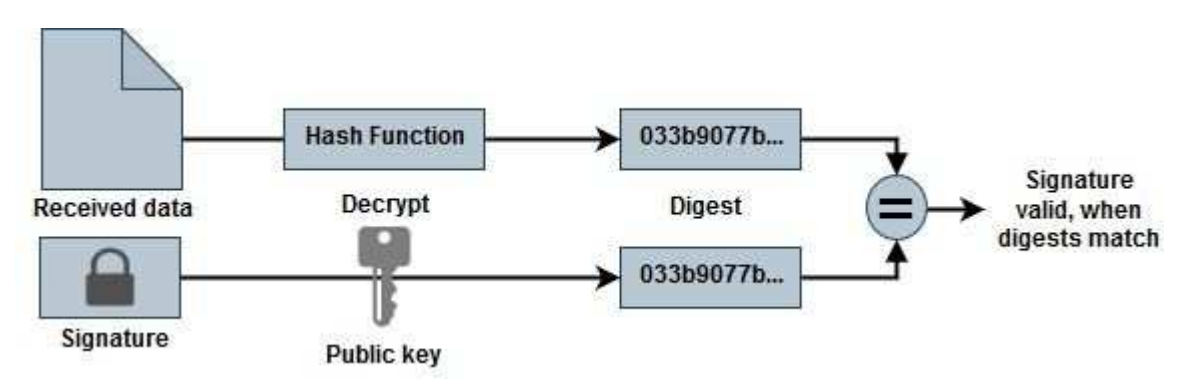

• Laden Sie die Datei Azure Image Digest von der herunter ["NetApp Support Website"](https://mysupport.netapp.com/site/) Und extrahieren Sie die Digest-Datei(.SIG), die Zertifikatdatei des öffentlichen Schlüssels(.pem) und die Zertifikatdatei der Kette(.pem).

Siehe ["Azure Image Digest Datei herunterladen"](https://docs.netapp.com/us-en/bluexp-cloud-volumes-ontap/task-azure-download-digest-file.html) Finden Sie weitere Informationen.

- Überprüfen Sie die Vertrauenskette.
- Extrahieren Sie den öffentlichen Schlüssel(.Pub) aus dem öffentlichen Schlüsselzertifikat(.pem).
- Der extrahierte öffentliche Schlüssel wird verwendet, um die Digest-Datei zu entschlüsseln. Das Ergebnis wird dann mit einem neuen unverschlüsselten Digest der aus der Image-Datei erstellten temporären Datei mit führenden 1MB und enden 512 Bytes entfernt verglichen.

Dieser Schritt wird durch den folgenden Befehl openssl erreicht.

◦ Die allgemeine CLI-Anweisung wird wie folgt angezeigt:

```
openssl dgst -verify <public key> -keyform <form> <hash function>
-signature <digest file> -binary <temporary file>
```
◦ OpenSSL CLI-Tool gibt eine "Verified OK"-Meldung, wenn beide Dateien übereinstimmen und "Verification Failure", wenn sie nicht übereinstimmen.

#### **Überprüfung der Dateisignatur unter Linux**

Sie können eine exportierte VHD-Dateisignatur für Linux überprüfen, indem Sie die folgenden Schritte ausführen.

#### **Schritte**

1. Laden Sie die Datei Azure Image Digest von der herunter ["NetApp Support Website"](https://mysupport.netapp.com/site/) Und extrahieren Sie die Digest-Datei(.SIG), die Zertifikatdatei des öffentlichen Schlüssels(.pem) und die Zertifikatdatei der Kette(.pem).

Siehe ["Azure Image Digest Datei herunterladen"](https://docs.netapp.com/us-en/bluexp-cloud-volumes-ontap/task-azure-download-digest-file.html) Finden Sie weitere Informationen.

2. Überprüfen Sie die Vertrauenskette.

```
% openssl verify -CAfile Certificate-Chain-9.15.0P1_azure.pem
Certificate-9.15.0P1_azure.pem
Certificate-9.15.0P1_azure.pem: OK
```
3. Entfernen Sie die führenden 1 MB (1048576 Byte) und die letzten 512 Byte VHD-Datei.

Wenn 'Tail' verwendet wird, gibt die Option '-c +K' Bytes ab den KTH Bytes der angegebenen Datei aus. Daher wird 1048577 an 'tail -c' übergeben.

```
% tail -c +1048577 ./9150.01000024.05090105.vhd > ./sign.tmp.tail
% head -c -512 ./sign.tmp.tail > sign.tmp
% rm ./sign.tmp.tail
```
4. Verwenden Sie openssl, um den öffentlichen Schlüssel aus dem Zertifikat zu extrahieren und die gestreifte Datei (sign.tmp) mit der Signaturdatei und dem öffentlichen Schlüssel zu überprüfen.

Wenn die Eingabedatei die Überprüfung bestanden hat, wird der Befehl angezeigt

"Verifizierung OK". Andernfalls wird "Überprüfungsfehler" angezeigt.

```
% openssl x509 -pubkey -noout -in ./Certificate-9.15.0P1_azure.pem >
./Code-Sign-Cert-Public-key.pub
% openssl dgst -verify Code-Sign-Cert-Public-key.pub -keyform PEM
-sha256 -signature digest.sig -binary ./sign.tmp
Verification OK
% openssl dgst -verify Code-Sign-Cert-Public-key.pub -keyform PEM
-sha256 -signature digest.sig -binary ./another file from nowhere.tmp
Verification Failure
```
5. Den Arbeitsbereich bereinigen.

```
% rm ./9150.01000024.05090105.vhd ./sign.tmp
% rm *.sig *.pub *.pem
```
#### **Überprüfung der Dateisignatur auf Mac OS**

Sie können eine exportierte VHD-Dateisignatur für Mac OS überprüfen, indem Sie die folgenden Schritte ausführen.

#### **Schritte**

1. Laden Sie die Datei Azure Image Digest von der herunter ["NetApp Support Website"](https://mysupport.netapp.com/site/) Und extrahieren Sie die Digest-Datei(.SIG), die Zertifikatdatei des öffentlichen Schlüssels(.pem) und die Zertifikatdatei der Kette(.pem).

Siehe ["Azure Image Digest Datei herunterladen"](https://docs.netapp.com/us-en/bluexp-cloud-volumes-ontap/task-azure-download-digest-file.html) Finden Sie weitere Informationen.

2. Überprüfen Sie die Vertrauenskette.

```
% openssl verify -CAfile Certificate-Chain-9.15.0P1_azure.pem
Certificate-9.15.0P1_azure.pem
Certificate-9.15.0P1_azure.pem: OK
```
3. Entfernen Sie die führende 1 MB (1048576 Byte) und die letzte 512 Byte VHD-Datei.

Wenn 'Tail' verwendet wird, gibt die Option '-c +K' Bytes beginnend mit den KTH Bytes aus Der angegebenen Datei. Daher wird 1048577 an 'tail -c' übergeben. Es dauert ca. 13m Damit der tail-Befehl unter Mac OS abgeschlossen wird.

```
% tail -c +1048577 ./9150.01000024.05090105.vhd > ./sign.tmp.tail
% head -c -512 ./sign.tmp.tail > sign.tmp
% rm ./sign.tmp.tail
```
4. Verwenden Sie openssl, um den öffentlichen Schlüssel aus dem Zertifikat zu extrahieren und den gestreiften Schlüssel zu überprüfen Datei(sign.tmp) mit Signaturdatei und öffentlichem Schlüssel.

Wenn die Eingabedatei die Überprüfung besteht, wird im Befehl "Überprüfung OK" angezeigt. Andernfalls wird "Überprüfungsfehler" angezeigt.

```
% openssl x509 -pubkey -noout -in ./Certificate-9.15.0P1_azure.pem >
./Code-Sign-Cert-Public-key.pub
% openssl dgst -verify Code-Sign-Cert-Public-key.pub -keyform PEM
-sha256 -signature digest.sig -binary ./sign.tmp
Verified OK
% openssl dgst -verify Code-Sign-Cert-Public-key.pub -keyform PEM
-sha256 -signature digest.sig -binary ./another file from nowhere.tmp
Verification Failure
```
5. Den Arbeitsbereich bereinigen.

% rm ./9150.01000024.05090105.vhd ./sign.tmp % rm \*.sig \*.pub \*.pem

#### **Weitere Informationen zur Azure-Image-Verifizierung**

Weitere Informationen zur Azure-Image-Verifizierung finden Sie unter den folgenden Links. Die unten stehenden Links führen Sie zu Websites, die nicht von NetApp stammen.

#### **Quellen**

- ["Page Fault Blog: Wie signieren und überprüfen Sie mit OpenSSL"](https://pagefault.blog/2019/04/22/how-to-sign-and-verify-using-openssl/)
- ["Erstellen Sie mit Azure Marketplace Image ein VM-Image für Ihre Azure Stack Edge Pro GPU im](https://docs.microsoft.com/en-us/azure/databox-online/azure-stack-edge-gpu-create-virtual-machine-marketplace-image) [Microsoft Learn"](https://docs.microsoft.com/en-us/azure/databox-online/azure-stack-edge-gpu-create-virtual-machine-marketplace-image)
- ["Exportieren/Kopieren einer verwalteten Festplatte in ein Storage-Konto mithilfe der Azure CLI in Microsoft](https://docs.microsoft.com/en-us/azure/virtual-machines/scripts/copy-managed-disks-vhd-to-storage-account) [Learn"](https://docs.microsoft.com/en-us/azure/virtual-machines/scripts/copy-managed-disks-vhd-to-storage-account)
- ["Azure Cloud Shell Quickstart Bash Microsoft Learn"](https://learn.microsoft.com/en-us/azure/cloud-shell/quickstart)
- ["So installieren Sie die Azure CLI von Microsoft Learn"](https://learn.microsoft.com/en-us/cli/azure/install-azure-cli)
- ["az Storage Blob copy Microsoft Learn"](https://learn.microsoft.com/en-us/cli/azure/storage/blob/copy?view=azure-cli-latest#az-storage-blob-copy-start)

• ["Anmelden mit Azure CLI – Anmeldung und Authentifizierung – Microsoft Learn"](https://learn.microsoft.com/en-us/cli/azure/authenticate-azure-cli)

# **Erste Schritte in Google Cloud**

# **Schnellstart für Cloud Volumes ONTAP in Google Cloud**

Erste Schritte in wenigen Schritten mit Cloud Volumes ONTAP für Google Cloud

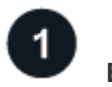

# **Einen Konnektor erstellen**

Wenn Sie keine haben ["Stecker"](https://docs.netapp.com/us-en/bluexp-setup-admin/concept-connectors.html) Dennoch muss ein Kontoadministrator einen erstellen. ["Erfahren Sie, wie Sie](https://docs.netapp.com/us-en/bluexp-setup-admin/task-quick-start-connector-google.html) [einen Connector in Google Cloud erstellen"](https://docs.netapp.com/us-en/bluexp-setup-admin/task-quick-start-connector-google.html)

Wenn Sie Cloud Volumes ONTAP in einem Subnetz bereitstellen möchten, in dem kein Internetzugang verfügbar ist, müssen Sie den Connector manuell installieren und auf die BlueXP Benutzeroberfläche zugreifen, die auf diesem Connector ausgeführt wird. ["Erfahren Sie, wie Sie den Connector manuell an einem](https://docs.netapp.com/us-en/bluexp-setup-admin/task-quick-start-private-mode.html) [Ort ohne Internetzugang installieren"](https://docs.netapp.com/us-en/bluexp-setup-admin/task-quick-start-private-mode.html)

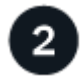

# **Planen Sie Ihre Konfiguration**

BlueXP bietet vorkonfigurierte Pakete, die Ihren Workload-Anforderungen entsprechen, oder Sie können eine eigene Konfiguration erstellen. Wenn Sie sich für eine eigene Konfiguration entscheiden, sollten Sie sich mit den verfügbaren Optionen vertraut machen.

["Erfahren Sie mehr über die Planung der Konfiguration".](#page-135-0)

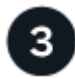

# **Richten Sie Ihr Netzwerk ein**

- 1. Stellen Sie sicher, dass Ihre VPC und Subnetze die Konnektivität zwischen dem Connector und Cloud Volumes ONTAP unterstützen.
- 2. Wenn Sie Daten-Tiering aktivieren möchten, ["Konfigurieren Sie das Cloud Volumes ONTAP-Subnetz für](https://cloud.google.com/vpc/docs/configure-private-google-access) [privaten Google-Zugriff"](https://cloud.google.com/vpc/docs/configure-private-google-access).
- 3. Wenn Sie ein HA-Paar implementieren, stellen Sie sicher, dass Sie über vier VPCs verfügen, die jeweils über ein eigenes Subnetz verfügen.
- 4. Wenn Sie eine gemeinsame VPC verwenden, geben Sie die Rolle "Compute Network User" für das Connector Service-Konto an.
- 5. Outbound-Internetzugang über die Ziel-VPC für NetApp AutoSupport aktivieren

Dieser Schritt ist nicht erforderlich, wenn Sie Cloud Volumes ONTAP an einem Ort bereitstellen, an dem kein Internetzugang verfügbar ist.

["Erfahren Sie mehr über Netzwerkanforderungen".](#page-139-0)

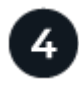

# **Erstellen eines Servicekontos**

Für Cloud Volumes ONTAP ist ein Google Cloud-Servicekonto aus zwei Gründen erforderlich. Die erste lautet, wenn Sie aktivieren ["Daten-Tiering"](https://docs.netapp.com/de-de/bluexp-cloud-volumes-ontap/concept-data-tiering.html) Tiering selten genutzter Daten auf kostengünstigen Objekt-Storage in Google Cloud. Die zweite lautet, wenn Sie den aktivieren ["BlueXP Backup und Recovery"](https://docs.netapp.com/us-en/bluexp-backup-recovery/concept-backup-to-cloud.html) Um Volumes auf

kostengünstigen Objekt-Storage zu sichern.

Sie können ein Service-Konto einrichten und für beide Zwecke verwenden. Das Servicekonto muss über die Rolle **Storage Admin** verfügen.

["Lesen Sie Schritt-für-Schritt-Anleitungen".](#page-152-0)

# **Aktivieren Sie Google Cloud-APIs**

["Aktivieren Sie die folgenden Google Cloud APIs in Ihrem Projekt".](https://cloud.google.com/apis/docs/getting-started#enabling_apis) Diese APIs sind für die Implementierung des Connectors und der Cloud Volumes ONTAP erforderlich.

- Cloud Deployment Manager V2-API
- Cloud-ProtokollierungsAPI
- Cloud Resource Manager API
- Compute Engine-API
- IAM-API (Identitäts- und Zugriffsmanagement

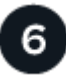

5

# **Starten Sie Cloud Volumes ONTAP mit BlueXP**

Klicken Sie auf **Arbeitsumgebung hinzufügen**, wählen Sie den Systemtyp aus, den Sie bereitstellen möchten, und führen Sie die Schritte im Assistenten aus. ["Lesen Sie Schritt-für-Schritt-Anleitungen".](#page-161-0)

#### **Weiterführende Links**

- ["Erstellen eines Connectors von BlueXP"](https://docs.netapp.com/us-en/bluexp-setup-admin/task-quick-start-connector-google.html)
- ["Installieren der Connector-Software auf einem Linux-Host"](https://docs.netapp.com/us-en/bluexp-setup-admin/task-install-connector-on-prem.html)
- ["Was BlueXP mit Google Cloud-Berechtigungen macht"](https://docs.netapp.com/us-en/bluexp-setup-admin/reference-permissions-gcp.html)

# <span id="page-135-0"></span>**Planen Sie Ihre Cloud Volumes ONTAP-Konfiguration in Google Cloud**

Wenn Sie Cloud Volumes ONTAP in Google Cloud implementieren, können Sie entweder ein vorkonfiguriertes System wählen, das Ihren Workload-Anforderungen entspricht, oder Sie erstellen Ihre eigene Konfiguration. Wenn Sie sich für eine eigene Konfiguration entscheiden, sollten Sie sich mit den verfügbaren Optionen vertraut machen.

# **Wählen Sie eine Cloud Volumes ONTAP Lizenz**

Für Cloud Volumes ONTAP sind verschiedene Lizenzierungsoptionen verfügbar. Jede Option ermöglicht Ihnen, ein Nutzungsmodell auszuwählen, das Ihren Anforderungen entspricht.

- ["Informieren Sie sich über Lizenzoptionen für Cloud Volumes ONTAP"](https://docs.netapp.com/de-de/bluexp-cloud-volumes-ontap/concept-licensing.html)
- ["Erfahren Sie, wie Sie eine Lizenzierung einrichten"](#page-156-0)

#### **Wählen Sie eine unterstützte Region aus**

Cloud Volumes ONTAP wird in den meisten Google Cloud Regionen unterstützt. ["Hier finden Sie die](https://cloud.netapp.com/cloud-volumes-global-regions) [vollständige Liste der unterstützten Regionen".](https://cloud.netapp.com/cloud-volumes-global-regions)

#### **Wählen Sie einen unterstützten Maschinentyp aus**

Je nach gewähltem Lizenztyp unterstützt Cloud Volumes ONTAP mehrere Maschinentypen.

#### ["Unterstützte Konfigurationen für Cloud Volumes ONTAP in GCP"](https://docs.netapp.com/us-en/cloud-volumes-ontap-relnotes/reference-configs-gcp.html)

#### **Analysieren Sie Ihre Storage-Grenzen**

Die Rohkapazitätsgrenze für ein Cloud Volumes ONTAP System ist an die Lizenz gebunden. Zusätzliche Beschränkungen wirken sich auf die Größe von Aggregaten und Volumes aus. Sie sollten sich dieser Grenzen bei der Planung Ihrer Konfiguration bewusst sein.

### ["Storage-Grenzen für Cloud Volumes ONTAP in GCP ein"](https://docs.netapp.com/us-en/cloud-volumes-ontap-relnotes/reference-limits-gcp.html)

#### **Dimensionierung Ihres Systems in GCP**

Mit der Dimensionierung Ihres Cloud Volumes ONTAP Systems können Sie die Anforderungen an Performance und Kapazität erfüllen. Bei der Auswahl von Maschinentyp, Festplattentyp und Festplattengröße sind einige wichtige Punkte zu beachten:

#### **Maschinentyp**

Sehen Sie sich die unterstützten Maschinentypen im an ["Versionshinweise zu Cloud Volumes ONTAP"](http://docs.netapp.com/cloud-volumes-ontap/us-en/index.html) Und dann lesen Sie die Details von Google zu jedem unterstützten Maschinentyp durch. Passen Sie Ihre Workload-Anforderungen an die Anzahl an vCPUs und Speicher für den Maschinentyp an. Beachten Sie, dass jeder CPU-Kern die Netzwerk-Performance steigert.

Weitere Informationen finden Sie im Folgenden:

- ["Google Cloud-Dokumentation: N1 Standard-Maschinentypen"](https://cloud.google.com/compute/docs/machine-types#n1_machine_types)
- ["Google Cloud Dokumentation: Performance"](https://cloud.google.com/docs/compare/data-centers/networking#performance)

#### **GCP-Festplattentyp**

Bei der Erstellung von Volumes für Cloud Volumes ONTAP müssen Sie den zugrunde liegenden Cloud-Storage auswählen, den Cloud Volumes ONTAP für eine Festplatte verwendet. Der Festplattentyp kann einer der folgenden sein:

- *Zonal SSD persistente Festplatten*: Persistente SSD-Festplatten eignen sich am besten für Workloads, die eine hohe Anzahl an zufälligen IOPS erfordern.
- *Zonal Balance persistente Festplatten*: Diese SSDs sorgen durch niedrigere IOPS pro GB für ein ausgewogenes Verhältnis zwischen Performance und Kosten.
- *Zonal Standard persistente Festplatten* : Standard persistente Festplatten sind wirtschaftlich und können sequenzielle Lese-/Schreibvorgänge verarbeiten.

Weitere Informationen finden Sie unter ["Google Cloud-Dokumentation: Zonal Persistent Disks](https://cloud.google.com/compute/docs/disks/#pdspecs) [\(Standard und SSD\)"](https://cloud.google.com/compute/docs/disks/#pdspecs).

#### **GCP-Festplattengröße**

Sie müssen bei der Implementierung eines Cloud Volumes ONTAP Systems die ursprüngliche Festplattengröße auswählen. Danach können Sie BlueXP die Kapazität eines Systems für Sie verwalten lassen. Wenn Sie jedoch Aggregate selbst erstellen möchten, beachten Sie Folgendes:

• Alle Festplatten in einem Aggregat müssen dieselbe Größe haben.

- Ermitteln Sie den Speicherplatz, den Sie benötigen, während Sie gleichzeitig die Performance in Betracht ziehen.
- Die Performance persistenter Festplatten lässt sich automatisch mit der Festplattengröße und der Anzahl der für das System verfügbaren vCPUs skalieren.

Weitere Informationen finden Sie im Folgenden:

- ["Google Cloud-Dokumentation: Zonal Persistent Disks \(Standard und SSD\)"](https://cloud.google.com/compute/docs/disks/#pdspecs)
- ["Google Cloud-Dokumentation: Optimierung von Persistent Disk und lokaler SSD-Performance"](https://cloud.google.com/compute/docs/disks/performance)

#### **Anzeigen von Standard-Systemfestplatten**

Neben dem Storage für Benutzerdaten erwirbt BlueXP auch Cloud-Storage für Cloud Volumes ONTAP Systemdaten (Boot-Daten, Root-Daten, Core-Daten und NVRAM). Für die Planung können Sie diese Details überprüfen, bevor Sie Cloud Volumes ONTAP implementieren.

- ["Zeigen Sie die Standardfestplatten für Cloud Volumes ONTAP-Systemdaten in Google Cloud an"](https://docs.netapp.com/de-de/bluexp-cloud-volumes-ontap/reference-default-configs.html#google-cloud-single-node).
- ["Google Cloud Docs: Ressourcenkontingente"](https://cloud.google.com/compute/quotas)

Google Cloud Compute Engine setzt Quoten für die Ressourcenauslastung durch. Damit sollten Sie vor der Implementierung von Cloud Volumes ONTAP sicherstellen, dass Sie das Limit nicht erreicht haben.

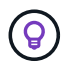

Für den Connector ist außerdem eine Systemfestplatte erforderlich. ["Zeigen Sie Details zur](https://docs.netapp.com/us-en/bluexp-setup-admin/reference-connector-default-config.html) [Standardkonfiguration des Connectors an".](https://docs.netapp.com/us-en/bluexp-setup-admin/reference-connector-default-config.html)

# **Sammeln von Netzwerkinformationen**

Bei der Implementierung von Cloud Volumes ONTAP in GCP müssen Details zu Ihrem virtuellen Netzwerk angegeben werden. Sie können ein Arbeitsblatt verwenden, um die Informationen von Ihrem Administrator zu sammeln.

#### **Netzwerkinformationen für ein Single-Node-System**

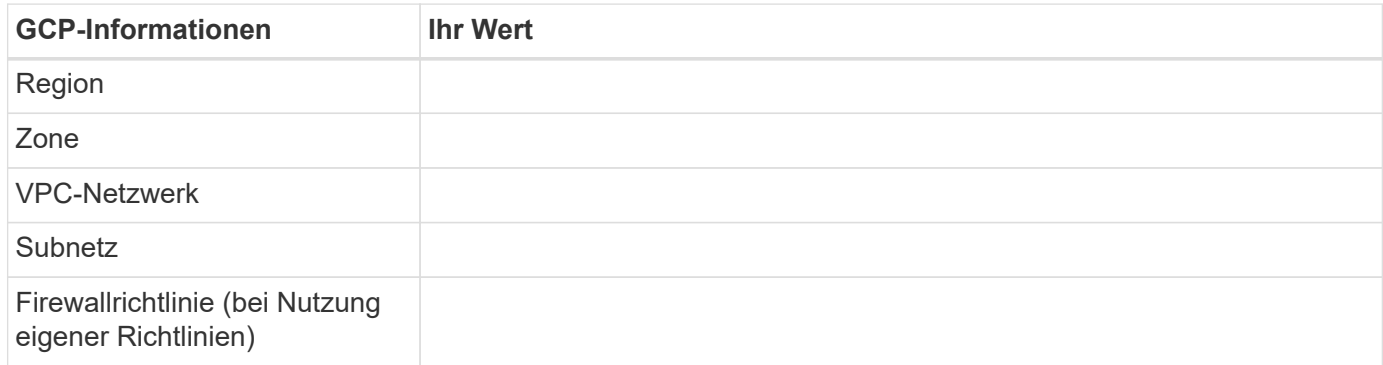

#### **Netzwerkinformationen für ein HA-Paar in mehreren Zonen**

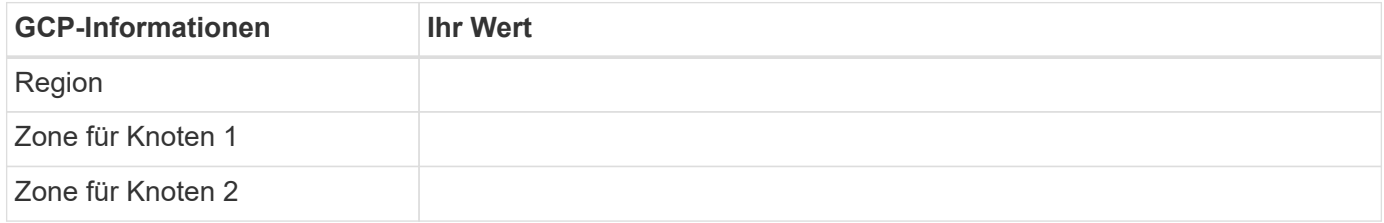

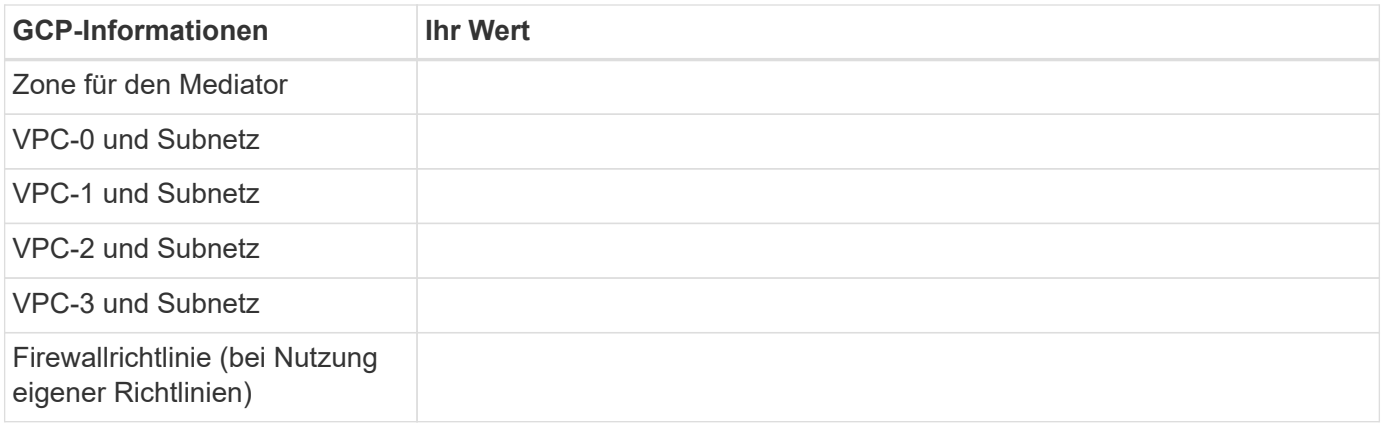

#### **Netzwerkinformationen für ein HA-Paar in einer einzelnen Zone**

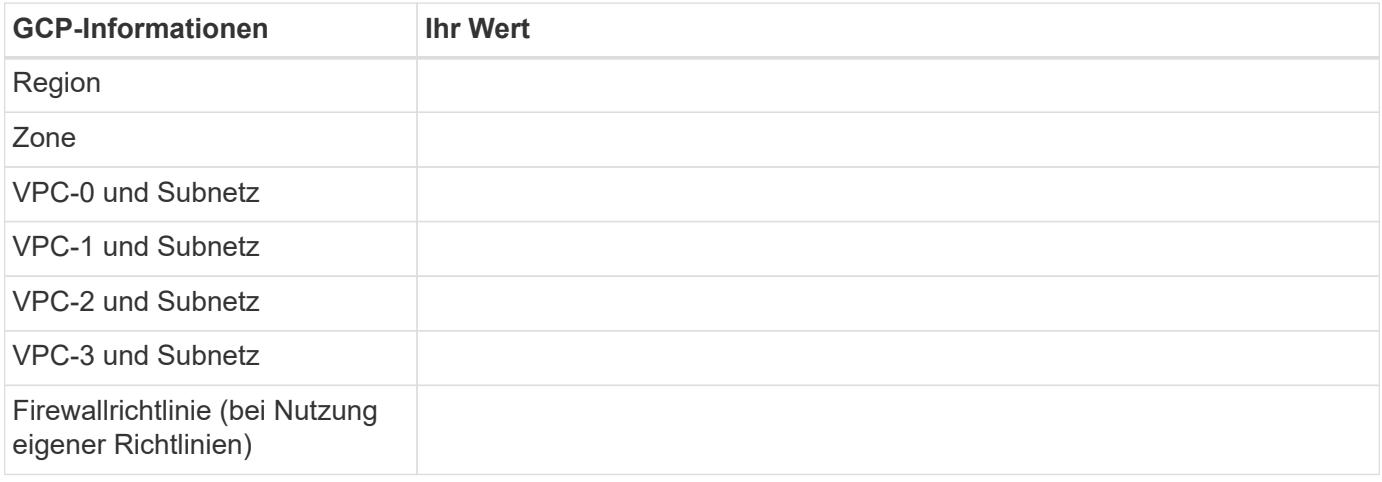

#### **Wählen Sie eine Schreibgeschwindigkeit**

Mit BlueXP können Sie eine Schreibgeschwindigkeitseinstellung für Cloud Volumes ONTAP auswählen, außer für HA-Paare in Google Cloud. Bevor Sie sich für eine Schreibgeschwindigkeit entscheiden, sollten Sie die Unterschiede zwischen den normalen und hohen Einstellungen sowie Risiken und Empfehlungen verstehen, wenn Sie eine hohe Schreibgeschwindigkeit verwenden. ["Erfahren Sie mehr über Schreibgeschwindigkeit"](https://docs.netapp.com/de-de/bluexp-cloud-volumes-ontap/concept-write-speed.html).

#### **Wählen Sie ein Volume-Auslastungsprofil aus**

ONTAP umfasst mehrere Storage-Effizienzfunktionen, mit denen Sie die benötigte Storage-Gesamtmenge reduzieren können. Wenn Sie ein Volume in BlueXP erstellen, können Sie ein Profil auswählen, das diese Funktionen aktiviert oder ein Profil, das sie deaktiviert. Sie sollten mehr über diese Funktionen erfahren, um zu entscheiden, welches Profil Sie verwenden möchten.

NetApp Storage-Effizienzfunktionen bieten folgende Vorteile:

# **Thin Provisioning**

Bietet Hosts oder Benutzern mehr logischen Storage als in Ihrem physischen Storage-Pool. Anstatt Storage vorab zuzuweisen, wird jedem Volume beim Schreiben von Daten dynamisch Speicherplatz zugewiesen.

# **Deduplizierung**

Verbessert die Effizienz, indem identische Datenblöcke lokalisiert und durch Verweise auf einen einzelnen gemeinsam genutzten Block ersetzt werden. Durch diese Technik werden die Storage-Kapazitätsanforderungen reduziert, da redundante Datenblöcke im selben Volume eliminiert werden.

# **Komprimierung**

Reduziert die physische Kapazität, die zum Speichern von Daten erforderlich ist, indem Daten in einem Volume auf primärem, sekundärem und Archiv-Storage komprimiert werden.

# <span id="page-139-0"></span>**Netzwerkanforderungen für Cloud Volumes ONTAP in Google Cloud**

Richten Sie Ihr Google-Cloud-Netzwerk ein, damit Cloud Volumes ONTAP-Systeme ordnungsgemäß funktionieren können.

Wenn Sie ein HA-Paar bereitstellen möchten, sollten Sie dies tun ["Funktionsweise von HA-Paaren in Google](https://docs.netapp.com/de-de/bluexp-cloud-volumes-ontap/concept-ha-google-cloud.html) [Cloud"](https://docs.netapp.com/de-de/bluexp-cloud-volumes-ontap/concept-ha-google-cloud.html).

# **Anforderungen für Cloud Volumes ONTAP**

In Google Cloud müssen die folgenden Anforderungen erfüllt sein:

#### **Spezifische Anforderungen für Single Node-Systeme**

Wenn Sie ein Single Node-System implementieren möchten, stellen Sie sicher, dass Ihr Netzwerk die folgenden Anforderungen erfüllt.

# **Eine VPC**

Für ein System mit einem einzelnen Node ist eine Virtual Private Cloud (VPC) erforderlich.

# **Private IP-Adressen**

BlueXP weist 3 oder 4 private IP-Adressen einem System mit einem Knoten in Google Cloud zu.

Sie können die Erstellung der Storage-VM (SVM)-Management-LIF überspringen, wenn Sie Cloud Volumes ONTAP mithilfe der API implementieren und folgende Flag angeben:

skipSvmManagementLif: true

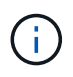

Ein LIF ist eine IP-Adresse, die einem physischen Port zugewiesen ist. Für Managementtools wie SnapCenter ist eine Storage-VM (SVM)-Management-LIF erforderlich.

#### **Spezifischen Anforderungen für HA-Paare**

Wenn Sie ein HA-Paar bereitstellen möchten, stellen Sie sicher, dass Ihr Netzwerk die folgenden Anforderungen erfüllt.

# **Eine oder mehrere Zonen**

Durch Implementierung einer HA-Konfiguration für mehrere oder in einer einzelnen Zone werden die Hochverfügbarkeit der Daten gewährleistet. Bei der Erstellung des HA-Paars werden Sie von BlueXP aufgefordert, mehrere Zonen oder eine einzelne Zone auszuwählen.

• Mehrere Zonen (empfohlen)

Durch die Implementierung einer HA-Konfiguration über drei Zonen hinweg wird eine kontinuierliche Datenverfügbarkeit sichergestellt, wenn ein Ausfall innerhalb einer Zone auftritt. Beachten Sie, dass die Schreibleistung im Vergleich zu einer einzelnen Zone etwas geringer ist, aber sie ist minimal.

• Einzelne Zone zu erreichen

Wenn eine Cloud Volumes ONTAP HA-Konfiguration in einer einzelnen Zone implementiert wird, kommt eine Richtlinie zur Platzierung der Verteilung zum Einsatz. Diese Richtlinie sorgt dafür, dass eine HA-Konfiguration innerhalb der Zone vor einem Single Point of Failure geschützt ist, ohne dass zur Fehlereingrenzung separate Zonen erforderlich sind.

Dieses Implementierungsmodell senkt Ihre Kosten, da zwischen den Zonen keine Kosten für den Datenausgang anfallen.

# **Vier Virtuelle Private Clouds**

Für eine HA-Konfiguration sind vier Virtual Private Clouds (VPCs) erforderlich. Es sind vier VPCs erforderlich, da Google Cloud erfordert, dass sich jede Netzwerkschnittstelle in einem separaten VPC-Netzwerk befindet.

Bei der Erstellung des HA-Paars werden Sie von BlueXP aufgefordert, vier VPCs auszuwählen:

- VPC-0 für eingehende Verbindungen zu den Daten und Nodes
- VPC-1, VPC-2 und VPC-3 für die interne Kommunikation zwischen den Nodes und dem HA-Mediator

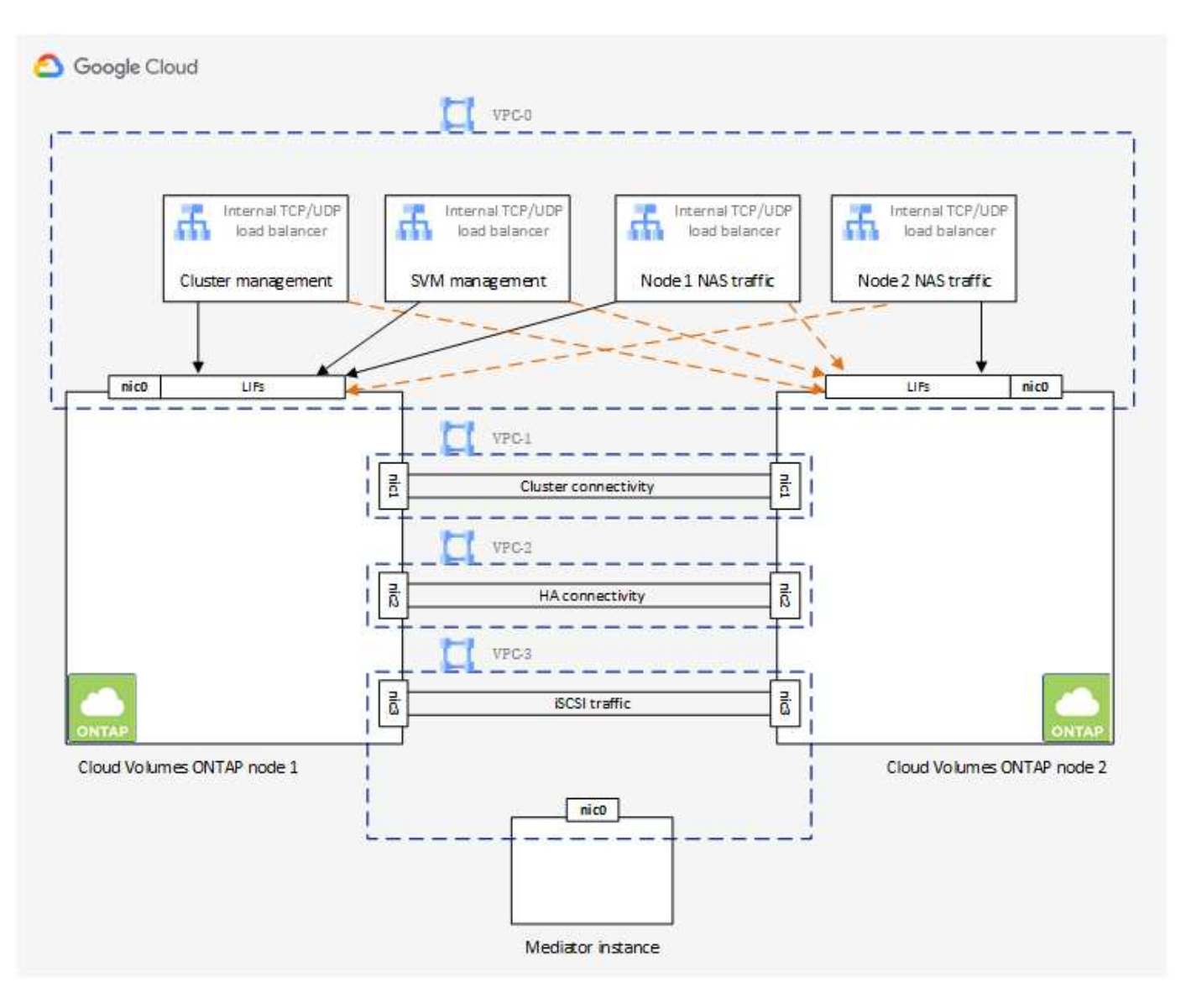

### **Subnetze**

Für jede VPC ist ein privates Subnetz erforderlich.

Wenn Sie den Connector in VPC-0 platzieren, müssen Sie einen privaten Google-Zugriff im Subnetz aktivieren, um auf die APIs zuzugreifen und Daten-Tiering zu ermöglichen.

Die Subnetze in diesen VPCs müssen über unterschiedliche CIDR-Bereiche verfügen. Sie können keine überlappenden CIDR-Bereiche haben.

#### **Private IP-Adressen**

BlueXP weist Cloud Volumes ONTAP in Google Cloud automatisch die erforderliche Anzahl privater IP-Adressen zu. Sie müssen sicherstellen, dass in Ihrem Netzwerk genügend private Adressen verfügbar sind.

Die Anzahl der LIFs, die BlueXP für Cloud Volumes ONTAP zuweist, hängt davon ab, ob Sie ein Single Node-System oder ein HA-Paar implementieren. Ein LIF ist eine IP-Adresse, die einem physischen Port zugewiesen ist. Für Managementtools wie SnapCenter ist eine SVM-Management-LIF erforderlich.

- **Single Node** BlueXP weist 4 IP-Adressen einem System mit einem einzigen Knoten zu:
	- Node Management-LIF
	- Cluster-Management-LIF
	- ISCSI-Daten-LIF

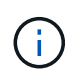

Ein iSCSI LIF bietet Client-Zugriff über das iSCSI-Protokoll und wird vom System für andere wichtige Netzwerk-Workflows verwendet. Diese LIFs sind erforderlich und sollten nicht gelöscht werden.

◦ NAS-LIF

Sie können die Erstellung der Storage-VM (SVM)-Management-LIF überspringen, wenn Sie Cloud Volumes ONTAP mithilfe der API implementieren und folgende Flag angeben:

skipSvmManagementLif: true

- **HA-Paar** BlueXP weist 12-13 IP-Adressen einem HA-Paar zu:
	- LIFs für das Management von 2 Nodes (e0a)
	- 1 LIF zum Cluster-Management (e0a)
	- 2 iSCSI LIFs (e0a)

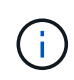

Ein iSCSI LIF bietet Client-Zugriff über das iSCSI-Protokoll und wird vom System für andere wichtige Netzwerk-Workflows verwendet. Diese LIFs sind erforderlich und sollten nicht gelöscht werden.

- 1 oder 2 NAS LIFs (e0a)
- 2 logische Cluster-Schnittstellen (e0b)
- 2 HA Interconnect IP-Adressen (e0c)
- 2 RSM iSCSI IP-Adressen (e0d)

Sie können die Erstellung der Storage-VM (SVM)-Management-LIF überspringen, wenn Sie Cloud Volumes ONTAP mithilfe der API implementieren und folgende Flag angeben:

skipSvmManagementLif: true

#### **Interner Lastausgleich**

BlueXP erstellt automatisch vier interne Google Cloud Load Balancer (TCP/UDP), die den eingehenden Datenverkehr zum Cloud Volumes ONTAP HA-Paar verwalten. Am Ende ist keine Konfiguration erforderlich Diese Anforderung ist lediglich, Sie über den Netzwerkverkehr zu informieren und Sicherheitsbedenken abzumildern.

Ein Load Balancer für das Cluster-Management eignet sich zum Management von Storage-VM (SVM), einer für NAS-Datenverkehr zu Node 1 und der letzte für NAS-Datenverkehr zu Node 2.

Die Einrichtung für die einzelnen Load Balancer lautet wie folgt:

- Eine gemeinsame private IP-Adresse
- Eine globale Zustandsprüfung

Die von der Integritätsprüfung verwendeten Ports sind standardmäßig 63001, 63002 und 63003.

- Ein regionaler TCP-Backend-Service
- Ein regionaler UDP-Backend-Service
- Eine TCP-Weiterleitungsregel
- Eine UDP-Weiterleitungsregel
- Globaler Zugriff ist deaktiviert

Obwohl der globale Zugriff standardmäßig deaktiviert ist, wird die Aktivierung der IT-Bereitstellung unterstützt. Wir haben sie deaktiviert, da der Datenverkehr zwischen Regionen erheblich höhere Latenzen aufweisen wird. Wir wollten sicherstellen, dass Sie keine negativen Erfahrungen durch zufällige, überregionale Montierungen hatten. Wenn Sie diese Option aktivieren, passt sie sich Ihren geschäftlichen Anforderungen an.

#### **Gemeinsam genutzte VPCs**

Cloud Volumes ONTAP und der Connector werden in einer gemeinsamen Google Cloud VPC und auch in eigenständigen VPCs unterstützt.

Bei einem Single-Node-System kann die VPC entweder eine gemeinsame VPC oder eine Standalone-VPC sein.

Bei einem HA-Paar sind vier VPCs erforderlich. Alle diese VPCs können entweder gemeinsam genutzt oder eigenständig genutzt werden. So könnte es sich beispielsweise um eine gemeinsam genutzte VPC-0, während VPC-1, VPC-2 und VPC-3 eigenständige VPCs sein könnten.

Mit einer gemeinsam genutzten VPC können Sie virtuelle Netzwerke über mehrere Projekte hinweg konfigurieren und zentral managen. Sie können freigegebene VPC-Netzwerke im\_Host-Projekt\_ einrichten und die Instanzen von Connector und Cloud Volumes ONTAP Virtual Machine in einem *Service-Projekt* implementieren. ["Google Cloud-Dokumentation: Gemeinsame VPC-Übersicht"](https://cloud.google.com/vpc/docs/shared-vpc).

["Erforderliche gemeinsame VPC-Berechtigungen für die Connector-Implementierung prüfen"](https://docs.netapp.com/us-en/bluexp-setup-admin/task-quick-start-connector-google.html)

#### **Paketspiegelung in VPCs**

["Paketspiegelung"](https://cloud.google.com/vpc/docs/packet-mirroring) Muss im Google Cloud-Subnetz, in dem Sie Cloud Volumes ONTAP bereitstellen, deaktiviert sein. Cloud Volumes ONTAP kann nicht ordnungsgemäß ausgeführt werden, wenn die Paketspiegelung aktiviert ist.

#### **Outbound-Internetzugang**

Für Cloud Volumes ONTAP ist ein Outbound-Internetzugang für NetApp AutoSupport erforderlich, der den Zustand Ihres Systems proaktiv überwacht und Meldungen an den technischen Support von NetApp sendet.

Routing- und Firewall-Richtlinien müssen HTTP-/HTTPS-Datenverkehr an die folgenden Endpunkte ermöglichen, damit Cloud Volumes ONTAP AutoSupport-Meldungen senden kann:

- https://support.netapp.com/aods/asupmessage
- https://support.netapp.com/asupprod/post/1.0/postAsup

Wenn keine ausgehende Internetverbindung zum Senden von AutoSupport-Nachrichten verfügbar ist, konfiguriert BlueXP Ihre Cloud Volumes ONTAP-Systeme automatisch so, dass der Connector als Proxy-Server verwendet wird. Die einzige Anforderung besteht darin, sicherzustellen, dass die Firewall des Connectors *Inbound*-Verbindungen über Port 3128 zulässt. Nach der Bereitstellung des Connectors müssen Sie diesen Port öffnen.

Wenn Sie strenge ausgehende Regeln für Cloud Volumes ONTAP festgelegt haben, müssen Sie auch sicherstellen, dass die Cloud Volumes ONTAP-Firewall *Outbound*-Verbindungen über Port 3128 zulässt.

Nachdem Sie bestätigt haben, dass der ausgehende Internetzugang verfügbar ist, können Sie AutoSupport testen, um sicherzustellen, dass er Nachrichten senden kann. Anweisungen finden Sie unter ["ONTAP](https://docs.netapp.com/us-en/ontap/system-admin/setup-autosupport-task.html) [Dokumentation: Einrichten von AutoSupport".](https://docs.netapp.com/us-en/ontap/system-admin/setup-autosupport-task.html)

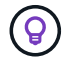

Wenn Sie ein HA-Paar verwenden, benötigt der HA Mediator keinen Outbound-Internetzugang.

Wenn Sie von BlueXP darüber informiert werden, dass AutoSupport-Meldungen nicht gesendet werden können, ["Fehler bei der AutoSupport Konfiguration beheben".](https://docs.netapp.com/de-de/bluexp-cloud-volumes-ontap/task-verify-autosupport.html#troubleshoot-your-autosupport-configuration)

#### **Firewall-Regeln**

Sie müssen keine Firewall-Regeln erstellen, weil BlueXP das für Sie tut. Wenn Sie Ihre eigene verwenden müssen, beachten Sie die unten aufgeführten Firewall-Regeln.

Beachten Sie, dass für eine HA-Konfiguration zwei Gruppen von Firewall-Regeln erforderlich sind:

- Ein Regelsatz für HA-Komponenten in VPC-0. Diese Regeln ermöglichen den Datenzugriff auf Cloud Volumes ONTAP. [Weitere Informationen .](#page-144-0).
- Weiterer Regelsatz für HA-Komponenten in VPC-1, VPC-2 und VPC-3. Diese Regeln sind für die Kommunikation zwischen den HA-Komponenten ein- und ausgehender Anruf offen. [Weitere](#page-144-0) [Informationen .](#page-144-0).

Wenn kalte Daten in einen Google Cloud Storage Bucket verschoben werden sollen, muss das Subnetz, in dem Cloud Volumes ONTAP residiert, für privaten Google Zugriff konfiguriert sein (wenn Sie ein HA-Paar verwenden, ist dies das Subnetz in VPC-0). Anweisungen finden Sie unter ["Google Cloud-Dokumentation:](https://cloud.google.com/vpc/docs/configure-private-google-access) [Privaten Google Access konfigurieren".](https://cloud.google.com/vpc/docs/configure-private-google-access)

Weitere Schritte zur Einrichtung von Daten-Tiering in BlueXP finden Sie unter ["Tiering von kalten Daten auf](https://docs.netapp.com/de-de/bluexp-cloud-volumes-ontap/task-tiering.html) [kostengünstigen Objekt-Storage".](https://docs.netapp.com/de-de/bluexp-cloud-volumes-ontap/task-tiering.html)
#### **Verbindungen zu ONTAP Systemen in anderen Netzwerken**

Zur Replizierung von Daten zwischen einem Cloud Volumes ONTAP System in Google Cloud und ONTAP Systemen in anderen Netzwerken müssen Sie eine VPN-Verbindung zwischen der VPC und dem anderen Netzwerk herstellen, beispielsweise das Unternehmensnetzwerk.

Anweisungen finden Sie unter ["Google Cloud Dokumentation: Cloud VPN Übersicht".](https://cloud.google.com/vpn/docs/concepts/overview)

#### <span id="page-144-0"></span>**Firewall-Regeln**

BlueXP erstellt Google Cloud Firewall-Regeln, die die ein- und ausgehenden Regeln enthalten, die Cloud Volumes ONTAP für den erfolgreichen Betrieb benötigt. Sie können zu Testzwecken auf die Ports verweisen oder Ihre eigenen Firewall-Regeln verwenden.

Die Firewall-Regeln für Cloud Volumes ONTAP erfordern sowohl ein- als auch ausgehende Regeln. Bei der Implementierung einer HA-Konfiguration handelt es sich um die Firewall-Regeln für Cloud Volumes ONTAP in VPC-0.

Beachten Sie, dass für eine HA-Konfiguration zwei Gruppen von Firewall-Regeln erforderlich sind:

- Ein Regelsatz für HA-Komponenten in VPC-0. Diese Regeln ermöglichen den Datenzugriff auf Cloud Volumes ONTAP.
- Weiterer Regelsatz für HA-Komponenten in VPC-1, VPC-2 und VPC-3. Diese Regeln sind für die Kommunikation zwischen den HA-Komponenten ein- und ausgehender Anruf offen. Weitere Informationen
- ..  $\mathbf{Q}$

Sie suchen Informationen über den Connector? ["Zeigen Sie Firewall-Regeln für den Connector](https://docs.netapp.com/us-en/bluexp-setup-admin/reference-ports-gcp.html) [an"](https://docs.netapp.com/us-en/bluexp-setup-admin/reference-ports-gcp.html)

## **Regeln für eingehende Anrufe**

Wenn Sie eine Arbeitsumgebung erstellen, können Sie den Quellfilter für die vordefinierte Firewall-Richtlinie während der Bereitstellung auswählen:

- **Nur gewählte VPC**: Der Quellfilter für eingehenden Datenverkehr ist der Subnetz-Bereich des VPC für das Cloud Volumes ONTAP-System und der Subnetz-Bereich des VPC, in dem sich der Connector befindet. Dies ist die empfohlene Option.
- **Alle VPCs**: Der Quellfilter für eingehenden Datenverkehr ist der IP-Bereich 0.0.0.0/0.

Wenn Sie Ihre eigene Firewallrichtlinie verwenden, stellen Sie sicher, dass Sie alle Netzwerke hinzufügen, die zur Kommunikation mit Cloud Volumes ONTAP erforderlich sind, aber auch sicherstellen, dass beide Adressbereiche hinzugefügt werden, damit der interne Google Load Balancer korrekt funktioniert. Dies sind die Adressen 130.211.0.0/22 und 35.191.0.0/16. Weitere Informationen finden Sie unter ["Google Cloud](https://cloud.google.com/load-balancing/docs/tcp#firewall_rules) [Dokumentation: Load Balancer Firewall Rules".](https://cloud.google.com/load-balancing/docs/tcp#firewall_rules)

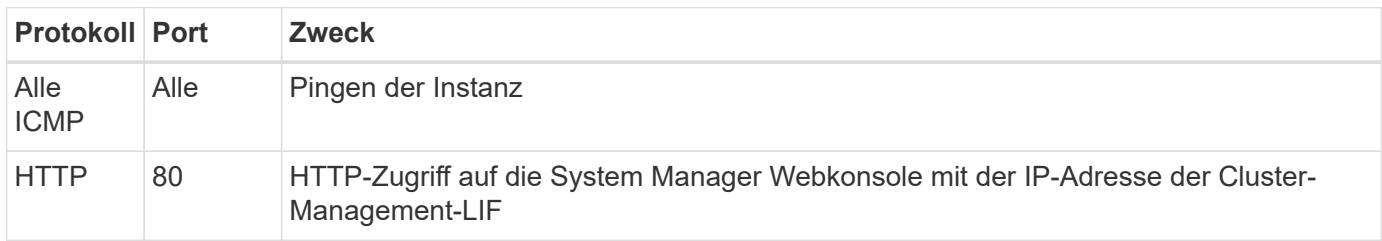

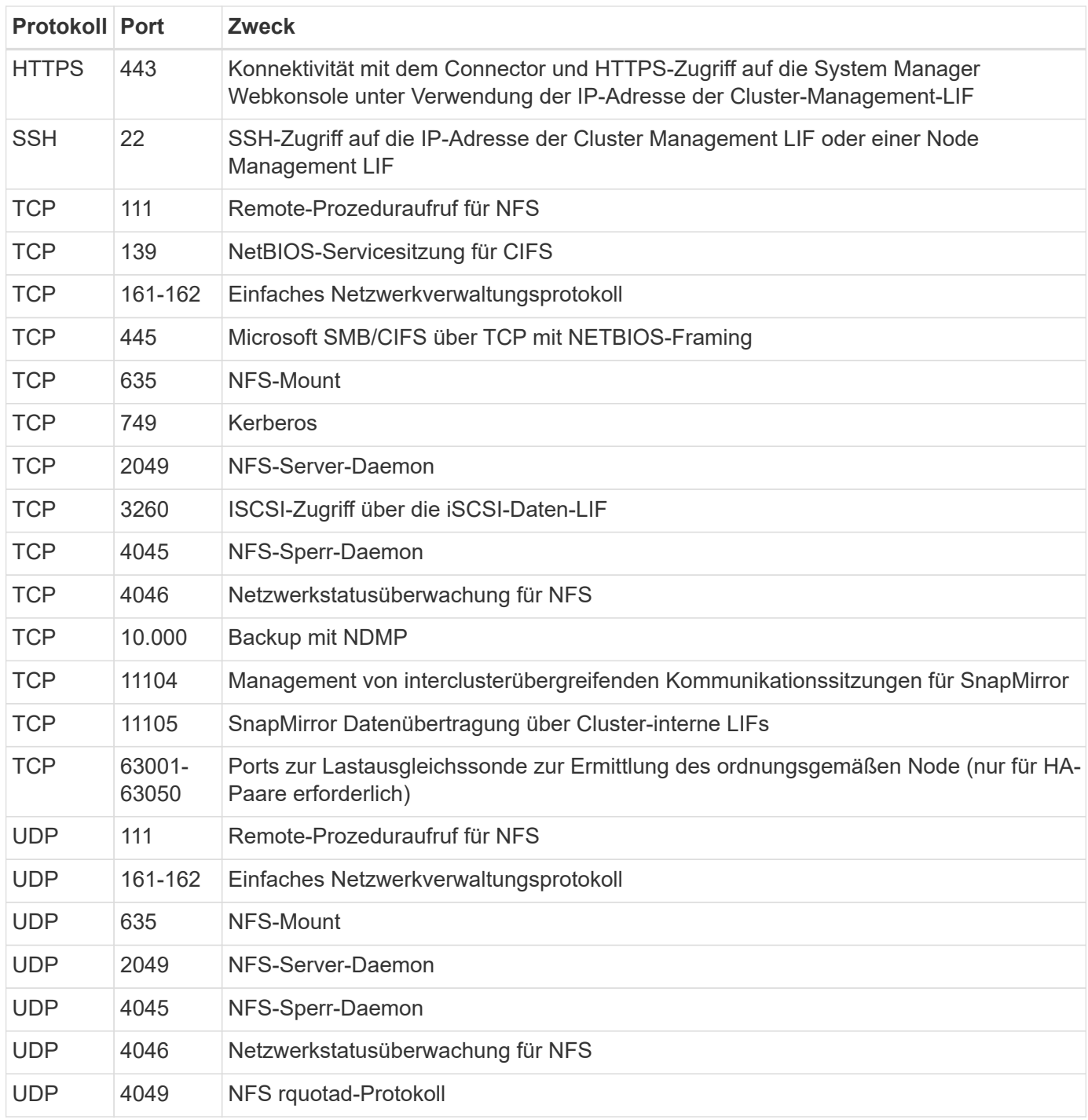

## **Regeln für ausgehende Anrufe**

Die vordefinierte Sicherheitsgruppe für Cloud Volumes ONTAP öffnet den gesamten ausgehenden Datenverkehr. Wenn dies akzeptabel ist, befolgen Sie die grundlegenden Regeln für ausgehende Anrufe. Wenn Sie strengere Regeln benötigen, verwenden Sie die erweiterten Outbound-Regeln.

## **Grundlegende Regeln für ausgehende Anrufe**

Die vordefinierte Sicherheitsgruppe für Cloud Volumes ONTAP enthält die folgenden ausgehenden Regeln.

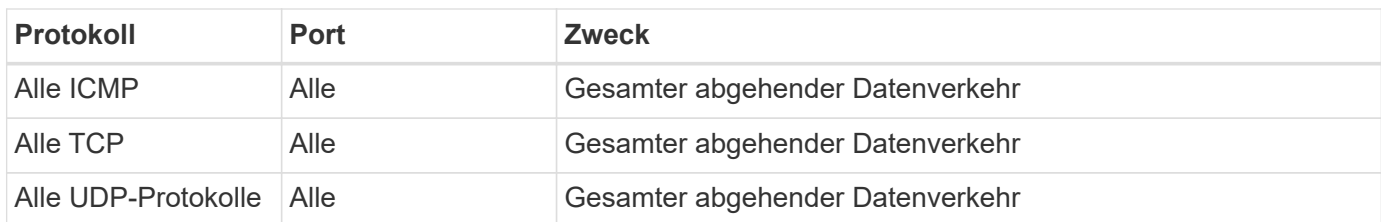

## **Erweiterte Outbound-Regeln**

Wenn Sie strenge Regeln für ausgehenden Datenverkehr benötigen, können Sie mit den folgenden Informationen nur die Ports öffnen, die für die ausgehende Kommunikation durch Cloud Volumes ONTAP erforderlich sind.

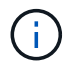

Die Quelle ist die Schnittstelle (IP-Adresse) auf dem Cloud Volumes ONTAP System.

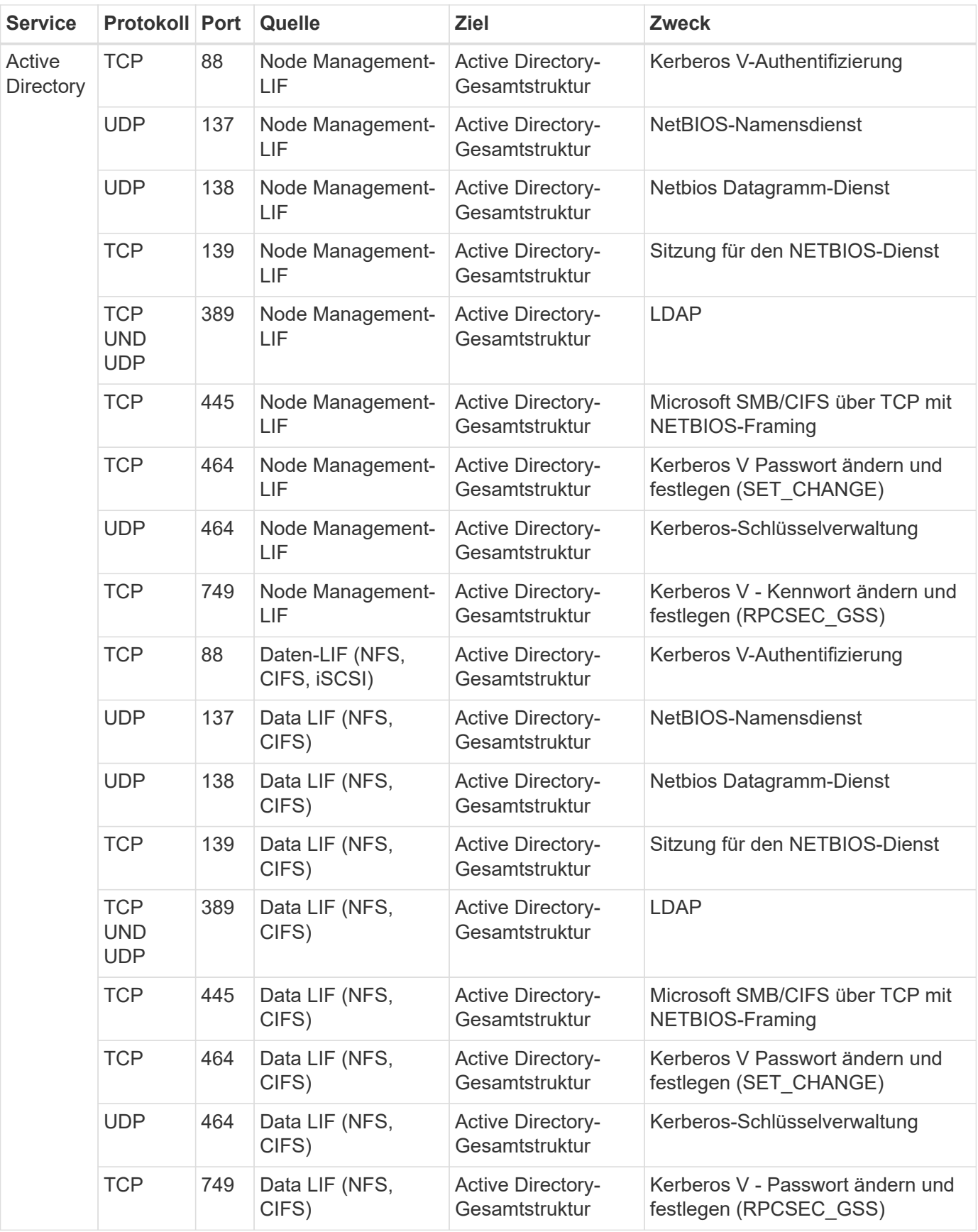

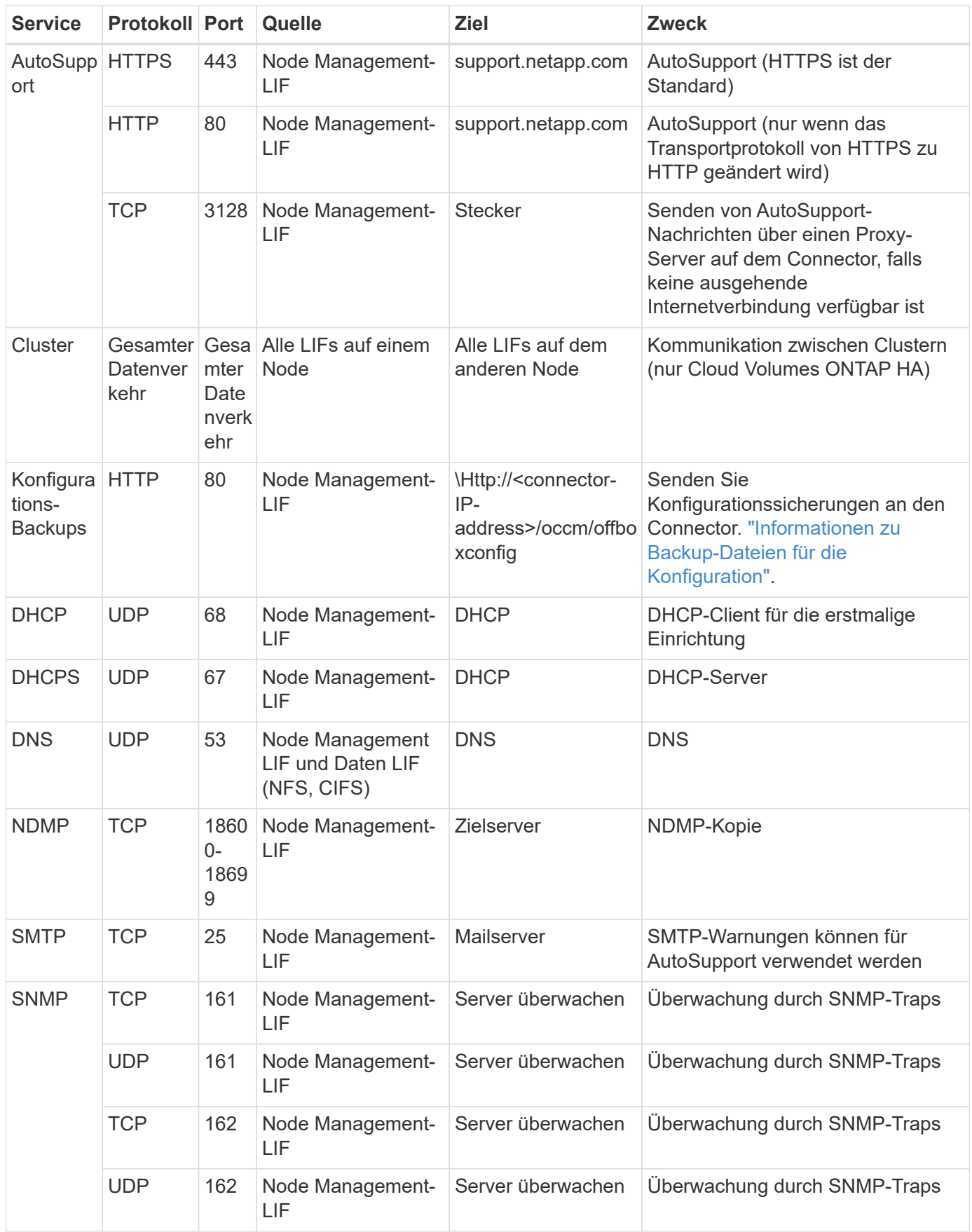

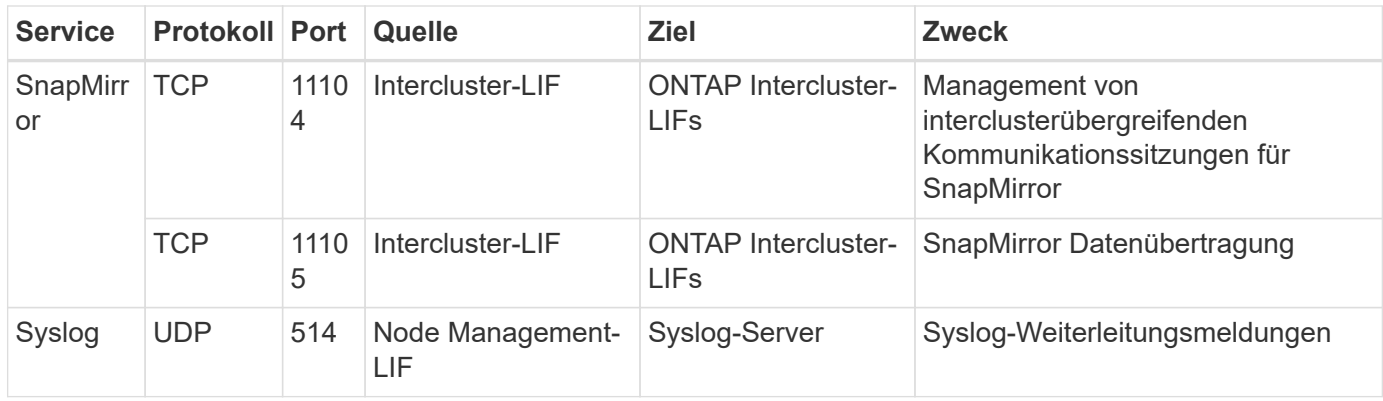

## **Regeln für VPC-1, VPC-2 und VPC-3**

In Google Cloud wird eine HA-Konfiguration über vier VPCs hinweg bereitgestellt. Die für die HA-Konfiguration in VPC-0 erforderlichen Firewall-Regeln sind [O. g. für Cloud Volumes ONTAP.](#page-144-0)

Gleichzeitig ermöglichen die vordefinierten Firewall-Regeln, die BlueXP für Instanzen in VPC-1, VPC-2 und VPC-3 erstellt, die Ingress-Kommunikation über *all* Protokolle und Ports. Diese Regeln ermöglichen die Kommunikation zwischen HA-Nodes.

Die Kommunikation zwischen den HA-Nodes und dem HA Mediator erfolgt über Port 3260 (iSCSI).

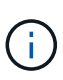

Um eine hohe Schreibgeschwindigkeit für neue Implementierungen des Google Cloud HA-Paars zu ermöglichen, ist für VPC-1, VPC-2 und VPC-3 eine maximale Übertragungseinheit (MTU) von mindestens 8,896 Byte erforderlich. Wenn Sie ein Upgrade vorhandener VPC-1, VPC-2 und VPC-3 auf eine MTU von 8,896 Byte vornehmen möchten, müssen Sie während des Konfigurationsprozesses alle vorhandenen HA-Systeme mit diesen VPCs herunterfahren.

#### **Anforderungen an den Steckverbinder**

Wenn Sie noch keinen Connector erstellt haben, sollten Sie auch die Netzwerkanforderungen für den Connector prüfen.

- ["Zeigen Sie die Netzwerkanforderungen für den Connector an"](https://docs.netapp.com/us-en/bluexp-setup-admin/task-quick-start-connector-google.html)
- ["Firewall-Regeln in Google Cloud"](https://docs.netapp.com/us-en/bluexp-setup-admin/reference-ports-gcp.html)

## **Planung von VPC-Service-Kontrollen in GCP**

Wenn Sie sich für die Sperrung Ihrer Google Cloud-Umgebung mit VPC-Servicekontrollen entscheiden, sollten Sie verstehen, wie BlueXP und Cloud Volumes ONTAP mit den Google Cloud-APIs interagieren. Außerdem sollten Sie erfahren, wie Sie Ihre Service-Umgebung für die Bereitstellung von BlueXP und Cloud Volumes ONTAP konfigurieren.

Mit den VPC-Service-Kontrollen können Sie den Zugriff auf von Google gemanagte Services außerhalb einer vertrauenswürdigen Umgebung steuern, den Datenzugriff von nicht vertrauenswürdigen Standorten aus blockieren und die Risiken bei nicht autorisierten Datentransfers minimieren. ["Erfahren Sie mehr über Google](https://cloud.google.com/vpc-service-controls/docs) [Cloud VPC Service Controls".](https://cloud.google.com/vpc-service-controls/docs)

### **Kommunikation von NetApp Services mit VPC Service Controls**

BlueXP kommuniziert direkt mit den Google Cloud APIs. Dies wird entweder von einer externen IP-Adresse außerhalb von Google Cloud (z. B. von api.services.cloud.netapp.com) oder innerhalb von Google Cloud von einer dem BlueXP Connector zugewiesenen internen Adresse ausgelöst.

Abhängig vom Bereitstellungsstil des Connectors müssen möglicherweise bestimmte Ausnahmen für Ihren Service-Umfang gemacht werden.

### **Bilder**

Sowohl Cloud Volumes ONTAP als auch BlueXP verwenden Images eines Projekts in GCP, das von NetApp gemanagt wird. Dies kann sich auf die Bereitstellung von BlueXP Connector und Cloud Volumes ONTAP auswirken, wenn Ihr Unternehmen über eine Richtlinie verfügt, die die Verwendung von Bildern blockiert, die nicht im Unternehmen gehostet werden.

Sie können einen Connector manuell mit Hilfe der manuellen Installationsmethode bereitstellen, aber Cloud Volumes ONTAP muss auch Bilder aus dem NetApp Projekt abrufen. Zur Bereitstellung eines Connectors und Cloud Volumes ONTAP müssen Sie eine Liste mit zulässigen Inhalten bereitstellen.

#### **Bereitstellen eines Connectors**

Der Benutzer, der einen Connector implementiert, muss in der Lage sein, auf ein Image verweisen, das im ProjectID *netapp-CloudManager* und der Projektnummer *14190056516* gehostet wird.

#### **Implementierung von Cloud Volumes ONTAP**

- Das BlueXP-Servicekonto muss ein im ProjectID *netapp-CloudManager* gehostetes Image und die Projektnummer *14190056516* aus dem Serviceprojekt referenzieren.
- Das Servicekonto für den Google APIs Service Agent muss auf ein Image verweisen, das im ProjectID *netapp-CloudManager* und die Projektnummer *14190056516* aus dem Serviceprojekt gehostet wird.

Im Folgenden sind Beispiele für Regeln aufgeführt, die für das Abrufen dieser Images an VPC-Service-Kontrollen nötig sind.

#### **VPC-Service steuert Perimeterrichtlinien**

Richtlinien erlauben Ausnahmen von den VPC Service Controls-Regelsätzen. Weitere Informationen über Richtlinien finden Sie auf der ["Dokumentation der GCP VPC Service Controls Policy".](https://cloud.google.com/vpc-service-controls/docs/ingress-egress-rules#policy-model)

Um die Richtlinien festzulegen, die für BlueXP erforderlich sind, navigieren Sie zu Ihrem VPC Service Controls Perimeter in Ihrem Unternehmen und fügen Sie die folgenden Richtlinien hinzu. Die Felder sollten mit den Optionen übereinstimmen, die auf der Seite "VPC Service Controls Policy" angegeben sind. Beachten Sie auch, dass **alle** Regeln erforderlich sind und die **ODER** Parameter im Regelsatz verwendet werden sollen.

#### **Ingress-Regeln**

```
From:
      Identities:
           [User Email Address]
      Source > All sources allowed
To:
      Projects =
           [Service Project]
      Services =
           Service name: iam.googleapis.com
             Service methods: All actions
           Service name: compute.googleapis.com
             Service methods:All actions
```
### ODER

```
From:
      Identities:
           [User Email Address]
      Source > All sources allowed
To:
      Projects =
           [Host Project]
      Services =
           Service name: compute.googleapis.com
             Service methods: All actions
```
## ODER

```
From:
      Identities:
           [Service Project Number]@cloudservices.gserviceaccount.com
      Source > All sources allowed
To:
      Projects =
           [Service Project]
           [Host Project]
      Services =
           Service name: compute.googleapis.com
           Service methods: All actions
```
#### **Für ausgehenden Datenverkehr**

```
From:
      Identities:
           [Service Project Number]@cloudservices.gserviceaccount.com
To:
      Projects =
           14190056516
      Service =
           Service name: compute.googleapis.com
           Service methods: All actions
```
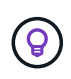

Die oben beschriebene Projektnummer gilt als das Projekt *netapp-CloudManager*, das von NetApp zur Speicherung von Bildern für den Connector und für Cloud Volumes ONTAP verwendet wird.

# <span id="page-152-0"></span>**Erstellen eines Servicekontos für Daten-Tiering und Backups**

Für Cloud Volumes ONTAP ist ein Google Cloud-Servicekonto aus zwei Gründen erforderlich. Die erste lautet, wenn Sie aktivieren ["Daten-Tiering"](https://docs.netapp.com/de-de/bluexp-cloud-volumes-ontap/concept-data-tiering.html) Tiering selten genutzter Daten auf kostengünstigen Objekt-Storage in Google Cloud. Die zweite lautet, wenn Sie den aktivieren ["BlueXP Backup und Recovery"](https://docs.netapp.com/us-en/bluexp-backup-recovery/concept-backup-to-cloud.html) Um Volumes auf kostengünstigen Objekt-Storage zu sichern.

Cloud Volumes ONTAP verwendet das Service-Konto, um auf einen Bucket für Tiering-Daten und einen anderen Bucket für Backups zuzugreifen und diese zu verwalten.

Sie können ein Service-Konto einrichten und für beide Zwecke verwenden. Das Servicekonto muss über die Rolle **Storage Admin** verfügen.

- 1. In der Google Cloud Konsole ["Rufen Sie die Seite Servicekonten auf"](https://console.cloud.google.com/iam-admin/serviceaccounts).
- 2. Wählen Sie Ihr Projekt aus.
- 3. Klicken Sie auf **Dienstkonto erstellen** und geben Sie die erforderlichen Informationen ein.
	- a. **Service Account Details**: Geben Sie einen Namen und eine Beschreibung ein.
	- b. **Begeben Sie diesem Servicekonto Zugriff auf das Projekt**: Wählen Sie die Rolle **Storage Admin**.

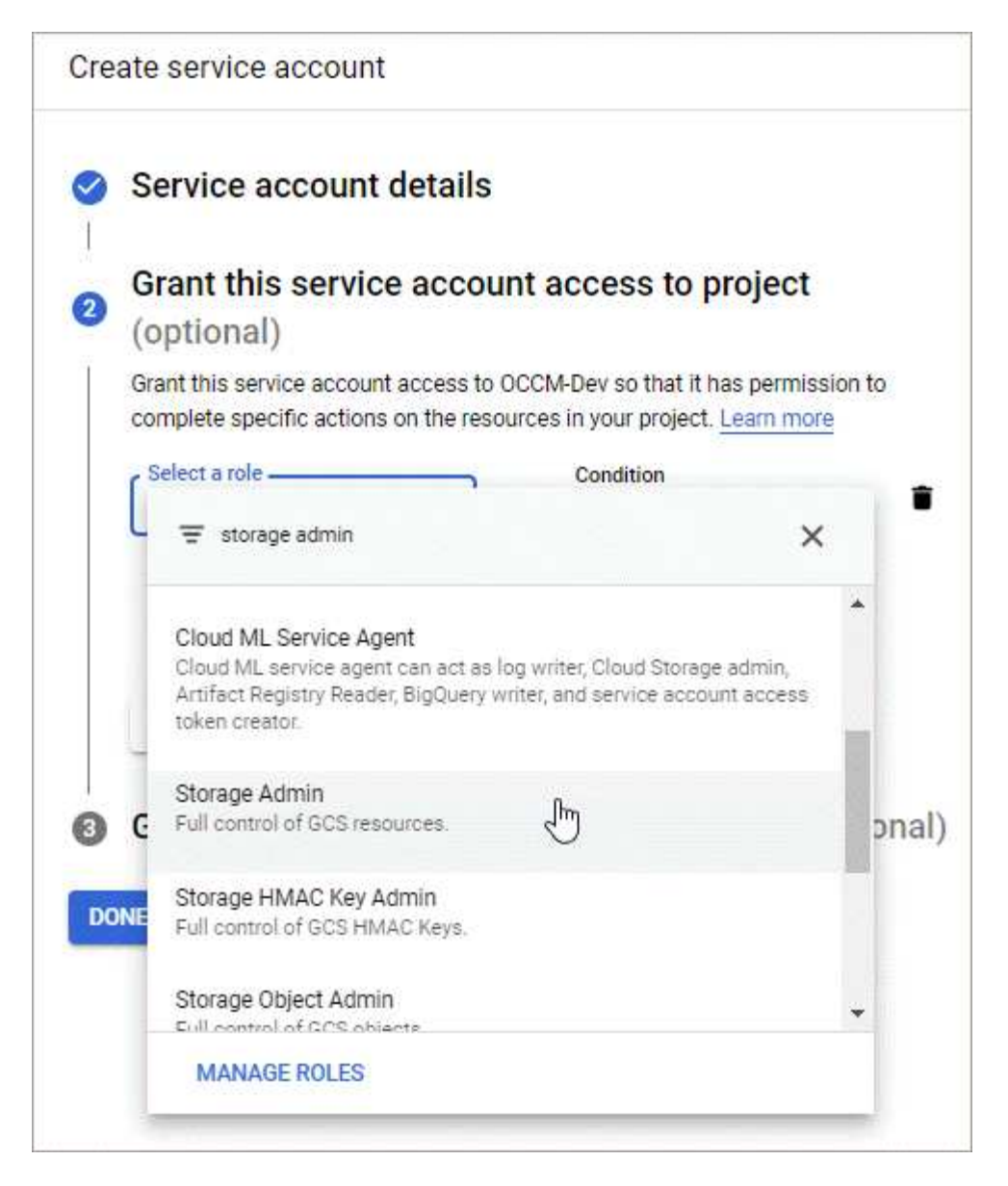

c. **Benutzern Zugriff auf dieses Servicekonto gewähren**: Fügen Sie das Connector Service-Konto als *Service Account User* zu diesem neuen Service-Konto hinzu.

Dieser Schritt ist nur für das Daten-Tiering erforderlich. Sie ist für Backup und Recovery von BlueXP nicht erforderlich.

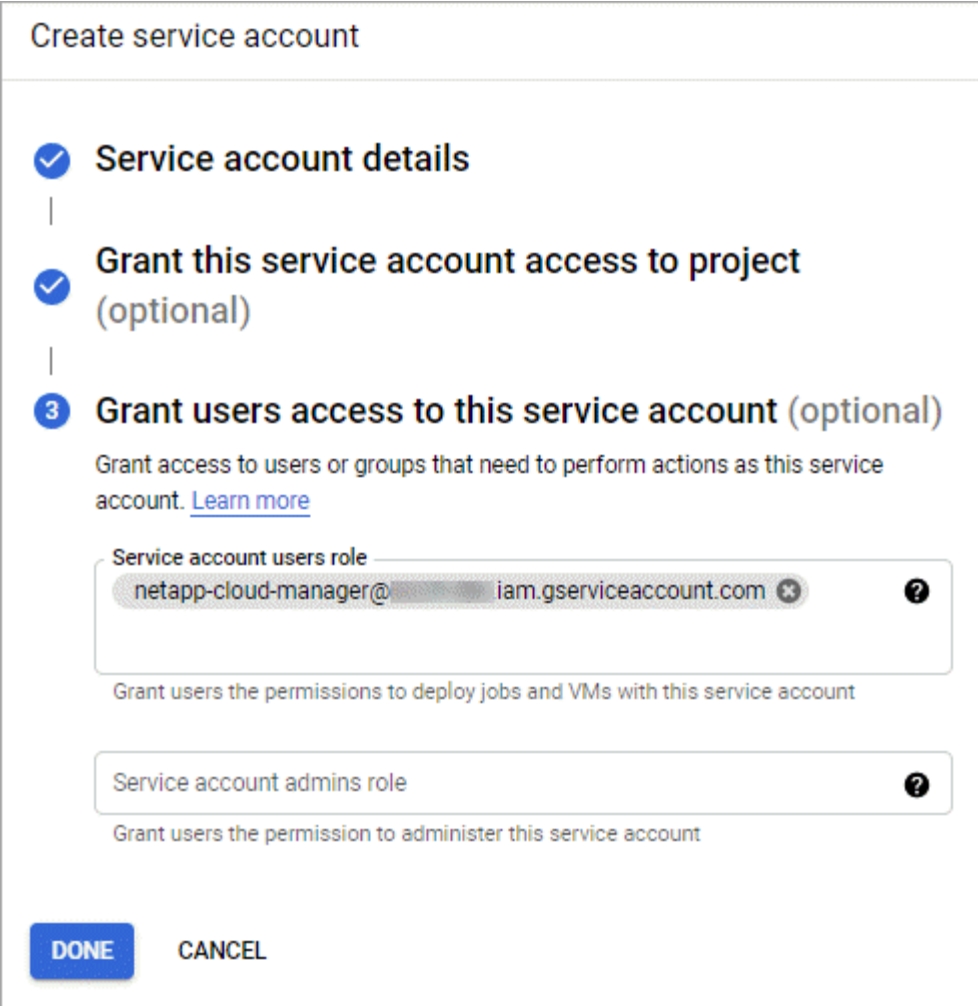

## **Was kommt als Nächstes?**

Sie müssen das Servicekonto später auswählen, wenn Sie eine Cloud Volumes ONTAP Arbeitsumgebung erstellen.

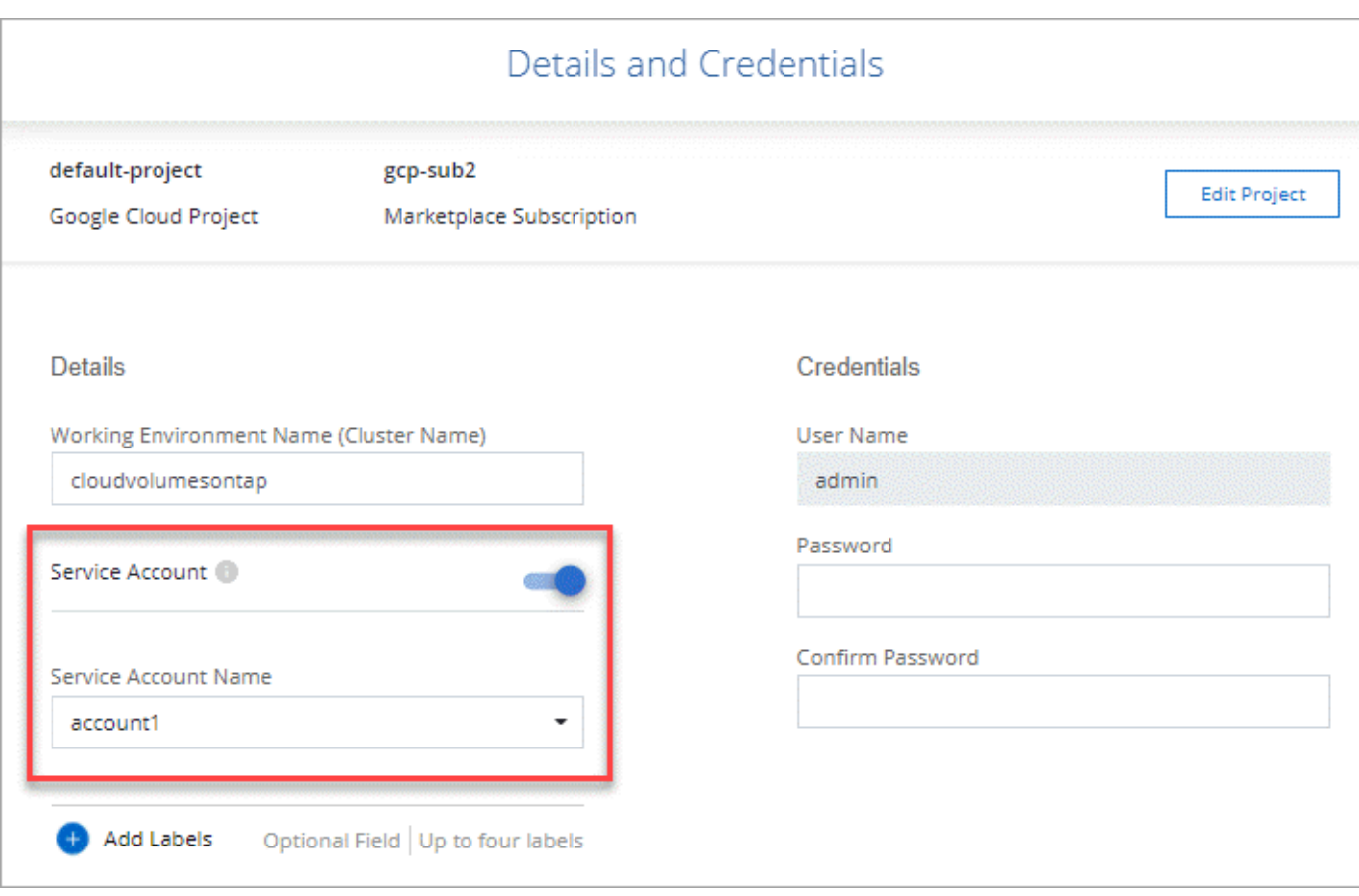

# **Nutzung von vom Kunden gemanagten Schlüsseln mit Cloud Volumes ONTAP**

Während Google Cloud Storage Ihre Daten immer verschlüsselt, bevor sie auf die Festplatte geschrieben werden, können Sie mithilfe der BlueXP API ein Cloud Volumes ONTAP-System erstellen, das *vom Kunden verwaltete Verschlüsselungsschlüssel* verwendet. Diese Schlüssel werden in GCP mithilfe des Cloud Key Management Service generiert und gemanagt.

## **Schritte**

1. Stellen Sie sicher, dass das Servicekonto BlueXP Connector im Projekt, in dem der Schlüssel gespeichert ist, über die entsprechenden Berechtigungen auf Projektebene verfügt.

Die Berechtigungen werden im bereitgestellt ["Standardmäßig sind die Berechtigungen für das Connector-](https://docs.netapp.com/us-en/bluexp-setup-admin/reference-permissions-gcp.html)[Dienstkonto festgelegt",](https://docs.netapp.com/us-en/bluexp-setup-admin/reference-permissions-gcp.html) Kann aber nicht angewendet werden, wenn Sie ein alternatives Projekt für den Cloud Key Management Service verwenden.

Folgende Berechtigungen stehen zur Auswahl:

- cloudkms.cryptoKeyVersions.useToEncrypt
- cloudkms.cryptoKeys.get
- cloudkms.cryptoKeys.list
- cloudkms.keyRings.list
- 2. Stellen Sie sicher, dass das Servicekonto für das ["Google Compute Engine Service Agent"](https://cloud.google.com/iam/docs/service-agents) Hat Cloud

KMS-Verschlüsselung/Dekrypter-Berechtigungen auf dem Schlüssel.

Der Name des Dienstkontos verwendet das folgende Format: "Service- [Service\_project\_number]@compute-system.iam.gserviceaccount.com".

["Google Cloud Documentation: IAM mit Cloud KMS nutzen - Rollenverteilung auf einer Ressource"](https://cloud.google.com/kms/docs/iam#granting_roles_on_a_resource)

- 3. Rufen Sie die "id" des Schlüssels ab, indem Sie den Befehl get für das aufrufen /gcp/vsa/metadata/gcp-encryption-keys API-Anruf oder durch Auswahl des "Copy Resource Name" auf dem Schlüssel in der GCP-Konsole.
- 4. Wenn Sie vom Kunden verwaltete Schlüssel und Tiering-Daten in Objekt-Storage verwenden, versucht BlueXP, dieselben Schlüssel zu verwenden, die zur Verschlüsselung der persistenten Festplatten verwendet werden. Zunächst müssen Sie Google Cloud Storage Buckets aktivieren, um die Schlüssel zu verwenden:
	- a. Suchen Sie den Google Cloud Storage Service Agent, indem Sie den folgenden folgen ["Google Cloud](https://cloud.google.com/storage/docs/getting-service-agent) [Documentation: Die Bereitstellung des Cloud Storage-Service-Agenten".](https://cloud.google.com/storage/docs/getting-service-agent)
	- b. Navigieren Sie zum Verschlüsselungsschlüssel und weisen Sie den Google Cloud Storage Service Agent mit Cloud KMS Verschlüsselungs-/Dekrypter-Berechtigungen zu.

Weitere Informationen finden Sie unter ["Google Cloud Documentation: Nutzung von vom Kunden](https://cloud.google.com/storage/docs/encryption/using-customer-managed-keys) [gemanagten Verschlüsselungsschlüsseln"](https://cloud.google.com/storage/docs/encryption/using-customer-managed-keys)

5. Verwenden Sie bei der Erstellung einer Arbeitsumgebung den Parameter "GcpEncryption" in Verbindung mit Ihrer API-Anforderung.

**Beispiel**

```
"gcpEncryptionParameters": {
      "key": "projects/project-1/locations/us-east4/keyRings/keyring-
1/cryptoKeys/generatedkey1"
    }
```
Siehe ["BlueXP Automation Dokumentation"](https://docs.netapp.com/us-en/bluexp-automation/index.html) Weitere Informationen zur Verwendung des Parameters "GcpEncryption".

## <span id="page-156-0"></span>**Lizenzierung für Cloud Volumes ONTAP in Google Cloud einrichten**

Nachdem Sie sich für die Lizenzoption entschieden haben, die Sie mit Cloud Volumes ONTAP verwenden möchten, sind einige Schritte erforderlich, bevor Sie beim Erstellen einer neuen Arbeitsumgebung die Lizenzoption wählen können.

## **Freimium**

Wählen Sie das Freimium-Angebot aus, um Cloud Volumes ONTAP mit bis zu 500 gib bereitgestellter Kapazität kostenlos zu nutzen. ["Erfahren Sie mehr über das Freemium Angebot"](https://docs.netapp.com/de-de/bluexp-cloud-volumes-ontap/concept-licensing.html#packages).

- 1. Wählen Sie im linken Navigationsmenü die Option **Speicherung > Leinwand**.
- 2. Klicken Sie auf der Seite Arbeitsfläche auf **Arbeitsumgebung hinzufügen** und folgen Sie den Schritten in

BlueXP.

a. Klicken Sie auf der Seite **Details und Anmeldeinformationen** auf **Anmeldedaten bearbeiten > Abonnement hinzufügen** und befolgen Sie dann die Anweisungen, um das Pay-as-you-go-Angebot im Google Cloud Marketplace zu abonnieren.

Sie werden über das Marketplace-Abonnement nicht belastet, es sei denn, Sie überschreiten 500 gib der bereitgestellten Kapazität. Zu dieser Zeit wird das System automatisch in das konvertiert ["Essentials-Paket".](https://docs.netapp.com/de-de/bluexp-cloud-volumes-ontap/concept-licensing.html#packages)

b. Wenn Sie zu BlueXP zurückkehren, wählen Sie **Freemium**, wenn Sie die Seite mit den Lademethoden aufrufen.

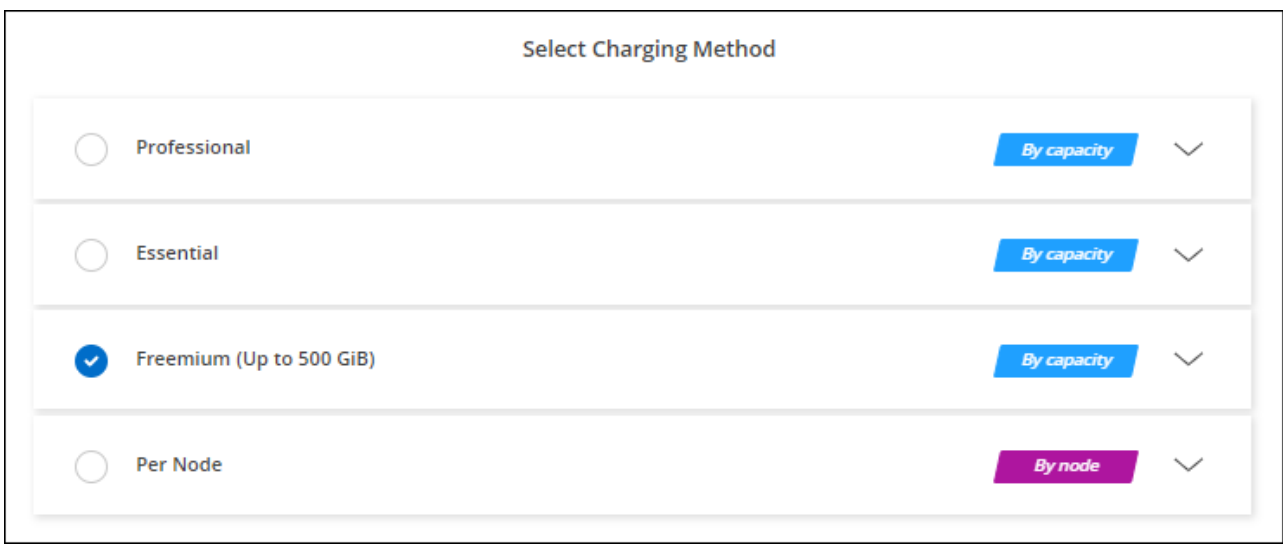

["Sehen Sie sich Schritt-für-Schritt-Anleitungen an, um Cloud Volumes ONTAP in Google Cloud zu starten".](#page-161-0)

#### **Kapazitätsbasierte Lizenz**

Dank der kapazitätsbasierten Lizenzierung können Sie für Cloud Volumes ONTAP pro tib Kapazität bezahlen. Kapazitätsbasierte Lizenzierung ist in Form eines *package*, dem Essentials-Paket oder dem Professional-Paket verfügbar.

Die Essentials- und Professional-Pakete sind mit den folgenden Verbrauchsmodellen erhältlich:

- Eine Lizenz (BYOL) von NetApp erworben
- Ein stündliches PAYGO-Abonnement (Pay-as-you-go) über den Google Cloud Marketplace
- Einem Jahresvertrag

["Hier erhalten Sie weitere Informationen zur kapazitätsbasierten Lizenzierung".](https://docs.netapp.com/de-de/bluexp-cloud-volumes-ontap/concept-licensing.html#capacity-based-licensing)

In den folgenden Abschnitten werden die ersten Schritte mit jedem dieser Nutzungsmodelle beschrieben.

#### **BYOL**

Bezahlen Sie vorab, indem Sie eine Lizenz (BYOL) von NetApp erwerben und Cloud Volumes ONTAP Systeme bei jedem Cloud-Provider implementieren.

- 1. ["Wenden Sie sich an den NetApp Sales, um eine Lizenz zu erhalten"](https://cloud.netapp.com/contact-cds)
- 2. ["Fügen Sie Ihr Konto für die NetApp Support Website zu BlueXP hinzu"](https://docs.netapp.com/us-en/bluexp-setup-admin/task-adding-nss-accounts.html#add-an-nss-account)

BlueXP fragt den NetApp Lizenzierungsservice automatisch ab, um Details zu den Lizenzen zu erhalten, die mit Ihrem NetApp Support Site Konto verknüpft sind. Sollte es keine Fehler geben, fügt BlueXP die Lizenzen automatisch zum Digital Wallet hinzu.

Bevor Sie Ihre Lizenz mit Cloud Volumes ONTAP verwenden können, muss sie über das Digital Wallet von BlueXP erhältlich sein. Wenn nötig, können Sie ["Fügen Sie die Lizenz manuell zum Digital Wallet von](https://docs.netapp.com/de-de/bluexp-cloud-volumes-ontap/task-manage-capacity-licenses.html#add-purchased-licenses-to-your-account) [BlueXP hinzu".](https://docs.netapp.com/de-de/bluexp-cloud-volumes-ontap/task-manage-capacity-licenses.html#add-purchased-licenses-to-your-account)

- 3. Klicken Sie auf der Seite Arbeitsfläche auf **Arbeitsumgebung hinzufügen** und folgen Sie den Schritten in BlueXP.
	- a. Klicken Sie auf der Seite **Details und Anmeldeinformationen** auf **Anmeldedaten bearbeiten > Abonnement hinzufügen** und befolgen Sie dann die Anweisungen, um das Pay-as-you-go-Angebot im Google Cloud Marketplace zu abonnieren.

Die Lizenz, die Sie bei NetApp erworben haben, wird immer zuerst berechnet. Wenn Sie Ihre lizenzierte Kapazität überschreiten oder die Lizenzlaufzeit abgelaufen ist, werden Sie vom Stundensatz auf dem Markt in Rechnung gestellt.

b. Wenn Sie zu BlueXP zurückkehren, wählen Sie ein kapazitätsbasiertes Paket aus, wenn Sie die Seite mit den Lademethoden aufrufen.

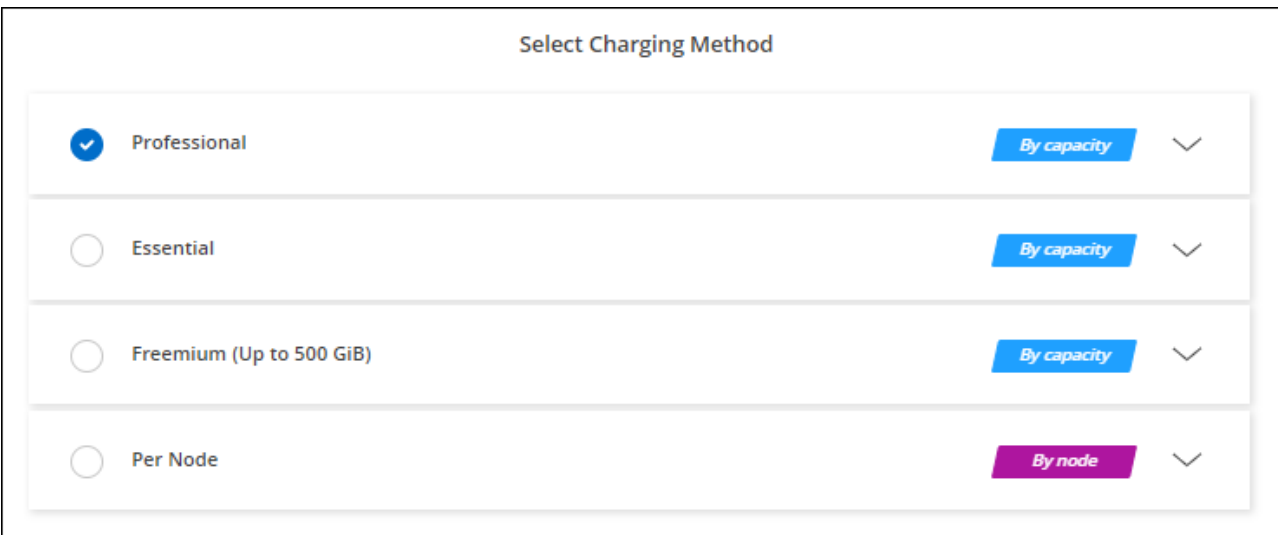

["Sehen Sie sich Schritt-für-Schritt-Anleitungen an, um Cloud Volumes ONTAP in Google Cloud zu starten".](#page-161-0)

#### **PAYGO-Abonnement**

Sie bezahlen stündlich, indem Sie sich für das Angebot über den Marketplace Ihres Cloud-Providers anmelden.

Wenn Sie eine Arbeitsumgebung von Cloud Volumes ONTAP erstellen, werden Sie von BlueXP aufgefordert, den Vertrag zu abonnieren, der im Google Cloud Marketplace verfügbar ist. Dieses Abonnement wird dann zur Verrechnung mit der Arbeitsumgebung verknüpft. Sie können das gleiche Abonnement auch für zusätzliche Arbeitsumgebungen nutzen.

- 1. Wählen Sie im linken Navigationsmenü die Option **Speicherung > Leinwand**.
- 2. Klicken Sie auf der Seite Arbeitsfläche auf **Arbeitsumgebung hinzufügen** und folgen Sie den Schritten in BlueXP.
	- a. Klicken Sie auf der Seite **Details und Anmeldeinformationen** auf **Anmeldedaten bearbeiten > Abonnement hinzufügen** und befolgen Sie dann die Anweisungen, um das Pay-as-you-go-Angebot im Google Cloud Marketplace zu abonnieren.
	- b. Wenn Sie zu BlueXP zurückkehren, wählen Sie ein kapazitätsbasiertes Paket aus, wenn Sie die Seite mit den Lademethoden aufrufen.

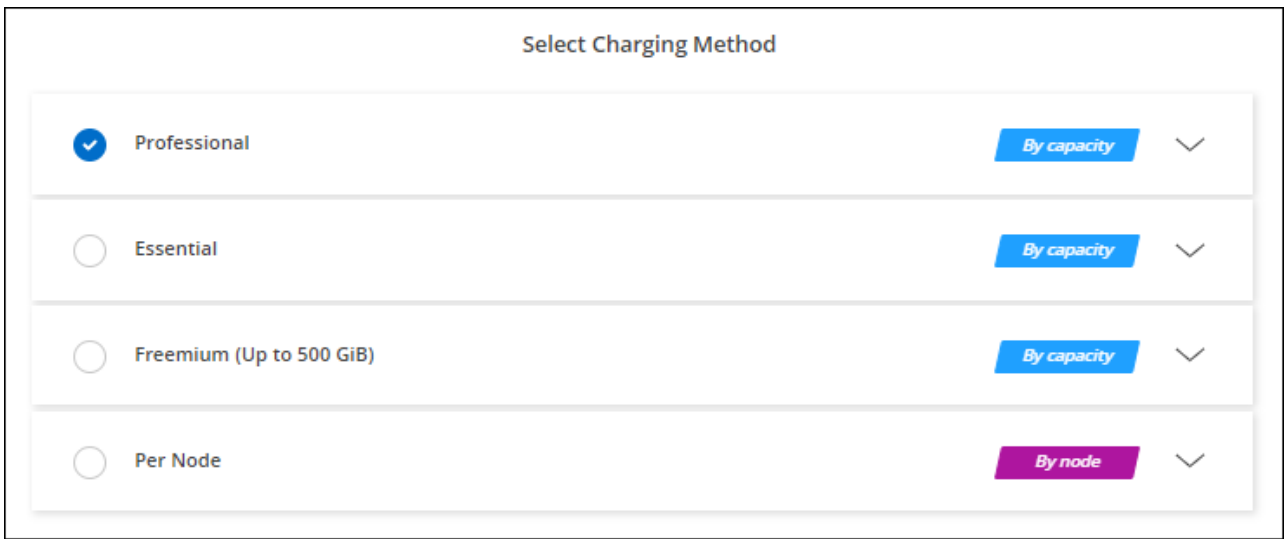

["Sehen Sie sich Schritt-für-Schritt-Anleitungen an, um Cloud Volumes ONTAP in Google Cloud zu starten".](#page-161-0)

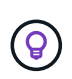

Sie können die mit Ihren Konten verbundenen Google Cloud Marketplace-Abonnements über die Seite Einstellungen > Anmeldeinformationen verwalten. ["So managen Sie Ihre Google](https://docs.netapp.com/us-en/bluexp-setup-admin/task-adding-gcp-accounts.html) [Cloud-Anmeldedaten und -Abonnements"](https://docs.netapp.com/us-en/bluexp-setup-admin/task-adding-gcp-accounts.html)

#### **Jahresvertrag**

Sie bezahlen jährlich für Cloud Volumes ONTAP durch den Kauf eines Jahresvertrags.

#### **Schritte**

1. Wenden Sie sich an Ihren NetApp Ansprechpartner, um einen Jahresvertrag zu erwerben.

Der Vertrag ist als *private* Angebot im Google Cloud Marketplace erhältlich.

Nachdem NetApp das private Angebot mit Ihnen geteilt hat, können Sie den Jahresplan auswählen, wenn Sie während der Erstellung der Arbeitsumgebung den Google Cloud Marketplace abonniert haben.

- 2. Klicken Sie auf der Seite Arbeitsfläche auf **Arbeitsumgebung hinzufügen** und folgen Sie den Schritten in BlueXP.
	- a. Klicken Sie auf der Seite **Details und Anmeldeinformationen** auf **Anmeldedaten bearbeiten > Abonnement hinzufügen** und befolgen Sie dann die Anweisungen, um den Jahresplan im Google Cloud Marketplace zu abonnieren.
	- b. Wählen Sie in Google Cloud den Jahresplan aus, der mit Ihrem Konto geteilt wurde, und klicken Sie dann auf **Abonnieren**.

c. Wenn Sie zu BlueXP zurückkehren, wählen Sie ein kapazitätsbasiertes Paket aus, wenn Sie die Seite mit den Lademethoden aufrufen.

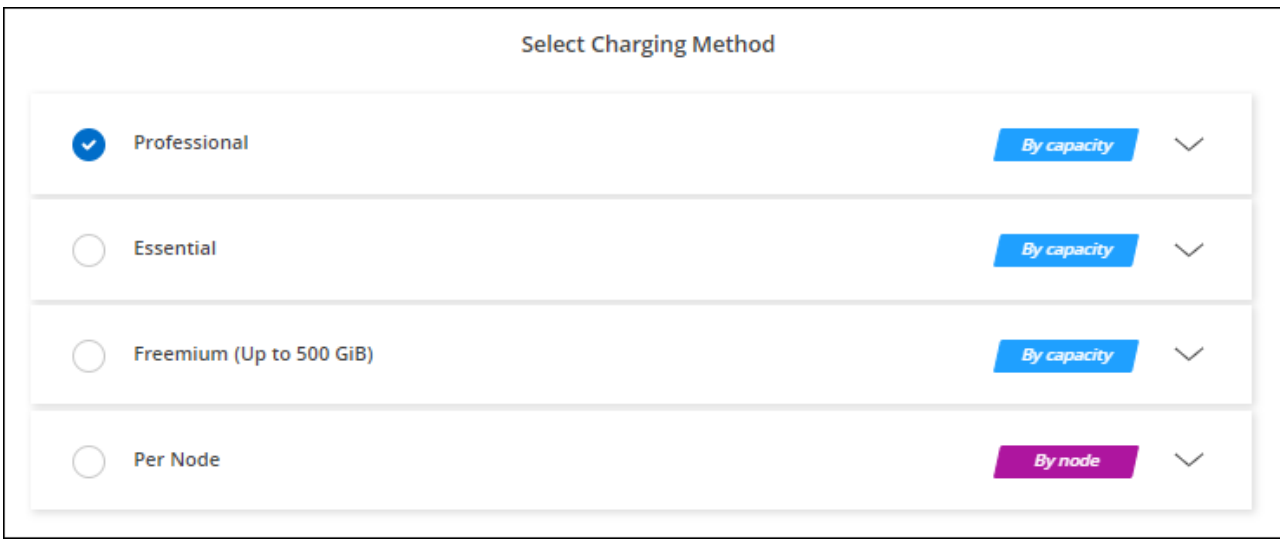

["Sehen Sie sich Schritt-für-Schritt-Anleitungen an, um Cloud Volumes ONTAP in Google Cloud zu starten".](#page-161-0)

### **Keystone Abonnement**

Ein Keystone Abonnement ist ein nutzungsbasierter Abonnementservice. ["Weitere Informationen zu NetApp](https://docs.netapp.com/de-de/bluexp-cloud-volumes-ontap/concept-licensing.html#keystone-subscription) [Keystone Abonnements".](https://docs.netapp.com/de-de/bluexp-cloud-volumes-ontap/concept-licensing.html#keystone-subscription)

- 1. Wenn Sie noch kein Abonnement haben, ["Kontakt zu NetApp"](https://www.netapp.com/forms/keystone-sales-contact/)
- 2. Mailto:ng-keystone-success@netapp.com[NetApp kontaktieren]: Wir autorisieren Ihr BlueXP Benutzerkonto für eine oder mehrere Keystone Abonnements.
- 3. Nachdem NetApp den Account autorisiert hat, ["Verknüpfen Sie Ihre Abonnements für die Verwendung mit](https://docs.netapp.com/de-de/bluexp-cloud-volumes-ontap/task-manage-keystone.html#link-a-subscription) [Cloud Volumes ONTAP".](https://docs.netapp.com/de-de/bluexp-cloud-volumes-ontap/task-manage-keystone.html#link-a-subscription)
- 4. Klicken Sie auf der Seite Arbeitsfläche auf **Arbeitsumgebung hinzufügen** und folgen Sie den Schritten in BlueXP.
	- a. Wählen Sie die Abrechnungsmethode für Keystone Abonnements aus, wenn Sie zur Auswahl einer Lademethode aufgefordert werden.

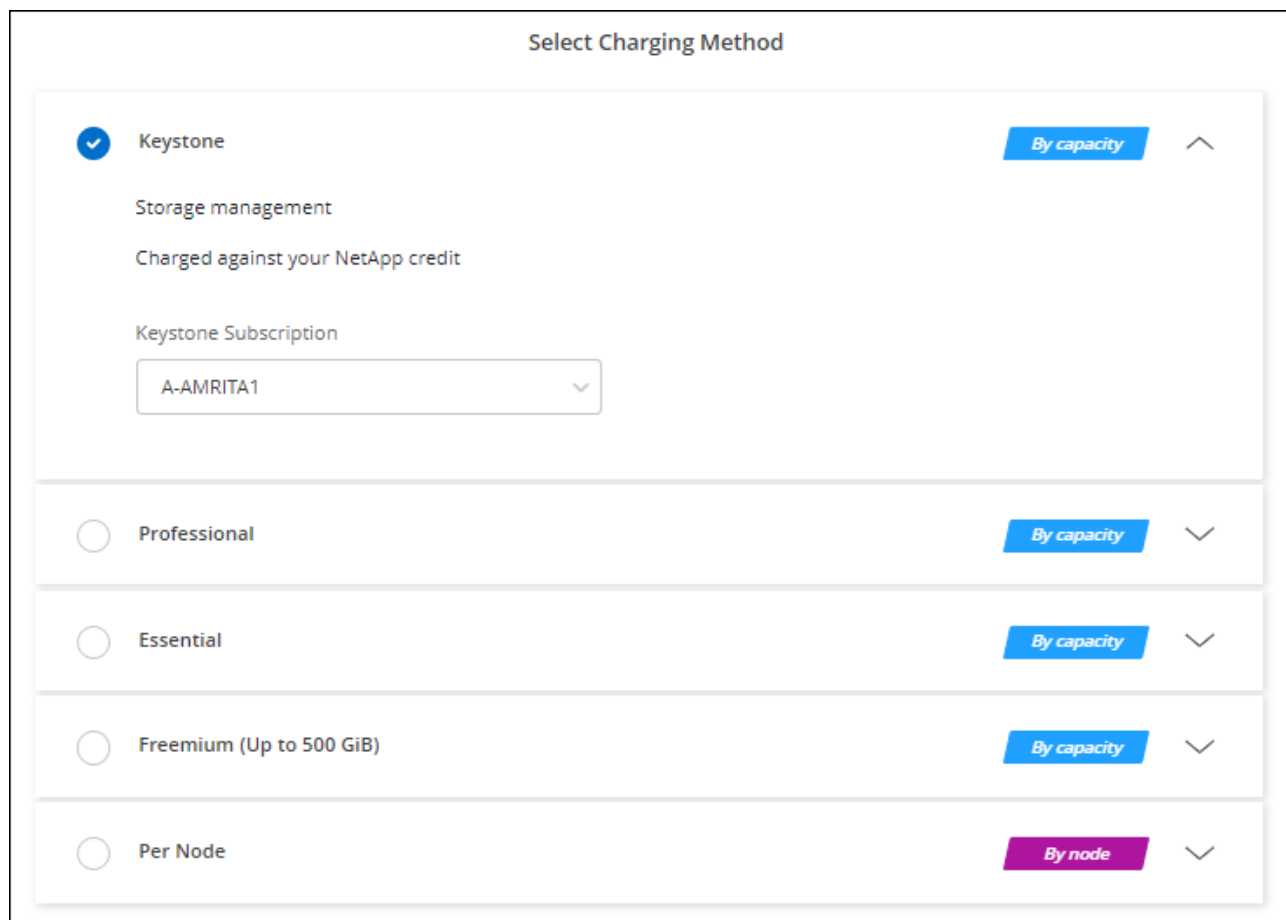

["Sehen Sie sich Schritt-für-Schritt-Anleitungen an, um Cloud Volumes ONTAP in Google Cloud zu starten".](#page-161-0)

## <span id="page-161-0"></span>**Cloud Volumes ONTAP in Google Cloud wird gestartet**

Cloud Volumes ONTAP lässt sich in einer Single-Node-Konfiguration oder als HA-Paar in Google Cloud starten.

## **Bevor Sie beginnen**

Um eine Arbeitsumgebung zu schaffen, benötigen Sie Folgendes.

- Ein Anschluss, der betriebsbereit ist.
	- Sie sollten ein haben ["Anschluss, der Ihrem Arbeitsbereich zugeordnet ist".](https://docs.netapp.com/us-en/bluexp-setup-admin/task-quick-start-connector-google.html)
	- ["Sie sollten darauf vorbereitet sein, den Konnektor jederzeit in Betrieb zu nehmen"](https://docs.netapp.com/us-en/bluexp-setup-admin/concept-connectors.html).
	- Das mit dem Connector verbundene Servicekonto ["Sollte über die erforderlichen Berechtigungen](https://docs.netapp.com/us-en/bluexp-setup-admin/reference-permissions-gcp.html) [verfügen"](https://docs.netapp.com/us-en/bluexp-setup-admin/reference-permissions-gcp.html)
- Ein Verständnis der zu verwendenden Konfiguration.

Sie sollten sich darauf vorbereiten, indem Sie eine Konfiguration auswählen und die Netzwerkinformationen zu Google Cloud von Ihrem Administrator erhalten. Weitere Informationen finden Sie unter ["Planung Ihrer Cloud Volumes ONTAP Konfiguration".](#page-135-0)

• Kenntnisse über die erforderlichen Voraussetzungen zur Einrichtung der Lizenzierung für Cloud Volumes ONTAP.

["Erfahren Sie, wie Sie eine Lizenzierung einrichten"](#page-156-0).

- Es sollten Google Cloud APIs sein ["In Ihrem Projekt aktiviert":](https://cloud.google.com/apis/docs/getting-started#enabling_apis)
	- Cloud Deployment Manager V2-API
	- Cloud-ProtokollierungsAPI
	- Cloud Resource Manager API
	- Compute Engine-API
	- IAM-API (Identitäts- und Zugriffsmanagement

## **Starten eines Single-Node-Systems in Google Cloud**

Schaffen Sie eine Arbeitsumgebung in BlueXP, um Cloud Volumes ONTAP in Google Cloud zu starten.

## **Schritte**

- 1. Wählen Sie im linken Navigationsmenü die Option **Speicherung > Leinwand**.
- 2. Klicken Sie auf der Bildschirmseite auf **Arbeitsumgebung hinzufügen** und folgen Sie den Anweisungen.
- 3. **Wählen Sie einen Standort**: Wählen Sie **Google Cloud** und **Cloud Volumes ONTAP**.
- 4. Wenn Sie dazu aufgefordert werden, ["Einen Konnektor erstellen"](https://docs.netapp.com/us-en/bluexp-setup-admin/task-quick-start-connector-google.html).
- 5. **Details & Anmeldeinformationen**: Wählen Sie ein Projekt aus, geben Sie einen Cluster-Namen an, wählen Sie optional ein Servicekonto aus, fügen Sie optional Labels hinzu und geben Sie dann Anmeldeinformationen an.

In der folgenden Tabelle werden Felder beschrieben, für die Sie möglicherweise Hilfe benötigen:

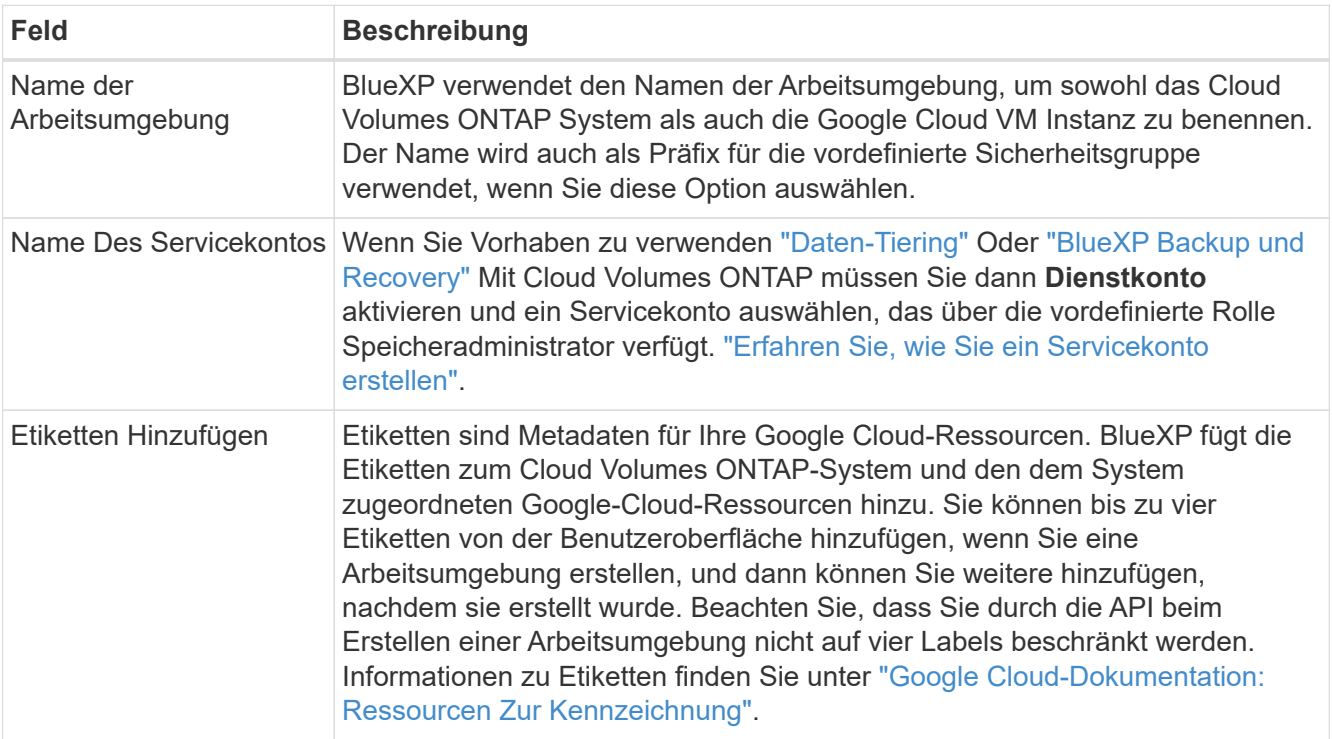

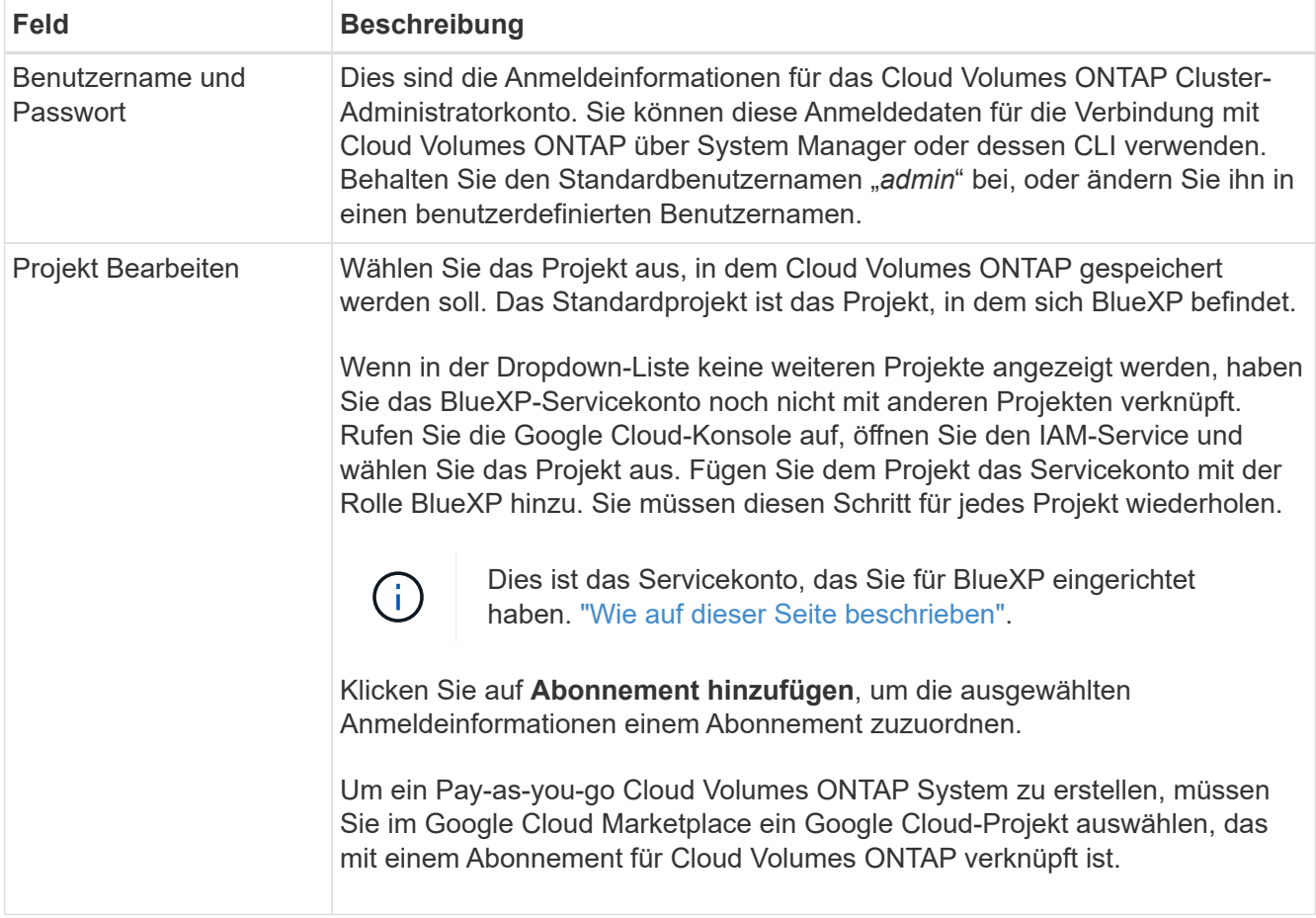

Im folgenden Video wird gezeigt, wie Sie Ihrem Google Cloud-Projekt ein Pay-as-you-go Marketplace-Abonnement zuordnen. Sie können auch die Schritte befolgen, um sich im anzumelden ["Verknüpfen eines](https://docs.netapp.com/us-en/bluexp-setup-admin/task-adding-gcp-accounts.html) [Marketplace-Abonnements mit Google Cloud-Anmeldedaten"](https://docs.netapp.com/us-en/bluexp-setup-admin/task-adding-gcp-accounts.html) Abschnitt.

[Abonnieren Sie BlueXP über den Google Cloud Marketplace](https://netapp.hosted.panopto.com/Panopto/Pages/Embed.aspx?id=373b96de-3691-4d84-b3f3-b05101161638)

6. **Services**: Wählen Sie die Dienste aus, die Sie auf diesem System verwenden möchten. Um BlueXP Backup und Recovery auszuwählen oder BlueXP Tiering zu verwenden, müssen Sie das Servicekonto in Schritt 3 angegeben haben.

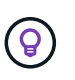

Wenn SIE WORM und Daten-Tiering nutzen möchten, müssen Sie BlueXP Backup und Recovery deaktivieren und eine Cloud Volumes ONTAP Arbeitsumgebung mit Version 9.8 oder höher implementieren.

7. **Standort & Konnektivität**: Wählen Sie einen Speicherort, wählen Sie eine Firewall-Richtlinie und bestätigen Sie die Netzwerkverbindung mit Google Cloud Speicher für Daten-Tiering.

In der folgenden Tabelle werden Felder beschrieben, für die Sie möglicherweise Hilfe benötigen:

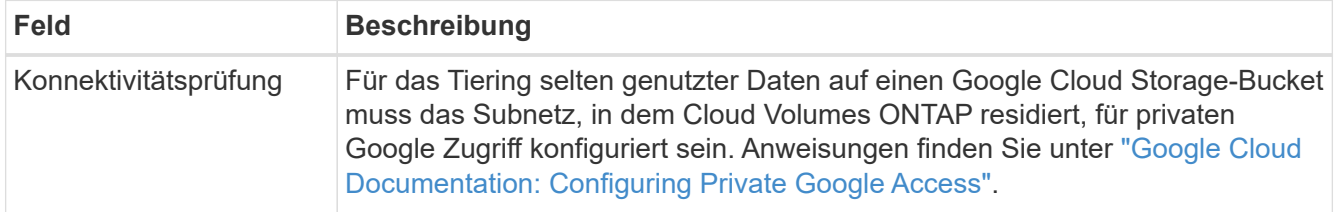

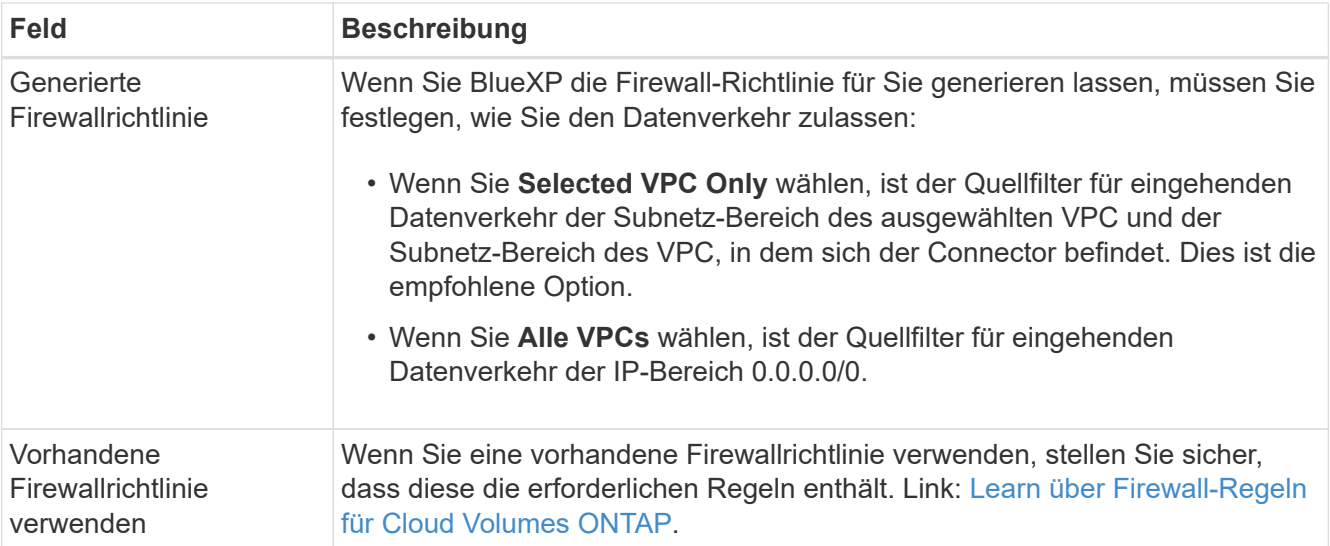

- 8. **Charging Methods and NSS Account**: Geben Sie an, welche Ladungsoption Sie mit diesem System verwenden möchten, und geben Sie dann ein NetApp Support Site Konto an.
	- ["Informieren Sie sich über Lizenzoptionen für Cloud Volumes ONTAP".](https://docs.netapp.com/de-de/bluexp-cloud-volumes-ontap/concept-licensing.html)
	- ["Erfahren Sie, wie Sie eine Lizenzierung einrichten"](#page-156-0).
- 9. **Vorkonfigurierte Pakete**: Wählen Sie eines der Pakete, um schnell ein Cloud Volumes ONTAP System bereitzustellen, oder klicken Sie auf **eigene Konfiguration erstellen**.

Wenn Sie eines der Pakete auswählen, müssen Sie nur ein Volume angeben und dann die Konfiguration prüfen und genehmigen.

10. **Lizenzierung**: Ändern Sie die Cloud Volumes ONTAP-Version nach Bedarf und wählen Sie einen Maschinentyp.

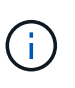

Wenn für die ausgewählte Version eine neuere Version von Release Candidate, General Availability oder Patch Release verfügbar ist, aktualisiert BlueXP das System auf diese Version, wenn die Arbeitsumgebung erstellt wird. Das Update erfolgt beispielsweise, wenn Sie Cloud Volumes ONTAP 9.10.1 und 9.10.1 P4 auswählen. Das Update erfolgt nicht von einem Release zum anderen, z. B. von 9.6 bis 9.7.

11. **Zugrunde liegende Speicherressourcen**: Wählen Sie die Einstellungen für das anfängliche Aggregat: Einen Datenträgertyp und die Größe für jede Platte.

Der Festplattentyp ist für das anfängliche Volume. Sie können einen anderen Festplattentyp für nachfolgende Volumes auswählen.

Die Festplattengröße ist für alle Festplatten im ursprünglichen Aggregat und für alle zusätzlichen Aggregate bestimmt, die BlueXP erzeugt, wenn Sie die einfache Bereitstellungsoption verwenden. Mithilfe der erweiterten Zuweisungsoption können Sie Aggregate erstellen, die eine andere Festplattengröße verwenden.

Hilfe bei der Auswahl von Festplattentyp und -Größe finden Sie unter ["Dimensionieren Sie Ihr System in](#page-135-0) [Google Cloud"](#page-135-0).

- 12. **Flash Cache, Schreibgeschwindigkeit und WORM**:
	- a. Aktivieren Sie **Flash Cache**, falls gewünscht.

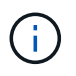

Ab Cloud Volumes ONTAP 9.13.1 wird *Flash Cache* auf den Instanztypen n2-Standard-16, n2-Standard-32, n2-Standard-48 und n2-Standard-64 unterstützt. Sie können Flash Cache nach der Bereitstellung nicht deaktivieren.

b. Wählen Sie bei Bedarf \* Normal\* oder **High** Schreibgeschwindigkeit.

["Erfahren Sie mehr über Schreibgeschwindigkeit"](https://docs.netapp.com/de-de/bluexp-cloud-volumes-ontap/concept-write-speed.html).

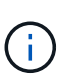

Über die Option **High** Write Speed stehen eine hohe Schreibgeschwindigkeit und eine höhere maximale Übertragungseinheit (MTU) von 8,896 Byte zur Verfügung. Darüber hinaus erfordert die höhere MTU von 8,896 die Auswahl von VPC-1, VPC-2 und VPC-3 für die Implementierung. Weitere Informationen zu VPC-1, VPC-2 und VPC-3 finden Sie unter ["Regeln für VPC-1, VPC-2 und VPC-3".](https://docs.netapp.com/us-en/bluexp-cloud-volumes-ontap/reference-networking-gcp.html#requirements-for-the-connector)

c. Aktivieren Sie auf Wunsch den WORM-Storage (Write Once, Read Many).

WORM kann nicht aktiviert werden, wenn Daten-Tiering für Cloud Volumes ONTAP-Versionen 9.7 und darunter aktiviert wurde. Ein Wechsel- oder Downgrade auf Cloud Volumes ONTAP 9.8 ist nach Aktivierung VON WORM und Tiering gesperrt.

### ["Erfahren Sie mehr über WORM Storage".](https://docs.netapp.com/de-de/bluexp-cloud-volumes-ontap/concept-worm.html)

- a. Wenn Sie DEN WORM-Speicher aktivieren, wählen Sie den Aufbewahrungszeitraum aus.
- 13. **Daten-Tiering in Google Cloud Platform**: Wählen Sie, ob Daten-Tiering auf dem ursprünglichen Aggregat aktiviert werden soll, wählen Sie eine Speicherklasse für die Tiered Data aus und wählen Sie dann entweder ein Servicekonto mit der vordefinierten Storage Admin-Rolle aus (erforderlich für Cloud Volumes ONTAP 9.7 oder höher), Oder wählen Sie ein Google Cloud Konto aus (erforderlich für Cloud Volumes ONTAP 9.6).

Beachten Sie Folgendes:

- BlueXP legt das Servicekonto auf der Cloud Volumes ONTAP-Instanz fest. Dieses Servicekonto bietet Berechtigungen für Daten-Tiering zu einem Google Cloud Storage Bucket. Stellen Sie sicher, dass Sie das Connector-Dienstkonto als Benutzer des Tiering-Dienstkontos hinzufügen, andernfalls können Sie es nicht in BlueXP auswählen
- Hilfe zum Hinzufügen eines Google Cloud-Kontos finden Sie unter ["Einrichten und Hinzufügen von](https://docs.netapp.com/us-en/bluexp-setup-admin/task-adding-gcp-accounts.html) [Google Cloud-Konten für Daten-Tiering mit 9.6".](https://docs.netapp.com/us-en/bluexp-setup-admin/task-adding-gcp-accounts.html)
- Sie können eine bestimmte Volume-Tiering-Richtlinie auswählen, wenn Sie ein Volume erstellen oder bearbeiten.
- Wenn Sie das Daten-Tiering deaktivieren, können Sie es bei nachfolgenden Aggregaten aktivieren. Sie müssen das System jedoch deaktivieren und ein Service-Konto über die Google Cloud Konsole hinzufügen.

["Weitere Informationen zum Daten-Tiering".](https://docs.netapp.com/de-de/bluexp-cloud-volumes-ontap/concept-data-tiering.html)

14. **Create Volume**: Geben Sie Details für den neuen Datenträger ein oder klicken Sie auf **Skip**.

["Hier erhalten Sie Informationen zu den unterstützten Client-Protokollen und -Versionen"](https://docs.netapp.com/de-de/bluexp-cloud-volumes-ontap/concept-client-protocols.html).

Einige der Felder auf dieser Seite sind selbsterklärend. In der folgenden Tabelle werden Felder beschrieben, für die Sie möglicherweise Hilfe benötigen:

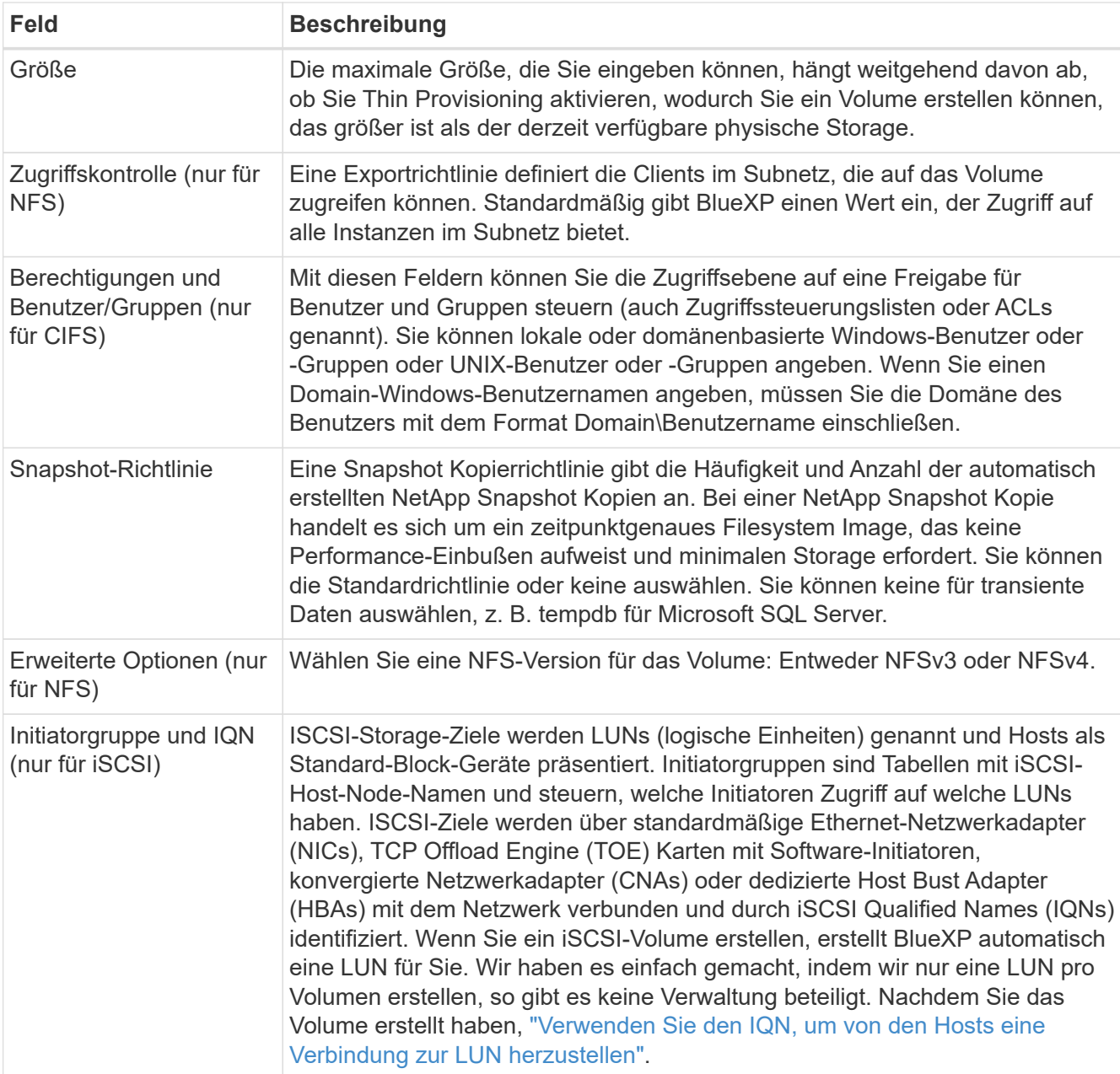

Die folgende Abbildung zeigt die für das CIFS-Protokoll ausgefüllte Volume-Seite:

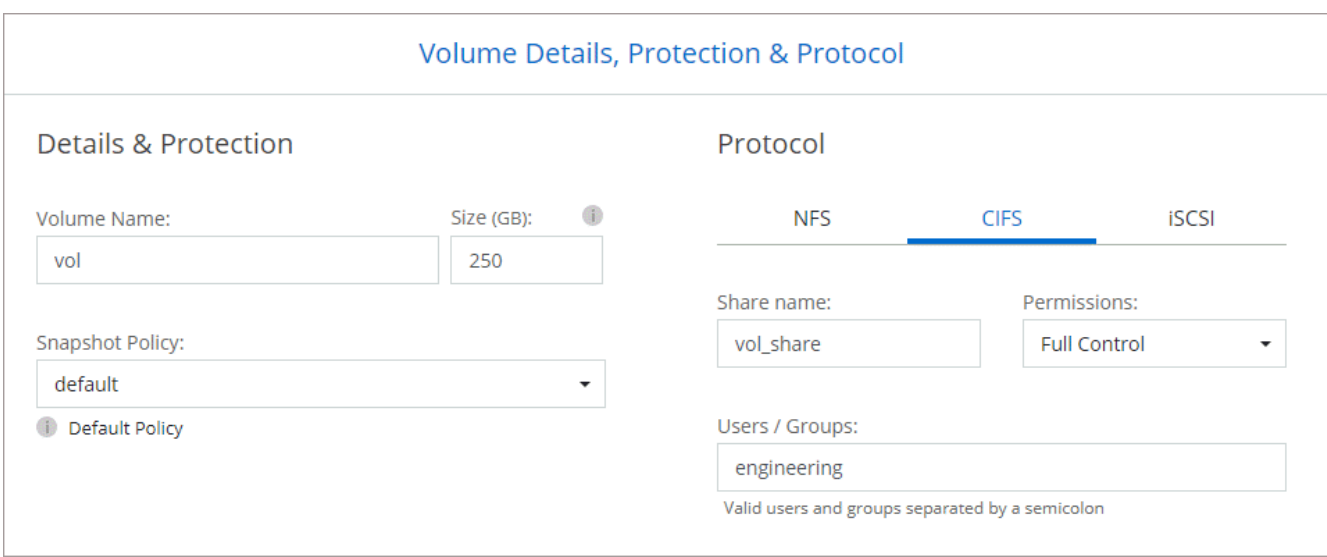

15. **CIFS Setup**: Wenn Sie das CIFS-Protokoll wählen, richten Sie einen CIFS-Server ein.

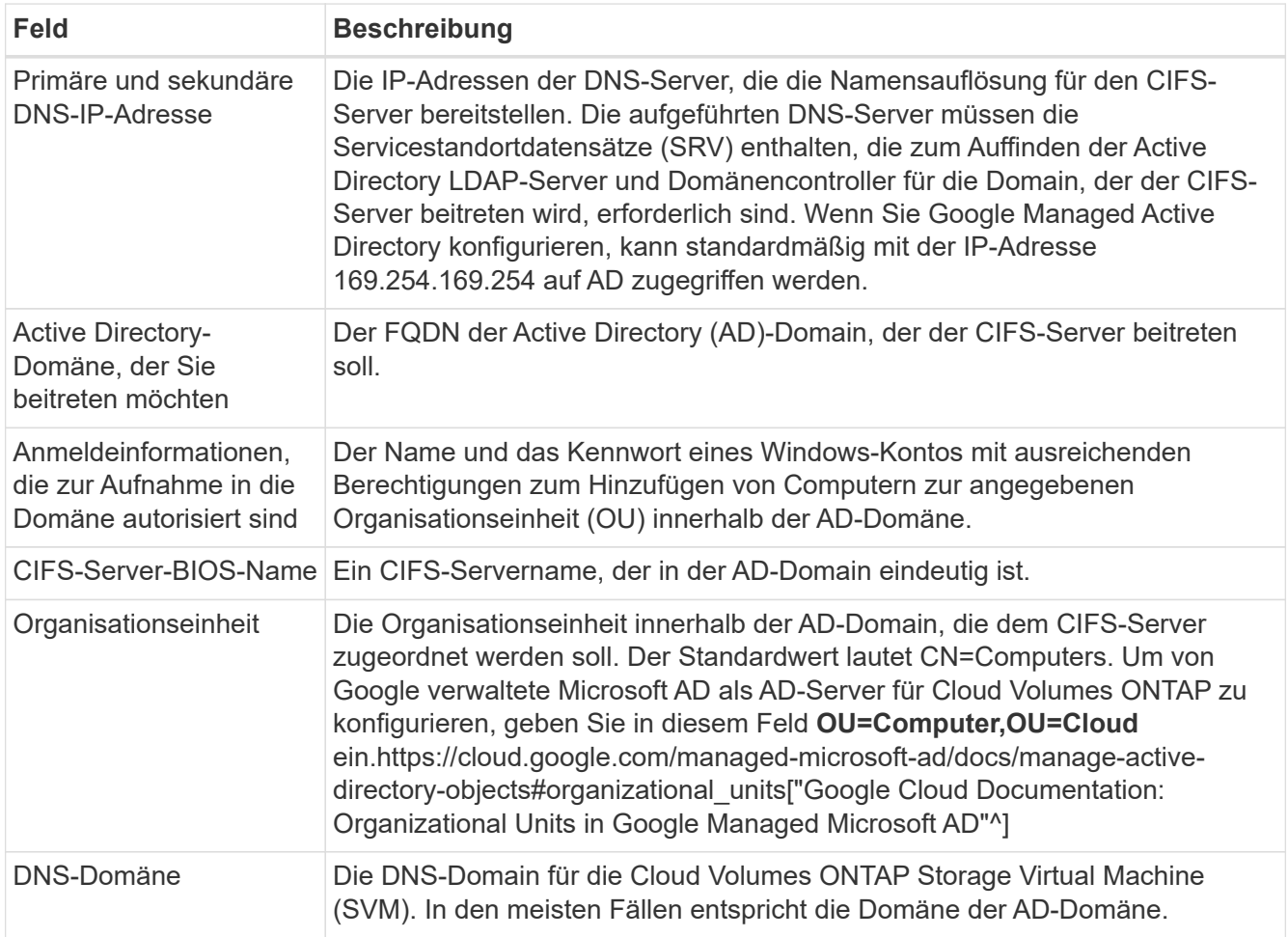

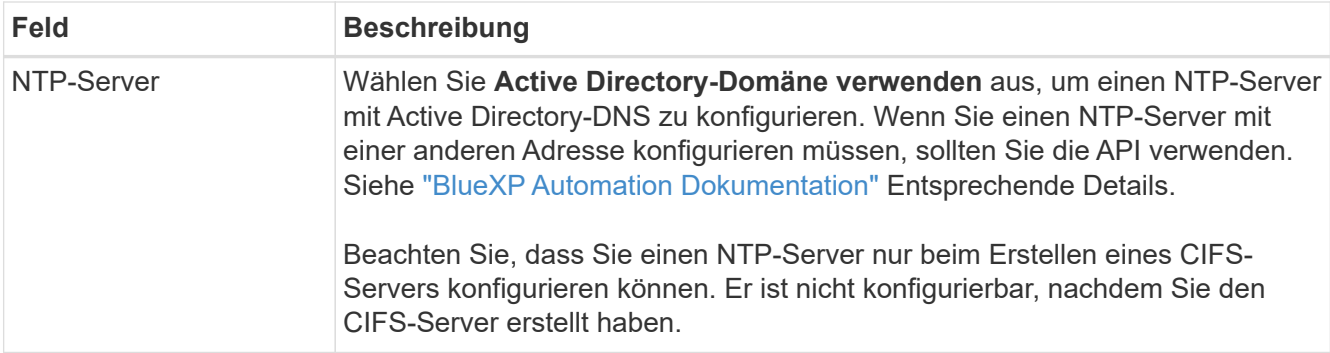

16. **Nutzungsprofil, Festplattentyp und Tiering-Richtlinie**: Wählen Sie aus, ob Sie Funktionen für die Storage-Effizienz aktivieren und gegebenenfalls die Volume Tiering-Richtlinie ändern möchten.

Weitere Informationen finden Sie unter ["Wählen Sie ein Volume-Auslastungsprofil aus"](#page-135-0) Und ["Data Tiering -](https://docs.netapp.com/de-de/bluexp-cloud-volumes-ontap/concept-data-tiering.html) [Übersicht"](https://docs.netapp.com/de-de/bluexp-cloud-volumes-ontap/concept-data-tiering.html).

- 17. **Überprüfen & Genehmigen**: Überprüfen und bestätigen Sie Ihre Auswahl.
	- a. Überprüfen Sie die Details zur Konfiguration.
	- b. Klicken Sie auf **Weitere Informationen**, um weitere Informationen zum Support und den Google Cloud-Ressourcen zu erhalten, die BlueXP kaufen wird.
	- c. Aktivieren Sie die Kontrollkästchen **Ich verstehe…**.
	- d. Klicken Sie Auf **Go**.

## **Ergebnis**

BlueXP implementiert das Cloud Volumes ONTAP-System. Sie können den Fortschritt in der Timeline verfolgen.

Wenn Sie Probleme bei der Implementierung des Cloud Volumes ONTAP Systems haben, lesen Sie die Fehlermeldung. Sie können auch die Arbeitsumgebung auswählen und auf **Umgebung neu erstellen** klicken.

Weitere Hilfe finden Sie unter ["NetApp Cloud Volumes ONTAP Support"](https://mysupport.netapp.com/site/products/all/details/cloud-volumes-ontap/guideme-tab).

## **Nachdem Sie fertig sind**

- Wenn Sie eine CIFS-Freigabe bereitgestellt haben, erteilen Sie Benutzern oder Gruppen Berechtigungen für die Dateien und Ordner, und überprüfen Sie, ob diese Benutzer auf die Freigabe zugreifen und eine Datei erstellen können.
- Wenn Sie Kontingente auf Volumes anwenden möchten, verwenden Sie System Manager oder die CLI.

Mithilfe von Quotas können Sie den Speicherplatz und die Anzahl der von einem Benutzer, einer Gruppe oder qtree verwendeten Dateien einschränken oder nachverfolgen.

## **Starten eines HA-Paars in Google Cloud**

Schaffen Sie eine Arbeitsumgebung in BlueXP, um Cloud Volumes ONTAP in Google Cloud zu starten.

- 1. Wählen Sie im linken Navigationsmenü die Option **Speicherung > Leinwand**.
- 2. Klicken Sie auf der Seite Arbeitsfläche auf **Arbeitsumgebung hinzufügen** und folgen Sie den Anweisungen.
- 3. **Wählen Sie einen Standort**: Wählen Sie **Google Cloud** und **Cloud Volumes ONTAP HA**.
- 4. **Details & Anmeldeinformationen**: Wählen Sie ein Projekt aus, geben Sie einen Cluster-Namen an, wählen Sie optional ein Servicekonto aus, fügen Sie optional Labels hinzu und geben Sie dann Anmeldeinformationen an.

In der folgenden Tabelle werden Felder beschrieben, für die Sie möglicherweise Hilfe benötigen:

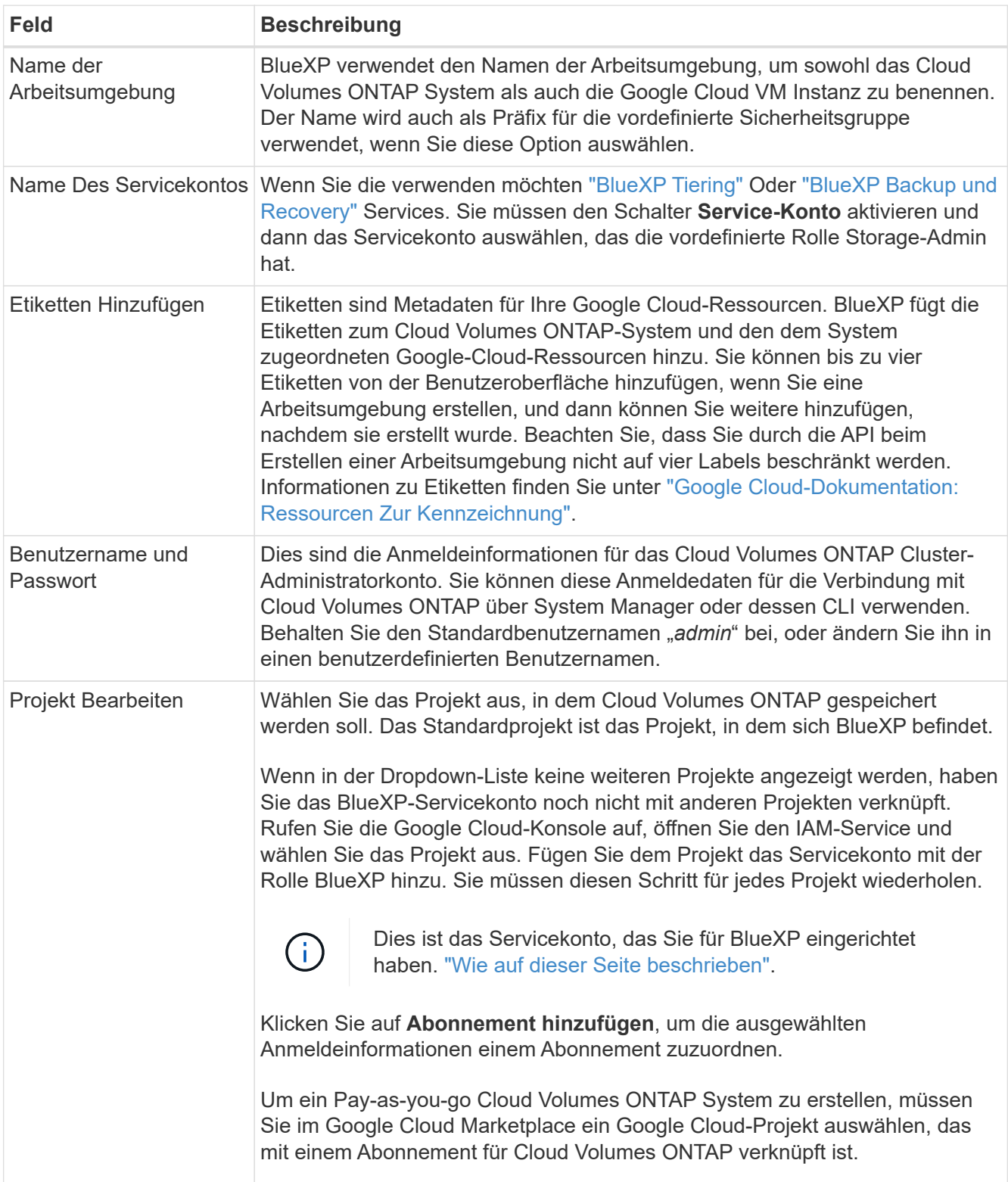

Im folgenden Video wird gezeigt, wie Sie Ihrem Google Cloud-Projekt ein Pay-as-you-go Marketplace-Abonnement zuordnen. Sie können auch die Schritte befolgen, um sich im anzumelden ["Verknüpfen eines](https://docs.netapp.com/us-en/bluexp-setup-admin/task-adding-gcp-accounts.html) [Marketplace-Abonnements mit Google Cloud-Anmeldedaten"](https://docs.netapp.com/us-en/bluexp-setup-admin/task-adding-gcp-accounts.html) Abschnitt.

## [Abonnieren Sie BlueXP über den Google Cloud Marketplace](https://netapp.hosted.panopto.com/Panopto/Pages/Embed.aspx?id=373b96de-3691-4d84-b3f3-b05101161638)

5. **Services**: Wählen Sie die Dienste aus, die Sie auf diesem System verwenden möchten. Um BlueXP Backup und Recovery auszuwählen oder BlueXP Tiering zu verwenden, müssen Sie das Servicekonto in Schritt 3 angegeben haben.

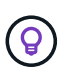

Wenn SIE WORM und Daten-Tiering nutzen möchten, müssen Sie BlueXP Backup und Recovery deaktivieren und eine Cloud Volumes ONTAP Arbeitsumgebung mit Version 9.8 oder höher implementieren.

6. **HA-Implementierungsmodelle**: Wählen Sie mehrere Zonen (empfohlen) oder eine einzelne Zone für die HA-Konfiguration. Wählen Sie anschließend eine Region und Zonen aus.

["Weitere Informationen zu den HA-Implementierungsmodellen"](https://docs.netapp.com/de-de/bluexp-cloud-volumes-ontap/concept-ha-google-cloud.html).

7. **Konnektivität**: Wählen Sie vier verschiedene VPCs für die HA-Konfiguration, ein Subnetz in jedem VPC und wählen Sie dann eine Firewall-Richtlinie.

["Erfahren Sie mehr über Netzwerkanforderungen".](#page-139-0)

In der folgenden Tabelle werden Felder beschrieben, für die Sie möglicherweise Hilfe benötigen:

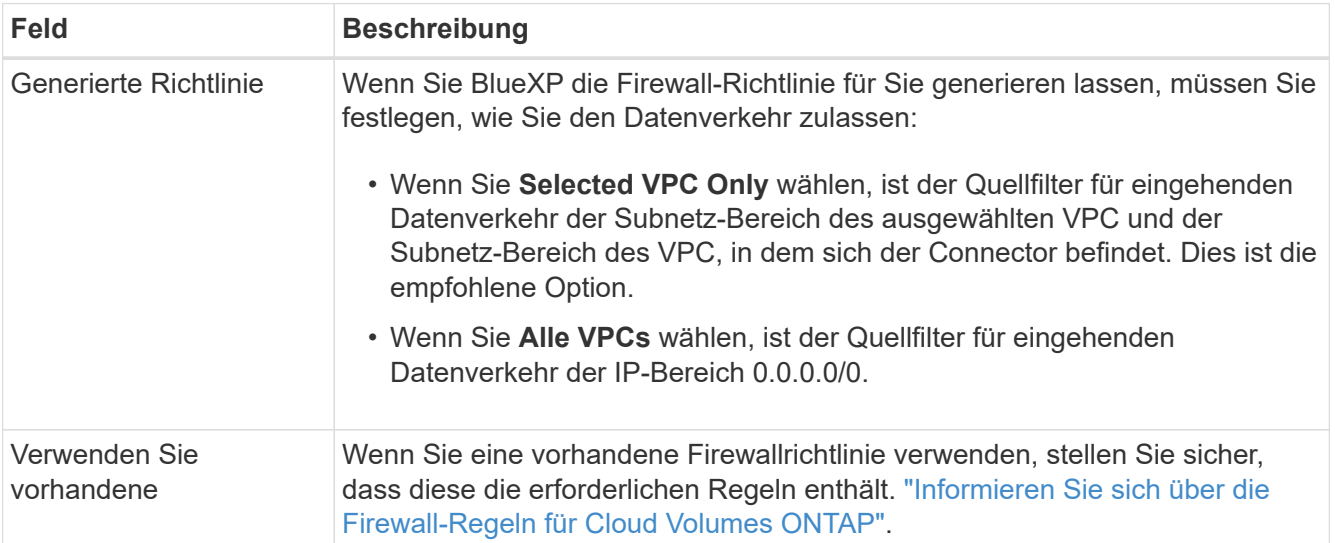

- 8. **Charging Methods and NSS Account**: Geben Sie an, welche Ladungsoption Sie mit diesem System verwenden möchten, und geben Sie dann ein NetApp Support Site Konto an.
	- ["Informieren Sie sich über Lizenzoptionen für Cloud Volumes ONTAP".](https://docs.netapp.com/de-de/bluexp-cloud-volumes-ontap/concept-licensing.html)
	- ["Erfahren Sie, wie Sie eine Lizenzierung einrichten"](#page-156-0).
- 9. **Vorkonfigurierte Pakete**: Wählen Sie eines der Pakete, um schnell ein Cloud Volumes ONTAP System bereitzustellen, oder klicken Sie auf **eigene Konfiguration erstellen**.

Wenn Sie eines der Pakete auswählen, müssen Sie nur ein Volume angeben und dann die Konfiguration prüfen und genehmigen.

10. **Lizenzierung**: Ändern Sie die Cloud Volumes ONTAP-Version nach Bedarf und wählen Sie einen Maschinentyp.

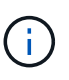

Wenn für die ausgewählte Version eine neuere Version von Release Candidate, General Availability oder Patch Release verfügbar ist, aktualisiert BlueXP das System auf diese Version, wenn die Arbeitsumgebung erstellt wird. Das Update erfolgt beispielsweise, wenn Sie Cloud Volumes ONTAP 9.10.1 und 9.10.1 P4 auswählen. Das Update erfolgt nicht von einem Release zum anderen, z. B. von 9.6 bis 9.7.

11. **Zugrunde liegende Speicherressourcen**: Wählen Sie die Einstellungen für das anfängliche Aggregat: Einen Datenträgertyp und die Größe für jede Platte.

Der Festplattentyp ist für das anfängliche Volume. Sie können einen anderen Festplattentyp für nachfolgende Volumes auswählen.

Die Festplattengröße ist für alle Festplatten im ursprünglichen Aggregat und für alle zusätzlichen Aggregate bestimmt, die BlueXP erzeugt, wenn Sie die einfache Bereitstellungsoption verwenden. Mithilfe der erweiterten Zuweisungsoption können Sie Aggregate erstellen, die eine andere Festplattengröße verwenden.

Hilfe bei der Auswahl von Festplattentyp und -Größe finden Sie unter ["Dimensionieren Sie Ihr System in](#page-135-0) [Google Cloud"](#page-135-0).

## 12. **Flash Cache, Schreibgeschwindigkeit und WORM**:

a. Aktivieren Sie **Flash Cache**, falls gewünscht.

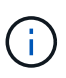

Ĥ.

Ab Cloud Volumes ONTAP 9.13.1 wird *Flash Cache* auf den Instanztypen n2-Standard-16, n2-Standard-32, n2-Standard-48 und n2-Standard-64 unterstützt. Sie können Flash Cache nach der Bereitstellung nicht deaktivieren.

b. Wählen Sie bei Bedarf \* Normal\* oder **High** Schreibgeschwindigkeit.

["Erfahren Sie mehr über Schreibgeschwindigkeit"](https://docs.netapp.com/de-de/bluexp-cloud-volumes-ontap/concept-write-speed.html).

Hohe Schreibgeschwindigkeit und eine höhere maximale Übertragungseinheit (MTU) von 8,896 Byte sind über die Option **High** Write Speed mit den Instanztypen n2- Standard-16, n2-Standard-32, n2-Standard-48 und n2-Standard-64 verfügbar. Darüber hinaus erfordert die höhere MTU von 8,896 die Auswahl von VPC-1, VPC-2 und VPC-3 für die Implementierung. Hohe Schreibgeschwindigkeit und eine MTU von 8,896 sind funktionsabhängig und können nicht einzeln innerhalb einer konfigurierten Instanz deaktiviert werden. Weitere Informationen zu VPC-1, VPC-2 und VPC-3 finden Sie unter ["Regeln für VPC-1, VPC-2 und VPC-3".](https://docs.netapp.com/us-en/bluexp-cloud-volumes-ontap/reference-networking-gcp.html#requirements-for-the-connector)

c. Aktivieren Sie auf Wunsch den WORM-Storage (Write Once, Read Many).

WORM kann nicht aktiviert werden, wenn Daten-Tiering für Cloud Volumes ONTAP-Versionen 9.7 und darunter aktiviert wurde. Ein Wechsel- oder Downgrade auf Cloud Volumes ONTAP 9.8 ist nach Aktivierung VON WORM und Tiering gesperrt.

#### ["Erfahren Sie mehr über WORM Storage".](https://docs.netapp.com/de-de/bluexp-cloud-volumes-ontap/concept-worm.html)

a. Wenn Sie DEN WORM-Speicher aktivieren, wählen Sie den Aufbewahrungszeitraum aus.

13. **Daten-Tiering in Google Cloud**: Wählen Sie, ob Daten-Tiering auf dem ursprünglichen Aggregat aktiviert werden soll, wählen Sie eine Speicherklasse für die Tiered-Daten und wählen Sie dann ein Service-Konto aus, das die vordefinierte Storage Admin-Rolle hat.

Beachten Sie Folgendes:

- BlueXP legt das Servicekonto auf der Cloud Volumes ONTAP-Instanz fest. Dieses Servicekonto bietet Berechtigungen für Daten-Tiering zu einem Google Cloud Storage Bucket. Stellen Sie sicher, dass Sie das Connector-Dienstkonto als Benutzer des Tiering-Dienstkontos hinzufügen, andernfalls können Sie es nicht in BlueXP auswählen.
- Sie können eine bestimmte Volume-Tiering-Richtlinie auswählen, wenn Sie ein Volume erstellen oder bearbeiten.
- Wenn Sie das Daten-Tiering deaktivieren, können Sie es bei nachfolgenden Aggregaten aktivieren. Sie müssen das System jedoch deaktivieren und ein Service-Konto über die Google Cloud Konsole hinzufügen.

["Weitere Informationen zum Daten-Tiering".](https://docs.netapp.com/de-de/bluexp-cloud-volumes-ontap/concept-data-tiering.html)

14. **Create Volume**: Geben Sie Details für den neuen Datenträger ein oder klicken Sie auf **Skip**.

["Hier erhalten Sie Informationen zu den unterstützten Client-Protokollen und -Versionen"](https://docs.netapp.com/de-de/bluexp-cloud-volumes-ontap/concept-client-protocols.html).

Einige der Felder auf dieser Seite sind selbsterklärend. In der folgenden Tabelle werden Felder beschrieben, für die Sie möglicherweise Hilfe benötigen:

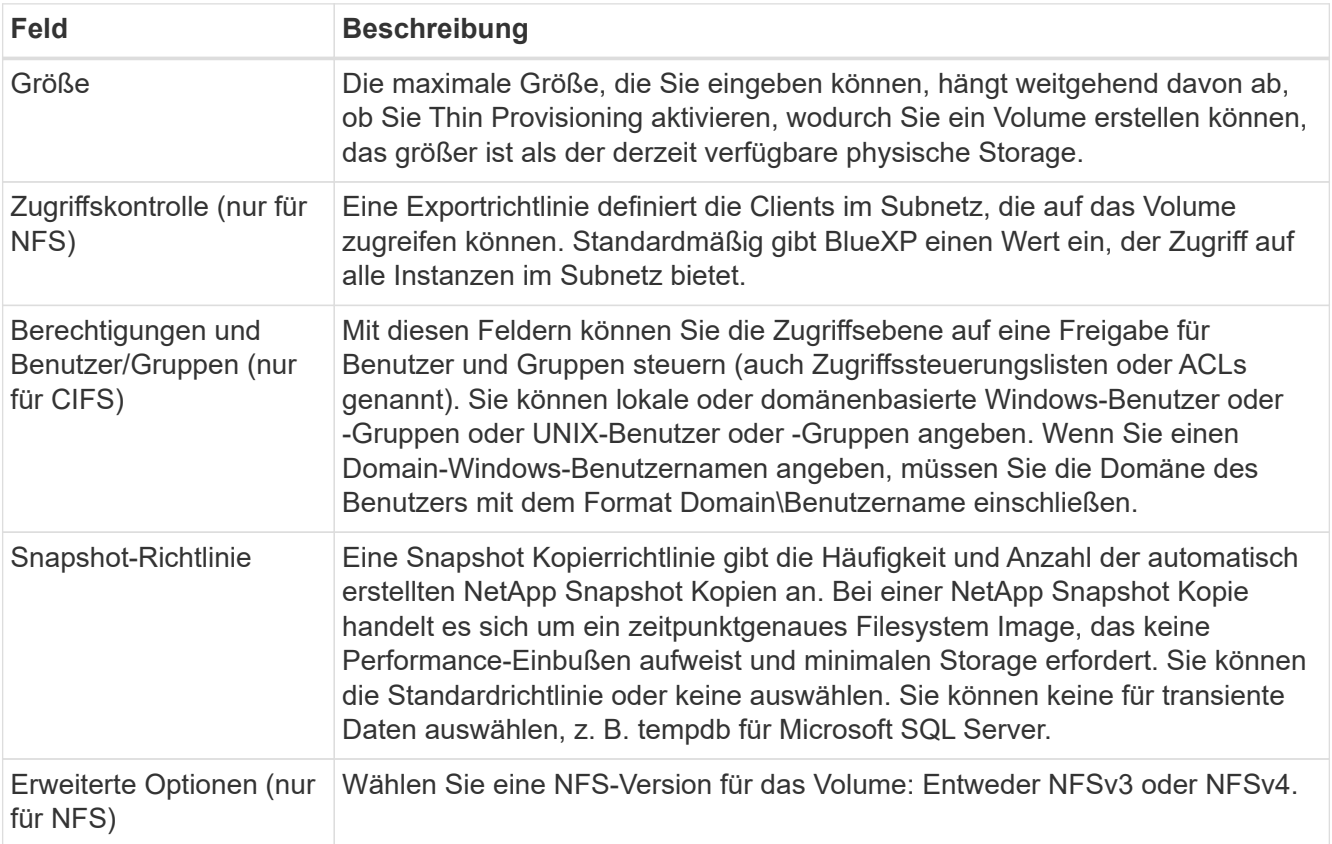

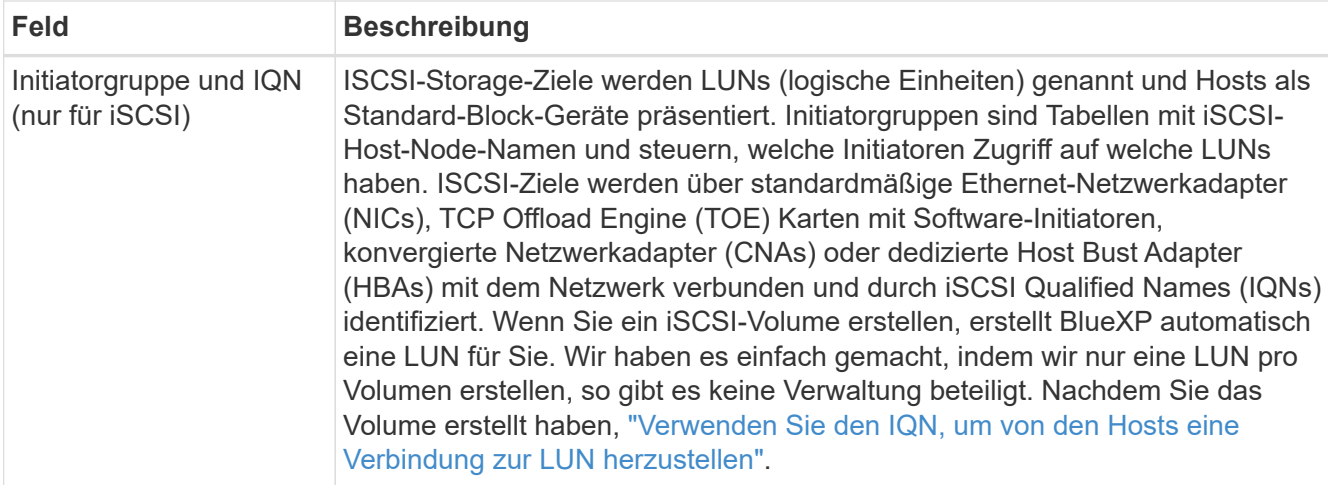

Die folgende Abbildung zeigt die für das CIFS-Protokoll ausgefüllte Volume-Seite:

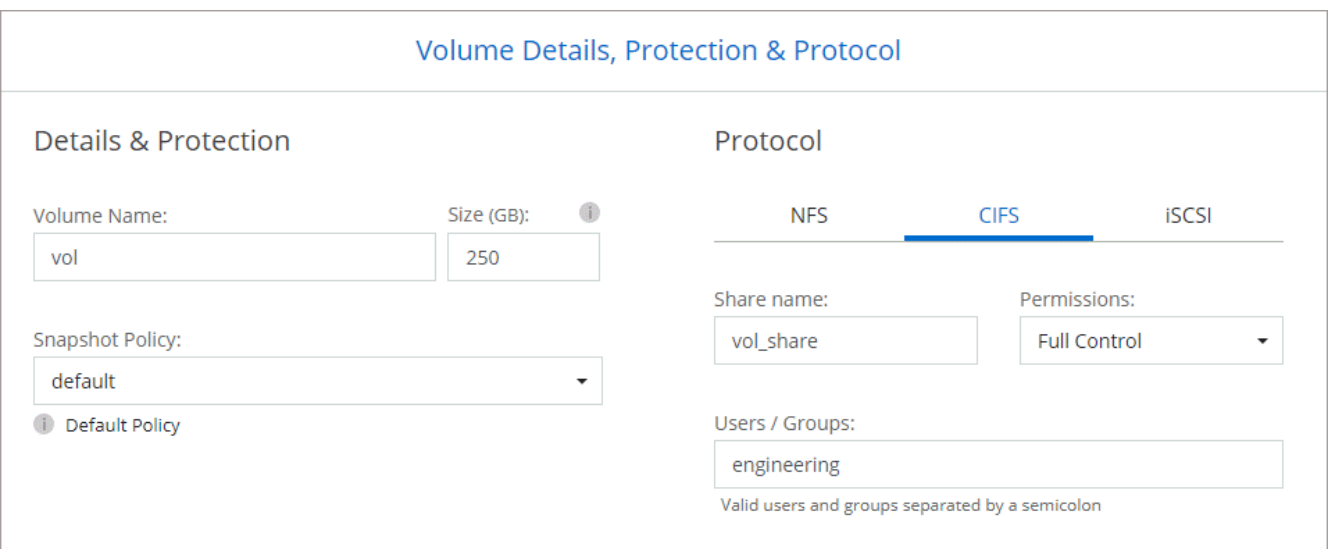

15. **CIFS Setup**: Wenn Sie das CIFS-Protokoll wählen, richten Sie einen CIFS-Server ein.

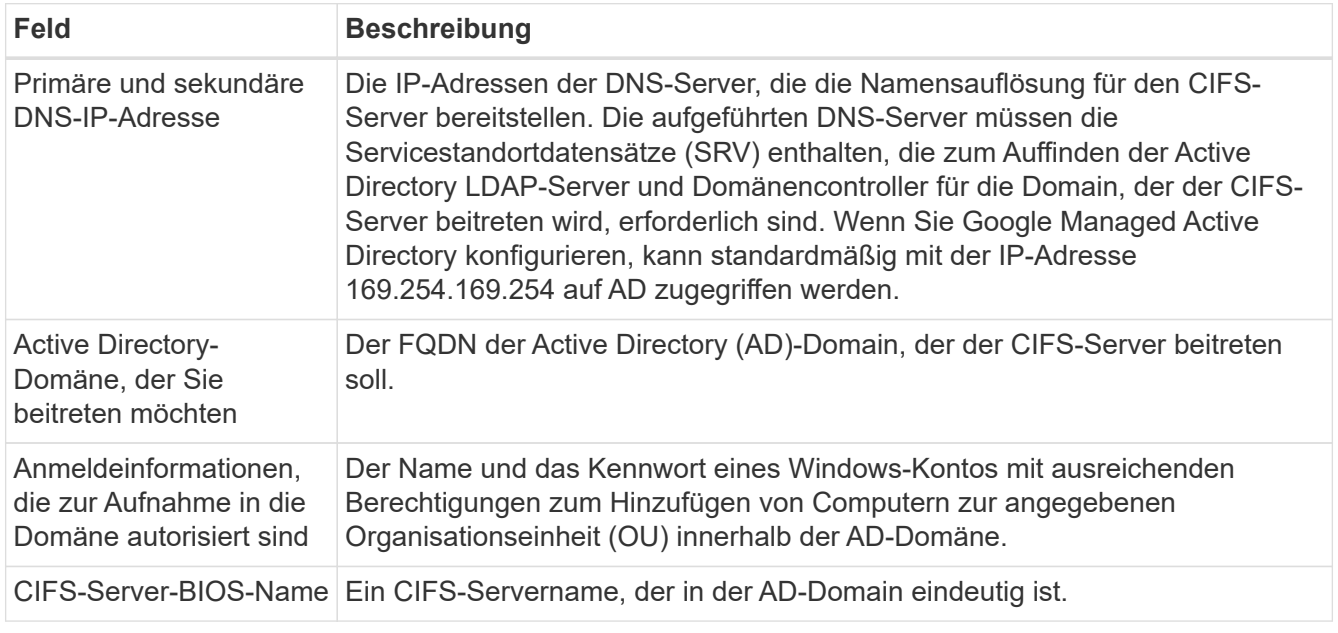

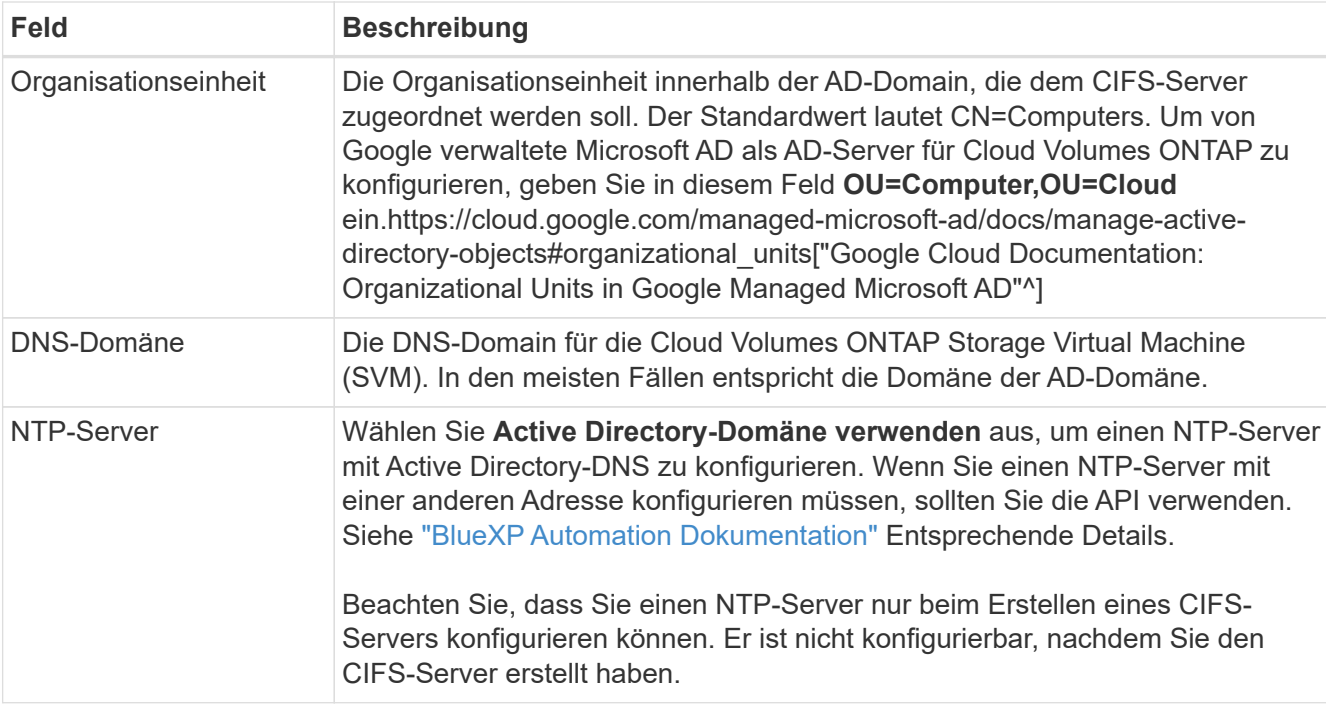

16. **Nutzungsprofil, Festplattentyp und Tiering-Richtlinie**: Wählen Sie aus, ob Sie Funktionen für die Storage-Effizienz aktivieren und gegebenenfalls die Volume Tiering-Richtlinie ändern möchten.

Weitere Informationen finden Sie unter ["Wählen Sie ein Volume-Auslastungsprofil aus"](#page-135-0) Und ["Data Tiering -](https://docs.netapp.com/de-de/bluexp-cloud-volumes-ontap/concept-data-tiering.html) [Übersicht"](https://docs.netapp.com/de-de/bluexp-cloud-volumes-ontap/concept-data-tiering.html).

- 17. **Überprüfen & Genehmigen**: Überprüfen und bestätigen Sie Ihre Auswahl.
	- a. Überprüfen Sie die Details zur Konfiguration.
	- b. Klicken Sie auf **Weitere Informationen**, um weitere Informationen zum Support und den Google Cloud-Ressourcen zu erhalten, die BlueXP kaufen wird.
	- c. Aktivieren Sie die Kontrollkästchen **Ich verstehe…**.
	- d. Klicken Sie Auf **Go**.

## **Ergebnis**

BlueXP implementiert das Cloud Volumes ONTAP-System. Sie können den Fortschritt in der Timeline verfolgen.

Wenn Sie Probleme bei der Implementierung des Cloud Volumes ONTAP Systems haben, lesen Sie die Fehlermeldung. Sie können auch die Arbeitsumgebung auswählen und auf **Umgebung neu erstellen** klicken.

Weitere Hilfe finden Sie unter ["NetApp Cloud Volumes ONTAP Support"](https://mysupport.netapp.com/site/products/all/details/cloud-volumes-ontap/guideme-tab).

#### **Nachdem Sie fertig sind**

- Wenn Sie eine CIFS-Freigabe bereitgestellt haben, erteilen Sie Benutzern oder Gruppen Berechtigungen für die Dateien und Ordner, und überprüfen Sie, ob diese Benutzer auf die Freigabe zugreifen und eine Datei erstellen können.
- Wenn Sie Kontingente auf Volumes anwenden möchten, verwenden Sie System Manager oder die CLI.

Mithilfe von Quotas können Sie den Speicherplatz und die Anzahl der von einem Benutzer, einer Gruppe oder qtree verwendeten Dateien einschränken oder nachverfolgen.

# **Bildüberprüfung Der Google Cloud Platform**

## **Google Cloud Bild Verifizierung Überblick**

Die Google Cloud Image-Verifizierung erfüllt erweiterte NetApp

Sicherheitsanforderungen. Es wurden Änderungen am Skript vorgenommen, das die Bilder generiert, um das Bild unterwegs mit privaten Schlüsseln zu signieren, die speziell für diese Aufgabe generiert wurden. Sie können die Integrität des GCP-Images mit dem signierten Digest und öffentlichen Zertifikat für Google Cloud überprüfen, das über heruntergeladen werden kann ["NSS"](https://mysupport.netapp.com/site/products/all/details/cloud-volumes-ontap/downloads-tab) Für eine bestimmte Version.

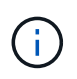

Die Google Cloud-Image-Verifizierung wird auf der Cloud Volumes ONTAP Softwareversion 9.13.0 oder höher unterstützt.

## **Konvertieren Sie Bild in RAW-Format auf Google Cloud**

Das Image, das zur Bereitstellung neuer Instanzen, Upgrades oder zur Verwendung in vorhandenen Images verwendet wird, wird über mit den Clients geteilt ["Die NetApp](https://mysupport.netapp.com/site/products/all/details/cloud-volumes-ontap/downloads-tab) [Support Site \(NSS\)"](https://mysupport.netapp.com/site/products/all/details/cloud-volumes-ontap/downloads-tab). Der signierte Digest und die Zertifikate können über das NSS-Portal heruntergeladen werden. Laden Sie unbedingt die Digest und Zertifikate für die rechte Version herunter, die dem von NetApp Support geteilten Image entspricht. 9.13.0 Bilder verfügen beispielsweise über einen 9.13.0 signierten Digest und Zertifikate, die auf NSS verfügbar sind.

## **Warum ist dieser Schritt erforderlich?**

Die Bilder von Google Cloud können nicht direkt heruntergeladen werden. Um das Bild mit dem signierten Digest und den Zertifikaten vergleichen zu können, benötigen Sie einen Mechanismus, um die beiden Dateien zu vergleichen und das Bild herunterzuladen. Dazu müssen Sie das Bild in ein Disk.RAW-Format exportieren/konvertieren und die Ergebnisse in einem Storage-Bucket auf Google Cloud speichern. Die Datei Disk.RAW wird getarbt und gzippt.

Das Benutzer-/Servicekonto benötigt Berechtigungen, um Folgendes auszuführen:

- Zugriff auf Google Storage-Bucket
- In Google Storage-Bucket schreiben
- Erstellen von Cloud-Build-Jobs (während des Exportvorgangs verwendet)
- Zugriff auf das gewünschte Bild
- Erstellen Sie Aufgaben für Exportbilder

Um das Image zu überprüfen, muss es in ein Disk.RAW-Format konvertiert und anschließend heruntergeladen werden.

## **Verwenden Sie die Google Cloud-Befehlszeile, um Google Cloud-Bild zu exportieren**

Die bevorzugte Methode zum Exportieren eines Bildes in Cloud Storage ist die Verwendung von ["Exportbefehl](https://cloud.google.com/sdk/gcloud/reference/compute/images/export) [für gcloudCompute-Bilder".](https://cloud.google.com/sdk/gcloud/reference/compute/images/export) Dieser Befehl nimmt das bereitgestellte Image und konvertiert es in eine Disk.RAW-Datei, die tarred und gzipped wird. Die generierte Datei wird unter der Ziel-URL gespeichert und kann zur Überprüfung heruntergeladen werden.

Der Benutzer/das Konto muss über Berechtigungen verfügen, um auf den gewünschten Bucket zuzugreifen und in diesen zu schreiben, das Bild zu exportieren und Cloud-Builds (die von Google zum Exportieren des Bildes verwendet werden) zu erstellen, um diesen Vorgang auszuführen.

## **Export Google Cloud Bild mit gcloud**

```
$ gcloud compute images export \
    --destination-uri DESTINATION URI \
      --image IMAGE_NAME
# For our example:
$ gcloud compute images export \
      --destination-uri gs://vsa-dev-bucket1/example-user-exportimage-
gcp-demo \
      --image example-user-20230120115139
## DEMO ##
# Step 1 - Optional: Checking access and listing objects in the
destination bucket
$ gsutil ls gs://example-user-export-image-bucket/
# Step 2 - Exporting the desired image to the bucket
$ gcloud compute images export --image example-user-export-image-demo
--destination-uri gs://example-user-export-image-bucket/export-
demo.tar.gz
Created [https://cloudbuild.googleapis.com/v1/projects/example-demo-
project/locations/us-central1/builds/xxxxxxxxxxxx].
Logs are available at [https://console.cloud.google.com/cloud-
build/builds;region=us-central1/xxxxxxxxxxxx?project=xxxxxxxxxxxx].
[image-export]: 2023-01-25T18:13:48Z Fetching image "example-user-
export-image-demo" from project "example-demo-project".
[image-export]: 2023-01-25T18:13:49Z Validating workflow
[image-export]: 2023-01-25T18:13:49Z Validating step "setup-disks"
[image-export]: 2023-01-25T18:13:49Z Validating step "image-export-
export-disk"
[image-export.image-export-export-disk]: 2023-01-25T18:13:49Z
Validating step "setup-disks"
[image-export.image-export-export-disk]: 2023-01-25T18:13:49Z
Validating step "run-image-export-export-disk"
[image-export.image-export-export-disk]: 2023-01-25T18:13:50Z
Validating step "wait-for-inst-image-export-export-disk"
[image-export.image-export-export-disk]: 2023-01-25T18:13:50Z
Validating step "copy-image-object"
[image-export.image-export-export-disk]: 2023-01-25T18:13:50Z
Validating step "delete-inst"
[image-export]: 2023-01-25T18:13:51Z Validation Complete
[image-export]: 2023-01-25T18:13:51Z Workflow Project: example-demo-
project
[image-export]: 2023-01-25T18:13:51Z Workflow Zone: us-central1-c
```
[image-export]: 2023-01-25T18:13:51Z Workflow GCSPath: gs://exampledemo-project-example-bkt-us/ [image-export]: 2023-01-25T18:13:51Z Example scratch path: https://console.cloud.google.com/storage/browser/example-demo-projectexample-bkt-us/example-image-export-20230125-18:13:49-r88px [image-export]: 2023-01-25T18:13:51Z Uploading sources [image-export]: 2023-01-25T18:13:51Z Running workflow [image-export]: 2023-01-25T18:13:51Z Running step "setup-disks" (CreateDisks) [image-export.setup-disks]: 2023-01-25T18:13:51Z CreateDisks: Creating disk "disk-image-export-image-export-r88px". [image-export]: 2023-01-25T18:14:02Z Step "setup-disks" (CreateDisks) successfully finished. [image-export]: 2023-01-25T18:14:02Z Running step "image-export-exportdisk" (IncludeWorkflow) [image-export.image-export-export-disk]: 2023-01-25T18:14:02Z Running step "setup-disks" (CreateDisks) [image-export.image-export-export-disk.setup-disks]: 2023-01- 25T18:14:02Z CreateDisks: Creating disk "disk-image-export-export-diskimage-export-image-export--r88px". [image-export.image-export-export-disk]: 2023-01-25T18:14:02Z Step "setup-disks" (CreateDisks) successfully finished. [image-export.image-export-export-disk]: 2023-01-25T18:14:02Z Running step "run-image-export-export-disk" (CreateInstances) [image-export.image-export-export-disk.run-image-export-export-disk]: 2023-01-25T18:14:02Z CreateInstances: Creating instance "inst-imageexport-export-disk-image-export-image-export--r88px". [image-export.image-export-export-disk]: 2023-01-25T18:14:08Z Step "run-image-export-export-disk" (CreateInstances) successfully finished. [image-export.image-export-export-disk.run-image-export-export-disk]: 2023-01-25T18:14:08Z CreateInstances: Streaming instance "inst-imageexport-export-disk-image-export-image-export--r88px" serial port 1 output to https://storage.cloud.google.com/example-demo-projectexample-bkt-us/example-image-export-20230125-18:13:49-r88px/logs/instimage-export-export-disk-image-export-image-export--r88px-serialport1.log [image-export.image-export-export-disk]: 2023-01-25T18:14:08Z Running step "wait-for-inst-image-export-export-disk" (WaitForInstancesSignal) [image-export.image-export-export-disk.wait-for-inst-image-exportexport-disk]: 2023-01-25T18:14:08Z WaitForInstancesSignal: Instance "inst-image-export-export-disk-image-export-image-export--r88px": watching serial port 1, SuccessMatch: "ExportSuccess", FailureMatch: ["ExportFailed:"] (this is not an error), StatusMatch: "GCEExport:". [image-export.image-export-export-disk.wait-for-inst-image-exportexport-disk]: 2023-01-25T18:14:29Z WaitForInstancesSignal: Instance "inst-image-export-export-disk-image-export-image-export--r88px":

StatusMatch found: "GCEExport: <serial-output key:'source-size-gb' value:'10'>"

[image-export.image-export-export-disk.wait-for-inst-image-exportexport-disk]: 2023-01-25T18:14:29Z WaitForInstancesSignal: Instance "inst-image-export-export-disk-image-export-image-export--r88px": StatusMatch found: "GCEExport: Running export tool." [image-export.image-export-export-disk.wait-for-inst-image-exportexport-disk]: 2023-01-25T18:14:29Z WaitForInstancesSignal: Instance "inst-image-export-export-disk-image-export-image-export--r88px": StatusMatch found: "GCEExport: Disk /dev/sdb is 10 GiB, compressed size will most likely be much smaller."

[image-export.image-export-export-disk.wait-for-inst-image-exportexport-disk]: 2023-01-25T18:14:29Z WaitForInstancesSignal: Instance "inst-image-export-export-disk-image-export-image-export--r88px": StatusMatch found: "GCEExport: Beginning export process..." [image-export.image-export-export-disk.wait-for-inst-image-exportexport-disk]: 2023-01-25T18:14:29Z WaitForInstancesSignal: Instance "inst-image-export-export-disk-image-export-image-export--r88px": StatusMatch found: "GCEExport: Copying \"/dev/sdb\" to gs://exampledemo-project-example-bkt-us/example-image-export-20230125-18:13:49 r88px/outs/image-export-export-disk.tar.gz."

[image-export.image-export-export-disk.wait-for-inst-image-exportexport-disk]: 2023-01-25T18:14:29Z WaitForInstancesSignal: Instance "inst-image-export-export-disk-image-export-image-export--r88px": StatusMatch found: "GCEExport: Using \"/root/upload\" as the buffer prefix, 1.0 GiB as the buffer size, and 4 as the number of workers." [image-export.image-export-export-disk.wait-for-inst-image-exportexport-disk]: 2023-01-25T18:14:29Z WaitForInstancesSignal: Instance "inst-image-export-export-disk-image-export-image-export--r88px": StatusMatch found: "GCEExport: Creating gzipped image of \"/dev/sdb\"." [image-export.image-export-export-disk.wait-for-inst-image-exportexport-disk]: 2023-01-25T18:14:29Z WaitForInstancesSignal: Instance "inst-image-export-export-disk-image-export-image-export--r88px": StatusMatch found: "GCEExport: Read 1.0 GiB of 10 GiB (212 MiB/sec), total written size: 992 MiB (198 MiB/sec)"

[image-export.image-export-export-disk.wait-for-inst-image-exportexport-disk]: 2023-01-25T18:14:59Z WaitForInstancesSignal: Instance "inst-image-export-export-disk-image-export-image-export--r88px": StatusMatch found: "GCEExport: Read 8.0 GiB of 10 GiB (237 MiB/sec), total written size: 1.5 GiB (17 MiB/sec)"

[image-export.image-export-export-disk.wait-for-inst-image-exportexport-disk]: 2023-01-25T18:15:19Z WaitForInstancesSignal: Instance "inst-image-export-export-disk-image-export-image-export--r88px": StatusMatch found: "GCEExport: Finished creating gzipped image of \"/dev/sdb\" in 48.956433327s [213 MiB/s] with a compression ratio of 6."
[image-export.image-export-export-disk.wait-for-inst-image-exportexport-disk]: 2023-01-25T18:15:19Z WaitForInstancesSignal: Instance "inst-image-export-export-disk-image-export-image-export--r88px": StatusMatch found: "GCEExport: Finished export in 48.957347731s" [image-export.image-export-export-disk.wait-for-inst-image-exportexport-disk]: 2023-01-25T18:15:19Z WaitForInstancesSignal: Instance "inst-image-export-export-disk-image-export-image-export--r88px": StatusMatch found: "GCEExport: <serial-output key:'target-size-gb' value:'2'>" [image-export.image-export-export-disk.wait-for-inst-image-exportexport-disk]: 2023-01-25T18:15:19Z WaitForInstancesSignal: Instance "inst-image-export-export-disk-image-export-image-export--r88px": SuccessMatch found "ExportSuccess" [image-export.image-export-export-disk]: 2023-01-25T18:15:19Z Step "wait-for-inst-image-export-export-disk" (WaitForInstancesSignal) successfully finished. [image-export.image-export-export-disk]: 2023-01-25T18:15:19Z Running step "copy-image-object" (CopyGCSObjects) [image-export.image-export-export-disk]: 2023-01-25T18:15:19Z Running step "delete-inst" (DeleteResources) [image-export.image-export-export-disk.delete-inst]: 2023-01- 25T18:15:19Z DeleteResources: Deleting instance "inst-image-exportexport-disk". [image-export.image-export-export-disk]: 2023-01-25T18:15:19Z Step "copy-image-object" (CopyGCSObjects) successfully finished. [image-export.image-export-export-disk]: 2023-01-25T18:15:34Z Step "delete-inst" (DeleteResources) successfully finished. [image-export]: 2023-01-25T18:15:34Z Step "image-export-export-disk" (IncludeWorkflow) successfully finished. [image-export]: 2023-01-25T18:15:34Z Serial-output value -> sourcesize-gb:10 [image-export]: 2023-01-25T18:15:34Z Serial-output value -> targetsize-gb:2 [image-export]: 2023-01-25T18:15:34Z Workflow "image-export" cleaning up (this may take up to 2 minutes). [image-export]: 2023-01-25T18:15:35Z Workflow "image-export" finished cleanup. # Step 3 - Validating the image was successfully exported \$ gsutil ls gs://example-user-export-image-bucket/ gs://example-user-export-image-bucket/export-demo.tar.gz # Step 4 - Download the exported image

\$ gcloud storage cp gs://BUCKET NAME/OBJECT NAME SAVE TO LOCATION

```
$ gcloud storage cp gs://example-user-export-image-bucket/export-
demo.tar.gz CVO_GCP_Signed_Digest.tar.gz
Copying gs://example-user-export-image-bucket/export-demo.tar.gz to
file://CVO_GCP_Signed_Digest.tar.gz
    Completed files 1/1 | 1.5GiB/1.5GiB | 185.0MiB/s
Average throughput: 213.3MiB/s
$ 1s -1total 1565036
-rw-r--r-- 1 example-user example-user 1602589949 Jan 25 18:44
CVO_GCP_Signed_Digest.tar.gz
```
### **Extrahiere gezippte Dateien**

```
# Extracting files from the digest
$ tar -xf CVO GCP Signed Digest.tar.gz
```
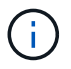

Siehe ["Google Cloud-Dokument beim Exportieren eines Bildes"](https://cloud.google.com/compute/docs/images/export-image#console) Weitere Informationen zum Exportieren von Bildern über Google Cloud.

### **Überprüfung der Bildsignatur**

#### **Verifizieren von durch Google Cloud signierten Bildern**

Um das exportierte, von Google Cloud signierte Image zu überprüfen, müssen Sie die Image Digest-Datei vom NSS herunterladen, um die Datei Disk.RAW zu validieren und den Inhalt der Datei Digest zu prüfen.

### **Workflow-Zusammenfassung für die signierte Bildüberprüfung**

Im Folgenden finden Sie eine Übersicht über den Workflow zur Verifizierung von Google Cloud signierten Bildern.

- Von ["NSS"](https://mysupport.netapp.com/site/products/all/details/cloud-volumes-ontap/downloads-tab), Laden Sie das Google Cloud-Archiv mit den folgenden Dateien herunter:
	- Signierter Digest (.SIG)
	- Zertifikat mit dem öffentlichen Schlüssel (.pem)
	- Zertifikatskette (.pem)

# Cloud Volumes ONTAP [9.15.0P1]

Date Posted: 17-May-2024

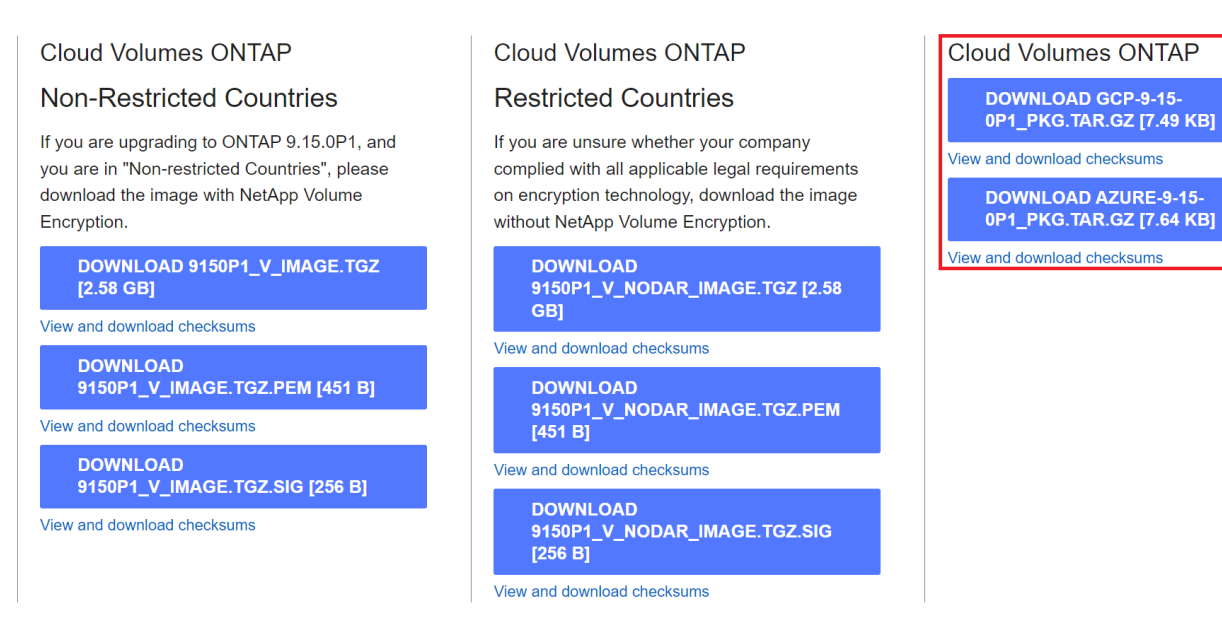

- Laden Sie die konvertierte Datei Disk.RAW herunter
- Validieren Sie das Zertifikat mithilfe der Zertifikatskette
- Validieren Sie den signierten Digest mit dem Zertifikat, das den öffentlichen Schlüssel enthält
	- Entschlüsseln Sie den signierten Digest mit dem öffentlichen Schlüssel, um den Digest der Bilddatei zu extrahieren
	- Erstellen Sie einen Digest der heruntergeladenen Datei Disk.RAW
	- Vergleichen Sie die beiden Digest-Dateien zur Validierung

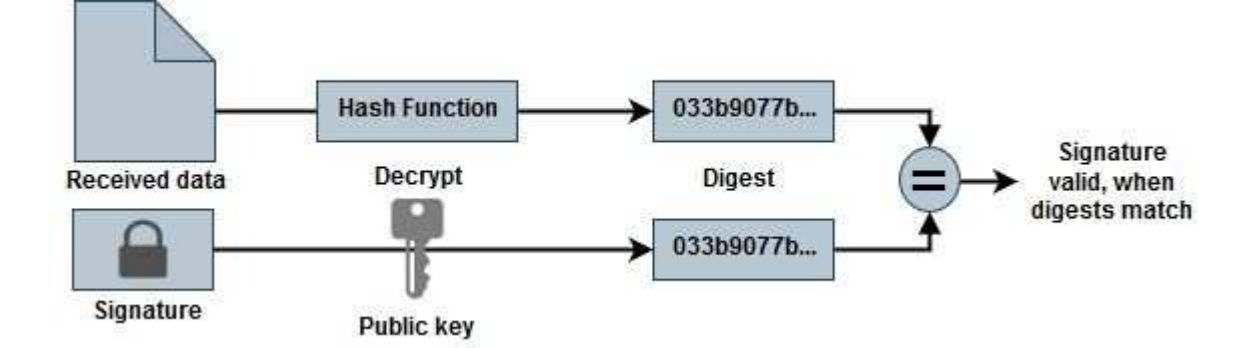

**Überprüfung der Datei Disk.RAW und Digest Dateiinhalte mit OpenSSL**

Sie können die heruntergeladene Datei "Disk.RAW" von Google Cloud anhand der über den verfügbaren Inhalte der Digest-Datei überprüfen ["NSS"](https://mysupport.netapp.com/site/products/all/details/cloud-volumes-ontap/downloads-tab) OpenSSL verwenden.

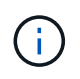

Die OpenSSL-Befehle zur Validierung des Images sind mit Linux, Mac OS und Windows-Maschinen kompatibel.

### **Schritte**

1. Überprüfen Sie das Zertifikat mit OpenSSL.

```
# Step 1 - Optional, but recommended: Verify the certificate using
OpenSSL
# Step 1.1 - Copy the Certificate and certificate chain to a
directory
$ openssl version
LibreSSL 3.3.6
$ 1s -1total 48
-rw-r--r--@ 1 example-user engr 8537 Jan 19 15:42 Certificate-
Chain-GCP-CVO-20230119-0XXXXX.pem
-rw-r--r--@ 1 example-user engr 2365 Jan 19 15:42 Certificate-GCP-
CVO-20230119-0XXXXX.pem
# Step 1.2 - Get the OSCP URL
$ oscp_url=$(openssl x509 -noout -ocsp_uri -in <Certificate-
Chain.pem>)
$ oscp_url=$(openssl x509 -noout -ocsp_uri -in Certificate-Chain-
GCP-CVO-20230119-0XXXXX.pem)
$ echo $oscp url
http://ocsp.entrust.net
# Step 1.3 - Generate an OCSP request for the certificate
$ openssl ocsp -issuer <Certificate-Chain.pem> -CAfile <Certificate-
Chain.pem> -cert <Certificate.pem> -reqout <request.der>
$ openssl ocsp -issuer Certificate-Chain-GCP-CVO-20230119-0XXXXX.pem
-CAfile Certificate-Chain-GCP-CVO-20230119-0XXXXX.pem -cert
Certificate-GCP-CVO-20230119-0XXXXX.pem -reqout req.der
# Step 1.4 - Optional: Check the new file "req.der" has been
generated
$ 1s -1total 56
-rw-r--r--@ 1 example-user engr 8537 Jan 19 15:42 Certificate-
Chain-GCP-CVO-20230119-0XXXXX.pem
-rw-r--r--@ 1 example-user engr 2365 Jan 19 15:42 Certificate-GCP-
CVO-20230119-0XXXXX.pem
-rw-r--r-- 1 example-user engr 120 Jan 19 16:50 req.der
# Step 1.5 - Connect to the OCSP Manager using openssl to send the
OCSP request
$ openssl ocsp -issuer <Certificate-Chain.pem> -CAfile <Certificate-
Chain.pem> -cert <Certificate.pem> -url ${ocsp_url} -resp_text
-respout <response.der>
```

```
$ openssl ocsp -issuer Certificate-Chain-GCP-CVO-20230119-0XXXXX.pem
-CAfile Certificate-Chain-GCP-CVO-20230119-0XXXXX.pem -cert
Certificate-GCP-CVO-20230119-0XXXXX.pem -url ${ocsp_url} -resp_text
-respout resp.der
OCSP Response Data:
      OCSP Response Status: successful (0x0)
      Response Type: Basic OCSP Response
      Version: 1 (0x0)
    Responder Id: C = US, O = "Entrust, Inc.", CN = Entrust Extended
Validation Code Signing CA - EVCS2
      Produced At: Jan 19 15:14:00 2023 GMT
      Responses:
      Certificate ID:
        Hash Algorithm: sha1
        Issuer Name Hash: 69FA640329AB84E27220FE0927647B8194B91F2A
        Issuer Key Hash: CE894F8251AA15A28462CA312361D261FBF8FE78
        Serial Number: 5994B3D01D26D594BD1D0FA7098C6FF5
      Cert Status: good
      This Update: Jan 19 15:00:00 2023 GMT
      Next Update: Jan 26 14:59:59 2023 GMT
      Signature Algorithm: sha512WithRSAEncryption
           0b:b6:61:e4:03:5f:98:6f:10:1c:9a:f7:5f:6f:c7:e3:f4:72:
           f2:30:f4:86:88:9a:b9:ba:1e:d6:f6:47:af:dc:ea:e4:cd:31:
           af:e3:7a:20:35:9e:60:db:28:9c:7f:2e:17:7b:a5:11:40:4f:
           1e:72:f7:f8:ef:e3:23:43:1b:bb:28:1a:6f:c6:9c:c5:0c:14:
           d3:5d:bd:9b:6b:28:fb:94:5e:8a:ef:40:20:72:a4:41:df:55:
           cf:f3:db:1b:39:e0:30:63:c9:c7:1f:38:7e:7f:ec:f4:25:7b:
           1e:95:4c:70:6c:83:17:c3:db:b2:47:e1:38:53:ee:0a:55:c0:
           15:6a:82:20:b2:ea:59:eb:9c:ea:7e:97:aa:50:d7:bc:28:60:
           8c:d4:21:92:1c:13:19:b4:e0:66:cb:59:ed:2e:f8:dc:7b:49:
           e3:40:f2:b6:dc:d7:2d:2e:dd:21:82:07:bb:3a:55:99:f7:59:
           5d:4a:4d:ca:e7:8f:1c:d3:9a:3f:17:7b:7a:c4:57:b2:57:a8:
           b4:c0:a5:02:bd:59:9c:50:32:ff:16:b1:65:3a:9c:8c:70:3b:
           9e:be:bc:4f:f9:86:97:b1:62:3c:b2:a9:46:08:be:6b:1b:3c:
           24:14:59:28:c6:ae:e8:d5:64:b2:f8:cc:28:24:5c:b2:c8:d8:
           5a:af:9d:55:48:96:f6:3e:c6:bf:a6:0c:a4:c0:ab:d6:57:03:
           2b:72:43:b0:6a:9f:52:ef:43:bb:14:6a:ce:66:cc:6c:4e:66:
           17:20:a3:64:e0:c6:d1:82:0a:d7:41:8a:cc:17:fd:21:b5:c6:
           d2:3a:af:55:2e:2a:b8:c7:21:41:69:e1:44:ab:a1:dd:df:6d:
           15:99:90:cc:a0:74:1e:e5:2e:07:3f:50:e6:72:a6:b9:ae:fc:
           44:15:eb:81:3d:1a:f8:17:b6:0b:ff:05:76:9d:30:06:40:72:
           cf:d5:c4:6f:8b:c9:14:76:09:6b:3d:6a:70:2c:5a:c4:51:92:
           e5:cd:84:b6:f9:d9:d5:bc:8d:72:b7:7c:13:9c:41:89:a8:97:
           6f:4a:11:5f:8f:b6:c9:b5:df:00:7e:97:20:e7:29:2e:2b:12:
           77:dc:e2:63:48:87:42:49:1d:fc:d0:94:a8:8d:18:f9:07:85:
```

```
  e4:d0:3e:9a:4a:d7:d5:d0:02:51:c3:51:1c:73:12:96:2d:75:
           22:83:a6:70:5a:4a:2b:f2:98:d9:ae:1b:57:53:3d:3b:58:82:
           38:fc:fa:cb:57:43:3f:3e:7e:e0:6d:5b:d6:fc:67:7e:07:7e:
           fb:a3:76:43:26:8f:d1:42:d6:a6:33:4e:9e:e0:a0:51:b4:c4:
          bc:e3:10:0d:bf:23:6c:4b
WARNING: no nonce in response
Response Verify OK
Certificate-GCP-CVO-20230119-0XXXXX.pem: good
      This Update: Jan 19 15:00:00 2023 GMT
      Next Update: Jan 26 14:59:59 2023 GMT
# Step 1.5 - Optional: Check the response file "response.der" has
been generated. Verify its contents.
$ 1s -1total 64
-rw-r--r--@ 1 example-user engr 8537 Jan 19 15:42 Certificate-
Chain-GCP-CVO-20230119-0XXXXX.pem
-rw-r--r--@ 1 example-user engr 2365 Jan 19 15:42 Certificate-GCP-
CVO-20230119-0XXXXX.pem
-rw-r--r-- 1 example-user engr 120 Jan 19 16:50 req.der
-rw-r--r-- 1 example-user engr 806 Jan 19 16:51 resp.der
# Step 1.6 - Verify the chain of trust and expiration dates against
the local host
$ openssl version -d
OPENSSLDIR: "/private/etc/ssl"
$ OPENSSLDIR=$(openssl version -d | cut -d '"' -f2)
$ echo $OPENSSLDIR
/private/etc/ssl
$ openssl verify -untrusted <Certificate-Chain.pem> -CApath <OpenSSL
dir> <Certificate.pem>
$ openssl verify -untrusted Certificate-Chain-GCP-CVO-20230119-
0XXXXX.pem -CApath ${OPENSSLDIR} Certificate-GCP-CVO-20230119-
0XXXXX.pem
Certificate-GCP-CVO-20230119-0XXXXX.pem: OK
```
- 2. Legen Sie die heruntergeladene Datei Disk.RAW, die Signatur und Zertifikate in ein Verzeichnis.
- 3. Extrahieren Sie den öffentlichen Schlüssel mit OpenSSL aus dem Zertifikat.
- 4. Entschlüsseln Sie die Signatur mit dem extrahierten öffentlichen Schlüssel und überprüfen Sie den Inhalt der heruntergeladenen Datei Disk.RAW.

```
# Step 1 - Place the downloaded disk.raw, the signature and the
certificates in a directory
$ 1s -1-rw-r--r--@ 1 example-user staff Jan 19 15:42 Certificate-Chain-
GCP-CVO-20230119-0XXXXX.pem
-rw-r--r--@ 1 example-user staff Jan 19 15:42 Certificate-GCP-CVO-
20230119-0XXXXX.pem
-rw-r--r--@ 1 example-user staff Jan 19 15:42 GCP CVO 20230119-
XXXXXX_digest.sig
-rw-r--r--@ 1 example-user staff Jan 19 16:39 disk.raw
# Step 2 - Extract the public key from the certificate
$ openssl x509 -pubkey -noout -in (certificate.pem) >
(public_key.pem)
$ openssl x509 -pubkey -noout -in Certificate-GCP-CVO-20230119-
0XXXXX.pem > CVO-GCP-pubkey.pem
$ 1s -1-rw-r--r--@ 1 example-user staff Jan 19 15:42 Certificate-Chain-
GCP-CVO-20230119-0XXXXX.pem
-rw-r--r--@ 1 example-user staff Jan 19 15:42 Certificate-GCP-CVO-
20230119-0XXXXX.pem
-rw-r--r--@ 1 example-user staff Jan 19 17:02 CVO-GCP-pubkey.pem
-rw-r--r--@ 1 example-user staff Jan 19 15:42 GCP CVO 20230119-
XXXXXX digest.sig
-rw-r--r--@ 1 example-user staff Jan 19 16:39 disk.raw
# Step 3 - Decrypt the signature using the extracted public key and
verify the contents of the downloaded disk.raw
$ openssl dgst -verify (public_key) -keyform PEM -sha256 -signature
(signed digest) -binary (downloaded or obtained disk.raw)
$ openssl dgst -verify CVO-GCP-pubkey.pem -keyform PEM -sha256
-signature GCP CVO 20230119-XXXXXX digest.sig -binary disk.raw
Verified OK
# A failed response would look like this
$ openssl dgst -verify CVO-GCP-pubkey.pem -keyform PEM -sha256
-signature GCP CVO 20230119-XXXXXX digest.sig -binary
../sample file.txt
Verification Failure
```
## **Copyright-Informationen**

Copyright © 2024 NetApp. Alle Rechte vorbehalten. Gedruckt in den USA. Dieses urheberrechtlich geschützte Dokument darf ohne die vorherige schriftliche Genehmigung des Urheberrechtsinhabers in keiner Form und durch keine Mittel – weder grafische noch elektronische oder mechanische, einschließlich Fotokopieren, Aufnehmen oder Speichern in einem elektronischen Abrufsystem – auch nicht in Teilen, vervielfältigt werden.

Software, die von urheberrechtlich geschütztem NetApp Material abgeleitet wird, unterliegt der folgenden Lizenz und dem folgenden Haftungsausschluss:

DIE VORLIEGENDE SOFTWARE WIRD IN DER VORLIEGENDEN FORM VON NETAPP ZUR VERFÜGUNG GESTELLT, D. H. OHNE JEGLICHE EXPLIZITE ODER IMPLIZITE GEWÄHRLEISTUNG, EINSCHLIESSLICH, JEDOCH NICHT BESCHRÄNKT AUF DIE STILLSCHWEIGENDE GEWÄHRLEISTUNG DER MARKTGÄNGIGKEIT UND EIGNUNG FÜR EINEN BESTIMMTEN ZWECK, DIE HIERMIT AUSGESCHLOSSEN WERDEN. NETAPP ÜBERNIMMT KEINERLEI HAFTUNG FÜR DIREKTE, INDIREKTE, ZUFÄLLIGE, BESONDERE, BEISPIELHAFTE SCHÄDEN ODER FOLGESCHÄDEN (EINSCHLIESSLICH, JEDOCH NICHT BESCHRÄNKT AUF DIE BESCHAFFUNG VON ERSATZWAREN ODER -DIENSTLEISTUNGEN, NUTZUNGS-, DATEN- ODER GEWINNVERLUSTE ODER UNTERBRECHUNG DES GESCHÄFTSBETRIEBS), UNABHÄNGIG DAVON, WIE SIE VERURSACHT WURDEN UND AUF WELCHER HAFTUNGSTHEORIE SIE BERUHEN, OB AUS VERTRAGLICH FESTGELEGTER HAFTUNG, VERSCHULDENSUNABHÄNGIGER HAFTUNG ODER DELIKTSHAFTUNG (EINSCHLIESSLICH FAHRLÄSSIGKEIT ODER AUF ANDEREM WEGE), DIE IN IRGENDEINER WEISE AUS DER NUTZUNG DIESER SOFTWARE RESULTIEREN, SELBST WENN AUF DIE MÖGLICHKEIT DERARTIGER SCHÄDEN HINGEWIESEN WURDE.

NetApp behält sich das Recht vor, die hierin beschriebenen Produkte jederzeit und ohne Vorankündigung zu ändern. NetApp übernimmt keine Verantwortung oder Haftung, die sich aus der Verwendung der hier beschriebenen Produkte ergibt, es sei denn, NetApp hat dem ausdrücklich in schriftlicher Form zugestimmt. Die Verwendung oder der Erwerb dieses Produkts stellt keine Lizenzierung im Rahmen eines Patentrechts, Markenrechts oder eines anderen Rechts an geistigem Eigentum von NetApp dar.

Das in diesem Dokument beschriebene Produkt kann durch ein oder mehrere US-amerikanische Patente, ausländische Patente oder anhängige Patentanmeldungen geschützt sein.

ERLÄUTERUNG ZU "RESTRICTED RIGHTS": Nutzung, Vervielfältigung oder Offenlegung durch die US-Regierung unterliegt den Einschränkungen gemäß Unterabschnitt (b)(3) der Klausel "Rights in Technical Data – Noncommercial Items" in DFARS 252.227-7013 (Februar 2014) und FAR 52.227-19 (Dezember 2007).

Die hierin enthaltenen Daten beziehen sich auf ein kommerzielles Produkt und/oder einen kommerziellen Service (wie in FAR 2.101 definiert) und sind Eigentum von NetApp, Inc. Alle technischen Daten und die Computersoftware von NetApp, die unter diesem Vertrag bereitgestellt werden, sind gewerblicher Natur und wurden ausschließlich unter Verwendung privater Mittel entwickelt. Die US-Regierung besitzt eine nicht ausschließliche, nicht übertragbare, nicht unterlizenzierbare, weltweite, limitierte unwiderrufliche Lizenz zur Nutzung der Daten nur in Verbindung mit und zur Unterstützung des Vertrags der US-Regierung, unter dem die Daten bereitgestellt wurden. Sofern in den vorliegenden Bedingungen nicht anders angegeben, dürfen die Daten ohne vorherige schriftliche Genehmigung von NetApp, Inc. nicht verwendet, offengelegt, vervielfältigt, geändert, aufgeführt oder angezeigt werden. Die Lizenzrechte der US-Regierung für das US-Verteidigungsministerium sind auf die in DFARS-Klausel 252.227-7015(b) (Februar 2014) genannten Rechte beschränkt.

### **Markeninformationen**

NETAPP, das NETAPP Logo und die unter [http://www.netapp.com/TM](http://www.netapp.com/TM\) aufgeführten Marken sind Marken von NetApp, Inc. Andere Firmen und Produktnamen können Marken der jeweiligen Eigentümer sein.